# **SIEMENS**

# **SIMATIC NET**

# **LOGO! - Industrial Ethernet LOGO! CMR2020, LOGO! CMR2040**

**Betriebsanleitung**

# **[Vorwort](#page-2-0)**

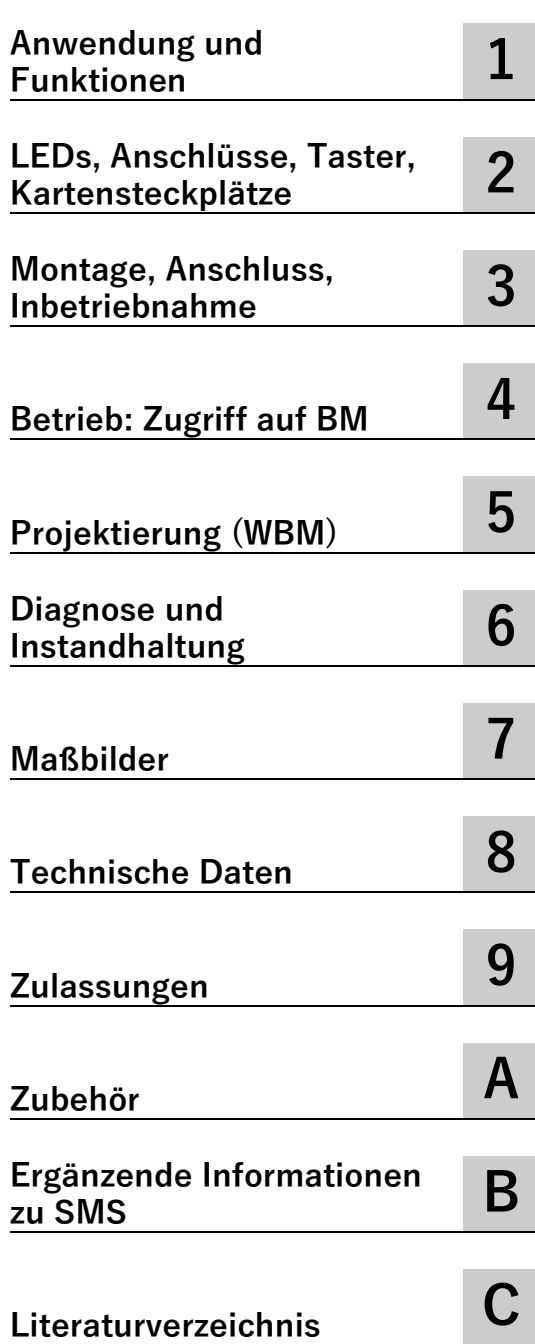

# **Rechtliche Hinweise**

## **Warnhinweiskonzept**

Dieses Handbuch enthält Hinweise, die Sie zu Ihrer persönlichen Sicherheit sowie zur Vermeidung von Sachschäden beachten müssen. Die Hinweise zu Ihrer persönlichen Sicherheit sind durch ein Warndreieck hervorgehoben, Hinweise zu alleinigen Sachschäden stehen ohne Warndreieck. Je nach Gefährdungsstufe werden die Warnhinweise in abnehmender Reihenfolge wie folgt dargestellt.

#### **GEFAHR**

bedeutet, dass Tod oder schwere Körperverletzung eintreten **wird**, wenn die entsprechenden Vorsichtsmaßnahmen nicht getroffen werden.

## **WARNUNG**

bedeutet, dass Tod oder schwere Körperverletzung eintreten **kann**, wenn die entsprechenden Vorsichtsmaßnahmen nicht getroffen werden.

# **VORSICHT**

bedeutet, dass eine leichte Körperverletzung eintreten kann, wenn die entsprechenden Vorsichtsmaßnahmen nicht getroffen werden.

#### **ACHTUNG**

bedeutet, dass Sachschaden eintreten kann, wenn die entsprechenden Vorsichtsmaßnahmen nicht getroffen werden.

Beim Auftreten mehrerer Gefährdungsstufen wird immer der Warnhinweis zur jeweils höchsten Stufe verwendet. Wenn in einem Warnhinweis mit dem Warndreieck vor Personenschäden gewarnt wird, dann kann im selben Warnhinweis zusätzlich eine Warnung vor Sachschäden angefügt sein.

#### **Qualifiziertes Personal**

Das zu dieser Dokumentation zugehörige Produkt/System darf nur von für die jeweilige Aufgabenstellung **qualifiziertem Personal** gehandhabt werden unter Beachtung der für die jeweilige Aufgabenstellung zugehörigen Dokumentation, insbesondere der darin enthaltenen Sicherheits- und Warnhinweise. Qualifiziertes Personal ist auf Grund seiner Ausbildung und Erfahrung befähigt, im Umgang mit diesen Produkten/Systemen Risiken zu erkennen und mögliche Gefährdungen zu vermeiden.

#### **Bestimmungsgemäßer Gebrauch von Siemens-Produkten**

Beachten Sie Folgendes:

#### **WARNUNG**

Siemens-Produkte dürfen nur für die im Katalog und in der zugehörigen technischen Dokumentation vorgesehenen Einsatzfälle verwendet werden. Falls Fremdprodukte und -komponenten zum Einsatz kommen, müssen diese von Siemens empfohlen bzw. zugelassen sein. Der einwandfreie und sichere Betrieb der Produkte setzt sachgemäßen Transport, sachgemäße Lagerung, Aufstellung, Montage, Installation, Inbetriebnahme, Bedienung und Instandhaltung voraus. Die zulässigen Umgebungsbedingungen müssen eingehalten werden. Hinweise in den zugehörigen Dokumentationen müssen beachtet werden.

#### **Marken**

Alle mit dem Schutzrechtsvermerk ® gekennzeichneten Bezeichnungen sind eingetragene Marken der Siemens AG. Die übrigen Bezeichnungen in dieser Schrift können Marken sein, deren Benutzung durch Dritte für deren Zwecke die Rechte der Inhaber verletzen kann.

#### **Haftungsausschluss**

Wir haben den Inhalt der Druckschrift auf Übereinstimmung mit der beschriebenen Hard- und Software geprüft. Dennoch können Abweichungen nicht ausgeschlossen werden, so dass wir für die vollständige Übereinstimmung keine Gewähr übernehmen. Die Angaben in dieser Druckschrift werden regelmäßig überprüft, notwendige Korrekturen sind in den nachfolgenden Auflagen enthalten.

C79000-G8900-C356-08 Ⓟ 06/2021 Änderungen vorbehalten

# <span id="page-2-0"></span>**Vorwort**

# **Gültigkeit dieses Handbuchs**

In diesem Dokument finden Sie Informationen zu folgenden LOGO!-Produkten:

• LOGO! CMR2020 Hardware-Erzeugnisstand: 2.0 Firmware-Version: V2.2 Artikelnummer: 6GK7 142-7BX00-0AX0

Kommunikationsmodul zum Anschluss von LOGO! 8 an das GSM/GPRS-Netz (2G)

• LOGO! CMR2040 Hardware-Erzeugnisstand: 3.0 Firmware-Version: V2.2 Artikelnummer: 6GK7 142-7EX00-0AX0

Kommunikationsmodul zum Anschluss von LOGO! 8 an das LTE-Netz (4G)

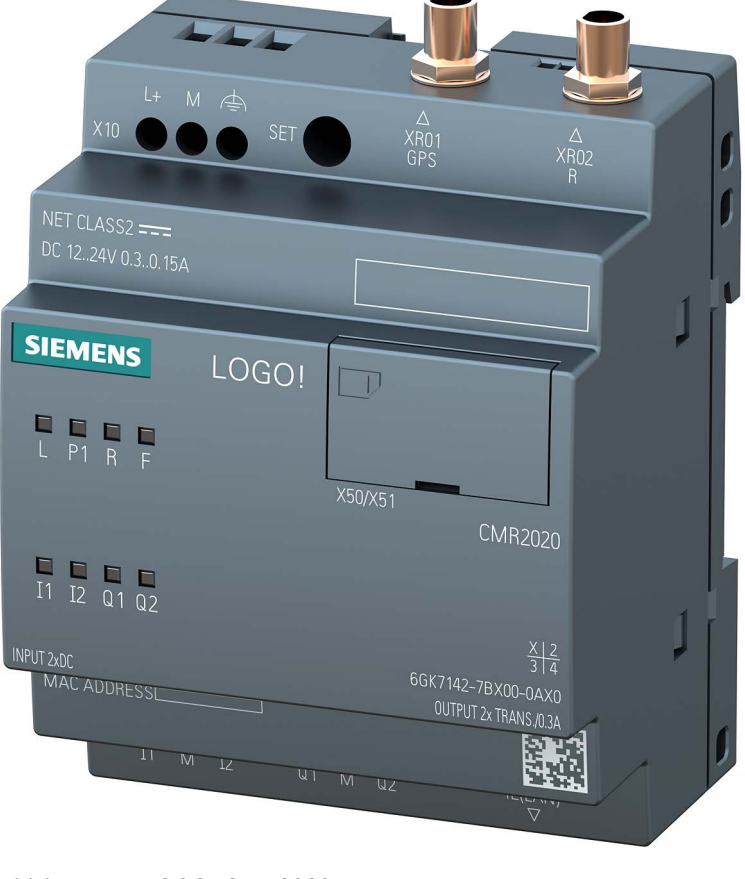

Bild 1 LOGO! CMR2020

Die beiden Geräte unterscheiden sich in den unterstützten Mobilfunkstandards. Der weitere Funktionsumfang beider Geräte ist identisch.

#### **Produktbezeichnungen und Abkürzungen**

• CMR oder Gerät

In diesem Dokument wird nachfolgend auch die Bezeichnung "CMR" oder "Gerät" stellvertretend für die vollständige Produktbezeichnung "LOGO! CMR2020" bzw. "LOGO! CMR2040" verwendet. CMR ist die Abkürzung für Communication Module Radio.

• BM oder LOGO! BM

Basismodul: LOGO! 8

• WBM

Web Based Management; Weboberfläche, über die das CMR konfiguriert wird.

• SD-Karte

Nachfolgend wird die Bezeichnung "SD-Karte" stellvertretend für eine Micro-SD-Karte verwendet.

• HW

Hardware-Erzeugnisstand

#### **Zweck des Handbuchs**

Dieses Handbuch unterstützt Sie bei Konfiguration, Montage, Inbetriebnahme und Betrieb der Kommunikationsmodule LOGO! CMR2020 und LOGO! CMR2040.

Ein ausführliches [Beispiel](#page-142-0) (Seite [143\)](#page-142-0) unterstützt Sie bei der Inbetriebnahme.

#### **Neu in dieser Ausgabe**

- Neuer Hardware-Erzeugnisstand 3.0 für LOGO! CMR2040
- Neue Firmware-Version 2.2
- Eingehende und ausgehende Anrufe als Signale und Aktionen
- Unterstützung NTP-Server
- Port-Weiterleitung
- Erhöhung der Benutzer von 20 auf 50
- Umbenennung von "Empfängergruppen" in "Benutzergruppen" und Erhöhung von 10 auf 25
- Neue Platzhalter [GPS.A] und [GPS.C] in SMS- und E-Mail-Texten
- Nur HTTPS-Zugriff erlauben
- Anpassung LOGO! Basismodul V8.3
- Anpassungen Sicherheitshinweise und Zulassungen

Nur CMR2040 HW 3.0:

- Auswahl des Mobilfunk-Standards
- Zusätzliche Anzeige von Modem-Software-Version

## **Abgelöste Dokumentation**

Das vorliegende Handbuch ersetzt die Handbuchausgabe 01/2021.

## **Aktuelle Handbuchausgabe im Internet**

Die aktuelle Ausgabe dieses Handbuchs finden Sie auf den Internet-Seiten des Siemens Industry Online Support unter der folgenden Adresse:

Link: [\(https://support.industry.siemens.com/cs/ww/de/view/109477418\)](https://support.industry.siemens.com/cs/ww/de/view/109477418)

## **Querverweise**

In diesem Handbuch werden häufig Querverweise zu anderen Kapiteln verwendet.

Um nach dem Sprung eines Querverweises wieder zurück zur Ausgangsseite zu gelangen, unterstützen einige PDF-Reader den Befehl <Alt>+<Links-Pfeil>.

## **Weiterführende Literatur**

Eine Übersicht weiterführender Literatur finden Sie im Literaturverzeichnis dieses Handbuchs.

#### **Verwendung des Geräts**

Anbindung eines LOGO! BM an ein LTE-, UMTS- oder GSM/GPRS-Mobilfunknetz und ein GPS-System.

# **WARNUNG**

#### **Beeinträchtigung von medizinischen Geräten und Datenträgern**

Das Gerät enthält einen Funksender, der gegebenenfalls medizinische elektronische Geräte wie Hörgeräte oder Herzschrittmacher in ihrer Funktion beeinträchtigen kann. Verwenden Sie das Gerät nicht in Bereichen, in denen der Betrieb von Funkeinrichtungen untersagt ist. Ihr Arzt oder der Hersteller solcher Geräte kann Sie beraten.

Damit keine Datenträger entmagnetisiert werden, lagern Sie keine Disketten, Kreditkarten oder andere magnetische Datenträger in der Nähe des Geräts.

# **Siehe auch**

[Systemzeit](#page-80-0) (Seite [81\)](#page-80-0) Link: [\(www.siemens.de/mobilfunkzulassungen\)](http://www.siemens.de/mobilfunkzulassungen) [Zulassungen](#page-168-0) (Seite [169\)](#page-168-0)

#### **Lizenzbedingungen**

#### **Hinweis**

#### **Open Source Software**

Lesen Sie die Lizenzbedingungen zur Open Source Software genau durch, bevor Sie das Produkt nutzen.

Die Lizenzbedingungen zur Open Source Software sind auf dem Gerät abgelegt und können über das WBM ausgelesen werden. In der Kopfzeile des WBM finden Sie ein Symbol, über das Sie die OSS-Lizenztexte auf dem PC speichern und dann entpacken und öffnen können.

#### **Security-Hinweise**

Siemens bietet Produkte und Lösungen mit Industrial Security-Funktionen an, die den sicheren Betrieb von Anlagen, Systemen, Maschinen und Netzwerken unterstützen.

Um Anlagen, Systeme, Maschinen und Netzwerke gegen Cyber-Bedrohungen zu sichern, ist es erforderlich, ein ganzheitliches Industrial Security-Konzept zu implementieren (und kontinuierlich aufrechtzuerhalten), das dem aktuellen Stand der Technik entspricht. Die Produkte und Lösungen von Siemens formen einen Bestandteil eines solchen Konzepts.

Die Kunden sind dafür verantwortlich, unbefugten Zugriff auf ihre Anlagen, Systeme, Maschinen und Netzwerke zu verhindern. Diese Systeme, Maschinen und Komponenten sollten nur mit dem Unternehmensnetzwerk oder dem Internet verbunden werden, wenn und soweit dies notwendig ist und nur wenn entsprechende Schutzmaßnahmen (z.B. Firewalls und/oder Netzwerksegmentierung) ergriffen wurden.

Weiterführende Informationen zu möglichen Schutzmaßnahmen im Bereich Industrial Security finden Sie unter:

https://www.siemens.com/industrialsecurity

Die Produkte und Lösungen von Siemens werden ständig weiterentwickelt, um sie noch sicherer zu machen. Siemens empfiehlt ausdrücklich, Produkt-Updates anzuwenden, sobald sie zur Verfügung stehen und immer nur die aktuellen Produktversionen zu verwenden. Die Verwendung veralteter oder nicht mehr unterstützter Versionen kann das Risiko von Cyber-Bedrohungen erhöhen.

Um stets über Produkt-Updates informiert zu sein, abonnieren Sie den Siemens Industrial Security RSS Feed unter: https://www.siemens.com/industrialsecurity

# **Außerbetriebnahme**

Nehmen Sie das Gerät ordnungsgemäß außer Betrieb, um zu verhindern, dass unbefugte Personen an vertrauliche Daten im Gerätespeicher gelangen.

Setzen Sie das Gerät hierzu auf Werkseinstellungen zurück.

Setzen Sie auch das Speichermedium auf Werkseinstellungen zurück.

# **Recycling und Entsorgung**

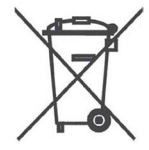

Das Produkt ist schadstoffarm, recyclingfähig und erfüllt die Anforderungen der WEEE-Richtlinie 2012/19/EU "Elektro- und Elektronik-Altgeräte".

Entsorgen Sie das Produkt nicht bei öffentlichen Entsorgungsstellen. Für ein umweltverträgliches Recycling und die Entsorgung Ihres Altgeräts wenden Sie sich an einen zertifizierten Entsorgungsbetrieb für Elektronikschrott oder an Ihren Siemens-Ansprechpartner.

Beachten Sie die örtlichen Bestimmungen.

Informationen zur Produktrückgabe finden Sie auf den Internetseiten des Siemens Industry Online Support: Link: [\(https://support.industry.siemens.com/cs/ww/de/view/109479891\)](https://support.industry.siemens.com/cs/ww/de/view/109479891)

# **SIMATIC NET-Glossar**

Erklärungen zu vielen Fachbegriffen, die in dieser Dokumentation vorkommen, sind im SIMATIC NET-Glossar enthalten.

Sie finden das SIMATIC NET-Glossar im Internet unter folgender Adresse:

Link: [\(https://support.industry.siemens.com/cs/ww/de/view/50305045\)](https://support.industry.siemens.com/cs/ww/de/view/50305045)

# **Training, Service & Support**

Informationen zu Training, Service & Support finden Sie in dem mehrsprachigen Dokument "DC\_support\_99.pdf" auf den Internet-Seiten des Siemens Industry Online Support:

Link: [\(https://support.industry.siemens.com/cs/ww/de/view/38652101\)](https://support.industry.siemens.com/cs/ww/de/view/38652101)

# Inhaltsverzeichnis

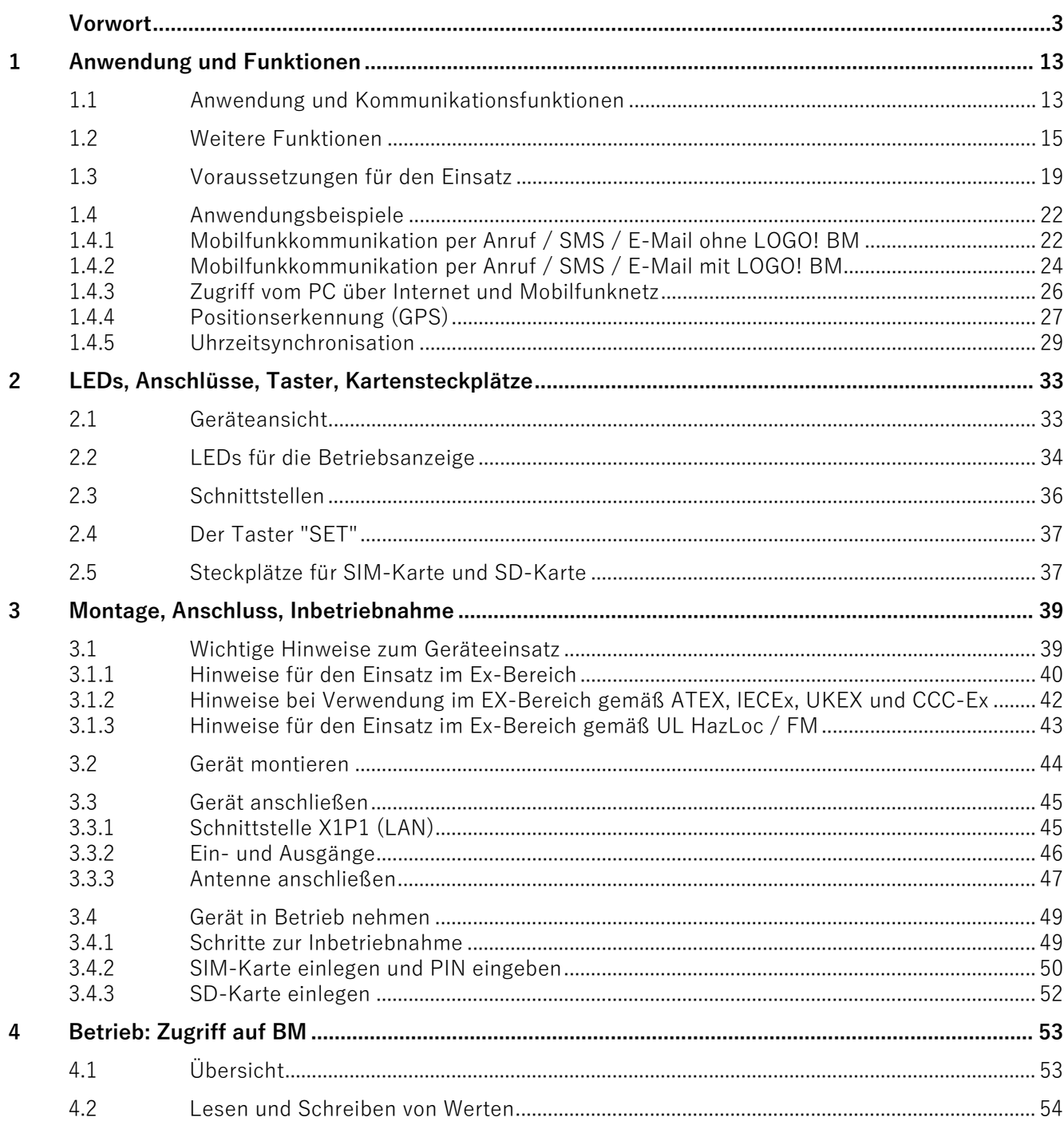

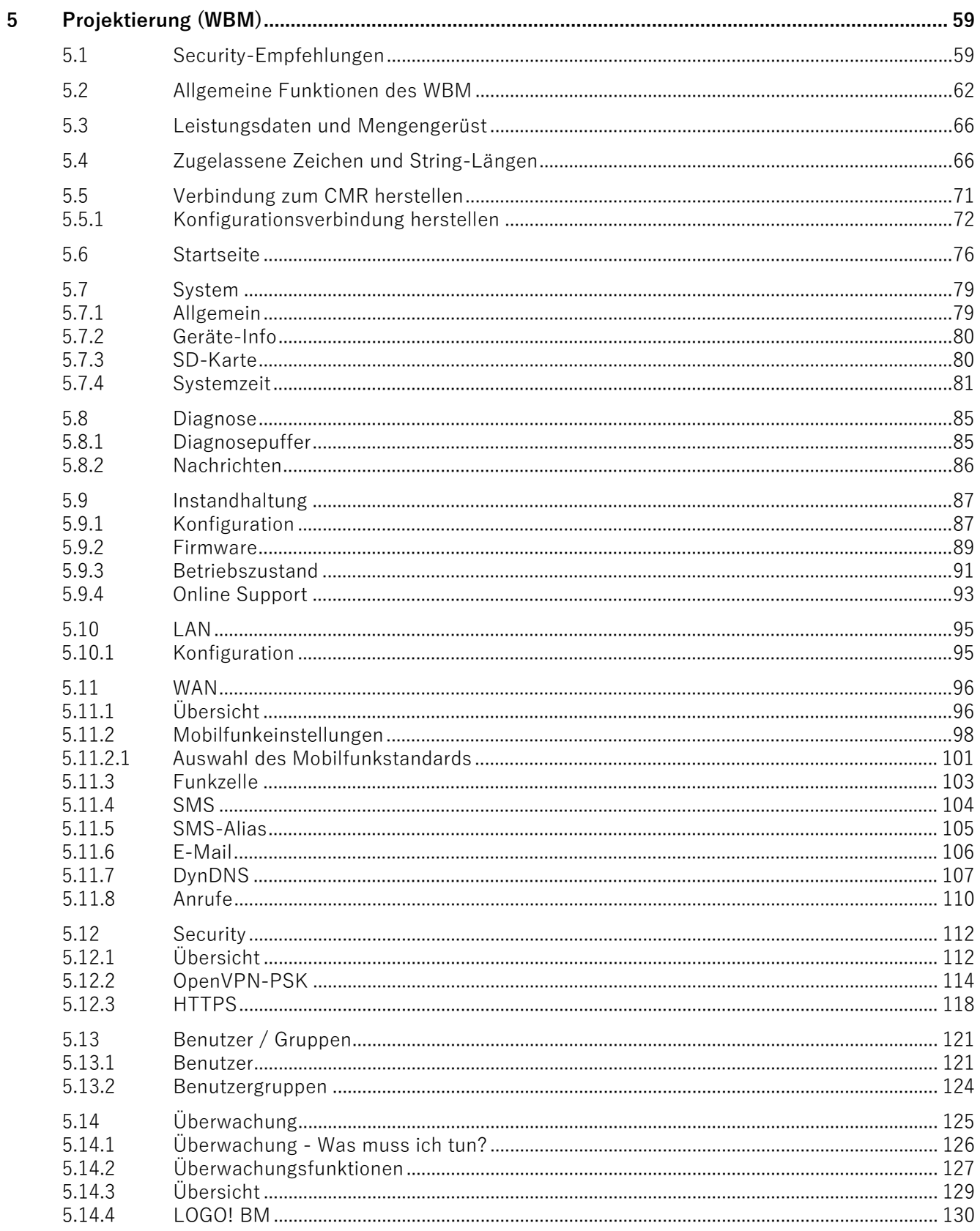

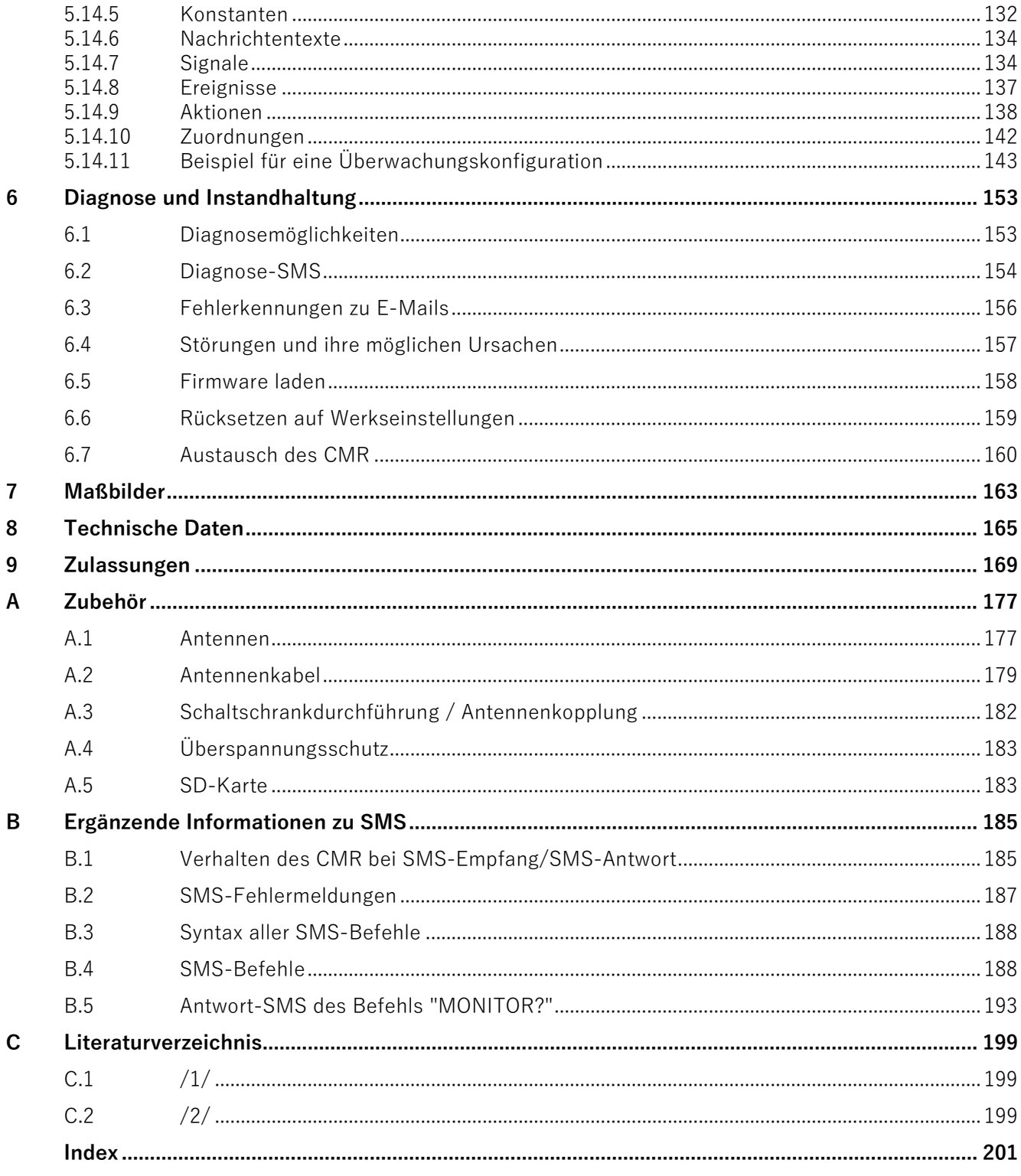

# <span id="page-12-1"></span><span id="page-12-0"></span>**Anwendung und Funktionen 1**

# **1.1 Anwendung und Kommunikationsfunktionen**

# **Kommunikationsfunktionen**

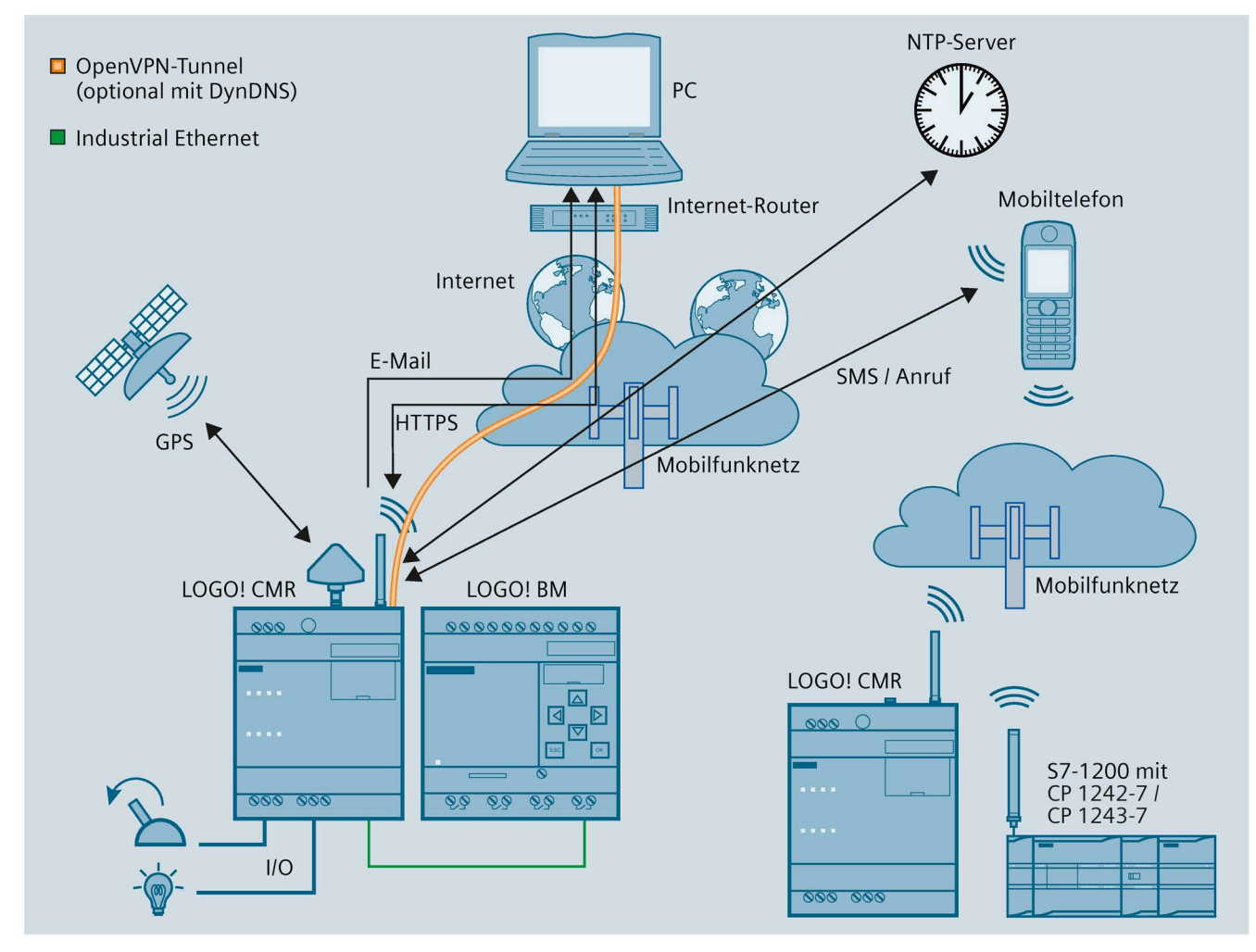

Bild 1-1 Übersicht der Kommunikationsfunktionen des LOGO! CMR

# **Kommunikation und Prozessdatenzugriff**

# **Prozessdatenzugriff**

Über das CMR können Sie in einem Aufbau mit BM auf die Prozessdaten zugreifen: Prozessabbild, Ein-/Ausgänge, Merker etc.

1.1 Anwendung und Kommunikationsfunktionen

Im Stand-alone-Betrieb (siehe unten) können Sie über die Ein- und Ausgänge des CMR auf die Peripherie zugreifen

Die Informationen können ausgelesen und per SMS oder E-Mail übertragen werden. Eine ereignisbasierte Benachrichtigung über SMS oder E-Mail ist möglich, siehe "Mobilfunk".

## **Mobilfunk**

Mit dem CMR bauen Sie eine mobile Datenverbindung zu einem Mobilfunknetz auf: Unterstützt werden die folgenden Spezifikationen:

## • **LOGO! CMR2020**

Mobilfunkstandards:

– GSM/GPRS

# • **LOGO! CMR2040**

Mobilfunkstandards:

- 4G (LTE)
- 3G (UMTS)
- 2G (GSM/GPRS/EDGE)

## **Rückfallstrategie**:

Wenn der Aufbau einer Verbindung vom CMR2040 zum LTE-Netz fehlschlägt, fällt die Einwahl bei der Wahlwiederholung automatisch auf den nächst niedrigeren Mobilfunkstandard zurück (LTE > UMTS > GPRS).

Die unterstützten Frequenzen finden Sie im Kapitel [Technische Daten](#page-164-0) (Seite [165\)](#page-164-0).

Die länderspezifischen Funkzulassungen der Geräte finden Sie im Kapitel [Zulassungen](#page-168-0) (Seite [169\)](#page-168-0) und auf der folgenden Internetseite: Link: [\(https://support.industry.siemens.com/cs/ww/de/ps/15383/cert\)](https://support.industry.siemens.com/cs/ww/de/ps/15383/cert)

# **GPS**

Das CMR kann Positionsdaten und Uhrzeit eines GPS-Systems empfangen.

# **HTTPS**

Auf einem Projektierungs-PC / Smartphone / Tablet können Sie HTTPS für den Zugriff auf das CMR nutzen. HTTPS wird an beiden Schnittstellen des CMR unterstützt: LAN und WAN (Mobilfunk)

# **Stationsaufbau mit CMR**

Das CMR können Sie in folgenden Aufbauvarianten nutzen:

• **CMR mit BM**

Das CMR ist lokal über Ethernet mit dem BM verbunden. Das CMR stellt die Verbindung zu einem Mobilfunknetz her.

• **Stand-alone-Betrieb**

Sie können das CMR auch im Stand-alone-Betrieb betreiben, d. h. ohne ein angeschlossenes BM. Für den Anschluss der Peripherie nutzen Sie die beiden digitalen Ein- und Ausgänge des CMR.

# <span id="page-14-0"></span>**1.2 Weitere Funktionen**

# **Funktionen**

Das CMR unterstützt folgende Funktionen:

## • **WBM**

Eine Weboberfläche (WBM - Web Based Management) für die Konfiguration des CMR, geschützt durch Benutzer- und Passwortabfrage, siehe Abschnitt "WBM" unten.

• **OpenVPN**

Tunneltechnologie OpenVPN zur gesicherten Datenübertragung über Mobilfunk, siehe Abschnitt "OpenVPN" unten.

- **GPS-Position**
	- Position per SMS abfragen
	- Position an BM weiterleiten
- **DynDNS**

Nutzung von dynamischem DNS an der WAN-Schnittstelle (Mobilfunk)

- **Nachrichten (SMS, E-Mail)**
	- Versenden und Empfangen von SMS
	- Versenden von E-Mail

Zu den Funktionen siehe Abschnitt "Nachrichten" unten.

- **Anrufe**
	- Empfang von Anrufen
	- Ausgehende Anrufe als Aktion (ohne Sprache)

Zu den Funktionen siehe Abschnitt "Nachrichten" unten.

# • **Lesen des Prozessabbildes**

Das Prozessabbild des BM kann per SMS (Befehl "MONITOR?") ausgelesen werden.

## • **Schreiben von Ausgängen**

Die zwei Ausgänge des CMR können per SMS geschrieben werden.

#### • **Lesen von Signalen**

Per E-Mail und SMS können Sie über projektierbare Signale lesend auf das Prozessabbild des BM, den Variablenspeicher des BM und das Prozessabbild des CMR zugreifen.

#### • **Zugriff auf Variablenspeicher (VM)**

Über den Variablenspeicher haben Sie per SMS lesenden und schreibenden Zugriff auf die Aktualwerte von Funktionsblöcken des BM.

#### • **Ereignisse / Prozessabbild**

Ereigniskonfigurationen und Folgeaktion, z. B. Alarm-SMS bei Änderung eines Werts im Prozessabbild.

Das Prozessabbild des BM besteht aus den folgenden Elementen, die Sie für eine Ereignis- bzw. Alarmkonfiguration nutzen können:

- Digitale und analoge Eingänge
- Digitale und analoge Ausgänge
- Digitale und analoge Merker
- Schieberegister
- Bedientasten
- Funktionstasten
- **Uhrzeitsynchronisation**
	- NTP
	- GPS
	- Mobilfunknetz (abhängig vom Mobilfunkbetreiber)
	- Als SNTP-Server an der lokalen Schnittstelle
- **Uhrzeitweiterleitung an BM**
- **SD-Karte**

Optional können Sie die Konfigurationsdaten des CMR und eine Kopie des Diagnosepuffers auf einer SD-Karte speichern.

#### **WBM**

Sie konfigurieren das CMR lokal über eine Weboberfläche (WBM), die sich mit einem Webbrowser anzeigen lässt. Das WBM bietet folgende Funktionen:

- Freigabe des GPS-Empfangs
- Einstellung der Systemzeit und Synchronisation des BM
- Projektierung des CMR für das Versenden und den Empfang von Nachrichten
- Projektierung der LAN- und WAN-Schnittstelle und deren Funktionen
- Projektierung der Security-Funktionen
- Anlegen und Verwalten von Benutzern und Gruppen
- Überwachung des CMR über vielfältige Parameter und Funktionen
- Instandhaltungsfunktionen wie Firmware-Aktualisierung und Neustart
- Weiterhin erhalten Sie viele Zustands- und Diagnoseinformationen über das WBM.

Detaillierte Informationen finden Sie im Kapitel [Projektierung \(WBM\)](#page-58-0) (Seite [59\)](#page-58-0).

## **Nachrichten**

#### **Senden von SMS und E-Mails**

Aus internen und aus dem Prozess stammenden Ereignissen können über das WBM Ausgangsreaktionen generiert werden, die in dem Versenden von Informations-, Diagnose- und Alarm-SMS bzw. E-Mails münden.

#### **Empfangen von SMS**

Über SMS können die Ausgänge des CMR und des BM geschrieben werden. Die Autorisierung wird durch den Abgleich der Rufnummer des Absenders mit den projektierten Telefonnummern geprüft. Der Passwortschutz ist optional.

Beispiel für den SMS-Text zum Schreiben eines einzelnen Bits mit dem Wert Null: <Passwort>;LOGO=VM115.1,0,BIT

Funktionen zur Vereinfachung der SMS-Syntax:

• Alias-SMS

Projektierung von symbolischen Namen als Platzhalter für den gesamten SMS-Text

• Konstanten für wiederkehrende Werte

Projektierung von symbolischen Konstanten als Platzhalter für wiederkehrende zu schreibende Werte

• Verwendung von Signalnamen als Parameter in SMS

Projektierung von Signalen als Platzhalter für Variablen des BM

Die entsprechenden Informationen finden Sie in den folgenden Kapiteln:

- Diagnose > [Nachrichten](#page-85-0) (Seite [86\)](#page-85-0)
- WAN > [SMS](#page-103-0) (Seite [104\)](#page-103-0) und folgende
- Benutzer / Gruppen > [Benutzer](#page-120-1) (Seite [121\)](#page-120-1) und > [Benutzergruppen](#page-123-0) (Seite [124\)](#page-123-0)
- Überwachung > [Konstanten](#page-131-0) (Seite [132\)](#page-131-0)
- Überwachung > [Nachrichtentexte](#page-133-0) (Seite [134\)](#page-133-0)
- Überwachung > [Signale](#page-133-1) (Seite [134\)](#page-133-1) sowie
- [Verhalten des CMR bei SMS-Empfang/SMS-Antwort](#page-184-1) (Seite [185\)](#page-184-1) und folgende

# **Anrufe**

# **Ausgehende Anrufe**

Ausgehende Anrufe werden als Aktion projektiert, die beim Auslösen der Aktion eine festgelegte Benutzergruppe informiert.

## **Empfang von Anrufen**

Eingehende Anrufe werden als Ereignis projektiert und können als Auslöser von Aktionen empfangen werden.

Die entsprechenden Informationen finden Sie in den folgenden Kapiteln:

- WAN > [Anrufe](#page-109-0) (Seite [110\)](#page-109-0)
- Benutzer / Gruppen > [Benutzer](#page-120-1) (Seite [121\)](#page-120-1) und > [Benutzergruppen](#page-123-0) (Seite [124\)](#page-123-0)
- $Ü$ berwachung > [Signale](#page-133-1) (Seite [134\)](#page-133-1)
- Überwachung > [Aktionen](#page-137-0) (Seite [138\)](#page-137-0)

# **OpenVPN**

Sie können die VPN-Technologie von OpenVPN für die gesicherte Übertragung von Daten über die Mobilfunkverbindung des CMR nutzen. Zwischen CMR und dem Verbindungspartner (Mobiltelefon/Tablet, PC) wird ein VPN-Tunnel aufgebaut. Dabei ist das CMR der OpenVPN-Server, der Partner (Mobiltelefon, PC) ist der OpenVPN-Client.

Außerdem können Sie OpenVPN zur direkten Kommunikation mit dem BM verwenden, wenn das CMR beim BM als Router eingetragen ist. Über die Funktion "Port-Weiterleitung" kann das CMR auch bei anderen Geräten als Router eingetragen werden. Auf die Geräte kann dann über einen VPN-Tunnel zugegriffen werden.

Das CMR verwendet OpenVPN in der Version V2.4.10.

OpenVPN ist im CMR als TUN-Device implementiert (Routing-Modus). Folgende Security-Funktionen werden unterstützt:

• Verschlüsselung

Die zu übertragenden Daten werden mit der Methode AES-128 CBC verschlüsselt.

• Authentifizierung der Verbindungspartner

Als Hash-Algorithmen zur Authentifizierung der Benutzerdaten wird SHA-256 verwendet.

Die Voraussetzungen für den OpenVPN-Client im VPN-Partner finden Sie im Kapitel [Voraussetzungen für den Einsatz](#page-18-0) (Seite [19\)](#page-18-0).

# **Diagnose über LAN und WAN**

Über das WBM können Sie zu Diagnosezwecken den Diagnosepuffer ansehen. Das Speichern des Diagnosepuffers auf die SD-Karte oder den PC ist ebenso möglich.

Details finden Sie im Kapitel [Diagnosemöglichkeiten](#page-152-1) (Seite [153\)](#page-152-1).

# <span id="page-18-0"></span>**1.3 Voraussetzungen für den Einsatz**

# **Voraussetzungen für den Betrieb**

# • **Mobilfunkvertrag mit SIM-Karte**

Für die Nutzung der Mobilfunk-Kommunikation über die WAN-Schnittstelle des CMR benötigen Sie einen Vertrag mit einem geeigneten Mobilfunk-Netzbetreiber.

Zum Vertrag und zur SIM-Karte siehe unten.

#### • **Mobilfunknetz**

Um die Mobilfunk-Schnittstelle nutzen zu können, muss ein Mobilfunknetz in Reichweite des CMR vorhanden sein.

#### • **Datenvertrag**

Für alle der folgenden genutzten Datendienste benötigen Sie einen Datenvertrag mit Ihrem Mobilfunk-Netzbetreiber:

E-Mail, NTP, DynDNS, OpenVPN, HTTPS über Mobilfunk

• **NTP**

Für die Uhrzeitsynchronisation über NTP benötigen Sie neben den oben genannten Voraussetzungen (SIM-Karte, Datenvertrag, Mobilfunknetz) die Adressdaten eines NTP-Servers.

#### • **OpenVPN**

Neben den oben genannten Voraussetzungen (SIM-Karte, Datenvertrag, Mobilfunknetz) benötigen Sie für die Nutzung von OpenVPN über das Mobilfunknetz:

- Eine öffentliche IP-Adresse für das CMR
- Einen OpenVPN-Client als Kommunikationspartner (bspw. PC zum Zugriff auf das WBM des CMR)
- Einen mit dem OpenVPN-Client kompatiblen Schlüssel (Pre-shared Key)

Der Schlüssel kann im WBM des CMR erzeugt werden oder er wird vom Kommunikationspartner erzeugt und über das WBM des CMR importiert.

Der OpenVPN-Client im OpenVPN-Partner muss folgende Funktionen unterstützen:

– OpenVPN V2.4.10 oder höher

Die Informationen des OpenVPN-Servers des CMR können Sie als Datei für den Client exportieren, siehe Kapitel [OpenVPN-PSK](#page-113-0) (Seite [114\)](#page-113-0).

• **DynDNS**

Für die Nutzung von DynDNS benötigen Sie neben den oben genannten Voraussetzungen (SIM-Karte, Datenvertrag, Mobilfunknetz) folgendes:

- Einen geeigneten Dienstbetreiber
- Eine öffentliche IP-Adresse
- Beachten Sie auch den Punkt "Uhrzeit" unten.

#### 1.3 Voraussetzungen für den Einsatz

- **HTTPS**
	- Für HTTPS über Mobilfunk benötigen Sie eine öffentliche IP-Adresse für das CMR.
	- Beachten Sie auch den Punkt "Uhrzeit" unten.
- **Uhrzeit**

Wenn Sie Zertifikate verwenden, bspw. wenn Sie HTTPS, E-Mail (gesichert), gesicherte LOGO! V8.3 Kommunikation, oder DynDNS nutzen, dann benötigen Sie für die Prüfung der Zertifikate die genaue Uhrzeit und das genaue Datum.

# **Antennen**

Verwenden Sie nur Antennen aus dem Zubehörprogramm für das CMR. Weitere Informationen finden Sie im Kapitel [Antennen](#page-176-1) (Seite [177\)](#page-176-1).

• Mobilfunk

Für den Einsatz des CMR benötigen Sie eine Antenne, die an den Standard des von Ihnen genutzten Mobilfunknetzes angepasst ist.

Zum Rückfallverhalten bei Nutzung eines LTE-Netzes siehe Kapitel [Anwendung und](#page-12-1)  [Kommunikationsfunktionen](#page-12-1) (Seite [13\)](#page-12-1).

Die vom CMR unterstützten Frequenzbänder finden Sie im Kapitel [Technische Daten](#page-164-0) (Seite [165\)](#page-164-0).

• GPS

Wenn Sie GPS nutzen wollen, benötigen Sie eine passende GPS-Antenne, siehe Kapitel [Antennen](#page-176-1) (Seite [177\)](#page-176-1).

# **Spannungsversorgung**

Sie benötigen eine Spannungsquelle mit einer Spannung zwischen DC 12 V und DC 24 V, die eine ausreichende Spannung bzw. Stromstärke liefert. Weitere Informationen finden Sie im Kapitel [Technische Daten](#page-164-0) (Seite [165\)](#page-164-0).

# **SIM-Karte**

Sie benötigen eine SIM-Karte Ihres Mobilfunkbetreibers.

# **Empfehlungen**

Beachten Sie folgende Empfehlungen für den Mobilfunkvertrag bzw. für die SIM-Karte:

• Schließen Sie nach Möglichkeit einen Mobilfunkvertrag mit einem Anbieter, der alle benötigten Funktionen zur Verfügung stellt.

Beispielsweise ist für die Nutzung von DynDNS eine öffentliche IP-Adresse erforderlich.

Für das Senden von SMS muss die SIM-Karte für diese Funktion freigeschaltet sein und eine Telefonnummer besitzen.

• Verwenden Sie möglichst keine Multi-SIM-Karte. Dies kann zu Fehlern bei der Uhrzeitsynchronisation führen.

1.3 Voraussetzungen für den Einsatz

• Schließen Sie nach Möglichkeit einen festen Mobilfunkvertrag ab und verwenden Sie keine Prepaid-Karten.

Empfehlenswert ist eine Flatrate für SMS und Daten.

Wenn Sie dennoch eine Prepaid-Karte einsetzen möchten, dann beachten Sie folgendes:

- Wenn Ihr Guthaben aufgebraucht ist, sendet das CMR keine automatische Warnung.
- Sie können das aktuelle Guthaben bei Ihrem Betreiber abfragen.
- Beim CMR2040 wird für einen schnelleren Datenverkehr ein Vertrag (mit entsprechender SIM-Karte) empfohlen, der den Mobilfunkstandard LTE unterstützt.

Das CMR2040 unterstützt aber auch UMTS.

- Verwenden Sie möglichst eine Standard-SIM-Karte ohne Adapter.
- Häufig wird vom Betreiber eine PIN (Personal Identification Number) für die SIM-Karte vergeben.

SIM-Karten, die nur für Datendienste (siehe oben) verwendet werden, können Sie fast immer ohne PIN nutzen. In der Konfiguration des CMR müssen Sie keine PIN vergeben.

- Folgende Zugangsdaten zum Mobilfunknetz müssen vorliegen:
	- Access Point Name (APN)
	- Abhängig vom Dienstbetreiber auch Name und Passwort für den APN
	- Das Authentifizierungsverfahren

Weitere Informationen finden Sie im Kapitel [Mobilfunkeinstellungen](#page-97-0) (Seite [98\)](#page-97-0).

#### **Kompatible Karten**

Das Kartenfach des CMR für die SIM-Karte ist kompatibel mit folgenden Kartenformaten:

- Mini-SIM-Karte, 25 x 15 mm (ISO/IEC 7810 ID-000)
- Micro-SIM-Karte, 15 x 12 mm (ETSI TS 102 221 V9.0.0), falls ein Adapter vorhanden ist.
- Nano-SIM-Karte, 12,3 x 8,8 mm (ETSI TS 102 221, TS 102 221 V11.0.0), falls ein Adapter vorhanden ist.

## **Optionales Zubehör: SD-Karte**

Als optionales Zubehör können Sie eine SD-Karte einsetzen, die nicht Teil des Lieferumfangs des CMR ist. Zu unterstützten SD-Karten siehe Anhang [SD-Karte](#page-182-1) (Seite [183\)](#page-182-1).

Die SD-Karte stellt folgende Funktionen zur Verfügung:

• Speichern von Konfigurationsdateien

Im Ersatzteilfall können Sie die SD-Karte verwenden, um dort gespeicherte Projektierungsdaten des auszutauschenden CMR auf das neue Gerät zu übertragen. Siehe hierzu Kapitel [Austausch des CMR](#page-159-0) (Seite [160\)](#page-159-0).

- Speichern von Diagnosepuffereinträgen
- Automatisches Speichern des kompletten Diagnosepuffers bei schwerwiegenden Fehlern (konfigurierbar)

# <span id="page-21-0"></span>**1.4 Anwendungsbeispiele**

# **Anwendungsmöglichkeiten**

Das CMR bietet vielfältige Anwendungsmöglichkeiten in verschiedenen Einsatzgebieten. Im Folgenden finden Sie einige Konfigurationsbeispiele für Anwendungen des CMR.

# <span id="page-21-1"></span>**1.4.1 Mobilfunkkommunikation per Anruf / SMS / E-Mail ohne LOGO! BM**

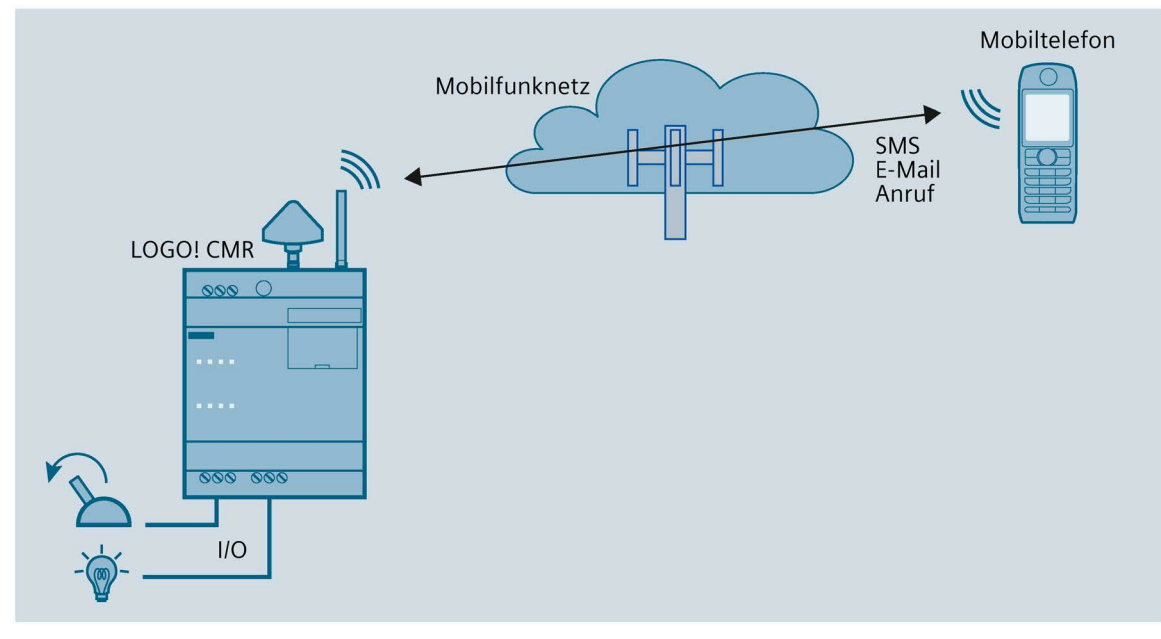

Bild 1-2 Mobilfunkkommunikation ohne LOGO! BM

Sie können das CMR ohne angeschlossenes BM betreiben. Wenn das CMR an eine Mobilfunkantenne angeschlossen ist, dann stehen Ihnen folgende Funktionen zur Verfügung:

- Auslösen eines Anrufs, Senden einer SMS oder einer E-Mail aufgrund eines Signals am Eingang des CMR
- Empfangen eines Anrufs / einer SMS:
	- Setzen eines Ausgangs des CMR
	- Anforderung eines Anrufs / einer SMS mit Zustandsinformationen des CMR

Über das WBM des CMR können Sie Ereignisse wie das Wechseln von Eingangssignalen sowie Aktionen konfigurieren. Die Aktionen werden beim Eintreten von projektierbaren Ereignissen ausgelöst.

## **Voraussetzungen**

- Montage, Anschluss und Inbetriebnahme sind durchgeführt.
- Die Antenne für den Mobilfunkempfang ist angeschlossen.

## **Vorgehensweise**

Um den Zugang über das Mobilfunknetz einzurichten, gehen Sie folgendermaßen vor:

- 1. Stellen Sie zunächst eine Konfigurationsverbindung zwischen dem CMR und einem angeschlossenen PC her. Verwenden Sie dazu ein Ethernet-Patchkabel, siehe [Verbindung zum CMR herstellen](#page-70-0) (Seite [71\)](#page-70-0).
- 2. Konfigurieren Sie die Mobilfunkverbindung, siehe [Mobilfunkeinstellungen](#page-97-0) (Seite [98\)](#page-97-0).
- 3. Konfigurieren Sie das Gerät über das WBM.

# <span id="page-23-0"></span>**1.4.2 Mobilfunkkommunikation per Anruf / SMS / E-Mail mit LOGO! BM**

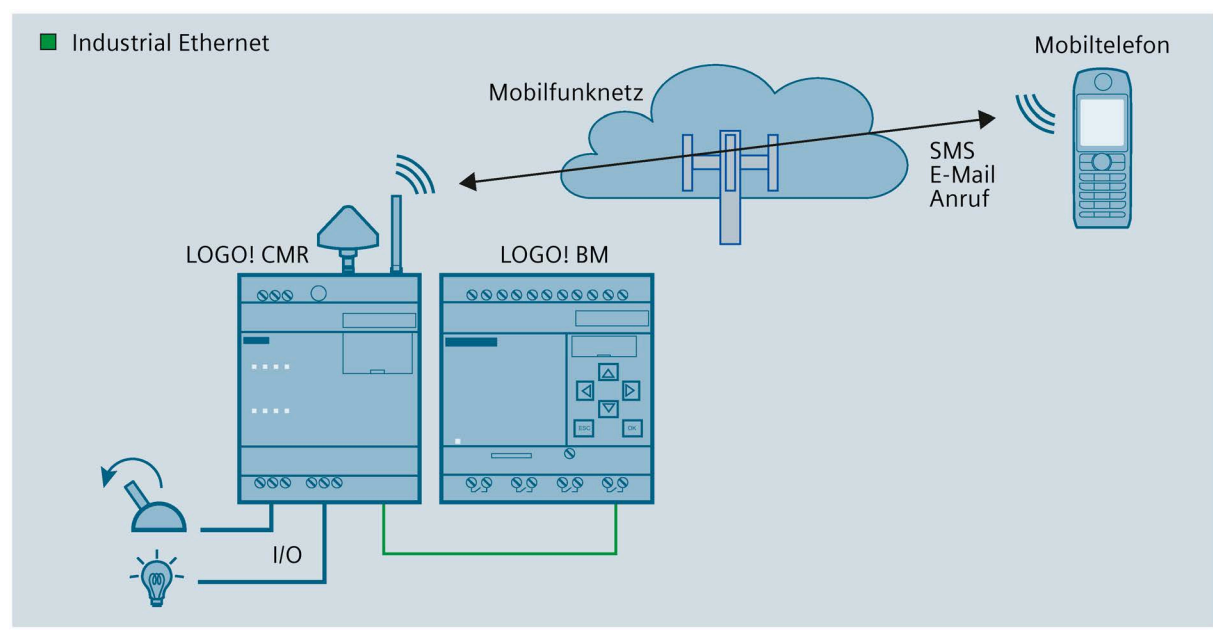

Bild 1-3 Mobilfunkkommunikation mit LOGO! BM

Wenn das CMR mit dem BM verbunden ist, stehen Ihnen bei angeschlossener Mobilfunkantenne alle Funktionen zur Verfügung, die der Betrieb ohne angeschlossenes BM bietet. Zusätzlich wird der Zugriff auf das LOGO! BM erweitert:

- Auslösen eines Anrufs, Senden einer SMS oder einer E-Mail aufgrund eines Ereignisses im angeschlossenen BM
- Empfangen eines Anrufs / einer SMS:
	- Auslösen einer Aktion im angeschlossenen BM
	- Anforderung eines Anrufs / einer SMS mit Zustandsinformationen des CMR

Die Konfiguration über das WBM umfasst auch den Zugriff auf Komponenten des BM.

# **Voraussetzungen**

- Montage, Anschluss und Inbetriebnahme sind durchgeführt.
- Die Antenne für den Mobilfunkempfang ist angeschlossen.

# **Vorgehensweise**

Um den Zugang über das Mobilfunknetz einzurichten und eine Verbindung mit dem BM herzustellen, gehen Sie folgendermaßen vor:

- 1. Stellen Sie zunächst eine Konfigurationsverbindung zwischen dem CMR und einem angeschlossenen PC her. Verwenden Sie dazu ein Ethernet-Patchkabel, siehe [Verbindung zum CMR herstellen](#page-70-0) (Seite [71\)](#page-70-0).
- 2. Konfigurieren Sie die Mobilfunkverbindung, siehe [Mobilfunkeinstellungen](#page-97-0) (Seite [98\)](#page-97-0).
- 3. Konfigurieren Sie das Gerät über das WBM.
- 4. Trennen Sie nach abgeschlossener Konfiguration das CMR vom PC.

#### **Hinweis**

## **Verwendung eines Switch**

Bei Verwendung eines Switch, z. B. LOGO! CSM, dann trennen Sie die Verbindungen nicht. BM, CMR und PC können gleichzeitig betrieben werden.

5. Wenn Sie keinen Switch nutzen, dann verbinden Sie das CMR mit dem BM.

# <span id="page-25-0"></span>**1.4.3 Zugriff vom PC über Internet und Mobilfunknetz**

Wenn Ihr Projektierungs-PC mit dem CMR über Internet und das Mobilfunknetz angeschlossen ist, können Sie unter Nutzung eines OpenVPN-Tunnels auf das CMR und das BM zugreifen.

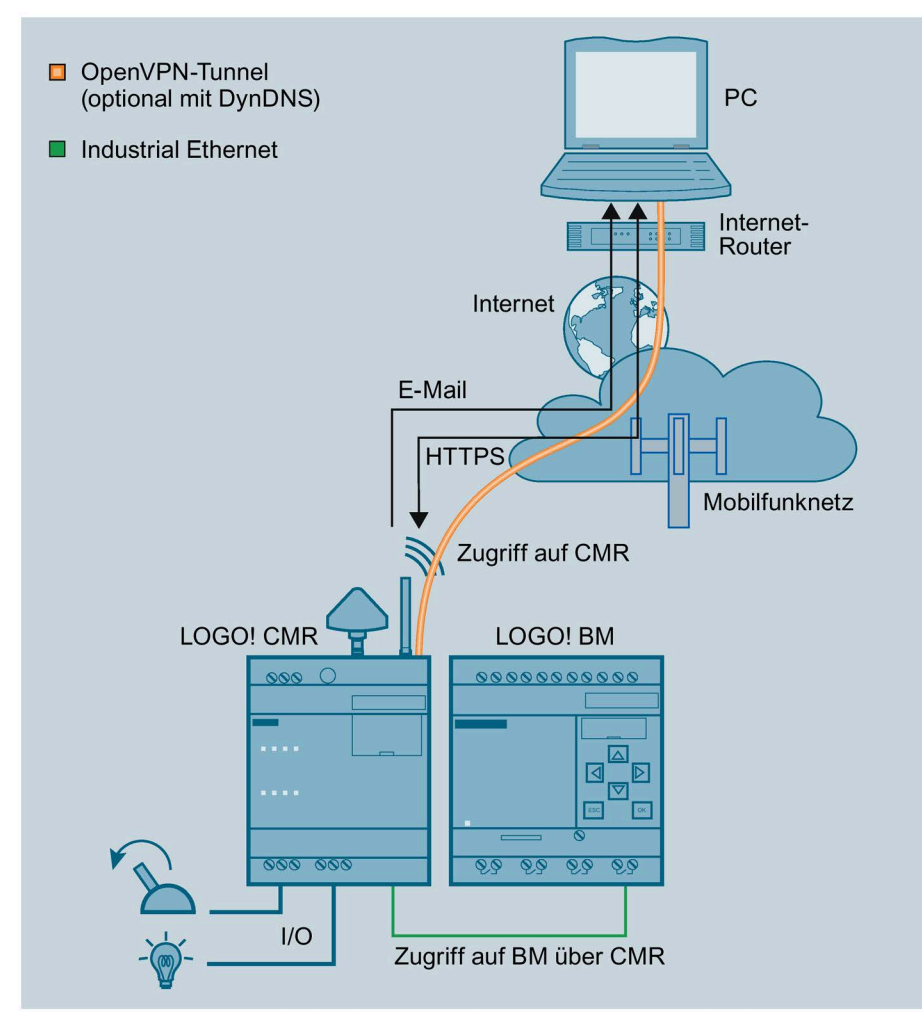

Bild 1-4 Zugriff auf das LOGO! über Internet und Mobilfunk

Sie haben folgende Möglichkeiten:

- Gesicherter Zugriff vom PC auf das CMR mit OpenVPN
- Gesicherter Zugriff vom PC auf das BM mit OpenVPN Das CMR muss für diese Anwendung als Router im BM eingetragen werden. Über diesen Weg können Sie beispielsweise das Programm des BM neu laden.
- Zugriff vom Projektierungs-PC auf das CMR über das Mobilfunknetz per HTTPS Zur Vorgehensweise siehe Kapitel [Verbindung zum CMR herstellen](#page-70-0) (Seite [71\)](#page-70-0).
- Senden von E-Mails, optional verschlüsselt über STARTTLS
- Optional: Nutzung von Dynamischem DNS zur Vereinfachung der Verbindung über die öffentlich erreichbare IP-Adresse des CMR

# **Voraussetzungen**

- Die genutzten Dienste sind über das WBM im CMR aktiviert.
- Sie haben Verträge mit geeigneten Dienstbetreibern.

# <span id="page-26-0"></span>**1.4.4 Positionserkennung (GPS)**

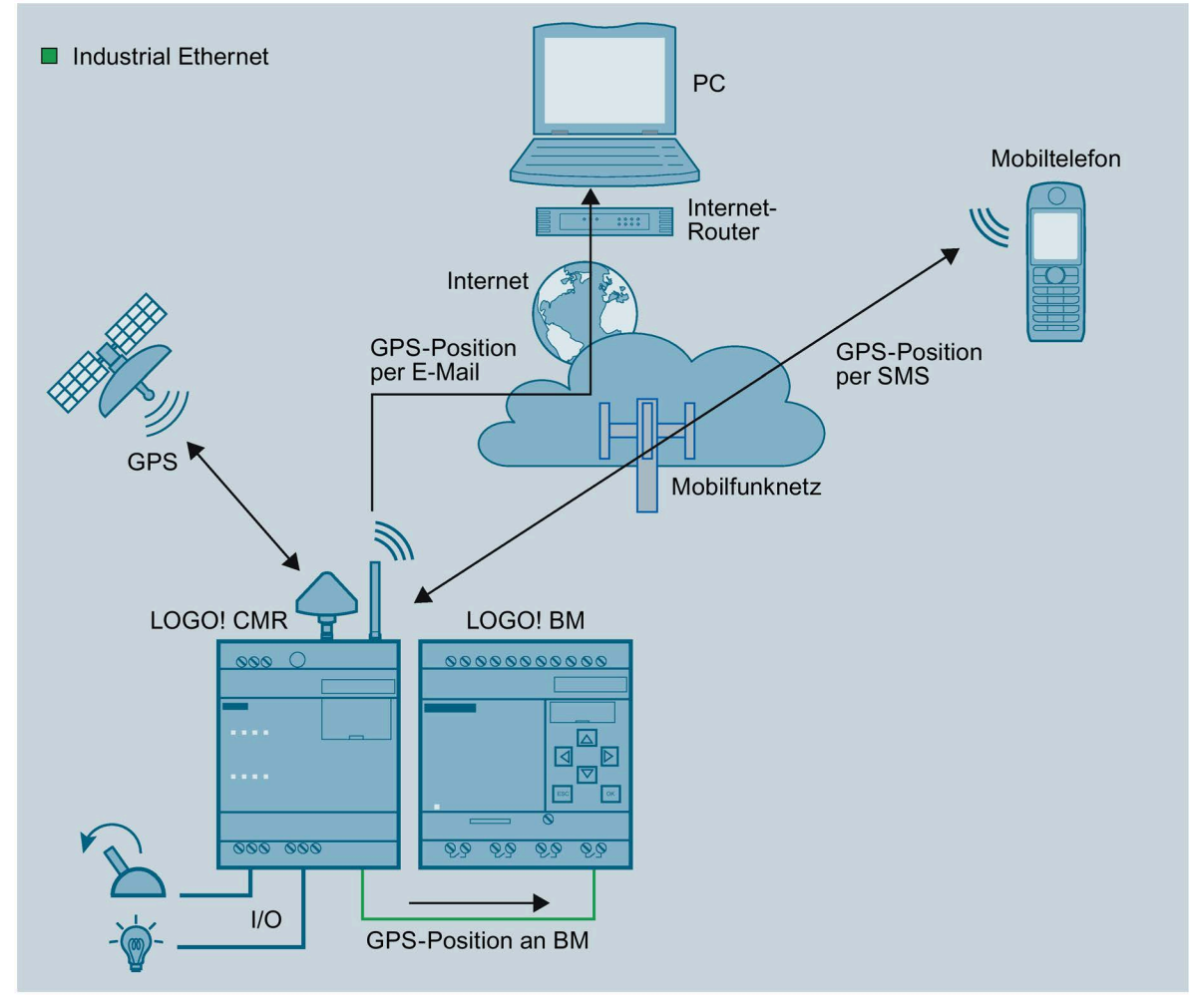

#### Bild 1-5 Positionserkennung (GPS)

Das CMR ist mit einer GPS-Schnittstelle ausgestattet, über welche die Positionsdaten der LOGO!-Station ermittelt werden können. Wenn an die GPS-Schnittstelle eine GPS-Antenne angeschlossen ist, dann stehen Ihnen folgende Funktionen zur Verfügung:

- Ermittlung von Positionsdaten:
	- Wegen eines Ereignisses an einem Eingang des CMR.
	- Wegen eines Ereignisses aus dem BM.
	- Wegen empfangener SMS (bei angeschlossener Mobilfunkantenne)
- Versand ermittelter Positionsdaten:
	- Per SMS oder E-Mail
	- An das BM

Um die oben aufgeführten Funktionen nutzen zu können, müssen Sie die GPS-Schnittstelle zunächst im WBM des CMR [aktivieren](#page-78-1) (Seite [79\)](#page-78-1). Zur korrekten Positionserkennung müssen die GPS-Signale von drei Satelliten empfangen werden.

#### **Voraussetzungen**

- Montage, Anschluss und Inbetriebnahme sind durchgeführt.
- Die GPS-Antenne ist angeschlossen.

#### **Vorgehensweise**

Um den Zugang über das Mobilfunknetz einzurichten und eine Verbindung mit dem BM herzustellen, gehen Sie folgendermaßen vor:

#### **Hinweis**

#### **Einsatz des CMR bei Mobilfunkkommunikation ohne BM**

Wenn Sie das CMR bei [Mobilfunkkommunikation per Anruf / SMS / E-Mail ohne LOGO!](#page-21-1)  [BM](#page-21-1) (Seite [22\)](#page-21-1) einsetzen, entfallen die beiden letzten Schritte der nachfolgend beschriebenen Vorgehensweise.

- 1. Stellen Sie zunächst eine Konfigurationsverbindung zwischen dem CMR und einem angeschlossenen PC her. Verwenden Sie dazu ein Ethernet-Patchkabel. Siehe [Verbindung zum CMR herstellen](#page-70-0) (Seite [71\)](#page-70-0)
- 2. Konfigurieren Sie die Mobilfunkverbindung: Siehe [Mobilfunkeinstellungen](#page-97-0) (Seite [98\)](#page-97-0)
- 3. Aktivieren Sie den [GPS-Empfang](#page-78-1) (Seite [79\)](#page-78-1).

4. Trennen Sie nach abgeschlossener Konfiguration das CMR vom PC.

#### **Hinweis**

#### **Verwendung eines Switches**

Bei Verwendung eines Switches, z. B. LOGO! CSM trennen Sie die Verbindungen nicht: BM, CMR und PC können gleichzeitig betrieben werden.

5. Wenn Sie keinen Switch nutzen: Verbinden Sie das CMR mit dem BM.

# <span id="page-28-0"></span>**1.4.5 Uhrzeitsynchronisation**

Die Uhrzeit des CMR kann über die folgenden Verfahren synchronisiert werden:

• NTP

Synchronisation mit einem externen NTP-Server, der über das Mobilfunknetz erreichbar ist.

- GPS
- Mobilfunk

Das Bereitstellen der Uhrzeit ist abhängig vom Mobilfunkbetreiber!

Das genutzte Verfahren zur Uhrzeitsynchronisation stellen Sie über das WBM im Register "System" ein, siehe Kapitel [Systemzeit](#page-80-0) (Seite [81\)](#page-80-0).

Sie können vom CMR auch die Zeit des Projektierungs-PC übernehmen lassen.

#### **Uhrzeit an BM weiterleiten**

Wenn Sie die Uhrzeit im WBM aktivieren, können Sie zusätzlich über das WBM einstellen, dass das CMR auch das BM mit der Uhrzeit synchronisiert (Uhrzeitweiterleitung). Aktivieren Sie hierzu "Uhrzeit an LOGO! BM weiterleiten".

Auch wenn die Uhrzeitsynchronisation deaktiviert ist, wird die Uhrzeit an das LOGO! BM weitergeleitet. In diesem Fall werden nur die manuellen Einstellungen an das LOGO! BM übertragen.

#### **Hinweis**

Aktivieren Sie bei Uhrzeitsynchronisation des BM über das CMR die Sommer- /Winterzeitumstellung im BM, damit eine konsistente Zeit sichergestellt ist.

Einen Überblick gibt Ihnen das folgende Bild:

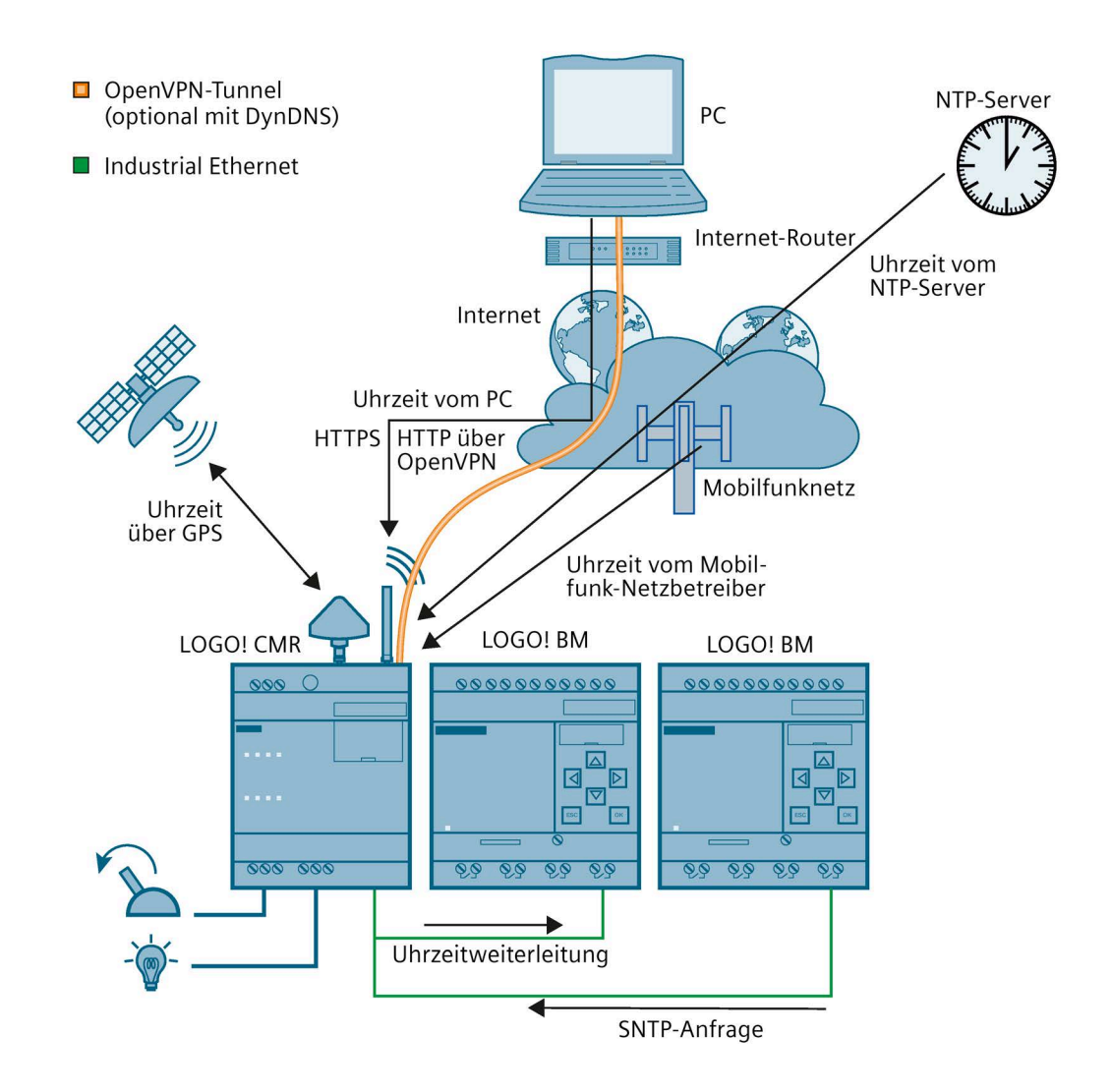

Bild 1-6 Uhrzeitsynchronisation

# **Uhrzeit bei Nutzung von Zertifikaten**

Wenn Sie Zertifikate nutzen, beispielsweise für die Dienste E-Mail oder DynDNS, dann benötigen Sie die genaue Uhrzeit.

#### **Hinweis**

#### **Genaue Uhrzeit für Zertifikate**

Zur Prüfung von Zertifikaten wird im CMR die genaue Uhrzeit vorausgesetzt. Aktivieren Sie bei Nutzung von Zertifikaten die Uhrzeitsynchronisation des CMR.

# **Voraussetzungen**

- Das CMR ist montiert und angeschlossen.
- Die Antenne für den Mobilfunkempfang ist angeschlossen.
- Das CMR ist projektiert.
- Nur wenn das Uhrzeitsynchronisationsverfahren über das GPS-Signal konfiguriert wurde: Die Antenne für den GPS-Empfang ist angeschlossen.

# **Vorgehensweise**

Gehen Sie zur Projektierung der Uhrzeitsynchronisation wie folgt vor:

- 1. Stellen Sie eine Konfigurationsverbindung zwischen dem CMR und einem angeschlossenen PC her. Verwenden Sie dazu ein Ethernet-Patchkabel. Zu Details siehe Kapitel [Verbindung zum CMR herstellen](#page-70-0) (Seite [71\)](#page-70-0).
- 2. Wählen Sie das gewünschte Verfahren aus.

Anwendung und Funktionen

1.4 Anwendungsbeispiele

# <span id="page-32-0"></span>**LEDs, Anschlüsse, Taster, Kartensteckplätze 2**

# <span id="page-32-1"></span>**2.1 Geräteansicht**

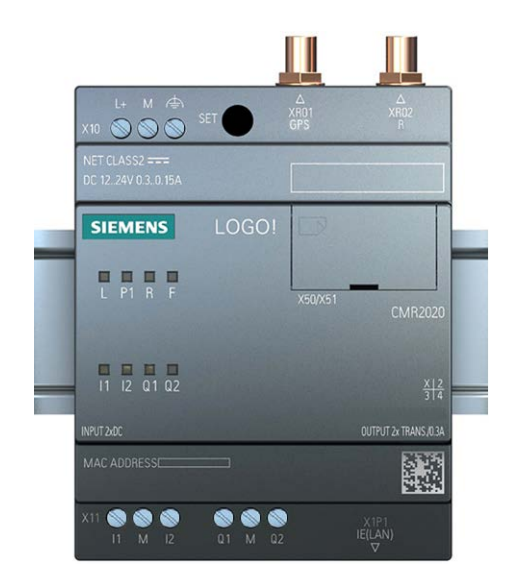

# **Bedien-, Anschluss- und Anzeigeelemente des CMR**

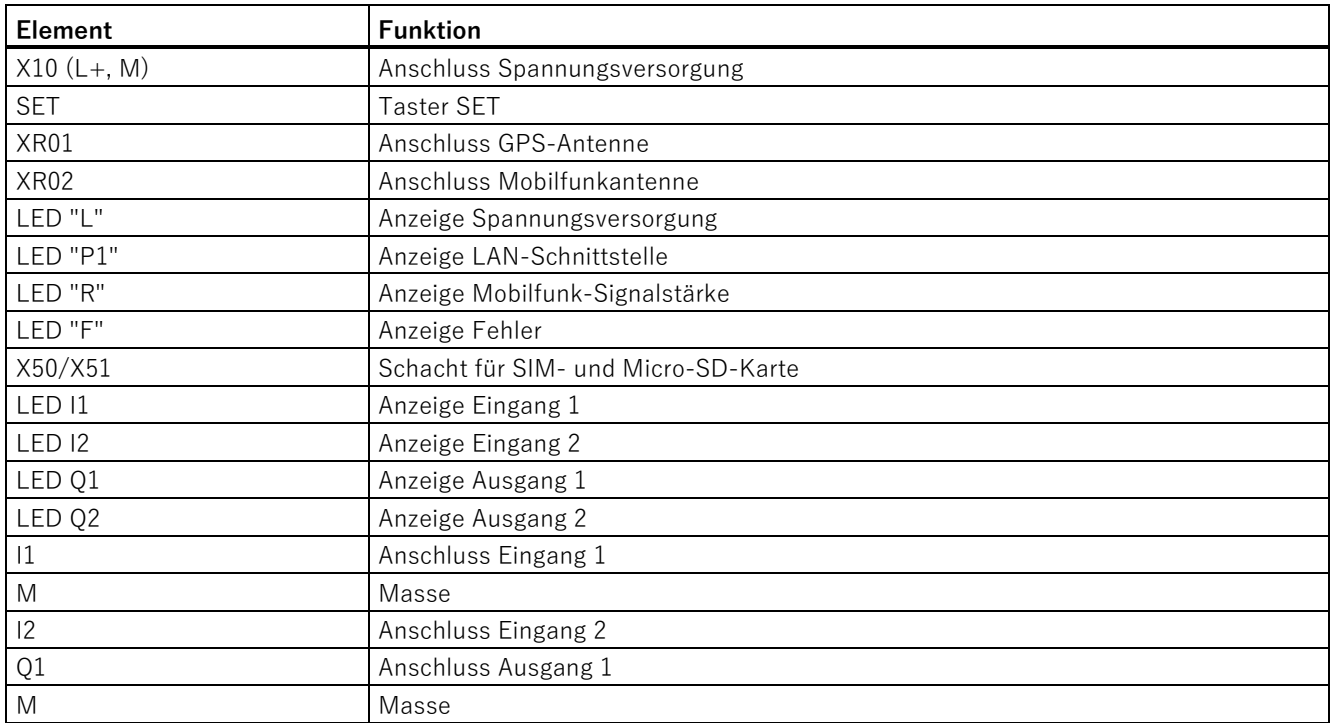

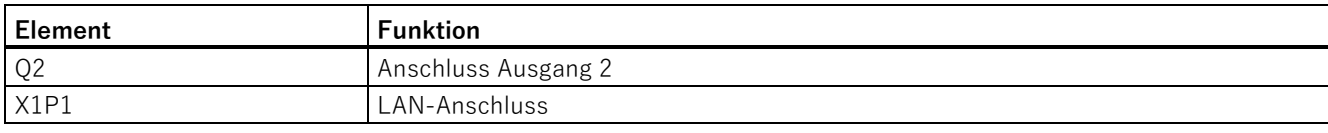

# <span id="page-33-0"></span>**2.2 LEDs für die Betriebsanzeige**

Die Leuchtdioden (LEDs) des CMR geben Auskunft über den Betriebszustand des Geräts und der beiden Ein-/Ausgänge.

# **Bedeutung der LEDs**

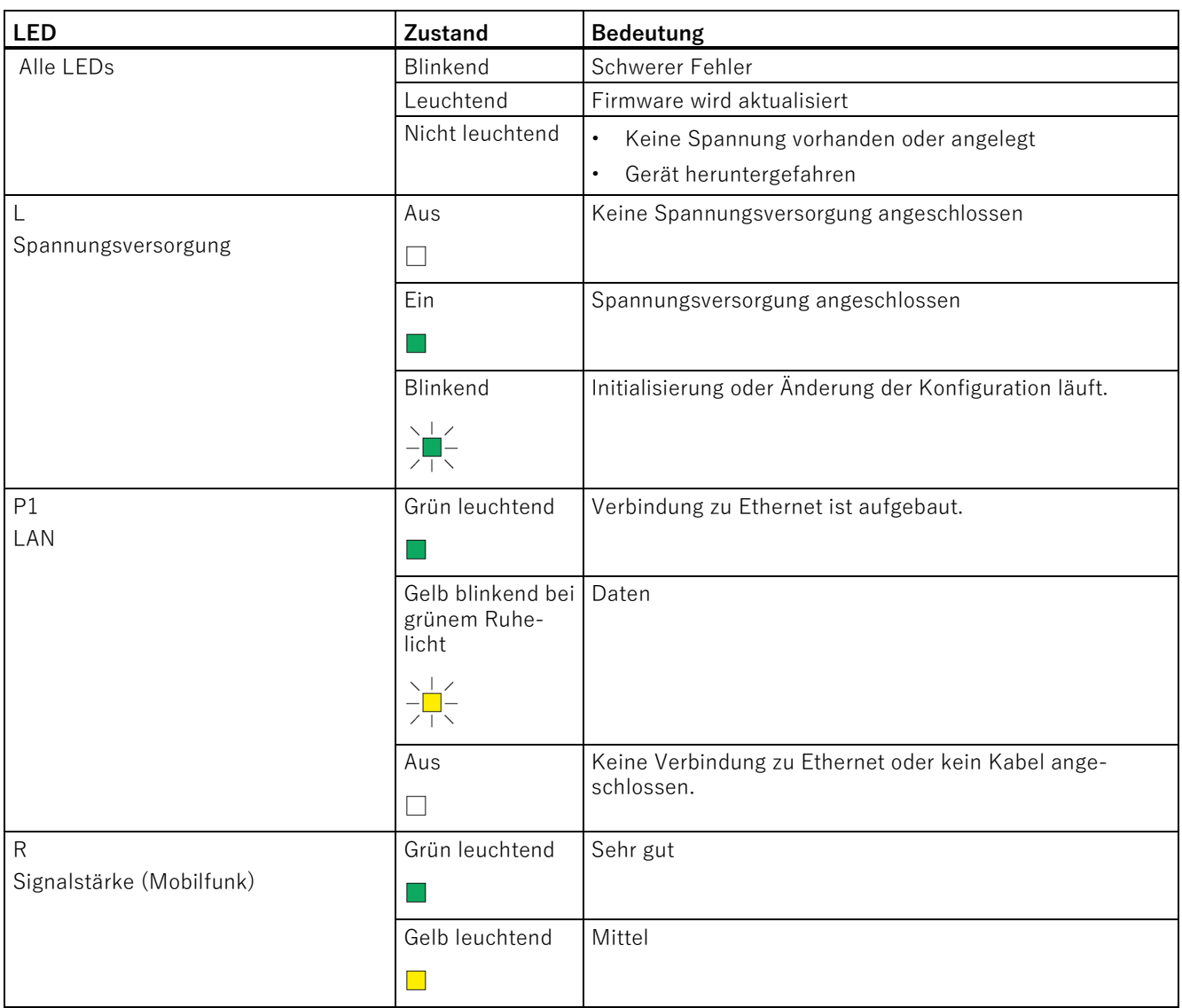

2.2 LEDs für die Betriebsanzeige

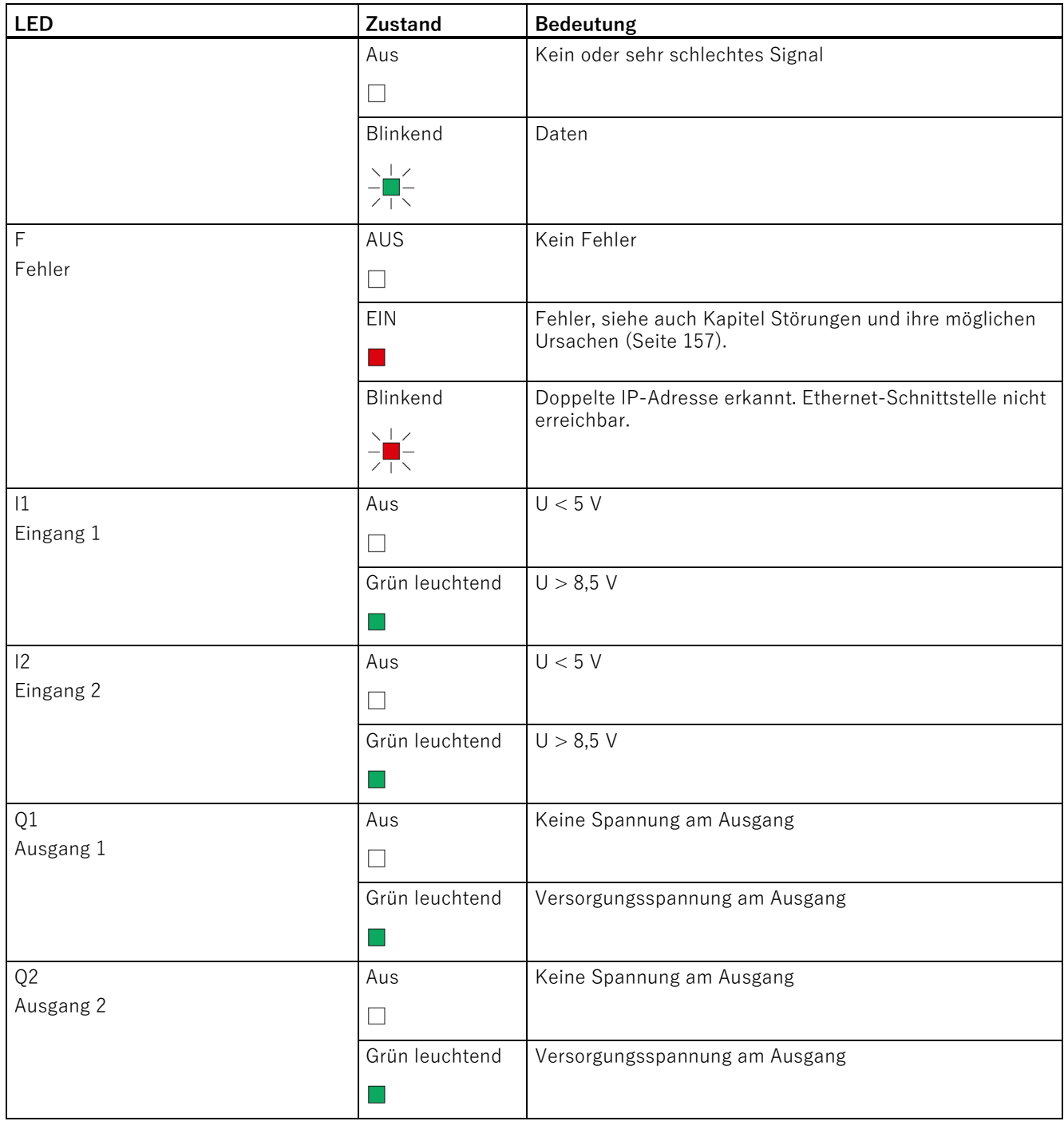

# <span id="page-35-0"></span>**2.3 Schnittstellen**

Informationen zum Anschließen der Schnittstellen und Anschlüsse finden Sie im Kapitel [Gerät anschließen](#page-44-0) (Seite [45\)](#page-44-0).

Die detaillierten Daten der Schnittstellen und Anschlüsse finden Sie im Kapitel [Technische Daten](#page-164-0) (Seite [165\)](#page-164-0).

# **Anschluss an die Spannungsversorgung**

Für den Anschluss an die Spannungsversorgung steht die Klemme X10 zur Verfügung.

# **Anschluss an das lokale Netz**

Für den LAN-Anschluss an das lokale Netz/PC und zur Verbindung mit dem BM ist beim CMR der Port X1P1 vorgesehen. Die IP-Adresse von Port X1P1 ist konfigurierbar.

# **Anschluss an das Mobilfunknetz und GPS**

Für die Funkverbindung besitzt das CMR zwei SMA-Buchsen:

- SMA-Buchse XR02 für das Mobilfunknetz
- SMA-Buchse XR01 für den GPS-Empfang

# **Ein- und Ausgänge**

Für den Anschluss von Peripherie-Elementen stehen folgende Eingänge und Ausgänge zur Verfügung:

• Digitaleingänge

 $11 + 12$ 

• Digitalausgänge

 $Q1 + Q2$
# **2.4 Der Taster "SET"**

### **Bedien-/Anschluss- und Anzeigeelemente des CMR**

Der SET-Taster hat abhängig davon, wie lange Sie ihn gedrückt halten, unterschiedliche Funktionen.

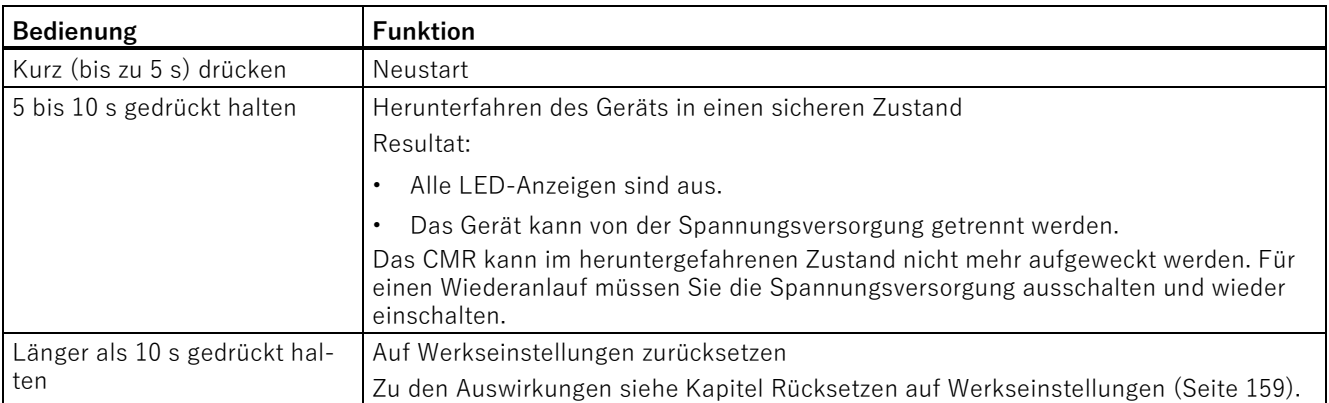

# **2.5 Steckplätze für SIM-Karte und SD-Karte**

Beide Steckplätze befinden sich an der Fronseite des CMR hinter der Abdeckung.

### **"X50": Steckplatz für die SIM-Karte**

X50 ist der Steckplatz für die SIM-Karte, die Sie vom Netzbetreiber Ihres Mobilfunkvertrags bekommen.

#### **Kompatible Karten**

Informationen zu kompatiblen SIM-Kartenformaten finden Sie im Kapitel [Voraussetzungen für den Einsatz](#page-18-0) (Seite [19\)](#page-18-0).

#### **Kartenfehler / Diagnose**

Kartenfehler werden über die LED "SIM" und Einträge in den Diagnosepuffer angezeigt.

#### **Einlegen der Karte**

Das Einlegen der SIM-Karte ist im Kapitel [SIM-Karte einlegen und PIN eingeben](#page-49-0) (Seite [50\)](#page-49-0) beschrieben.

2.5 Steckplätze für SIM-Karte und SD-Karte

#### **"X51": Steckplatz für eine optionale SD-Karte**

Eine SD-Karte können Sie optional als Wechselmedium für die Speicherung der Projektierungsdaten sowie von Diagnosedaten verwenden.

Eine SD-Karte ist nicht im Lieferumfang des CMR enthalten.

#### **Kompatible Karten**

Eine Auflistung kompatibler SD-Karten finden Sie im Anhang [SD-Karte](#page-182-0) (Seite [183\)](#page-182-0).

#### **Kartenfehler / Diagnose**

Kartenfehler werden über Einträge in den Diagnosepuffer angezeigt.

#### **Einlegen der Karte**

Das Einlegen der SD-Karte ist im Kapitel [SD-Karte einlegen](#page-51-0) (Seite [52\)](#page-51-0) beschrieben.

#### **Remanente Speicherung wichtiger Daten auf der SD-Karte**

Die SD-Karte ist ein Wechselmedium zur spannungsausfallsicheren Sicherung von verschiedenen Daten.

Folgende Daten können auf der SD-Karte gespeichert werden:

#### • **Projektierungsdaten**

Die Projektierungsdaten werden nach jeder Änderung in einer Konfigurationsdatei auf der SD-Karte gesichert. Die Speicherung der Projektierungsdaten auf der SD-Karte dient folgenden Zwecken:

– Kopieren von Projektierungsdaten auf andere CMRs des gleichen Typs

Die Konfigurationsdatei ist editierbar und kann für das Kopieren von Projektierungsdaten über das WBM auf verschiedene CMRs genutzt werden,

– Gerätetausch ohne Projektierungs-PC

Im Fall, dass ein CMR zu Wartungszwecken ausgetauscht werden muss, können die Projektierungsdaten des neuen CMR durch Übertragen der SD-Karte vom alten auf das neue CMR zur Verfügung gestellt werden. In diesem Fall benötigen Sie keinen Projektierungs-PC.

Informationen zum Speichern der Projektierungsdaten auf der SD-Karte finden Sie im Kapitel [Konfiguration](#page-86-0) (Seite [87\)](#page-86-0).

Informationen zum Gerätetausch finden Sie im Kapitel [Austausch des CMR](#page-159-0) (Seite [160\)](#page-159-0).

#### • **Diagnosepuffereinträge**

Im WBM kann projektiert werden, dass Diagnosepuffereinträge bei schwerwiegenden Ereignissen auf der SD-Karte gespeichert werden.

Manuell kann der komplette Diagnosepuffer des CMR auf der SD-Karte gespeichert werden.

# **Montage, Anschluss, Inbetriebnahme 3**

# **3.1 Wichtige Hinweise zum Geräteeinsatz**

#### **Sicherheitshinweise für den Geräteeinsatz**

Die folgenden Sicherheitshinweise sind für Aufstellung und Betrieb des Geräts und alle damit zusammenhängenden Arbeiten wie Montage, Anschließen oder Geräteaustausch zu beachten.

#### **Überspannungsschutz**

#### **ACHTUNG**

#### **Schutz der externen Spannungsversorgung**

Wenn die Baugruppe oder die Station über ausgedehnte Versorgungsleitungen oder Netze gespeist wird, dann sind Einkopplungen starker elektromagnetischer Pulse auf die Versorgungsleitungen möglich, die z. B. durch Blitzschlag oder das Schalten großer Lasten entstehen können.

Der Anschluss der externen Spannungsversorgung ist nicht gegen starke elektromagnetische Pulse geschützt. Hierfür ist ein externes Überspannungsschutz-Modul erforderlich. Die Anforderungen nach EN61000-4-5, Surge-Prüfung auf Spannungsversorgungsleitungen, werden nur erfüllt bei Einsatz eines geeigneten Schutzelements. Geeignet ist der Dehn Blitzductor BVT AVD 24, Artikelnummer 918 422 oder ein gleichwertiges Schutzelement.

#### Hersteller:

DEHN+SOEHNE GmbH+Co.KG, Hans-Dehn-Str.1, Postfach 1640, D-92306 Neumarkt

3.1 Wichtige Hinweise zum Geräteeinsatz

### **3.1.1 Hinweise für den Einsatz im Ex-Bereich**

### **WARNUNG**

#### **Gehäuse reinigen**

#### • **Im explosionsgefährdeten Bereich**

Reinigen Sie die äußeren Gehäuseteile nur mit einem feuchten, aber nicht nassen Tuch.

#### • **Im Nicht-Ex-Bereich**

Reinigen Sie die äußeren Gehäuseteile nur mit einem trockenen Tuch.

Verwenden Sie keine Flüssigkeiten oder Lösungsmittel.

# **WARNUNG**

Das Gerät darf nur in einer Umgebung der Verschmutzungsklasse 1 oder 2 betrieben werden (vgl. IEC60664-1).

# **WARNUNG**

### **EXPLOSIONSGEFAHR**

Das Gerät darf nicht geöffnet werden.

### **WARNUNG**

#### **EXPLOSIONSGEFAHR**

DER AUSTAUSCH VON KOMPONENTEN KANN DIE EIGNUNG FÜR CLASS I, DIVISION 2 ODER ZONE 2 BEEINTRÄCHTIGEN.

#### **Externe Spannungsversorgung**

- Verwenden Sie nur eine externe Spannungsversorgung, die der EN 60950 entspricht.
- Die Ausgangsspannung der externen Spannungsversorgung darf DC 30 V nicht überschreiten.
- Der Ausgang der externen Spannungsversorgung muss kurzschlussfest sein.

### **ACHTUNG**

#### **Spannungsversorgung**

Das CMR darf nur aus Spannungsversorgungen nach IEC/EN 60950-1 Abschnitt 2.5 "Stromquelle mit begrenzter Leistung" versorgt werden.

Die externe Spannungsversorgung für das CMR muss den Bestimmungen für NEC Klasse 2 Stromkreisen entsprechen, wie im National Electrical Code ® (ANSI/NFPA 70) festgelegt.

Beachten Sie die Angabe in diesem Kapitel und die Einbau- und Nutzungsvorschriften des jeweiligen Herstellers der Spannungsversorgung.

# **WARNUNG**

#### **Spannungsversorgung**

Das Gerät ist für den Betrieb mit einer direkt anschließbaren Sicherheitskleinspannung (Safety Extra Low Voltage, SELV) durch eine Spannungsversorgung mit begrenzter Leistung (Limited Power Source, LPS) ausgelegt.

Deshalb muss die Spannungsversorgung mindestens eine der folgenden Bedingungen erfüllen:

- Es dürfen nur Sicherheitskleinspannungen (SELV) mit begrenzter Leistung (Limited Power Source, LPS) nach IEC 60950-1 / EN 60950-1 / VDE 0805-1 oder IEC 62368-1 / EN 62368-1 / VDE 62368-1 mit den Versorgungsanschlüssen verbunden werden.
- Das Netzteil für die Versorgung des Geräts muss NEC Class 2 gemäß National Electrical Code (r) (ANSI / NFPA 70) entsprechen.

Wenn das Gerät an eine redundante Spannungsversorgung angeschlossen wird (zwei getrennte Spannungsversorgungen), müssen beide die genannten Anforderungen erfüllen.

### **WARNUNG**

#### **EXPLOSIONSGEFAHR**

IN EINER LEICHT ENTZÜNDLICHEN ODER BRENNBAREN UMGEBUNG DÜRFEN KEINE LEITUNGEN AN DAS GERÄT ANGESCHLOSSEN ODER VOM GERÄT GETRENNT WERDEN.

## **WARNUNG**

Bei Einsatz in explosionsgefährdeter Umgebung entsprechend Class I, Division 2 oder Class I, Zone 2 muss das Gerät in einen Schaltschrank oder in ein Gehäuse eingebaut werden.

3.1 Wichtige Hinweise zum Geräteeinsatz

### **Connectors with LAN (Local Area Network) marking**

# **WARNUNG**

#### **Safety notice for connectors with LAN (Local Area Network) marking**

A LAN or LAN segment, with all its associated interconnected equipment, shall be entirely contained within a single low-voltage power distribution and within single building.

The LAN is considered to be in an "environment A" according IEEE802.3 or "environment 0" according IEC TR 62102, respectively.

Never make direct electrical connection to TNV-circuits (Telephone Network) or WAN (Wide Area Network).

### **3.1.2 Hinweise bei Verwendung im EX-Bereich gemäß ATEX, IECEx, UKEX und CCC-Ex**

Wenn Sie das Gerät unter ATEX-, IECEx-, UKEX oder CCC-Ex-Bedingungen einsetzen, dann müssen Sie zusätzlich zu den allgemeingültigen Sicherheitshinweisen zum Explosionsschutz die folgenden Sicherheitshinweise berücksichtigen:

# **WARNUNG**

Um die EU-Richtlinie 2014/34 EU (ATEX 114), UK Regularien SI 2016/1107 oder die Bedingungen von IECEx, CCC-Ex zu erfüllen, muss das Gehäuse oder der Schaltschrank mindestens die Anforderungen von IP54 (gemäß EN/IEC 60529, GB/T 4208) nach EN IEC/IEC 60079-7, GB 3836.3 erfüllen.

# **WARNUNG**

Wenn am Kabel oder an der Gehäusebuchse Temperaturen über 70 ºC auftreten oder die Temperatur an den Adernverzweigungsstellen der Leitungen über 80 ºC liegt, müssen besondere Vorkehrungen getroffen werden. Wenn das Gerät bei Umgebungstemperaturen von über 50 ºC betrieben wird, müssen Sie Kabel mit einer zulässigen Betriebstemperatur von mindesten 80 ºC verwenden.

# **WARNUNG**

### **Transiente Überspannungen**

Treffen Sie Maßnahmen, um transiente Überspannungen von mehr als 40% der Nennspannung (bzw. mehr als 119V) zu verhindern. Das ist gewährleistet, wenn Sie die Geräte ausschließlich mit SELV (Sicherheitskleinspannung) betreiben.

## **3.1.3 Hinweise für den Einsatz im Ex-Bereich gemäß UL HazLoc / FM**

Wenn Sie das Gerät unter UL- bzw. FM-HazLoc-Bedingungen einsetzen, dann müssen Sie zusätzlich zu den allgemeingültigen Sicherheitshinweisen zum Explosionsschutz die folgenden Sicherheitshinweise berücksichtigen:

# **WARNUNG**

### **EXPLOSIONSGEFAHR**

Trennen Sie das Gerät nicht von spannungsführenden Leitungen, solange nicht sichergestellt ist, dass in der Umgebung keine explosionsgefährdete Atmosphäre vorherrscht.

# **WARNUNG**

### **EXPLOSIONSGEFAHR**

Drücken Sie den SELECT/SET-Taster nicht, wenn eine explosionsgefährdete Atmosphäre besteht.

Dieses Gerät ist nur für den Einsatz in Bereichen gemäß Class I, Division 2, Groups A, B, C und D und in nicht explosionsgefährdeten Bereichen geeignet.

Dieses Gerät ist nur für den Einsatz in Bereichen gemäß Class I, Zone 2, Group IIC und in nicht explosionsgefährdeten Bereichen geeignet.

# **3.2 Gerät montieren**

Das CMR ist zur Montage auf einer 35-mm-Hutschiene nach DIN EN 50 022 vorgesehen. Auf der Rückseite des Geräts befindet sich eine entsprechende Halterung mit einem gefederten Riegel.

### **Montage auf eine Hutschiene/Demontage von einer Hutschiene**

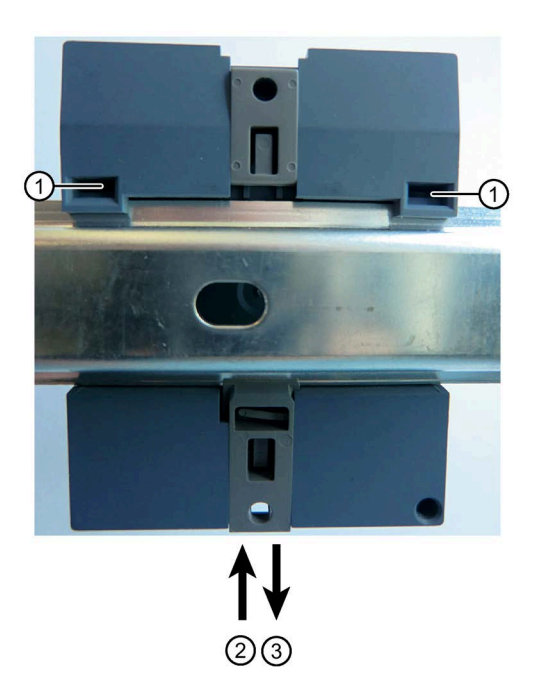

Bild 3-1 Montage auf eine Hutschiene/Demontage von einer Hutschiene

### **Montage**

Für die Montage des CMR auf eine Hutschiene gehen Sie wie folgt vor:

- 1. Hängen Sie die obere Rastführung ① des Geräts in die Hutschiene ein.
- 2. Drücken Sie das Gerät nach unten gegen die Hutschiene, bis der gefederte Riegel ② einrastet.

#### **Demontage**

Für die Demontage des CMR von einer Hutschiene gehen Sie wie folgt vor:

- 1. Ziehen Sie mit einem Schraubenzieher den gefederten Riegel auf der Rückseite des Geräts nach unten ③.
- 2. Nehmen Sie das Gerät von der Hutschiene ab.

### **Wandmontage**

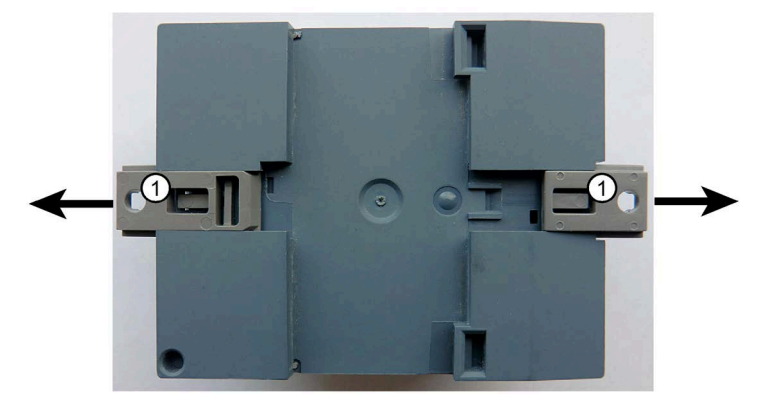

Für die Montage des CMR an einer Wand gehen Sie wie folgt vor:

- 1. Ziehen Sie mit einem Schraubenzieher die beiden gefederten Riegel ① auf der Rückseite des Geräts jeweils nach außen.
- 2. Führen Sie die Schrauben durch die Öffnungen der Riegel und befestigen Sie das Gerät an der Wand.

# **3.3 Gerät anschließen**

### **3.3.1 Schnittstelle X1P1 (LAN)**

### **Schnittstelle X1P1 (LAN) anschließen**

Schließen Sie Ihr lokales Netzwerk, den PC oder das BM an die Schnittstelle X1P1 (LAN-Anschluss) des CMR an.

Die Schnittstelle unterstützt Autonegotiation und Autocrossing. Verwenden Sie zum Anschließen ein Patch-Kabel mit RJ45-Stecker. Zu den Anforderungen und zur Erdung siehe unten.

Die Eigenschaften der Schnittstelle X1P1 finden Sie in den technischen Daten.

3.3 Gerät anschließen

### **Anforderungen an das Kabel**

Anforderungen an das Netzwerkkabel:

- Verwenden Sie ein geschirmtes Ethernet-Kabel zum Anschluss an die Ethernet-Schnittstelle.
- Um elektromagnetische Störungen zu minimieren, verwenden Sie ein geschirmtes Ethernetkabel mit verdrilltem Leitungspaar (Kategorie 5) und einem geschirmten RJ45-Stecker an beiden Enden.
- Um mechanische Belastungen des Ethernet-Kabels und dadurch Kontaktunterbrechung zu vermeiden, fixieren Sie das Kabel in geringem Abstand vom Stecker durch eine Kabelführung oder -schiene.

### **3.3.2 Ein- und Ausgänge**

Beachten Sie die in den technischen Daten angegebene Belastbarkeit der Ein- und Ausgänge.

Verwenden Sie vorzugsweise entprellte Schalter für den Anschluss an einen LOGO! CMR-Eingang.

### **Eingänge und Ausgänge**

Das CMR besitzt zwei Digitaleingänge und zwei Digitalausgänge. Die Anschlussklemmen befinden sich an der Geräteunterseite.

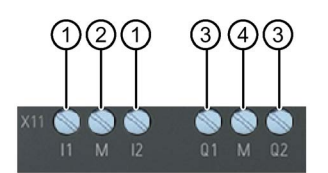

- ① Eingänge I1 und I2
- ② Bezugspotenzial Eingänge
- ③ Ausgänge Q1 und Q2
- ④ Bezugspotenzial Ausgänge

#### **Eingänge I1 und I2**

Die Anschlussklemmen der Eingänge sind mit I1 und I2 gekennzeichnet. Bezugspotenzial für beide Eingänge ist "M".

Sie können jedem Eingang über die Weboberfläche eine beliebige Funktion zuweisen, z. B. das Auslösen einer Alarm-SMS, siehe Kapitel [Überwachung](#page-124-0) (Seite [125\)](#page-124-0).

Der Zustand eines Eingangs kann außerdem über SMS gelesen werden.

#### **Ausgänge Q1 und Q2**

Die Anschlussklemmen der Ausgänge sind mit Q1 und Q2 gekennzeichnet. Bezugspotenzial für beide Ausgänge ist "M".

Sie können jedem Ausgang über die Weboberfläche eine beliebige Funktion zuweisen, vgl. Kapitel [Überwachung](#page-124-0) (Seite [125\)](#page-124-0). Die Ausgänge können über SMS gesetzt und zurückgesetzt werden.

#### **Hinweis**

Beachten Sie die elektrische Belastbarkeit des Ausgangs.

Die elektrischen Werte für die Eingänge und Ausgänge finden Sie im Kapitel [Technische](#page-164-0)  [Daten](#page-164-0) (Seite [165\)](#page-164-0).

### <span id="page-46-0"></span>**3.3.3 Antenne anschließen**

### **WARNUNG**

#### **Bei Außenmontage Gefahr durch Blitzschlag**

Wenn Sie eine Antenne im Freien montieren, müssen Sie die Antenne zum Schutz vor Blitzschlag erden. Diese Arbeiten müssen von qualifiziertem Personal durchgeführt werden.

#### **ACHTUNG**

#### **Geräteschaden durch falsches Zubehör**

Wählen sie die auf ihr Frequenzband abgestimmte Antenne aus dem Zubehör. Andere Antennen können die Produkteigenschaften stören oder zu Defekten führen.

#### **Hinweis**

#### **Maximale Länge des Antennenkabels**

Die maximal zulässige Länge des Antennenkabels beträgt 15 m.

Für den Anschluss der Antennen stehen beim CMR zwei Antennenbuchsen vom Typ SMA zur Verfügung. Die Antennen müssen eine Impedanz von ca. 50 Ω haben.

Beachten Sie die Betriebsanleitungen der verwendeten Antennen. Siehe auch Kapitel [Antennen](#page-176-0) (Seite [177\)](#page-176-0).

Konfigurationsbilder mit Antennenkabeln für unterschiedliche Aufbauvarianten finden Sie im Kapitel [Antennenkabel](#page-178-0) (Seite [179\)](#page-178-0).

#### **Frequenzbänder in Europa und weiteren Regionen**

Wählen Sie die auf ihr Frequenzband abgestimmte Antenne aus. Siehe Kapitel [Antennen](#page-176-0) (Seite [177\)](#page-176-0).

Die vom CMR unterstützten Frequenzbänder finden Sie im Kapitel [Technische Daten](#page-164-0) (Seite [165\)](#page-164-0).

3.3 Gerät anschließen

### **Signalstärke**

Achten Sie bei der Installation auf eine gute Signalstärke. Die Bedeutung der Zustände der LED "R" finden Sie im Kapitel [LEDs für die Betriebsanzeige](#page-33-0) (Seite [34\)](#page-33-0).

Wenn die LED grün leuchtet, ist eine sehr gute Signalstärke gegeben. Gelbes Leuchten signalisiert eine mittlere Qualität.

Große metallische Gegenstände in der Umgebung der Antennen, z. B. Stahlbeton, beeinträchtigen die Signalstärke.

### **Schraubklemmen für die Spannungsversorgung**

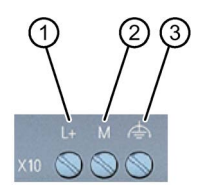

- ① L+ = spannungsführender Leiter, Pluspol der Gleichspannung DC 12/24 V
- ② M = Minuspol/Masse der Gleichspannung DC 12/24 V
- ③ Funktionserdung
	- Dient der Verbesserung der elektromagnetischen Verträglichkeit und dem Festlegen eines gemeinsamen Bezugspotenzials für alle Signale.
	- Erfolgt zweckmäßigerweise durch eine Verbindung mit der Hutschiene.

#### **Hinweis**

#### **Netzteil des CMR ist nicht potenzialgetrennt**

Keine Potenzialtrennung bedeutet, dass Eingangs- und Ausgangsstromkreis nicht galvanisch voneinander getrennt sind.

Das CMR arbeitet mit einer Gleichspannung von DC 12 V bis 24 V, nominal DC 24 V. Die nominale Stromaufnahme bei 12 V beträgt maximal 250 mA.

- Schließen Sie eine entsprechende Spannungsversorgung an die Schraubklemmen an.
- Verwenden Sie nur Kupferleitungen.
- Verwenden Sie nur Leiter, die für mindestens 70° C zugelassen sind.

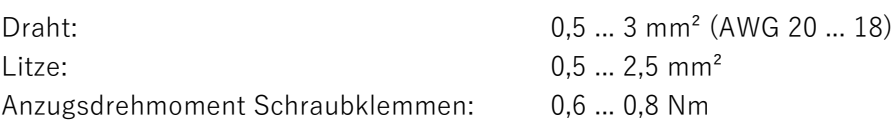

### **Ausschalten des CMR**

#### **ACHTUNG**

#### **Ausschalten der Spannungsversorgung nur im sicheren Zustand**

Fahren Sie das CMR vor dem Ausschalten der Spannungsversorgung in den sicheren Zustand.

1. Halten Sie den SET-Taster 5 bis 10 s gedrückt.

Das CMR fährt in den sicheren Zustand. Alle LED-Anzeigen sind aus.

2. Trennen Sie das CMR von der Spannungsversorgung.

Sie können das CMR auch über das WBM in den sicheren Zustand herunterfahren.

Das CMR kann im heruntergefahrenen Zustand nicht mehr aufgeweckt werden. Für einen Wiederanlauf müssen Sie die Spannungsversorgung ausschalten und wieder einschalten.

## **3.4 Gerät in Betrieb nehmen**

### **3.4.1 Schritte zur Inbetriebnahme**

Um das CMR in Betrieb zu nehmen, gehen Sie in folgenden Schritten vor:

#### **Übersicht über die Inbetriebnahme**

- 1. Beachten Sie die Voraussetzungen für den Betrieb des CMR, siehe Kapitel [Voraussetzungen für den Einsatz](#page-18-0) (Seite [19\)](#page-18-0).
- 2. SIM-Karte: Bevor Sie die SIM-Karte einlegen, beachten Sie unbedingt die Hinweise in [SIM-Karte einlegen und PIN eingeben](#page-49-0) (Seite [50\)](#page-49-0) bezüglich der unterschiedlichen Verfahren:
	- Verfahren 1: Bei einem Neugerät
	- Verfahren 2: SIM-Kartentausch bei einem bereits betriebenen Gerät.
- 3. Schließen Sie einen PC mit Webbrowser an die lokale Schnittstelle X1P1 des CMR an, siehe Kapitel [Verbindung zum CMR herstellen](#page-70-0) (Seite [71\)](#page-70-0).
- 4. Legen Sie die SIM-Karte ein, siehe Kapitel [SIM-Karte einlegen und PIN eingeben](#page-49-0) (Seite [50\)](#page-49-0).
- 5. Schließen Sie die Antennen an.
- 6. Schließen sie das CMR an die Spannungsversorgung an.
- 7. Tragen Sie über die Weboberfläche des CMR die PIN der SIM-Karte ein, siehe Kapitel [Mobilfunkeinstellungen](#page-97-0) (Seite [98\)](#page-97-0).
- 8. Richten Sie die Antennen aus, siehe Kapitel [Funkzelle](#page-102-0) (Seite [103\)](#page-102-0).
- 9. Richten Sie das CMR nach Ihren Anforderungen ein, siehe Kapitel [Projektierung \(WBM\)](#page-58-0) (Seite [59\)](#page-58-0).

### <span id="page-49-0"></span>**3.4.2 SIM-Karte einlegen und PIN eingeben**

#### **ACHTUNG**

#### **CMR vor Einlegen oder Entnehmen der SIM-Karte von der Spannungsversorgung trennen**

Entnehmen Sie die SIM-Karte nicht während des Betriebs.

- 1. Fahren Sie das Gerät in einen sicheren Zustand herunter.
- 2. Trennen Sie das CMR vor dem Einlegen oder Entnehmen der SIM-Karte von der Spannungsversorgung.

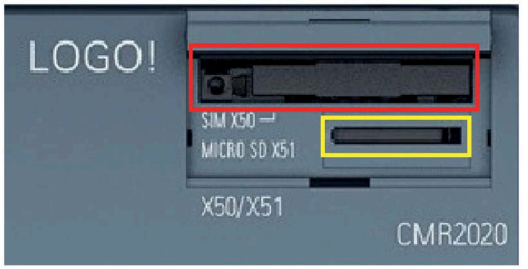

Bild 3-2 Schacht für die SIM-Karte (rote Umrahmung)

Der Schacht für die SIM-Karte befindet sich auf der Frontseite des CMR.

### **Zustand des CMR vor Einlegen/Entnehmen der SIM-Karte**

Das CMR ist fabrikneu oder wurde auf die Werkseinstellungen zurückgesetzt:

• Eine SIM-Karte wird erstmalig eingelegt.

Das CMR ist oder war bereits in Betrieb:

• Lediglich eine andere SIM-Karte wird gesteckt.

#### **Einlegen/Entnehmen der SIM-Karte**

- 1. Deaktivieren Sie im WBM unter "WAN", Register "Mobilfunkeinstellungen" das Optionskästchen "Mobilfunk-Schnittstelle aktivieren": Die Mobilfunk-Schnittstelle ist ausgeschaltet.
- 2. Fahren Sie das CMR in den sicheren Zustand herunter: ["Ausschalten des CMR"](#page-46-0) (Seite [47\)](#page-46-0).
- 3. Trennen Sie das CMR von der Spannungsversorgung.

4. Nur wenn das CMR in Betrieb ist bzw. war: Entnehmen Sie die SIM-Karte und schließen Sie den Schacht.

Drücken Sie zum Entnehmen der SIM-Karte mit einem spitzen Gegenstand den linken versenkten Auswurftaster.

- 5. Schieben Sie die SIM-Karte in den Schacht, bis die Karte spürbar einrastet.
- 6. Starten Sie das CMR neu, indem Sie die Spannungsversorgung anschließen.
- 7. Aktivieren Sie im WBM unter "WAN", Register "Mobilfunkeinstellungen" das Optionskästchen "Mobilfunk-Schnittstelle aktivieren": Die Mobilfunk-Schnittstelle ist wieder einsatzfähig.
- 8. Tragen Sie im WBM unter "WAN", Register "Mobilfunkeinstellungen" die PIN Ihrer SIM-Karte ein.

#### **Hinweis**

#### **Eingabe einer falschen PIN**

Die zuletzt eingegebene (falsche) PIN wird gespeichert. Dadurch wird beim Ändern der Konfiguration (außer der PIN) oder beim Neustart des CMR kein weiterer PIN-Eingabeversuch verbraucht.

Ändern Sie deshalb die PIN der SIM-Karte nicht außerhalb des CMR auf die zuvor gespeicherte falsche PIN.

- 9. Klicken Sie auf die Schaltfläche "Übernehmen": die PIN Ihrer SIM-Karte wird übernommen.
- 10.Nehmen Sie die entsprechenden Einstellungen vor, vgl. Kapitel [Projektierung \(WBM\)](#page-58-0) (Seite [59\)](#page-58-0).

#### **SIM-Karte entsperren**

Wenn Sie die PIN zum 3. Mal falsch eingeben, wird die SIM-Karte gesperrt.

Entsperren Sie die SIM-Karte über folgenden Weg:

- 1. Fahren Sie das CMR in den sicheren Zustand herunter: ["Ausschalten des CMR"](#page-46-0) (Seite [47\)](#page-46-0).
- 2. Trennen Sie das CMR von der Spannungsversorgung.
- 3. Entnehmen Sie die SIM-Karte und schließen Sie den Schacht.

Drücken Sie zum Entnehmen der SIM-Karte mit einem spitzen Gegenstand den linken versenkten Auswurftaster.

- 4. Setzen Sie die entnommene SIM-Karte in ein Mobiltelefon ein.
- 5. Entsperren Sie die SIM-Karte durch Eingabe der PUK oder des SuperPIN.

PUK oder SuperPIN haben Sie von Ihrem Mobilfunkbetreiber zusammen mit der SIM-Karte erhalten.

Ergebnis: Die SIM-Karte ist entsperrt und kann wieder verwendet werden.

## <span id="page-51-0"></span>**3.4.3 SD-Karte einlegen**

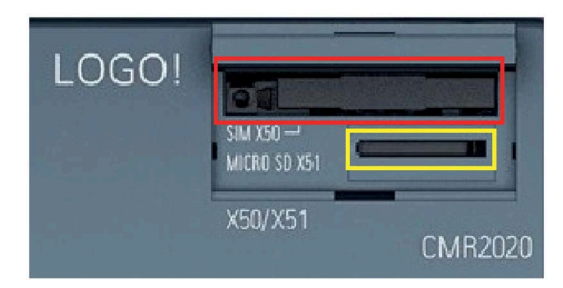

Bild 3-3 Schacht für die Micro-SD-Karte (gelbe Umrahmung)

Die vom CMR unterstützten SD-Karten finden Sie im Anhang [SD-Karte](#page-182-0) (Seite [183\)](#page-182-0).

### **ACHTUNG**

#### **SD-Karte nicht während des laufenden Betriebs entnehmen/einlegen**

Nur wenn sich das CMR im ausgeschalteten/heruntergefahrenen Zustand befindet, dürfen Sie die SD-Karte entnehmen oder einlegen.

Wenn Sie die SD-Karte während des laufenden Betriebs entnehmen oder einlegen, können Daten, die sich auf der Karte befinden, beschädigt werden.

Einlegen der Micro-SD-Karte

1. Schieben Sie die SD-Karte in den Schacht, bis die Karte spürbar einrastet.

Entnehmen der Micro-SD-Karte

- 1. Durch Drücken entriegeln Sie die Karte.
- 2. Nehmen Sie die Karte nach dem Entriegeln aus dem Schacht.

# **Betrieb: Zugriff auf BM 4**

# **4.1 Übersicht**

#### **Lesender und schreibender Zugriff**

Von einem Mobiltelefon oder Tablet aus können Sie per SMS lesend und schreibend auf das CMR bzw. auf das BM zugreifen.

Eine Übersicht der Funktionen finden Sie im Kapitel [Weitere Funktionen](#page-14-0) (Seite [15\)](#page-14-0).

#### **Überwachung des LOGO! BM**

#### **Funktionen**

Für die Überwachung des CMR und eines angeschlossenen BM stehen diverse Funktionen zur Verfügung, die im WBM projektiert werden.

Das Kapitel [Überwachung](#page-124-0) (Seite [125\)](#page-124-0) beschreibt folgende Funktionen:

- Überwachung von Werten des BM
- Anlegen einer Aktion in Abhängigkeit von der Wertänderung eines Ereignisses

Dies kann beispielsweise das Versenden einer SMS aufgrund eines Alarms an eine konfigurierte Telefonnummer sein.

- Erstellen von Benutzern und Benutzergruppen für Nachrichten des CMR
- Benachrichtigung einer Benutzergruppe mit frei erstellbaren SMS- und E-Mail-Texten bei Ereignissen
- Anruf einer Benutzergruppe

#### **Beispiel**

Wie Sie eine Überwachung schnell konfigurieren können, finden Sie im Kapitel [Beispiel](#page-142-0)  [für eine Überwachungskonfiguration](#page-142-0) (Seite [143\)](#page-142-0).

Dort lesen Sie anhand eines Beispiels, wie Sie Ereignisse, Aktionen und Empfänger projektieren.

Anschließend wird dargestellt, wie Sie Ereignisse, Aktionen und Empfänger beliebig in einer Liste verknüpfen.

# **4.2 Lesen und Schreiben von Werten**

### **Lesen/Schreiben von "Aktualwerten" über den BM-Variablenspeicher (VM)**

Das Lesen und Schreiben von "Aktualwerten" (z. B. Merker, Zähler) erfolgt ausschließlich über den BM-Variablenspeicher (VM).

Das Setzen und Lesen von Aktualwerten der Funktionsblöcke des BM (z. B. Zähler) erfolgt aus Sicherheitsgründen ausschließlich über deren Adresse im BM-Variablenspeicher.

Alle Komponenten eines LOGO!-Schaltprogramms müssen daher zunächst mithilfe des Programms "LOGO! Soft Comfort" in den BM-internen Variablenspeicher übertragen werden. Erst dann sind die Komponenten mit ihrer Startadresse und Länge (Typ) im BM-Variablenspeicher für das CMR sichtbar.

### **Datentypen und Wertebereich beim Lesen und Schreiben**

Das Setzen einzelner Bits muss über die zur Verfügung gestellten Datentypen erfolgen.

LOGO! CMR und LOGO! BM interpretieren alle Werte der Datentypen BYTE, WORD und DWORD als vorzeichenbehaftet.

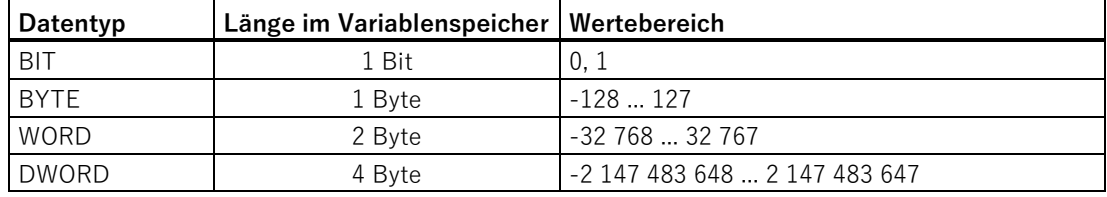

Beachten Sie dies auch bei der Übertragung von Werten über SMS.

### **Werte im Variablenspeicher (VM) des LOGO! BM über SMS lesen und schreiben**

Mit dem LOGO! CMR können Werte im Variablenspeicher (VM) eines LOGO! BM per SMS geschrieben und gelesen werden.

In SMS-Befehlen sind Adresse und Typ (<Addresse>,<Datentyp>) anzugebende Parameter, siehe Kapitel [SMS-Befehle](#page-187-0) (Seite [188\)](#page-187-0).

Im WBM des LOGO! CMR kann auf der Seite "Überwachung" > "Ereignisse" ein Grenzoder Schwellenwert für einen Wert aus der LOGO! 8 angegeben werden. Wenn die Schwelle des Werts in der LOGO! 8 über- oder unterschritten wird, kann als Ereignis beispielsweise das Versenden einer SMS an einen oder mehrere Empfänger projektiert werden.

Beachten Sie die vorzeichenbehaftete Interpretation der Werte auch in folgenden Anwendungsfällen:

- Setzen von Schwellen-/Grenzwerten für Werte im LOGO! BM über das WBM des LOGO! CMR
- Anzeige von Werten im LOGO! BM über das WBM des LOGO! CMR
- Lesen/Schreiben von Werten im LOGO! BM per SMS mit dem LOGO! CMR

### **Lesen und Schreiben direkt über LOGO!Soft Comfort (ohne CMR)**

### **Hinweis**

#### **Zugriff nur auf die ersten 128 Byte des VM (Variable Memory)**

In LOGO!Soft Comfort geht der VM bis zur Adresse 850. Über das CMR kann jedoch nur auf die ersten 128 Byte zugegriffen werden.

Aus Sicherheitsgründen kann auf die Adresse im VM-Speicher nur dann lesend und schreibend per SMS zugegriffen werden, wenn die Adresse zuvor als Signal über das WBM angelegt wurde.

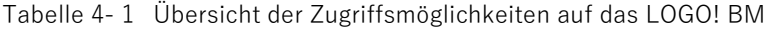

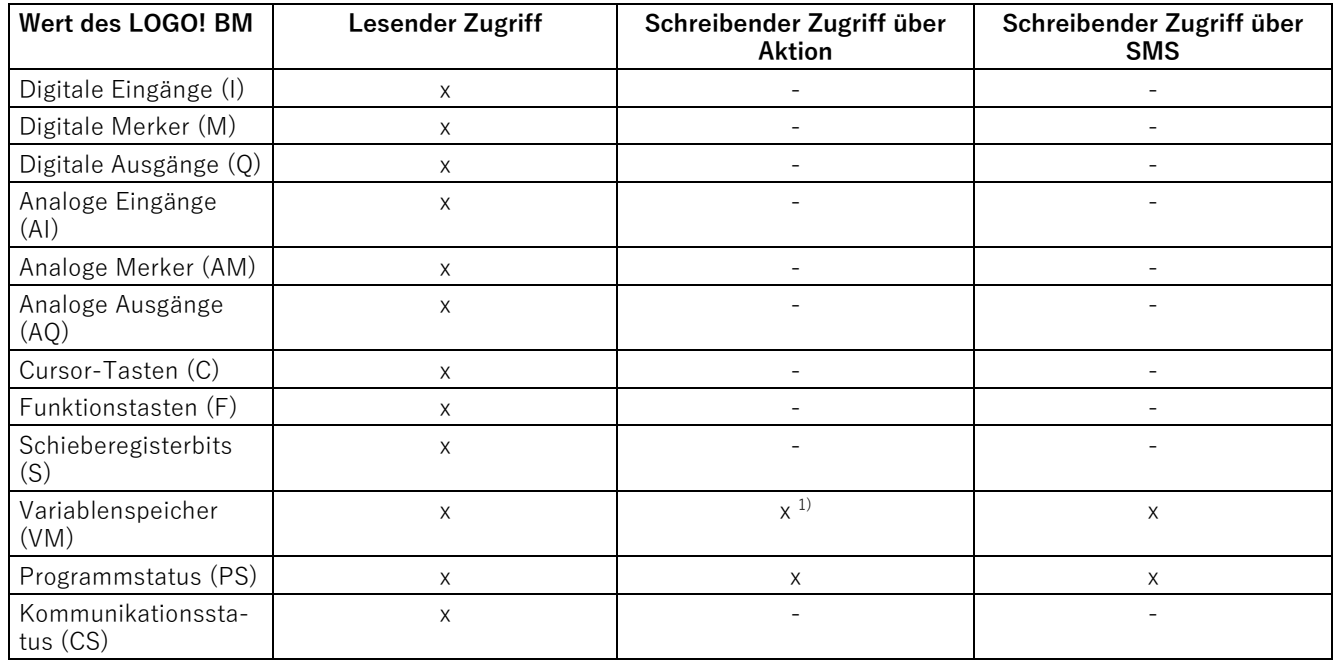

<sup>1)</sup> Auf den Variablenspeicher des LOGO! BM können Sie schreibend über die Aktion "GPS-Position weiterleiten" zugreifen.

#### **Beispiel für das Schreiben eines Werts über LOGO!Soft Comfort**

Nachfolgend finden Sie ein Beispiel für die Vorgehensweise zum Schreiben eines Werts über LOGO!Soft Comfort. Auf den geschriebenen Wert können Sie dann per SMS über das CMR zugreifen.

1. Klicken Sie im Programm "LOGO! Soft Comfort" auf "Tools" > "Parameter VM Mapping":

| LOGO!Soft Comfort                                                                  |                                                                 |                            |                       |  |                             |                          |  |   |    |                    |      |  |  |  |                               |  |  |  |                                              |  |                                |    |                       |  |                  |  |  |  |  |             |
|------------------------------------------------------------------------------------|-----------------------------------------------------------------|----------------------------|-----------------------|--|-----------------------------|--------------------------|--|---|----|--------------------|------|--|--|--|-------------------------------|--|--|--|----------------------------------------------|--|--------------------------------|----|-----------------------|--|------------------|--|--|--|--|-------------|
| Edit Format View<br><b>File</b>                                                    | <b>Tools</b>                                                    | Window Help                |                       |  |                             |                          |  |   |    |                    |      |  |  |  |                               |  |  |  |                                              |  |                                |    |                       |  |                  |  |  |  |  |             |
| <u>VIDLI</u>                                                                       |                                                                 | r<br>Transfer              |                       |  |                             |                          |  | 蓟 | k? |                    |      |  |  |  |                               |  |  |  |                                              |  |                                |    |                       |  |                  |  |  |  |  |             |
| <b>Diagram Mode</b>                                                                | ą,<br>Determine LOGO!                                           |                            |                       |  |                             | F <sub>2</sub><br>Strg+H |  |   |    |                    |      |  |  |  |                               |  |  |  |                                              |  |                                |    |                       |  |                  |  |  |  |  |             |
| Tree                                                                               |                                                                 | Select Hardware            |                       |  |                             |                          |  |   |    |                    |      |  |  |  |                               |  |  |  |                                              |  |                                |    |                       |  |                  |  |  |  |  |             |
| <b>Diagrams</b><br>v                                                               |                                                                 | Compare                    |                       |  |                             | Strg+Minus               |  |   |    |                    | 클표배는 |  |  |  |                               |  |  |  |                                              |  |                                | Co | <b>SF</b><br>GF<br> L |  |                  |  |  |  |  |             |
| <b>Add New Diagram</b>                                                             |                                                                 |                            |                       |  |                             |                          |  |   |    | BlockOverview.lsc  |      |  |  |  | <b>O<sup>o</sup></b> Test.lsc |  |  |  | <mark>망<sup>o</sup> Netzwerkeingang</mark> . |  |                                |    |                       |  |                  |  |  |  |  |             |
| 망 <sup>o</sup> Zähler                                                              | $B_{\rm SIM}$                                                   | Simulation                 |                       |  |                             | F <sub>3</sub>           |  |   |    |                    |      |  |  |  |                               |  |  |  |                                              |  |                                |    |                       |  |                  |  |  |  |  |             |
| <mark><sub>RT</sub><sub>o</sub>- BlockOverview</mark><br><b>P<sup>o</sup></b> Test |                                                                 |                            | Simulation Parameters |  |                             |                          |  |   |    |                    |      |  |  |  |                               |  |  |  |                                              |  |                                |    |                       |  |                  |  |  |  |  |             |
| <b>Instructions</b>                                                                | 6Ŧ                                                              | Connect Modem              |                       |  |                             |                          |  |   |    |                    |      |  |  |  |                               |  |  |  |                                              |  |                                |    |                       |  |                  |  |  |  |  |             |
| <b>Instructions</b>                                                                |                                                                 | Disconnect Modem<br>л<br>品 |                       |  | <b>Ethernet Connections</b> |                          |  |   |    |                    |      |  |  |  | Al 1.                         |  |  |  |                                              |  |                                |    |                       |  |                  |  |  |  |  |             |
| <b>Constants</b>                                                                   |                                                                 |                            |                       |  |                             |                          |  |   |    | Al<br>82<br>$\sim$ |      |  |  |  | B002                          |  |  |  |                                              |  |                                |    |                       |  |                  |  |  |  |  |             |
| <b>Digital</b>                                                                     |                                                                 |                            |                       |  |                             |                          |  |   |    |                    |      |  |  |  |                               |  |  |  |                                              |  |                                |    |                       |  |                  |  |  |  |  |             |
| I Input                                                                            |                                                                 |                            | Parameter VM Mapping  |  |                             |                          |  |   |    |                    |      |  |  |  |                               |  |  |  |                                              |  |                                |    |                       |  |                  |  |  |  |  |             |
| C Cursor key<br>$F$ LOGO! TD $F$ and another                                       |                                                                 | Options                    |                       |  |                             |                          |  |   |    |                    |      |  |  |  |                               |  |  |  |                                              |  | $Gain = 2.0 +$<br>$Offset = 0$ |    |                       |  |                  |  |  |  |  |             |
|                                                                                    | S Shift register bit<br>lo Status 0 (low)<br>hi Status 1 (high) |                            |                       |  |                             |                          |  |   |    |                    |      |  |  |  |                               |  |  |  |                                              |  |                                |    |                       |  | On=800           |  |  |  |  |             |
|                                                                                    |                                                                 |                            |                       |  |                             |                          |  |   |    |                    |      |  |  |  |                               |  |  |  |                                              |  |                                |    |                       |  |                  |  |  |  |  | $Off = 400$ |
|                                                                                    |                                                                 |                            |                       |  |                             |                          |  |   |    |                    |      |  |  |  |                               |  |  |  |                                              |  |                                |    |                       |  | Point=U          |  |  |  |  |             |
| <sup>o</sup> Q Output                                                              |                                                                 |                            |                       |  |                             |                          |  |   |    |                    |      |  |  |  |                               |  |  |  |                                              |  |                                |    |                       |  |                  |  |  |  |  |             |
| X Open connector                                                                   |                                                                 |                            |                       |  |                             |                          |  |   |    |                    |      |  |  |  |                               |  |  |  |                                              |  |                                |    |                       |  |                  |  |  |  |  |             |
| M Flag                                                                             |                                                                 |                            |                       |  |                             |                          |  |   |    |                    |      |  |  |  |                               |  |  |  |                                              |  |                                |    |                       |  |                  |  |  |  |  |             |
| <b>Analog</b>                                                                      |                                                                 |                            |                       |  |                             |                          |  |   |    |                    |      |  |  |  |                               |  |  |  |                                              |  |                                |    |                       |  |                  |  |  |  |  |             |
|                                                                                    | Al Analog input<br>AQ Analog output<br>AM Analog flag           |                            |                       |  |                             |                          |  |   |    |                    |      |  |  |  |                               |  |  |  |                                              |  |                                |    |                       |  | Slave: 192.168.1 |  |  |  |  |             |
|                                                                                    |                                                                 |                            |                       |  |                             |                          |  |   |    |                    |      |  |  |  |                               |  |  |  |                                              |  |                                |    | Block: Q1             |  |                  |  |  |  |  |             |
| $\sqrt{2}$                                                                         |                                                                 |                            |                       |  |                             |                          |  |   |    |                    |      |  |  |  |                               |  |  |  |                                              |  |                                |    |                       |  | High             |  |  |  |  |             |

Bild 4-1 LOGO! Soft Comfort - Tools

2. Wählen Sie einen Block aus Ihrem Schaltprogramm aus, den Sie in den VM-Speicher übertragen möchten.

Im nachfolgenden Bild wählen Sie den Block B007 aus Ihrem Schaltprogramm mit Stoppuhr-Funktion.

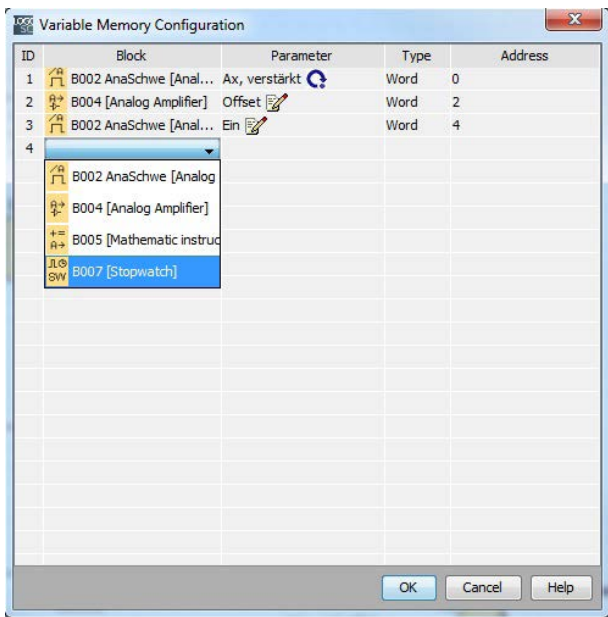

Bild 4-2 Variable Memory Configuration

- 3. Innerhalb des Blocks B007 wählen Sie anschließend eine zu überwachende Variable aus.
- 4. Mit Klicken auf die Schaltfläche "OK" bestätigen Sie die Auswahl.

Die gewählte Variable wird in den VM übertragen.

"Type" und die Adresse "Address" der gewählten Variable werden Ihnen im VM angezeigt.

Weitere Details entnehmen Sie der LOGO! Soft Comfort-Beschreibung.

#### **Lesen von Variablen aus dem CMR per SMS**

Mit den Schlüsselwörtern "Adresse", "Wert" und "Datentyp" können Sie per SMS den Wert einer Variable lesen und schreiben, vgl. Kapitel [SMS-Befehle](#page-187-0) (Seite [188\)](#page-187-0).

### Betrieb: Zugriff auf BM

4.2 Lesen und Schreiben von Werten

# <span id="page-58-0"></span>**Projektierung (WBM) 5**

# **5.1 Security-Empfehlungen**

Beachten Sie folgende Security-Empfehlungen, um nicht autorisierte Zugriffe auf das System zu unterbinden.

### **Allgemein**

- Stellen Sie regelmäßig sicher, dass das Gerät diese Empfehlungen und ggf. weitere interne Security-Richtlinien erfüllt.
- Bewerten Sie Ihre Anlage ganzheitlich im Hinblick auf Sicherheit. Nutzen Sie ein Zellenschutzkonzept mit entsprechenden Produkten.
- Verbinden Sie das Gerät an der LAN-Schnittstelle nicht direkt mit dem Internet. Betreiben Sie das Gerät an der LAN-Schnittstelle innerhalb eines geschützten Netzwerkbereichs.
- Informieren Sie sich regelmäßig über Neuigkeiten auf den Siemens-Internetseiten.
	- Hier finden Sie Informationen zu Industrial Security:

Link: [\(http://www.siemens.com/industrialsecurity\)](http://www.siemens.com/industrialsecurity)

- Hier finden Sie Informationen zu Security in der industriellen Kommunikation: Link: [\(https://support.industry.siemens.com/cs/ww/de/view/92651441\)](https://support.industry.siemens.com/cs/ww/de/view/92651441)
- Halten Sie die Firmware aktuell. Informieren Sie sich regelmäßig über Sicherheits-Updates der Firmware und wenden Sie diese an.

Hinweise auf Produktneuigkeiten und neue Firmware-Versionen finden Sie unter folgender Adresse:

Link: [\(https://support.industry.siemens.com/cs/ww/de/ps/15383/dl\)](https://support.industry.siemens.com/cs/ww/de/ps/15383/dl)

#### **Physikalischer Zugang**

Beschränken Sie den physikalischen Zugang zu dem Gerät auf qualifiziertes Personal.

#### **Security-Funktionen des Produkts**

Nutzen Sie die Möglichkeiten der Security-Einstellungen in der Projektierung des Produkts. Hierzu zählen unter anderem folgende Security-Funktion der Kommunikation:

• Aktivieren Sie die Security-Funktionen des Geräts.

Bedenken Sie, mit welchen Diensten Sie über öffentliche Netze einen Zugriff auf die Station ermöglichen wollen.

- Verwenden Sie sichere Protokollvarianten wie beispielsweise HTTPS oder STARTTLS.
- Verwenden Sie die sichere Kommunikation über OpenVPN.

5.1 Security-Empfehlungen

### **Passwörter**

- Definieren Sie Regeln für die Nutzung der Geräte und die Vergabe von Passwörtern.
- Aktualisieren Sie regelmäßig die Passwörter, um die Sicherheit zu erhöhen.
- Verwenden Sie ausschließlich Passwörter mit hoher Passwortstärke. Vermeiden Sie schwache Passwörter wie z. B. "passwort1", "123456789" oder dergleichen.
- Stellen Sie sicher, dass alle Passwörter geschützt und unzugänglich für unbefugtes Personal sind.
- Verwenden Sie ein Passwort nicht für verschiedene Benutzer und Systeme.

### **Protokolle**

#### **Sichere und unsichere Protokolle**

- Aktivieren Sie nur Protokolle, die Sie für den Einsatz des Systems benötigen.
- Nutzen Sie sichere Protokolle, wenn der Zugriff auf das Gerät nicht durch physikalische Schutzvorkehrungen gesichert ist.

Das Protokoll HTTP bietet mit HTTPS eine sichere Alternative.

#### **Port-Tabellen**

Die folgenden Tabellen geben Ihnen einen Überblick über die offenen Ports in diesem Gerät.

• **Protokoll / Funktion**

Protokolle, die das Gerät unterstützt.

• **Portnummer (Protokoll)**

Portnummer, die dem Protokoll zugeordnet ist.

- **Voreinstellung des Ports**
	- Offen

Der Port ist zu Beginn der Projektierung offen.

– Geschlossen

Der Port ist zu Beginn der Projektierung geschlossen.

### • **Portzustand**

– Offen

Der Port ist immer offen und kann nicht geschlossen werden.

– Offen nach Konfiguration

Der Port ist offen, wenn er konfiguriert wurde.

– Geschlossen nach Konfiguration

Der Port ist geschlossen, da das Gerät immer Client für diesen Dienst ist.

• **Authentifizierung**

Gibt an, ob das Protokoll den Kommunikationspartner während des Zugriffs authentifiziert.

Tabelle 5- 1 Ports der LAN-Schnittstelle

| Protokoll /<br><b>Funktion</b> | Portnummer<br>(Protokoll) | Voreinstellung<br>des Ports | Portzustand                             | Authentifizierung     | Ver-<br>schlüsse-<br>lung |
|--------------------------------|---------------------------|-----------------------------|-----------------------------------------|-----------------------|---------------------------|
| HTTP*                          | 80 (TCP)                  | Geschlossen                 | Offen nach Konfigu-<br>ration           | Ja                    | Nein                      |
| <b>HTTPS</b>                   | 443 (TCP)                 | Offen                       | Offen                                   | Ja                    | Ja                        |
| <b>LOGO!</b> bis 8.2           | 10005 (TCP)               | Geschlossen                 | Offen (ausgehend)<br>nach Konfiguration | <b>Nein</b>           | Nein                      |
| LOGO! ab 8.3                   | 8443 (TCP)                | Geschlossen                 | Offen (ausgehend)<br>nach Konfiguration | Je nach Konfiguration | Ja                        |
| <b>NTP</b>                     | 123 (UDP)                 | Geschlossen                 | Offen nach Konfigu-<br>ration           | <b>Nein</b>           | Nein                      |

\* Weiterleitung nach Port 443 (HTTPS)

Tabelle 5- 2 Ports der WAN-Schnittstelle

| Protokoll /<br><b>Funktion</b> | Portnummer<br>(Protokoll)   | Voreinstellung<br>des Ports | Portzustand                             | Authentifizierung | Ver-<br>schlüsse-<br>lung     |
|--------------------------------|-----------------------------|-----------------------------|-----------------------------------------|-------------------|-------------------------------|
| <b>HTTPS</b>                   | 443 (TCP)                   | Geschlossen                 | Offen nach Konfigu-<br>ration           | Ja                | Ja                            |
| <b>OpenVPN</b>                 | 1194 (UDP) ein-<br>stellbar | Geschlossen                 | Offen nach Konfigu-<br>ration           | Ja                | Ja                            |
| <b>NTP</b>                     | 123 (UDP)                   | Geschlossen                 | Offen (ausgehend)<br>nach Konfiguration | Nein              | Nein                          |
| <b>SMTP</b>                    | 25 (TCP) einstell-<br>bar   | Geschlossen                 | Offen (ausgehend)<br>nach Konfiguration | Ja                | Je nach<br>Konfigura-<br>tion |
| <b>DynDNS</b>                  | 443 (TCP)                   | Geschlossen                 | Offen (ausgehend)<br>nach Konfiguration | Ja                | Ja                            |
| <b>DNS</b>                     | 53 (UDP)                    | Geschlossen                 | Offen (ausgehend)<br>nach Konfiguration | Nein              | Nein                          |

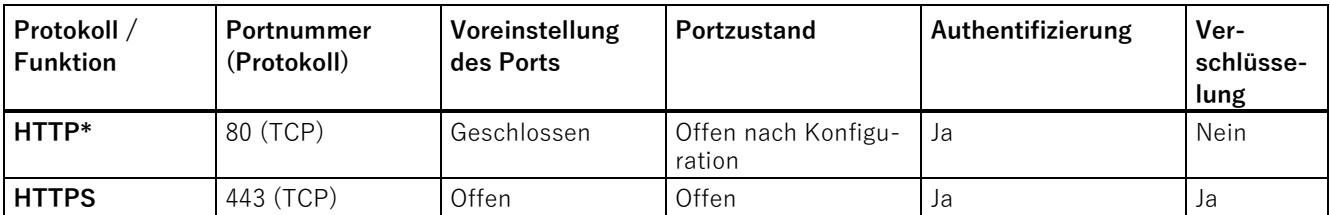

Tabelle 5- 3 Ports im Tunnel der VPN-Schnittstelle

\* Weiterleitung nach Port 443 (HTTPS)

# **5.2 Allgemeine Funktionen des WBM**

Zur Konfiguration des CMR steht Ihnen eine webbasierte Administrationsoberfläche (WBM - Web Based Management) zur Verfügung.

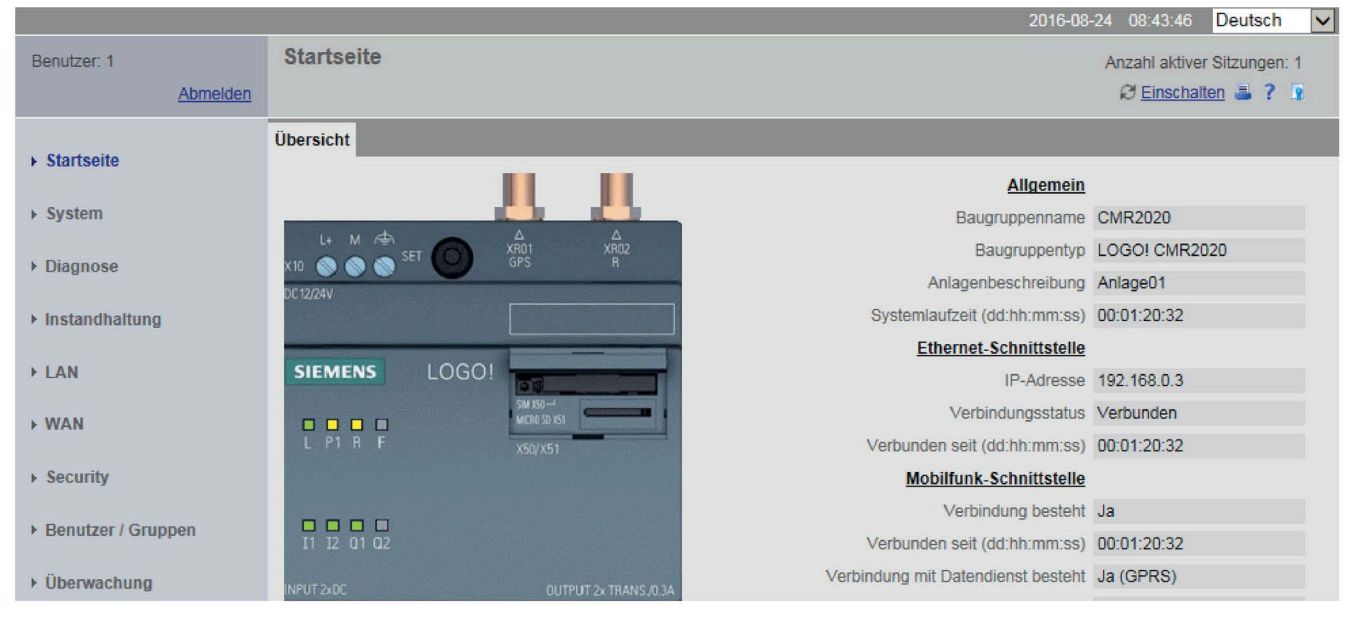

- Am linken Rand finden Sie die Navigation.
- Bei Klicken auf einen Haupt-Eintrag (Gruppe) der Navigation werden Ihnen die dazugehörigen Register dieser Gruppe in der Titelleiste rechts angezeigt.
- Auf den einzelnen Seiten der Register stehen Ihnen die Anzeige- und Eingabefelder der Parameter zur Verfügung.

## **Symbole der Titelleiste**

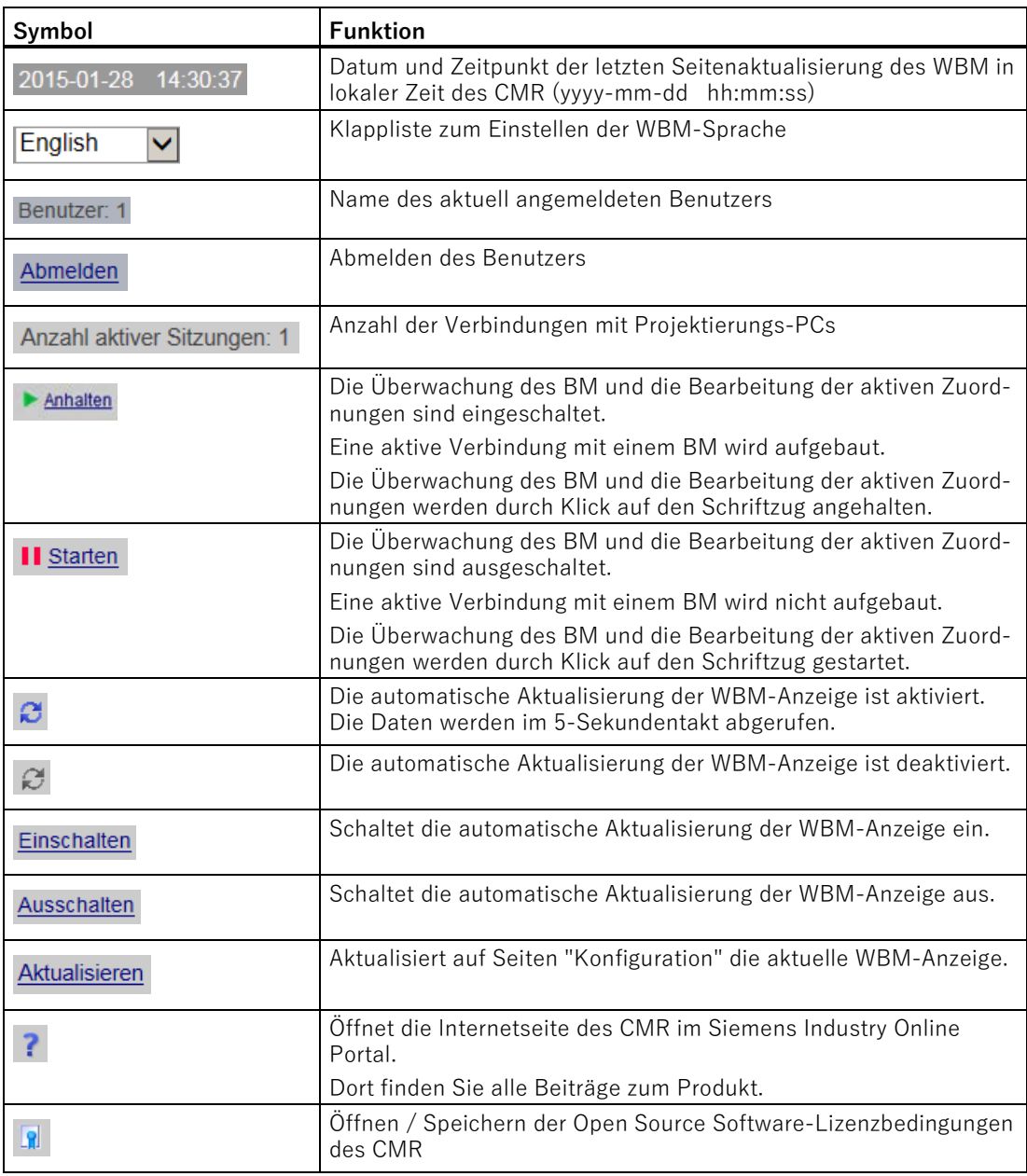

Die Symbole in der Titelleiste des WBM haben folgende Funktion:

Projektierung (WBM)

5.2 Allgemeine Funktionen des WBM

### **Spracheinstellung**

Das WBM des CMR ist in deutscher und englischer Sprache verfügbar.

#### **Voreinstellung**

Wenn der Webbrowser z. B. auf die englische Sprache eingestellt ist, wird auch das WBM des CMR automatisch auf Englisch angezeigt.

Wenn die eingestellte Sprache des Webbrowsers nicht unterstützt wird, wird das WBM des CMR in Englisch angezeigt.

#### **Spracheinstellung ändern**

Im rechten oberen Bereich befindet sich eine Klappliste für die Sprachauswahl. Sie können die Spracheinstellung zu jedem Zeitpunkt umstellen:

• Wählen Sie aus der Klappliste rechts oben die gewünschte Sprache aus.

Die Spracheinstellung wird für den nächsten Zugriff gespeichert.

• Wenn die Sprache nicht sofort umgestellt wird, aktualisieren Sie die Darstellung in Ihrem Webbrowser, in der Regel über die Funktionstaste F5.

#### **Projektieren**

Auf den Seiten der verschiedenen Register nehmen Sie die Konfiguration der einzelnen Parameter vor. Hierzu stehen zur Verfügung:

- Eingabefelder zur Eingabe von Zahlen und Texten
- Klapplisten für die Auswahl von Parametern
- Optionskästchen zum Aktivieren und Deaktivieren von Funktionen
- Schaltflächen zum Durchführen von seitenspezifischen Aktionen und zum Speichern der Eingaben ("Übernehmen")
- Hinweistexte und Informationen

#### **Fehleingaben bei der Projektierung**

In vielen Eingabefeldern des WBM werden die Inhalte beim Speichern auf fehlenden Inhalt oder Konsistenz geprüft. Felder mit erkannten Fehlern oder nicht zugelassenen Zeichen werden mit einer roten Umrandung markiert.

#### 192.168.0.999

Bild 5-1 Beispiel eines Eingabefeldes mit erkannter Fehleingabe

Bei einigen Fehleingaben erscheint zusätzlich ein Hinweis. Die Einstellungen werden erst nach erfolgreicher Korrektur übernommen.

### **Hinzufügen, ändern und löschen ("Benutzer / Gruppen", "Überwachung")**

Auf den Seiten dieser beiden Parametergruppen können Sie neue Elemente anlegen und vorhandene löschen. Elemente sind:

5.2 Allgemeine Funktionen des WBM

Benutzer, Benutzergruppen, Nachrichtentexte, Signale, Ereignisse, Aktionen, Zuordnungen

Die bereits projektierten Elemente werden auf der jeweiligen Seite oben in einer Tabelle angezeigt.

#### • **Hinzufügen**

Klicken Sie zum Anlegen eines neuen Elements auf die Schaltfläche "Hinzufügen".

Ein leeres Eingabefeld zur Vergabe des Namens des neuen Elements wird eingeblendet.

Projektieren Sie anschließend die Parameter des Elements.

#### • **Ändern**

Selektieren Sie auf der jeweiligen Seite ein Element in der Tabelle und nehmen Sie unten in den Parameterfeldern Ihre Änderungen vor.

• **Löschen**

Sie können nur Elemente löschen, die nicht verwendet werden. Wenn beispielsweise ein Text für eine Nachricht, ein Benutzer in einer Empfängergruppe oder ein Signal in einem Ereignis verwendet wird, dann können Sie das jeweilige Element nicht löschen.

Selektieren Sie in der Tabelle die Zeile mit dem jeweiligen Element, das Sie löschen wollen, und klicken Sie auf die Schaltfläche "Löschen".

Eine Sicherheitsabfrage wird eingeblendet.

Wenn Sie diese mit Klicken auf die Schaltfläche "Löschen" bestätigen, wird das selektierte Element gelöscht und aus der Liste entfernt.

#### **Speichern**

Bestätigen Sie alle Ihre Eingaben durch Klicken auf die Schaltfläche "Übernehmen". Ihre Einstellungen werden dadurch vom Gerät übernommen. Das Übernehmen kann bei einigen Parametern einige Sekunden dauern. Bei Änderungen der Mobilfunkkonfiguration können es auch einige Minuten sein.

Ausgegraute Felder sind systemseitig vorbelegt und können nicht geändert werden.

#### **Hinweis**

#### **Datenverlust beim Wechsel der WBM-Seite ohne Speichern**

Wenn Sie Ihre Eingaben nicht über die Schaltfläche "Übernehmen" speichern, dann werden Ihre Eingaben beim Wechsel der WBM-Seite ohne Rückfrage verworfen.

#### **Konfigurationsdateien speichern**

Sie können Ihre Einstellungen zur Projektierung eines Geräts in einer Konfigurationsdatei speichern. Diese Datei können Sie bei Bedarf neu laden oder auf andere Geräte desselben Typs übertragen. Informationen hierzu finden Sie im Kapitel [Konfiguration](#page-86-0) (Seite [87\)](#page-86-0).

# **5.3 Leistungsdaten und Mengengerüst**

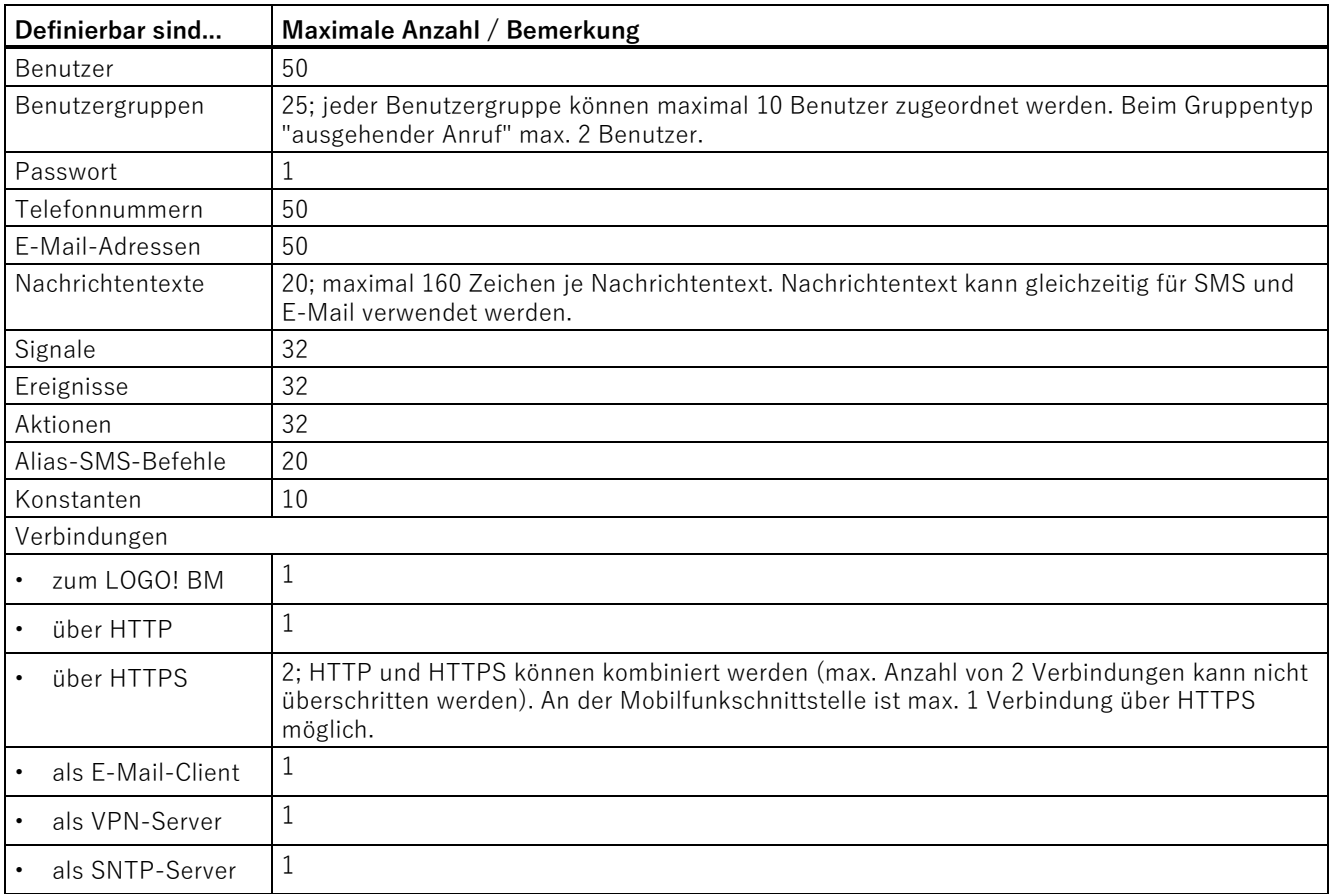

# **5.4 Zugelassene Zeichen und String-Längen**

#### **Hinweis**

#### **Korrekter Empfang von SMS-Nachrichten**

SMS-Nachrichten können vom CMR nur korrekt empfangen werden, wenn die Nachrichten dem Zeichensatz GSM 03.38 oder UCS-2 entsprechen.

#### **Hinweis**

#### **Führende und abschließende Leerzeichen**

Führende oder abschließende Leerzeichen sind bei Namen nicht zulässig. Sie werden im WBM mit einer Meldung auf die fehlerhafte Eingabe hingewiesen. Ausnahme: Beschreibungen und SMS-Nachrichtentexte.

#### **Verwendung von Sonderzeichen**

Bei Verwendung von Sonderzeichen kann die maximale Zeichenlänge nicht garantiert werden.

Nachfolgend finden Sie die für die Projektierung von Benutzernamen, Passwörtern, Parametern und Texten zugelassenen Zeichen und String-Längen. Häufig sind ASCII-Zeichensätze angegeben. Nachfolgend finden Sie die ASCII-Zeichensätze mit ihrem hexadezimalen Code und den dazugehörenden Zeichen.

#### **Standardzeichen**

- **0x30 .. 0x39**
	- 0 1 2 3 4 5 6 7 8 9
- **0x41 .. 0x5A**

A B C D E F G H I J KL M N O P Q R S T U V W X Y Z

• **0x61 .. 0x7A**

a b c d e f g h i j k l m n o p q r s t u v w x y z

#### **Sonderzeichen**

- **0x21 .. 0x2F**  $!$  " # \$ % & ' ( ) \* + , - . /
- **0x3A .. 0x40**

: ;  $\lt$  = > ? @

- **0x5B .. 0x60**
	- $[ \nmid ] \wedge$   $\cdot$
- **0x7B .. 0x7E**

 $\{ | \}$  ~

#### **Sonderzeichen ≥ 0x80**

- **0x80, 0xA3, 0x8A, 0x9A, 0x8E, 0x9E, 0xB5**
	- € £ Š š Ž ž µ
- **0xC0 .. 0xFF**

À Á Â Ã Ä Å Æ Ç È É Ê Ë Ì Í Î Ï Ð Ñ Ò Ó Ô Õ Ö × Ø Ù Ú Û Ü Ý Þ ß à á â ã ä å æ ç è é ê ë ì í î ï ð ñ ò ó ô õ ö ÷ ø ù ú û ü ý þ ÿ

5.4 Zugelassene Zeichen und String-Längen

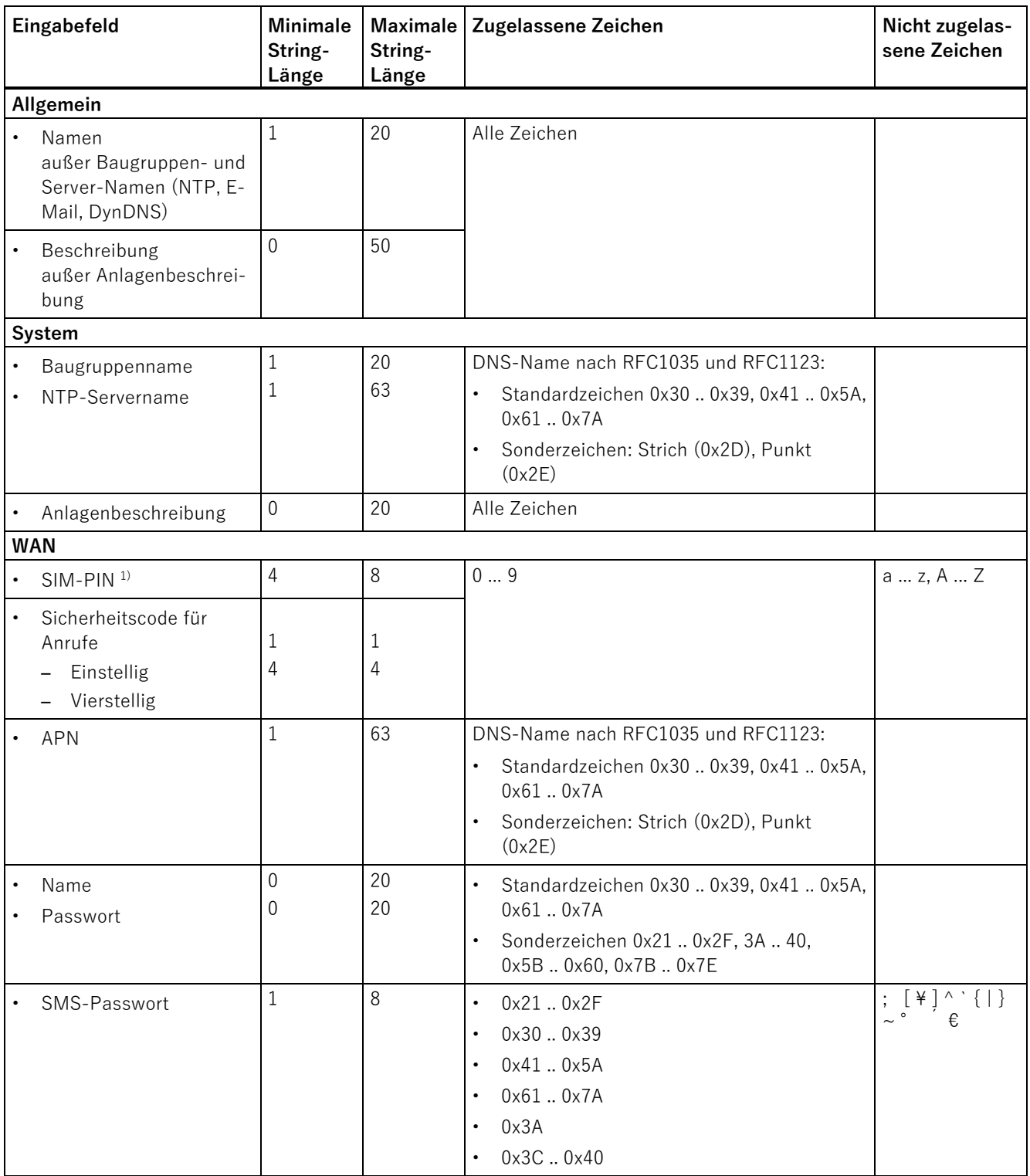

#### Tabelle 5- 4 **Zugelassene und nicht zugelassene Zeichen, String-Längen**

Projektierung (WBM)

5.4 Zugelassene Zeichen und String-Längen

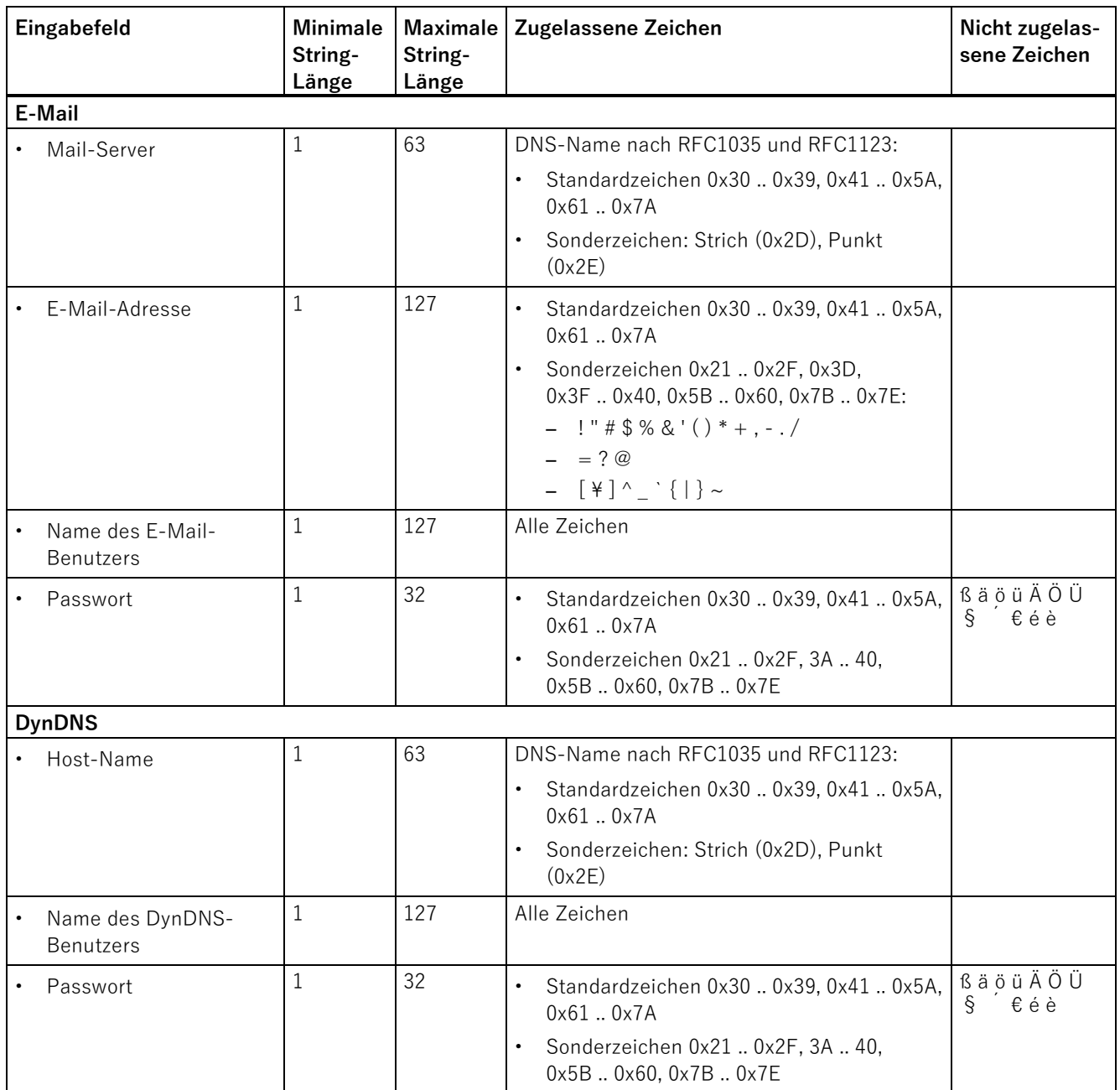

### Projektierung (WBM)

5.4 Zugelassene Zeichen und String-Längen

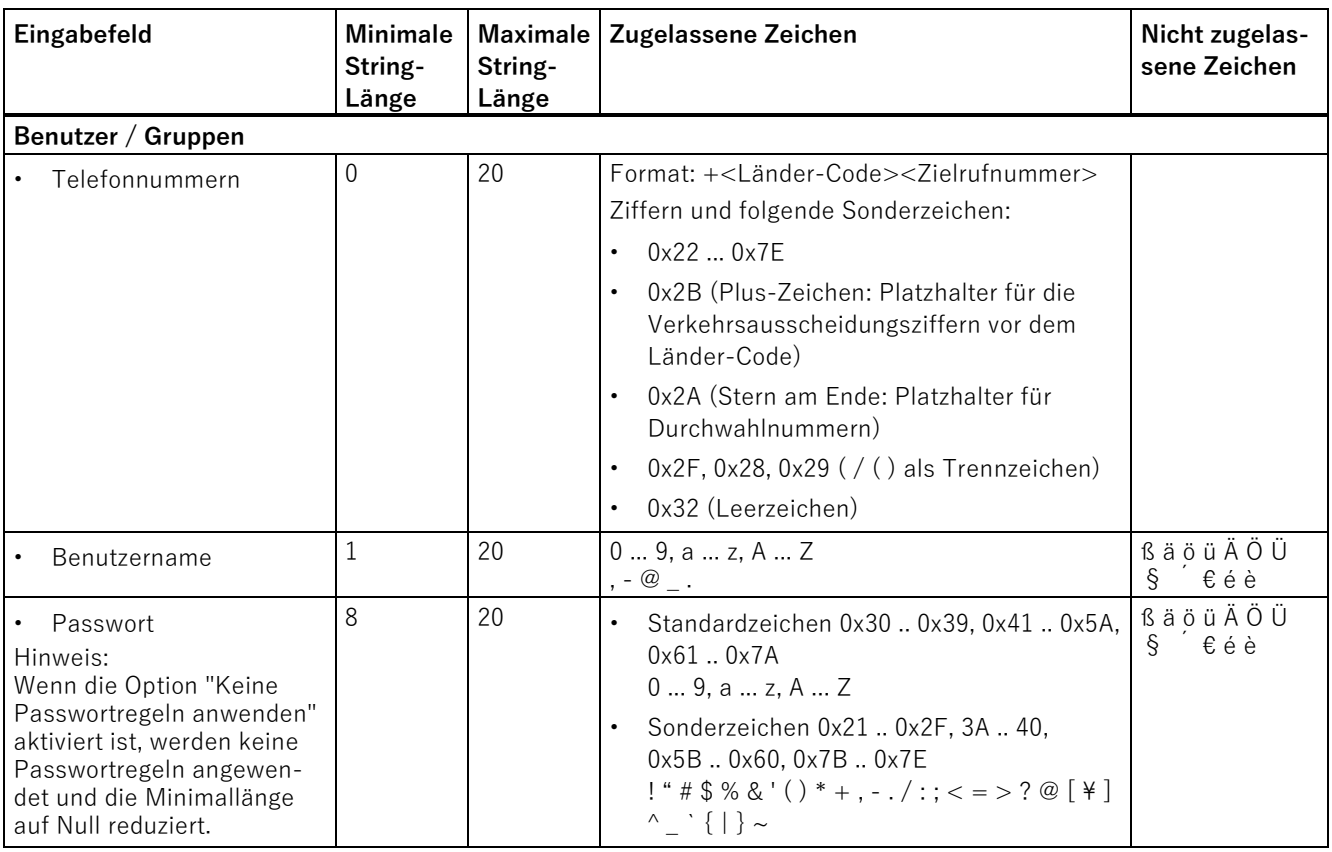

5.5 Verbindung zum CMR herstellen

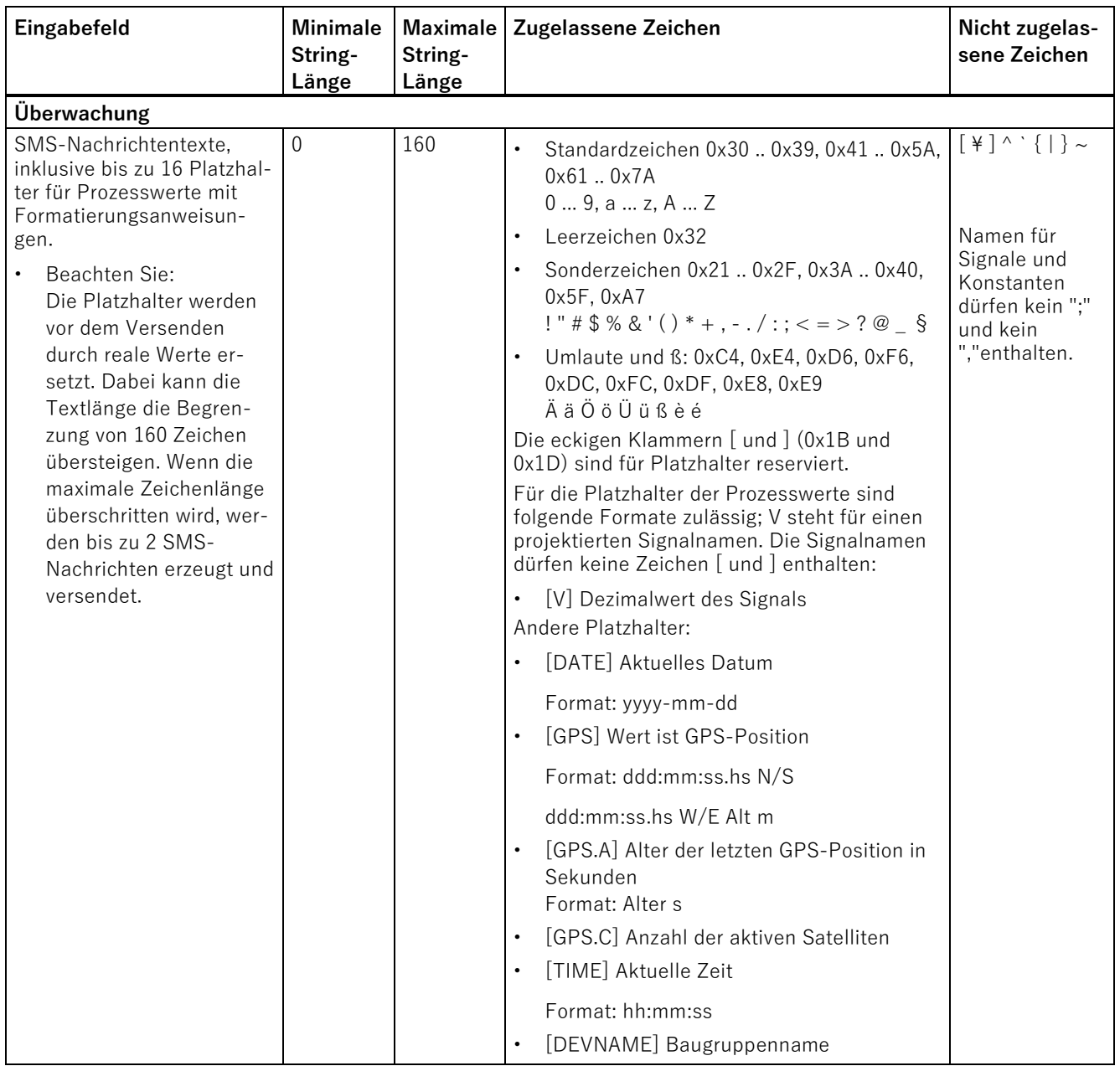

<span id="page-70-0"></span><sup>1)</sup> Keine PIN ist ebenfalls erlaubt.

# **5.5 Verbindung zum CMR herstellen**

Für die Konfiguration des CMR benötigen Sie einen PC mit einem der folgenden Webbrowser:

- Microsoft Edge: ab Version 44.17763.1.0
- Firefox Quantum: ab Version 65.0
- Firefox: ab Version 28.0
- Google Chrome: ab Version 72.0
- Apple Safari: ab iOS Version 9.0

Das Konfigurieren erfolgt mit Hilfe der Weboberfläche (WBM) des CMR.

Gleichzeitig sind maximal 2 Sitzungen möglich (2 Benutzer angemeldet). Dabei haben beide Sitzungen vollständigen Schreibzugriff.

#### **Hinweis**

Über Mobilfunk / HTTPS ist nur eine Sitzung möglich.

Eine zweite Sitzung kann über die lokale LAN-Schnittstelle aufgebaut werden.

#### **Konfiguration über die lokale Schnittstelle**

Folgende Voraussetzungen für eine Konfiguration über die lokale Schnittstelle X1P1 müssen erfüllt sein:

- Der PC muss an der Ethernet-Buchse X1P1 des CMR angeschlossen sein oder über das lokale Netz direkten Zugriff auf das CMR haben.
- Der Netzwerkadapter des PC muss folgende IP-Konfiguration haben:
	- Gleiches Subnetz: 255.255.255.0

Die Adresse des PC muss sich im Subnetz der LAN-Schnittstelle des CMR befinden.

– IP-Adresse (beispielsweise): 192.168.0.4

### **5.5.1 Konfigurationsverbindung herstellen**

Um das CMR zu konfigurieren, müssen Sie zunächst mit einem Webbrowser eine Verbindung zum Gerät herstellen. Gehen Sie dazu folgendermaßen vor:

#### **Webbrowser einrichten**

- 1. Starten Sie den Webbrowser auf dem PC.
- 2. Stellen Sie den Browser so ein, dass er beim Starten nicht automatisch eine Verbindung wählt.

Nehmen Sie z. B. im Microsoft Internet Explorer die Einstellungen wie folgt vor:

- Wählen Sie im Menü den Befehl "Extras" > "Internetoptionen".
- Wählen Sie das Register "Verbindungen".
- Um die Einträge unter "Einstellungen für VPN- und Einwählverbindungen" zu löschen, klicken Sie auf die Schaltfläche "Entfernen".
- Aktivieren Sie das Optionsfeld "Keine Verbindung wählen".
## **Startseite des CMR aufrufen**

Geben Sie in der Adresszeile des Browsers die IP-Adresse des CMR vollständig ein.

In der Werkseinstellung lautet die IP-Adresse: https://192.168.0.3

Drücken Sie die Eingabetaste.

#### **Hinweis**

## **Warnung zum Zertifikat (HTTPS)**

Wenn Sie die Verbindung über HTTPS aufbauen, dann kommt beim Anmelden eine Warnmeldung, dass die Webseite unsicher ist oder das Zertifikat nicht vertrauenswürdig. Wenn Sie sicher sind, dass Sie die richtige Adresse eingegeben haben, dann ignorieren Sie die Meldung. Fügen Sie die Verbindung in Ihrem Webbrowser gegebenenfalls zu den Ausnahmen hinzu (abhängig vom Browser).

## **Benutzername und Passwort eingeben**

Sie werden aufgefordert, den Benutzernamen und das Passwort anzugeben. Die Werkseinstellungen lauten:

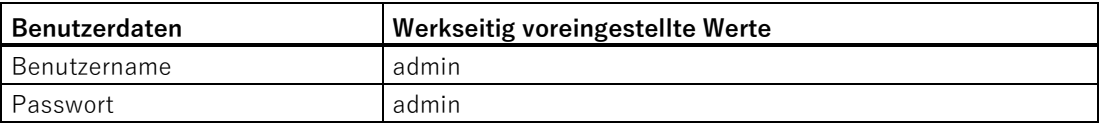

Nach erstmaliger Anmeldung werden Sie aufgefordert, Ihr Passwort zu ändern. Beachten Sie dabei die grundsätzlichen Regeln für ein sicheres Passwort (siehe Hinweise im WBM)

#### **Hinweis**

#### **Ändern der Standard-Benutzerdaten**

Aus Sicherheitsgründen wird empfohlen, nach dem ersten Anmelden einen weiteren Benutzer anzulegen. Die Beschreibung finden Sie im Kapitel [Benutzer / Gruppen](#page-120-0) (Seite [121\)](#page-120-0).

#### **Hinweis**

#### **Verlust von geänderten Standard-Benutzerdaten**

Notieren Sie geänderte oder neu vergebene Benutzernamen und Passwörter.

Wenn Sie die Benutzerdaten des Standardbenutzers ändern, die geänderten Benutzerdaten verlieren und keinen zweiten Benutzer angelegt haben, dann haben Sie keinen Zugriff mehr auf das WBM des CMR. In diesem Fall bekommen Sie nur noch nach Rücksetzen auf Werkseinstellungen Zugang zum WBM des CMR. Beim Rücksetzen gehen die Projektierungsdaten verloren.

5.5 Verbindung zum CMR herstellen

## **Die Startseite wird angezeigt**

Nach Eingabe von Benutzername und Passwort erscheint im Webbrowser die Startseite des CMR. Die Startseite gibt einen Überblick über den Betriebszustand des Geräts.

### **Die Startseite wird nicht angezeigt**

Wenn der Browser auch nach mehreren Versuchen meldet, dass die Seite nicht angezeigt werden kann, versuchen Sie Folgendes:

#### **Hardware-Verbindung überprüfen**

1. Öffnen Sie die DOS-Eingabeaufforderung, indem Sie den Menübefehl "Start" > "Programme" > "Zubehör" > "Eingabeaufforderung" wählen.

Ergebnis: Das Fenster "Eingabeaufforderung" erscheint.

2. Geben Sie den Befehl "ping 192.168.0.3" ein.

Bei korrektem Betrieb erhalten Sie innerhalb von wenigen Sekunden vier Rückmeldungen.

Wenn Sie nicht innerhalb von wenigen Sekunden vier Rückmeldungen erhalten, dann überprüfen Sie, ob das Netzwerkkabel, die Anschlüsse und die Netzwerkkarte richtig angeschlossen sind.

#### **Keinen Proxy-Server verwenden**

Gehen Sie je nach Betriebssystem folgendermaßen vor:

- 1. Wählen Sie den Menübefehl "Extras" > "Internetoptionen".
- 2. Wählen Sie das Register "Verbindungen".
- 3. Klicken Sie auf die Schaltfläche "LAN-Einstellungen".

Das Dialogfeld "Einstellungen für lokales Netzwerk" wird geöffnet.

4. Deaktivieren Sie unter dem Eintrag "Proxyserver" das Optionskästchen "Proxyserver für LAN verwenden".

#### **Andere LAN-Verbindungen deaktivieren**

Wenn andere LAN-Verbindungen auf dem PC aktiv sind, deaktivieren Sie diese LAN-Verbindungen für die Zeit der Konfiguration.

Gehen Sie unter Windows 7 folgendermaßen vor:

- 1. Wählen Sie im Startmenü den Befehl "Start" > "Systemsteuerung" > "Netzwerk und Internet" > "Netzwerk- und Freigabecenter"
- 2. Unter "Aktive Netzwerke anzeigen" werden Ihnen die aktuellen LAN-Verbindungen angezeigt.
- 3. Klicken Sie mit der linken Maustaste bei "Zugriffstypen Verbindungen:" auf die entsprechenden Verbindungsbezeichnungen.

Das entsprechende Dialogfeld zu der jeweiligen Verbindung wird geöffnet.

4. Klicken Sie auf die Schaltfläche "Deaktivieren".

Das Dialogfeld schließt sich; Sie haben die gewünschte LAN-Verbindung deaktiviert.

## **Schnittstelle des CMR nach dem Konfigurieren ändern**

Möglicherweise müssen Sie nach der Konfiguration des CMR die LAN-Schnittstelle des CMR für den angeschlossenen Rechner oder das lokale Netz anpassen.

Gehen Sie hierzu folgendermaßen vor:

- 1. Wählen Sie über die Navigation die Seite "LAN > Konfiguration".
- 2. Nehmen Sie dort die Adressänderungen vor.
- 3. Klicken Sie auf die Schaltfläche "Übernehmen".

Ergebnis: Ihre Einstellungen werden damit vom CMR übernommen.

# <span id="page-75-0"></span>**5.6 Startseite**

Nach erfolgreicher Anmeldung erscheint die Startseite des CMR.

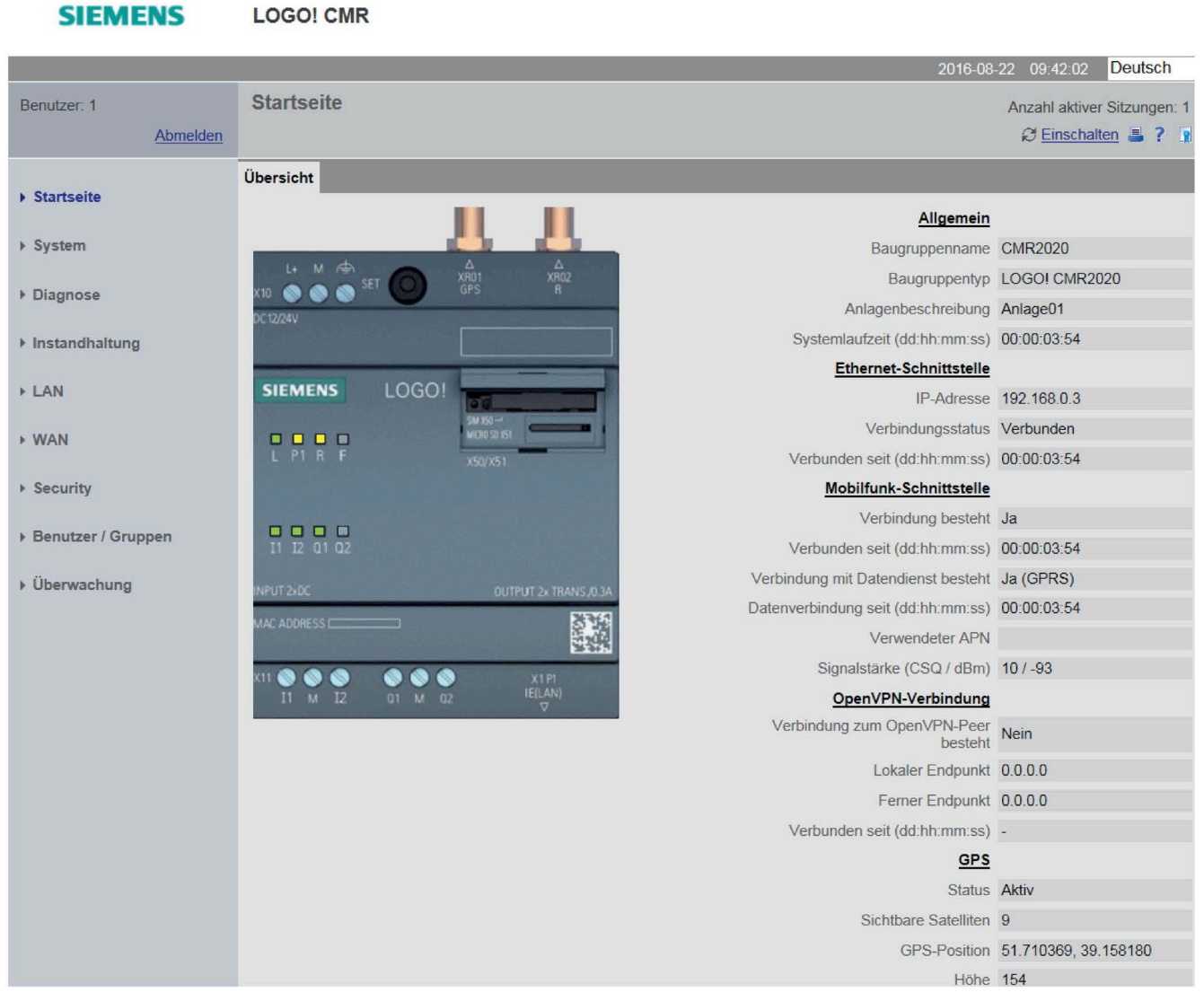

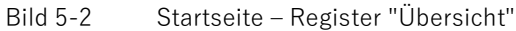

Die Startseite bietet einen Überblick über den aktuellen Betriebsstatus des CMR.

Durch Klicken auf die fettgedruckten und unterstrichenen Haupteinträge springen Sie direkt auf die jeweilige Konfigurationsseite im WBM.

# **Anzeige des aktuellen Betriebsstatus**

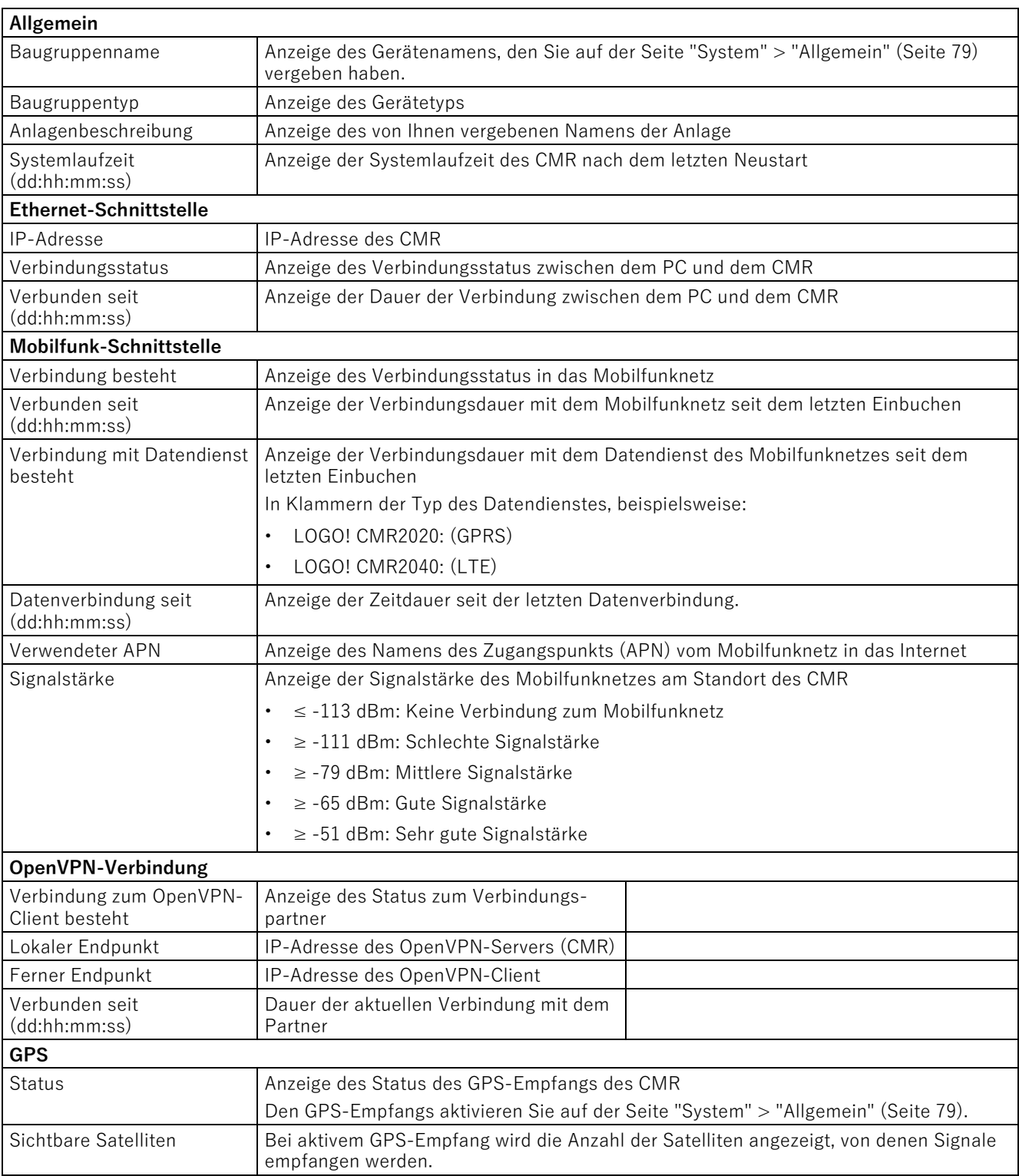

## 5.6 Startseite

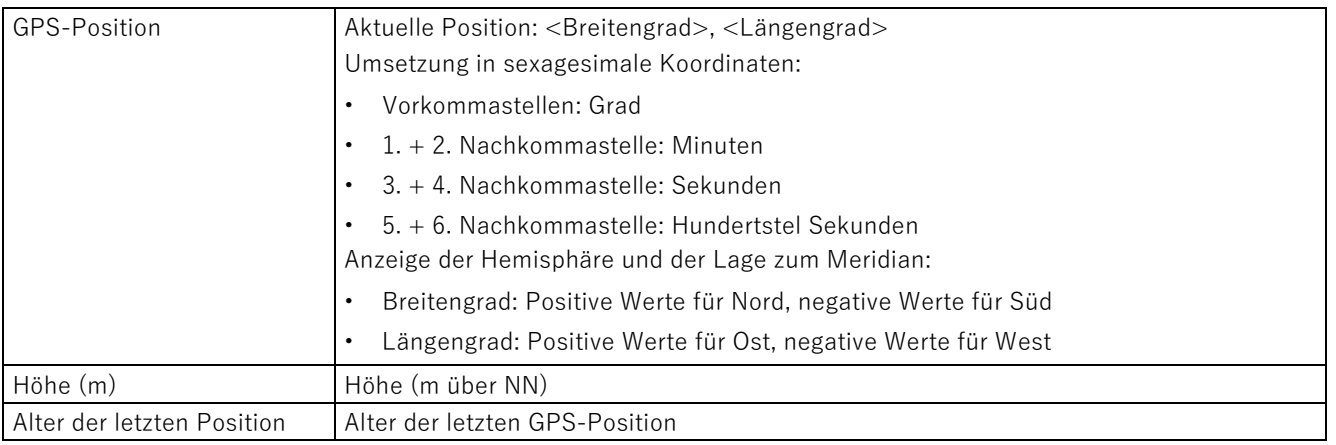

#### **Hinweis**

#### **Aktualisierung der angezeigten GPS-Satelliten beim CMR2040**

Wenn sich der GPS-Empfang verschlechtert, beispielsweise durch Positionswechsel oder Entfernen der Antenne, wird beim CMR2040 die Anzeige der Satelliten mit einer Verzögerung von bis zu 10 Minuten angezeigt.

## **Aktualisieren der angezeigten Werte**

Wenn Sie die automatische Aktualisierung der Anzeige rechts oben auf der Startseite aktivieren, dann werden die angezeigten Werte alle 5 Sekunden aktualisiert.

Zur manuellen Aktualisierung können Sie bei einigen Webbrowsern auch die Taste F5 verwenden.

# <span id="page-78-0"></span>**5.7 System**

## **5.7.1 Allgemein**

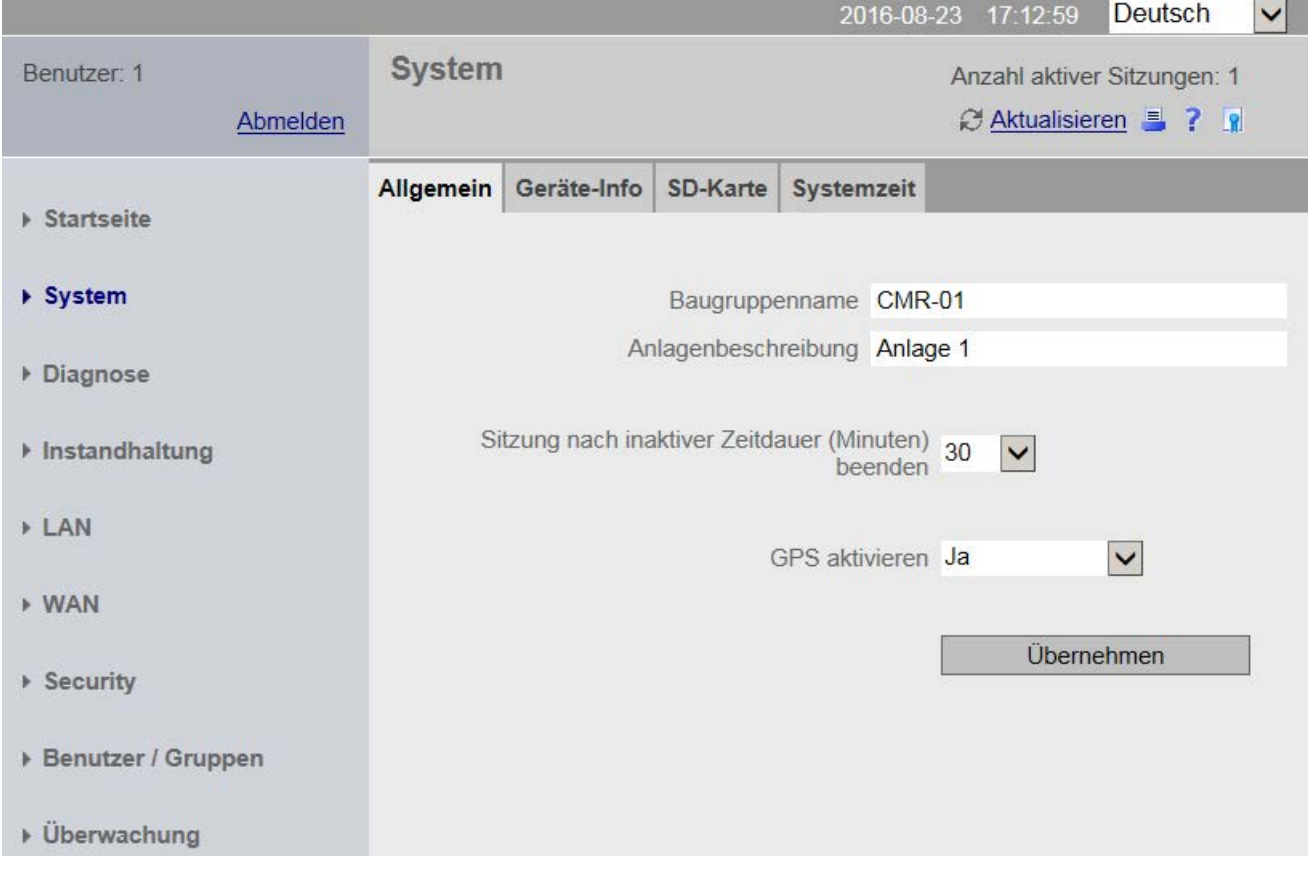

Bild 5-3 System – Register "Allgemein"

## **Baugruppenname**

Tragen Sie einen beliebigen Namen für Ihre Baugruppe ein.

Verwenden Sie beim Baugruppennamen nur DNS-konforme Namen. DNS-konforme Namen werden z. B. für die Diagnose verwendet.

## **Anlagenbeschreibung**

Tragen Sie einen beliebigen Text zu Ihrer Anlage ein.

## **Sitzung nach inaktiver Zeitdauer (Minuten) beenden**

Zeitdauer ohne Eingaben, nach der eine Sitzung beendet wird.

Sie müssen sich anschließend erneut mit Benutzername und Passwort anmelden.

## **GPS aktivieren**

Aktivieren/Deaktivieren Sie den GPS-Empfang.

Stellen Sie sicher, dass eine Antenne am GPS-Eingang angeschlossen ist:

- Um GPS zu aktivieren, wählen Sie aus der Klappliste "GPS aktivieren" den Eintrag "Ja".
- Um GPS zu deaktivieren, wählen Sie aus der Klappliste "GPS aktivieren" den Eintrag "Nein".

Beachten Sie beim CMR2040 den Hinweis zur Aktualisierung der angezeigten GPS-Satelliten im Kapitel [Startseite](#page-75-0) (Seite [76\)](#page-75-0).

## **Schaltfläche "Übernehmen"**

Mit dem Klicken auf die Schaltfläche "Übernehmen" werden alle Ihre vorgenommenen Einstellungen im Register "Allgemein" übernommen.

## **5.7.2 Geräte-Info**

## **System**

Anzeige folgender Parameter:

- Systemlaufzeit seit letztem Neustart
- Artikelnummer des CMR
- Seriennummer des CMR
- Hardware-Erzeugnisstand des CMR

## **5.7.3 SD-Karte**

## **SD-Karte**

## **Angezeigte Daten**

- **SD-Karte gesteckt**
- **Speicherplatz frei / gesamt (kB)**

Hier werden der freie (noch verfügbare) und der gesamte anwenderseitig nutzbare Speicherplatz auf der SD-Karte angezeigt.

#### **Speicherbare Dateien unterhalb des Parameterbereichs**

Unterhalb des Parameterbereichs werden die Namen der Dateien angezeigt, die auf der SD-Karte gespeichert sind. Durch Anklicken des Dateinamens können Sie die jeweilige Datei öffnen und von der SD-Karte in das Dateisystem Ihres PC speichern.

## **Namenskonventionen der Dateinamen und Dateisystem**

#### **Dateisystem**

Dateien, welche vom CMR auf die SD-Karte geschrieben werden, erfüllen das DOS- oder 8.3-Format. Dateinamen sind nach folgendem Muster aufgebaut: <1...8 Zeichen>.<1...3 Zeichen>

Verzeichnisse werden ebenfalls im DOS-Format angezeigt (bis zu 8 Zeichen). Beachten Sie beim Speichern von Dateien mit mehr als 8 Buchstaben, dass der Name nach 8 Zeichen abgeschnitten wird.

#### **Namenskonventionen der Dateinamen**

Die Dateinamen sind nach folgenden Schemata aufgebaut:

#### • **Konfigurationdateien**

Dateien mit Projektierungsdaten des CMR:

\*.CFG

- Die Datei "default.cfg" wird vom CMR automatisch angelegt und bei jeder Änderung der Projektierung aktualisiert.
- Die Datei "user.cfg" ist eine von Ihnen manuell gespeicherte Projektierungsdaten-Datei.

Zum Speichern und zur Bedeutung der Dateien siehe Kapitel [Konfiguration](#page-86-0) (Seite [87\)](#page-86-0).

#### • **Diagnosepufferdatei**

Datei mit Diagnosepuffereinträgen des CMR:

diagbuf.txt

• **Sonstige Dateien**

Dateien, die Sie selbst auf der SD-Karte speichern:

\*.\*

## **5.7.4 Systemzeit**

In diesem Register nehmen Sie die Grundeinstellung der Uhrzeit vor und legen fest:

- Das Uhrzeitsynchronisationsverfahren und in welchen Zeitabständen die Uhrzeit synchronisiert wird.
- Die automatische Umstellung der Sommerzeit
- Die Weiterleitung der Uhrzeit des CMR an das BM
- Die Aktivierung der SNTP-Server Funktionalität

#### **Hinweis**

Bei einem Neustart wird die Uhrzeit zurückgesetzt. Für eine aktuelle Uhrzeit müssen Sie immer ein Uhrzeitsynchronisationsverfahren verwenden.

Beachten Sie bei Verwendung von Zertifikaten die Hinweise zur Uhrzeit im Kapitel [Voraussetzungen für den Einsatz](#page-18-0) (Seite [19\)](#page-18-0).

#### **Verfahren und Voraussetzungen**

Folgende Voraussetzungen müssen für die verschiedenen Verfahren der Uhrzeitsynchronisation erfüllt sein:

#### • **NTP**

– Das CMR ist an das Mobilfunknetz angeschlossen und die Mobilfunk-Schnittstelle ist aktiviert.

Die Verbindung zum NTP-Server kann nur über die Mobilfunk-Schnittstelle und nicht über die Ethernet-Schnittstelle aufgebaut werden.

- Die Option "Datendienst im Mobilfunknetz" im Register WAN > [Mobilfunkeinstellungen](#page-97-0) (Seite [98\)](#page-97-0) ist aktiviert.
- Eine Antenne ist angeschlossen.
- Es liegt ausreichender Empfang vor.
- **GPS**
	- GPS ist aktiviert: System > [Allgemein](#page-78-0) (Seite [79\)](#page-78-0)
	- Eine Antenne ist angeschlossen.
	- Es liegt ausreichender Empfang vor.
- **Durch Mobilfunknetz**
	- Der Dienst wird von Ihrem Mobilfunkbetreiber unterstützt. Erkundigen Sie sich hierzu bei Ihrem Mobilfunkbetreiber.
	- Eine Antenne ist angeschlossen.
	- Es liegt ausreichender Empfang vor.

Beachten Sie bei diesem Verfahren, dass die Zeitpunkte der Uhrzeitsynchronisation sehr variabel sein können. Mit dem ersten Einbuchen ins Mobilfunknetz wird die Uhrzeit vom Mobilfunkbetreiber übertragen. Abhängig vom Mobilfunkbetreiber können die Intervalle der nächsten Uhrzeitsynchronisationspunkte nach dem ersten Einbuchen stark schwanken. Unter Umständen betragen die Abstände mehrere Tage.

## **Lokale Zeitzone**

• Wählen Sie eine Zeitzone aus der Klappliste, die für Ihren Standort passend ist.

Sie können die lokale Zeitzone auch manuell einstellen.

Mit dem Klicken auf die Schaltfläche "Übernehmen" werden Ihre vorgenommenen Einstellungen zur lokalen Zeitzone übernommen.

### • **Automatische Sommerzeitumstellung**

Über das Optionskästchen "Automatische Sommerzeitumstellung" aktivieren Sie eine automatische Umstellung der Sommerzeit.

Nur bei manueller Einstellung der Zeitzone können Sie die Termine für die Zeitumstellung frei verändern. In den nachfolgenden Klapplisten wählen Sie die an Ihrem Standort gültigen Termine für die Zeitumstellung aus.

Für die UTC-Zeitzonen sind die Einstellungen festgelegt und können nicht geändert werden.

## **Uhrzeitsynchronisation**

### • **Aktiv**

Über diese Option aktivieren Sie die Uhrzeitsynchronisation des CMR.

#### • **Uhrzeitsynchronisationsverfahren**

Wählen Sie ein Synchronisationsverfahren aus.

#### • **Letzte Uhrzeitsynchronisation vor (dd:hh:mm:ss)**

Zeigt an, wann die letzte Uhrzeitsynchronisation durchgeführt wurde.

#### • **Jetzt synchronisieren**

Wenn Sie als Uhrzeitsynchronisationsverfahren "NTP" oder "GPS" gewählt haben, können Sie bei bestehender Mobilfunkverbindung des CMR die Uhrzeit spontan synchronisieren.

## **NTP-Einstellungen**

## • **Uhrzeit von nicht synchronisierten NTP-Servern annehmen**

Bei aktivierter Option nimmt das CMR die Uhrzeit auch von nicht synchronisierten NTP-Servern mit Stratum 16 an.

#### • **IP-Adresse oder DNS-Name des NTP-Servers**

Tragen Sie in diesem Feld den FQDN (URL-Format) oder die IP-Adresse des NTP-Servers ein.

#### • **Aktualisierungsintervall**

Über die Klappliste legen Sie fest, in welchen Zeitabständen die Uhrzeitsynchronisation stattfindet.

Bei dem Verfahren "Über Mobilfunk" können Sie kein Aktualisierungsintervall festlegen, da die Uhrzeit vom Betreiber aktiv verschickt wird.

### • **Uhrzeit an LOGO! BM weiterleiten**

Über diese Option aktivieren Sie die Weiterleitung der Uhrzeit des CMR an LOGO! BM. Die Uhrzeit wird an das BM in den von Ihnen eingestellten Zeitintervallen weitergeleitet.

Bei einer Uhrzeitsynchronisation über Mobilfunknetz wird die Uhrzeit weitergeleitet, sobald eine neue Uhrzeit vom CMR erhalten wird. Die Uhrzeit wird außerdem beim Aufbau der Verbindung zum BM übertragen.

#### **Hinweis**

#### **Unterschiedliche Einstellungen im BM und CMR vermeiden**

Wenn Sie unterschiedliche Einstellungen im BM und CMR und daraus resultierende Zeitabweichungen vermeiden wollen, müssen Sie die Uhrzeitweiterleitung an das BM aktivieren:

Aktivieren Sie im BM die automatische Umstellung der Sommerzeit. Dadurch stellen Sie sicher, dass Bausteine wie die astronomische Uhr richtig funktionieren.

#### **Hinweis**

#### **Sekundengenaue Uhrzeitsynchronisation mit LOGO! BM**

Bei Synchronisation der Uhrzeit von LOGO! BM durch das CMR ist eine sekundengenaue Uhrzeitsynchronisation möglich mit folgenden Firmware-Versionen:

- LOGO! BM: Ab V1.81.01 (FS:04)
- LOGO! CMR: Ab V2.0

Bei älteren Firmware-Versionen kann es zu kleinen Abweichungen zwischen CMR und BM kommen.

#### • **SNTP-Server aktivieren**

Über diese Option aktivieren Sie die Bearbeitung von SNTP-Anfragen an der LAN-Schnittstelle des CMR. Die Uhrzeit, die das CMR z. B. über GPS oder Mobilfunknetz empfängt, wird an die Teilnehmer im LAN weitergeleitet.

• Mit dem Klicken auf die Schaltfläche "Übernehmen" wird bei geänderten Parametern die Uhrzeitsynchronisation angestoßen.

#### **Systemzeit manuell setzen**

Sie können die Systemzeit für das CMR von Ihrem PC beziehen oder manuell eingeben:

#### • **Neue Systemzeit**

Tragen Sie zur manuellen Zeitvorgabe die gewünschte Systemzeit manuell in das Eingabefeld ein.

#### • **Neue Systemzeit übernehmen**

Durch Klicken auf die Schaltfläche wird die Zeit in das CMR geschrieben.

#### • **PC-Zeit übernehmen**

Durch Klicken auf die Schaltfläche wird die Systemzeit des PC gelesen und in das CMR geschrieben.

# **5.8 Diagnose**

## **5.8.1 Diagnosepuffer**

### **Der Diagnosepuffer**

Der Diagnosepuffer enthält Diagnosemeldungen zu internen Ereignissen und Fehlern. Er umfasst maximal 200 Einträge. Bei Überschreitung der maximalen Anzahl werden die ältesten Einträge überschrieben.

Die Tabelle in diesem Register zeigt Ihnen maximal die letzten 20 Einträge an. Über die Klappliste in der Kopfzeile des Registers können Sie ältere Einträge anzeigen lassen.

Die Einträge im Diagnosepuffer enthalten eine fortlaufende Nummer, eine Klassifizierung, einen Zeitstempel und den Meldungstext.

Nachfolgend finden Sie einige Beispiele für Ereignisse, die in den Diagnosepuffer eingetragen werden:

- Anlauf des CMR
- Änderung der Konfiguration
- Aufbau/Abbruch einer Kommunikationsverbindung
- Aufbau/Abbruch einer Datenverbindung
- Aufbau/Abbruch der Verbindung zum BM
- Warnungen beim Einlesen der Konfiguration von SD-Karte oder vom PC
- Uhrzeitsynchronisation
- Spannungsausfall

Die Diagnosemeldungen sind folgendermaßen klassifiziert:

• INFO

Information über ein besonderes Ereignis

• WARNING

Warnung zu einem möglicherweise unerwünschten Ereignis

• ERROR

Interner Fehler. Das CMR läuft weiter.

• FATAL

Schwerwiegender Fehler, der den Betrieb des CMR beeinträchtigt oder unterbricht.

Wenn das CMR durch einen fatalen Fehler einen Neustart durchführt, werden die Ausgänge kurzzeitig spannungsfrei gesetzt.

## **Kopie des Diagnosepuffers**

Über die nachfolgend beschriebenen Schaltflächen können Sie den kompletten Diagnosepuffer speichern.

Der Dateiname für die Diagnosemeldungen des Diagnosepuffers ist fest vorgegeben: diagbuf.txt

• **Auf SD-Karte speichern**

Manuelles Speichern auf der SD-Karte

• **Auf PC speichern**

Manuelles Speichern im Dateisystem des Projektierungs-PC

• **Kopie des Diagnosepuffers bei schwerwiegenden Fehlern automatisch auf SD-Karte speichern**

Durch Aktivierung der Option können Sie bei Fehlern der Klasse FATAL eine automatische Sicherung des Diagnosepuffers auf der SD-Karte veranlassen.

### **Versenden des Diagnosepuffers**

Im Register "Nachrichten" können Sie projektieren, dass der Diagnosepuffer in Abhängigkeit der Klasse der auftretenden Einträge per E-Mail versendet wird.

## **5.8.2 Nachrichten**

#### **Hinweis**

Zum Versenden von SMS und E-Mails benötigen Sie projektierte Benutzer und Gruppen.

#### • **Nachrichtenversand**

Hier stellen Sie ein, ob das CMR bei Auftreten eines Ereignisses (Meldung) eine Nachricht per SMS oder E-Mail versenden soll.

In der Nachricht werden der Klartext der Meldung, die Klasse und der Zeitstempel versendet.

Der Betreff in E-Mails lautet: "Diag Notification From: <Baugruppenname>"

#### • **Meldungsklasse**

Hier stellen Sie die Meldungsklasse ein.

Die Nachricht wird in Abhängigkeit der Klasse der auftretenden Einträge gesendet.

#### • **Empfängergruppe**

Hier legen Sie eine der unter "Benutzer / Gruppen" projektierten Gruppen als Empfänger der Nachricht fest.

Wenn noch keine Empfängergruppe projektiert ist, können die Benachrichtigungen nicht aktiviert werden.

Nur bei E-Mail-Versand:

• **Anhang**

Hier wählen Sie den Anhang aus, der mit der E-Mail gesendet wird. Sie haben folgende Optionen:

- Aktuelles Prozessabbild
- Ganzer Diagnosepuffer

# <span id="page-86-0"></span>**5.9 Instandhaltung**

## **5.9.1 Konfiguration**

### **Konfiguration laden**

#### **Konfiguration von PC laden**

Mit dieser Funktion wird eine zuvor erstellte und auf dem PC gespeicherte Konfiguration in das CMR geladen.

Konfigurationsdateien haben die Dateiendung ".cfg".

- 1. Um auf dem PC nach Konfigurationen zu suchen, klicken Sie auf die Schaltfläche "Durchsuchen".
- 2. Doppelklicken Sie auf die gewünschte Konfigurationsdatei.
- 3. Um die Konfiguration in das CMR zu laden, klicken Sie auf die Schaltfläche "Laden in Gerät".

Ergebnis: Die vom PC geladene Konfiguration wird nun verwendet.

#### **Konfiguration von SD-Karte laden**

Mit dieser Funktion wird eine zuvor erstellte und auf der SD-Karte abgelegte Konfiguration in das CMR geladen.

Der Name der abgelegten Konfigurationsdatei ist "user.cfg".

1. Um die Konfiguration in das CMR zu laden, klicken Sie auf die Schaltfläche "Laden von SD-Karte".

Ergebnis: Die von der SD-Karte geladene Konfiguration wird nun verwendet.

#### **Konfiguration speichern**

#### **Konfiguration auf PC speichern**

Sie können die aktuell verwendete Konfiguration des CMR als Datei "user.cfg" auf dem PC speichern. Klicken Sie hierzu auf die Schaltfläche "Auf PC speichern". Wählen Sie den entsprechenden Speicherort aus.

Eine gespeicherte Konfigurationsdatei können Sie bei Bedarf auf andere Geräte desselben Typs übertragen, siehe auch nächster Abschnitt.

#### **Konfiguration auf SD-Karte speichern**

#### **Hinweis**

### **Nur eine Konfigurationsdatei eines Typs**

Sie können nur jeweils eine einzige Konfigurationsdatei mit der Bezeichnung "user.cfg" bzw. "default.cfg" auf der SD-Karte speichern.

Sie können die aktuell verwendete Konfiguration des CMR als Datei "user.cfg" auf der SD-Karte speichern. Klicken Sie hierzu auf die Schaltfläche "Auf SD-Karte speichern".

### **Konfigurationsdateien für Gerätetausch und weitere CMRs**

Bei Vorhandensein einer gesteckten SD-Karte wird die Konfigurationsdatei "default.cfg" automatisch beim Anlauf des Geräts auf der SD-Karte gespeichert. Bei Änderungen der Konfiguration wird die Datei mit Klick auf die Schaltfläche "Übernehmen" aktualisiert.

Die über die oben beschriebenen Funktionen gespeicherten Konfigurationsdateien können Sie sowohl für den Gerätetausch als auch als Vorlage für weitere Geräte des gleichen Typs verwenden.

#### • **Gerätetausch**

Mithilfe der Konfigurationsdateien können Sie eine verwendete Konfiguration bei einem Gerätetausch einfach wiederverwenden, ohne die Konfiguration des neuen Geräts neu erstellen zu müssen.

Wenn Sie die SD-Karte mit der Datei "default.cfg" in ein fabrikneues oder auf die Werkseinstellungen zurückgesetztes CMR einlegen, dann wird die Datei "default.cfg" beim Anlauf automatisch von dem Gerät geladen. Das neue Gerät ist sofort mit den Konfigurationsdaten des alten Geräts einsetzbar.

#### • **Übertragung der Konfiguration auf weitere Geräte**

Mithilfe einer Konfigurationsdatei "user.cfg" können Sie eine einmal erstellte Konfiguration als Vorlage für weitere CMRs des gleichen Typs verwenden.

Wenn Sie mehrere CMRs mit ähnlicher Konfiguration verwenden, dann können Sie die Konfiguration des zuerst projektierten Geräts als Konfigurationsdatei "user.cfg" auf dem PC speichern.

Die gespeicherte Konfigurationsdatei können Sie nun vervielfältigen und für jedes zu verwendende Gerät die speziellen Parameter wie IP-Adresse, Anlagenname etc. über einen Editor anpassen (siehe unten). Wenn Sie die angepassten Konfigurationsdateien auf SD-Karten speichern und diese in die jeweiligen Geräte stecken, können Sie nach dem Geräteanlauf die Datei von der SD-Karte in das jeweilige Gerät laden. So sparen Sie Zeit für die vollständige Konfiguration jedes einzelnen Geräts.

## **Konfigurationsdateien editieren**

Die Konfigurationsdateien "\*.cfg" sind mit den üblichen Texteditoren editierbar.

#### **Hinweis**

## **Bearbeiten von Konfigurationen mit Texteditor**

Achten Sie beim Bearbeiten von Konfigurationsdateien mit einem Texteditor auf folgendes:

- Verändern Sie nicht die Struktur der Datei.
- Geben Sie nur korrekte Parameter ein.
- Sensible Daten dürfen nicht verändert werden, da diese verschlüsselt abgespeichert werden.

Hierzu gehören Passwörter und Schlüssel, bspw. für HTTPS und OpenVPN.

• Speichern Sie die Datei entweder im UTF-8 Format ab oder verwenden Sie keine Sonderzeichen, d. h. nur ASCII-Zeichen aus dem Nummernband (dezimal) 32 .. 126.

## **5.9.2 Firmware**

### **Firmware-Status**

Folgende Informationen werden angezeigt:

- Baugruppenname, den Sie auf der Webseite "System" projektiert haben
- Aktivierte Firmware-Version
- Aktiviert am (Datumsangabe)
- Bootstrap-Version
- Mobilfunkmodul-Version

Die Version des Mobilfunkmoduls des CMR.

• Modem-Software-Version (CMR2040 HW 3)

Die Version der zertifizierungsrelevanten Modem-Software.

## **Firmware-Aktualisierung**

#### **ACHTUNG**

#### **Digital signierte und verschlüsselte Firmware verhindert Manipulationen Dritter**

Um die Authentizität der Firmware prüfen zu können, wird die Firmware von Siemens digital signiert. Damit sollen Manipulationen Dritter festgestellt und verhindert werden. Das Verschlüsseln der Firmware soll ein Reengineering verhindern.

#### **Hinweis**

In der Zeitspanne vom Entpacken der Firmware und dem eigentlichen Aktualisieren bis zum Neustart des CMR ist die Administrationsoberfläche nicht gesperrt.

• Nehmen Sie während dieser Zeitspanne keine Einstellungen an der Weboberfläche vor, da nicht sichergestellt werden kann, dass diese Einstellungen korrekt übernommen werden.

Schalten Sie das CMR während des Aktualisierungsvorgangs nicht aus.

Um eine neue Firmware-Version auf das CMR zu laden, gehen Sie wie folgt vor:

- 1. Bevor Sie mit dem Update beginnen: Beachten Sie die Hinweise unter "Firmware-Update".
- 2. Klicken Sie auf die Schaltfläche "Durchsuchen".
- 3. Wählen Sie die entsprechende Firmware-Datei aus, z. B. "CMR1427BX00EX00\_V2.2.x.sfw".
- 4. Klicken Sie auf die Schaltfläche "Laden".
- 5. Nach erfolgreicher Übertragung wird Ihnen die aktualisierte Firmware-Version angezeigt.
- 6. Klicken Sie anschließend auf die Schaltfläche "Aktivieren und neu starten".
- 7. Das CMR führt einen Neustart durch.
- 8. Nach dem Neustart wird die Firmware aktualisiert. Dabei leuchten alle LEDs für einige Sekunden bevor das CMR startet.

#### **Anzeigefelder mit zusätzlichen Informationen zur Firmware**

• Status

Zeigt Ihnen Fehler beim Laden der Firmware an: z. B. Formatfehler, wenn Sie eine andere Datei als die gewünschte Firmware laden.

• Signaturstatus

Zeigt Ihnen das Ergebnis der Signaturprüfung an.

• Beschreibung

Zeigt Ihnen den Namen der Firmware an.

• Version

Zeigt Ihnen die Version der geladenen Firmware an.

## **5.9.3 Betriebszustand**

Im Register "System" können Sie:

- Das Gerät in den sicheren Zustand fahren
- Einen Neustart ausführen
- Auf Werkseinstellungen zurücksetzen

## **In sicheren Zustand fahren**

Sie haben zwei Möglichkeiten, das CMR in den sicheren Zustand zu fahren:

- Über das WBM
- Über den SET-Taster auf der Vorderseite des Geräts

Wenn Sie das CMR in den sicheren Zustand fahren, dann bucht sich das CMR aus dem Mobilfunknetz aus.

Anschließend können Sie das Gerät von der Spannungsversorgung trennen.

#### **In sicheren Zustand fahren über das WBM**

Klicken Sie im Register "Instandhaltung" > "System" auf die Schaltfläche "In sicheren Zustand fahren", um das CMR in den sicheren Zustand zu fahren.

### **In sicheren Zustand fahren über den SET-Taster**

Drücken Sie den SET-Taster mit einem passenden Gegenstand. Halten Sie den Taster zwischen 5 und 10 Sekunden gedrückt.

## **Neustart ausführen**

Sie haben zwei Möglichkeiten, einen Neustart bei dem CMR auszuführen:

• Über das WBM

Klicken Sie im Register "Instandhaltung" > "System" auf die Schaltfläche "Neustart ausführen".

• Über den SET-Taster des CMR

Drücken Sie mit einem passenden Gegenstand kurz (< 5 Sekunden) den SET-Taster.

Auswirkungen:

- Das CMR führt einen Neustart durch.
- Die Einstellungen der aktuellen Konfiguration ändern sich nicht.

Nach dem Neustart arbeitet das CMR mit diesen Einstellungen weiter.

- Beim Neustart werden bestehende Verbindungen unterbrochen.
- Beim Neustart werden kurzzeitig die Ausgänge des CMR zurückgesetzt.

Lösen Sie daher einen Neustart nur dann aus, wenn dies erforderlich ist.

## **Rücksetzen auf Werkseinstellungen**

Sie haben zwei Möglichkeiten das Gerät auf die Werkseinstellungen zurückzusetzen:

- Über das WBM
- Über den SET-Taster auf der Vorderseite des Geräts

Beachten Sie die nachfolgenden Hinweise, bevor Sie das CMR auf Werkseinstellungen zurücksetzen.

## **ACHTUNG**

#### **Löschen von Daten**

Beim Zurücksetzen auf die Werkseinstellungen werden alle Konfigurationsdaten des CMR gelöscht. Das Löschen umfasst auch die folgenden Daten:

- Benutzernamen und Passwörter
- Projektierte PIN
- Diagnosepuffer
- Bei gesteckter SD-Karte:
	- Die automatisch gesicherte Konfiguration (default.cfg)
	- Die manuell gesicherte Konfiguration (user.cfg)

Anschließend wird das CMR neu gestartet. Nach dem Neustart ist das CMR über die Ethernet-Schnittstelle unter der standardmäßigen IP-Adresse 192.168.0.3 erreichbar.

#### **Hinweis**

#### **Konfigurationsdaten auf PC oder SD-Karte sichern**

Wenn Sie Ihre eingegebenen Konfigurationsdaten nicht verwerfen wollen, können Sie die Daten extern sichern und nach dem Zurücksetzen auf Werkseinstellungen wieder laden.

Informationen hierzu finden Sie im Kapitel [Konfiguration](#page-86-0) (Seite [87\)](#page-86-0)

Nach dem Speichern der Konfigurationsdaten auf SD-Karte beachten:

- SD-Karte vor dem Zurücksetzen auf Werkseinstellungen entfernen: siehe "Konfiguration eines CMR wiederverwenden".
- SD-Karte nur bei getrennter Spannungsversorgung entfernen.

#### **Rücksetzen über das WBM**

Klicken Sie im Register "Instandhaltung" > "System" auf die Schaltfläche "Auf Werkseinstellungen zurücksetzen", um das CMR zurückzusetzen.

Nach dem Rücksetzen auf Werkseinstellungen führt das CMR einen Neustart durch.

Nehmen Sie das Gerät wie in [Schritte zur Inbetriebnahme](#page-48-0) (Seite [49\)](#page-48-0) und [Projektierung](#page-58-0)  [\(WBM\)](#page-58-0) (Seite [59\)](#page-58-0) beschrieben wieder in Betrieb.

#### **Rücksetzen über den SET-Taster**

Drücken Sie den SET-Taster mit einem passenden Gegenstand. Halten Sie den Taster länger als 10 Sekunden gedrückt.

Nach dem Rücksetzen auf Werkseinstellungen führt das CMR einen Neustart durch.

Nehmen Sie das Gerät wie in [Schritte zur Inbetriebnahme](#page-48-0) (Seite [49\)](#page-48-0) und [Projektierung](#page-58-0)  [\(WBM\)](#page-58-0) (Seite [59\)](#page-58-0) beschrieben wieder in Betrieb.

#### **Konfiguration eines CMR wiederverwenden**

Sie können die Konfiguration eines CMR beliebig oft auf andere CMR übertragen.

Voraussetzung: Das CMR ist fabrikneu oder wurde (ohne SD-Karte) auf Werkseinstellungen zurückgesetzt.

Wenn vor dem Start des CMR die SD-Karte eines anderen CMR eingelegt wird, dann wird die automatisch gesicherte Konfiguration (default.cfg) des anderen CMR verwendet.

## **5.9.4 Online Support**

Hier können Sie die Internetseiten des Siemens Industry Online Support aufrufen.

### **Online Support**

#### **Link zum Internet-Portal des Siemens Industry Online Support**

Klicken Sie auf "Siemens Industry Online Support", um sich mit den Internetseiten des Siemens Industry Online Support zu verbinden.

Dort können Sie nach Informationen zum Produkt suchen oder eine Anfrage an den Produkt-Support stellen.

#### **Konfiguration der Protokollierung**

In manchen Fällen kann Ihnen der Produkt-Support eine Protokollierungsdatei vom Typ \*.sup zur Protokollierung von Ereignissen schicken. Diese Protokollierungsdatei speichern Sie im Dateisystem des Projektierungs-PC. Auf dieser WBM-Seite laden Sie die Datei in das CMR.

Für die Protokollierung benötigen Sie eine SD-Karte mit mindestens 8 MB freiem Speicherplatz.

• **Datei**

Nach Auswahl einer auf dem Projektierungs-PC gespeicherten Protokollierungsdatei über die Schaltfläche "Durchsuchen" wird der Dateiname hier angezeigt.

• **Durchsuchen**

Durchsucht das Dateisystem des Projektierungs-PC nach einer dort gespeicherten Protokollierungsdatei, welche in das CMR geladen werden soll.

#### • **Laden in Gerät**

Durch Klicken auf die Schaltfläche laden Sie die selektierte Protokollierungsdatei in das CMR.

#### • **Standardeinstellungen**

Lädt die werkseitig vorbelegte Standard-Protokollierungsdatei statt einer vom Produkt-Support zur Verfügung gestellten Datei für die Protokollierung.

#### • **Löschen**

Löscht eine nicht mehr benötigte Protokollierungsdatei aus dem CMR.

Nach dem Löschen der Protokollierungsdatei wird die Protokollierung wieder deaktiviert.

#### **Protokollierung aktivieren**

Nach dem Laden der Protokoll-Datei muss die Protokollierung aktiv freigegeben werden.

#### • **Protokollierung aktivieren und Datei auf SD-Karte speichern**

Durch Aktivierung der Option wird die Protokollierung gestartet, sobald Sie auf die Schaltfläche "Übernehmen" klicken.

Die Protokollierungsdatei wird auf der SD-Karte gespeichert und während des Betriebs beim Auftreten relevanter Ereignisse aktualisiert.

### **Nutzung der Protokollierung**

Die Protokollierung von Ereignissen sollten Sie nur nutzen, wenn Sie Probleme mit dem CMR haben, die Sie nicht selbst lösen können.

#### **Hinweis**

#### **Schonung der SD-Karte durch Deaktivierung der Protokollierung**

Um die Lebensdauer der SD-Karte nicht zu stark zu verkürzen, sollten Sie die Protokollierung während des normalen Betriebs des CMR deaktivieren.

Bei aktivierter Protokollierung speichert das CMR während der Laufzeit kontinuierlich Informationen zu wichtigen auftretenden Ereignissen ab. Die gespeicherten Daten enthalten Informationen zur Konfiguration, zu aktiven Vorgängen und Fehlerfällen.

Die Daten werden in einer Protokollierungsdatei mit dem Namen "support.bin" auf der SD-Karte abgespeichert. Die Informationen in dieser Datei sind verschlüsselt und können nur durch den Siemens Industry Online Support gelesen werden. Schicken Sie die Protokollierungsdatei nach Beendigung der Protokollierung zurück an Ihren Ansprechpartner beim Siemens Industry Online Support.

# **5.10 LAN**

## **5.10.1 Konfiguration**

### **Funktion der LAN-Schnittstelle X1P1**

- Die X1P1-Schnittstelle (Ethernet RJ45) des CMR dient zum Anschließen eines lokalen PC für die Konfiguration.
- Wenn Sie das CMR nicht im Stand-alone-Betrieb betreiben, dient die X1P1- Schnittstelle nach abgeschlossener Konfiguration der Verbindung mit dem BM.

Zu den Betriebsmöglichkeiten siehe Kapitel [Mobilfunkkommunikation per Anruf /](#page-21-0)  [SMS / E-Mail ohne LOGO! BM](#page-21-0) (Seite [22\)](#page-21-0).

Die Eigenschaften der Schnittstelle X1P1 finden Sie im Kapitel [Technische Daten](#page-164-0) (Seite [165\)](#page-164-0).

Mithilfe von Autonegotiation und Autocrossing werden Übertragungseigenschaften der Schnittstelle automatisch erkannt und eingestellt.

### **Konfiguration der Ethernet-Schnittstelle**

#### **Hinweis**

#### **IP-Adresse und Subnetzmaske gemäß RFC 1918**

Die werkseitig eingestellten IP-Adressen und Subnetzmasken können frei verändert werden, müssen jedoch der Spezifikation RFC 1918 folgen. Das CMR führt keine strikte Prüfung der Adressbänder durch.

Stellen Sie keine IP-Adresse ein, die in Ihrem LAN bereits vergeben ist, z. B. für weitere BMs.

Wenn eine doppelte IP-Adresse erkannt wird, fängt die rote Fehler-LED an zu blinken. Das CMR ist nicht mehr über die Ethernet-Schnittstelle erreichbar. Die restliche Funktionalität ist davon nicht beeinträchtigt: z. B. SMS senden aufgrund von Ereignissen.

#### **Fest eingestellte Parameter**

- MAC-Adresse
- Verbindungsstatus
- Übertragungseigenschaften (Möglichkeiten: 10/100 Mbit/s; halbduplex/vollduplex)
- Verbunden seit (dd:hh:mm:ss)

### **Änderbare Parameter**

- IP-Adresse
- Subnetzmaske
- Default-Router

Der Default-Router ist für den direkten Anschluss des CMR über die LAN-Schnittstelle an das Internet vorgesehen.

## **5.11 WAN**

## **5.11.1 Übersicht**

#### **Mobilfunkverbindung**

In der Übersicht werden folgende Informationen zur Mobilfunkschnittstelle angezeigt:

• **Verbindung besteht**

Verbindungsstatus zum Mobilfunknetz

• **Verbunden seit (dd:hh:mm:ss)**

Dauer der bestehenden Mobilfunkverbindung

• **Verbindung mit Datendienst besteht**

Status der Verbindung zum Datendienst GPRS / UMTS / LTE

• **Datenverbindung seit (dd:hh:mm:ss)**

Dauer der bestehenden Verbindung zum Datendienst

- **Signalstärke CSQ (dbm)**
	- $-$  CSQ = 0.. 8 (-112 ..  $\le$  -97 dBm): Kein Empfang möglich
	- CSQ = 9 .. 16 (-95 .. -81 dBm): Mittlere Signalqualität
	- CSQ = 17 .. 31 (≥ -79 dBm): Gute Signalqualität
	- CSQ = 99 (≤ -113 dBm): Kein Signal feststellbar
- **SMSC-Nummer**

Nummer der SMS-Zentrale

• **Verwendeter APN**

Name des APN

• **IMEI**

International Mobile Equipment Identity des Mobilfunk-Netzbetreibers

### • **IMSI**

International Mobile Subscriber Identity des Mobilfunk-Netzbetreibers

### • **IP-Adresse**

IP-Adresse des CMR, die vom Mobilfunk-Netzbetreiber vergeben wurde.

Für die Erreichbarkeit des CMR über Mobilfunk benötigt das CMR eine öffentliche IP-Adresse.

### • **DNS-Server**

IP-Adresse des vom Mobilfunk-Netzbetreiber zugewiesenen DNS-Servers

## **Statistik**

Die Zahlen gelten für den Zeitraum seit dem letzten Neustart des CMR.

### • **SMS gesendet**

Anzahl der vom CMR erfolgreich gesendeten SMS

## • **SMS Senden fehlgeschlagen**

Anzahl der SMS, welche das CMR nicht senden konnte (mit Diagnosepuffereintrag).

• **SMS empfangen**

Anzahl der vom CMR empfangenen und verarbeiteten SMS

• **SMS verworfen**

Anzahl der empfangenen SMS, welche das CMR verworfen hat.

In folgenden Fällen werden SMS verworfen:

- Die Option "SMS empfangen" im Register "SMS" ist deaktiviert.
- Die Rufnummer des sendenden Partners ist nicht unter den Benutzern projektiert.

## • **Daten gesendet (kB)**

Anzahl der Daten (Kilobyte), welche das CMR gesendet hat.

## • **Daten empfangen (kB)**

Anzahl der Daten (Kilobyte), welche das CMR empfangen hat.

• **E-Mails gesendet**

Anzahl der erfolgreich vom CMR gesendeten E-Mails

#### • **E-Mails nicht erfolgreich gesendet**

Anzahl der E-Mails, die vom CMR nicht erfolgreich gesendet werden konnten.

### **Hinweis Anzahl Sendeversuche**

Wenn das CMR eine E-Mail nicht absetzen kann, versucht es noch zweimal, die E-Mail zu senden. Danach wird die E-Mail gelöscht

### • **Ausgehende Anrufe getätigt**

Anzahl der vom CMR erfolgreich ausgehenden Anrufe.

#### • **Ausgehende Anrufe fehlgeschlagen**

Anzahl der ausgehenden Anrufe, die fehlgeschlagen oder nicht getätigt werden konnten (z. B. zu viele ausgehenden Anrufe anstehend).

#### • **Eingehende Anrufe verarbeitet**

Anzahl der eingehenden Anrufe, die als Ereignis verarbeitet wurden.

#### • **Eingehende Anrufe verworfen**

Anzahl der eingehenden Anrufe, die verworfen wurden.

#### • **Statistiken zurücksetzen**

Mit der Schaltfläche setzen Sie alle Zähler für Statistiken im CMR zurück auf Null.

## <span id="page-97-0"></span>**5.11.2 Mobilfunkeinstellungen**

Die Mobilfunk-Schnittstelle des CMR verbindet das Gerät mit dem Mobilfunknetz.

#### **Hinweis**

#### **Kosten einer mobilen Datenverbindung**

Beachten Sie, dass sowohl beim Aufbau als auch bei dem Versuch, eine mobile Datenverbindung aufzubauen, sowie zum Erhalt einer mobilen Datenverbindung kostenpflichtige Telegramme ausgetauscht werden.

## **Zugangsparameter**

Im Register "Mobilfunkeinstellungen" konfigurieren Sie Ihren Mobilfunkanschluss.

Für den Zugang zum GSM-Mobilfunknetz und zu den Diensten HSPA, UMTS, GPRS bzw. LTE benötigen Sie folgende Parameter:

- Die PIN schützt die SIM-Karte vor unbefugter Benutzung.
- APN ist der Name des Übergangspunkts vom Mobilfunknetz zu weiteren verbundenen IP-Netzen, beim CMR zum Internet.

"Name" und "Passwort" dienen der Sicherung des APN-Zugriffs.

Sie erhalten diese Zugangsparameter von Ihrem Mobilfunkbetreiber.

Das Mobilfunknetz wird automatisch ausgewählt.

#### **Hinweis**

#### **Einwahl in Mobilfunknetz bei LOGO! CMR2020**

LOGO! CMR2020 wählt sich ausschließlich in ein GSM/GPRS-Netz ein.

#### **Einwahl in Mobilfunknetz bei LOGO! CMR2040**

LOGO! CMR2040 versucht bevorzugt, eine Verbindung mit einem LTE-Netz herzustellen.

Gelingt die Verbindung mit dem LTE-Netz nicht, versucht das CMR, eine Verbindung mit einem UMTS-Netz herzustellen.

Gelingt die Verbindung mit dem UMTS-Netz nicht, versucht das CMR, eine Verbindung mit einem GSM/GPRS-Netz herzustellen.

Durch Aktivieren des Optionskästchens "Mobilfunk-Schnittstelle aktivieren", machen Sie die Mobilfunk-Schnittstelle einsatzfähig.

Wenn das Optionskästchen deaktiviert ist, kann die Mobilfunk-Schnittstelle nicht genutzt werden. Die Mobilfunk-Schnittstelle ist ausgeschaltet.

### **PIN der SIM-Karte**

#### **Hinweis**

#### **SIM-Karte ohne PIN**

Das CMR arbeitet auch mit SIM-Karten ohne PIN. Lassen Sie in diesem Fall das Eingabefeld "PIN der SIM-Karte" ohne Eintrag.

#### **Eingabe einer falschen PIN**

Die zuletzt eingegebene (falsche) PIN wird gespeichert. Dadurch wird beim Ändern der Konfiguration (außer der PIN) oder beim Neustart des CMR kein weiterer PIN-Eingabeversuch verbraucht.

Ändern Sie deshalb die PIN der SIM-Karte nicht außerhalb des CMR auf die zuvor gespeicherte falsche PIN.

#### **Sperrung bei Fehleingabe der PIN**

Geben Sie die PIN korrekt ein. Wenn Sie die PIN zum 3. Mal falsch eingeben, wird die SIM-Karte gesperrt. Beachten Sie auch die Hinweise im Kapitel [SIM-Karte einlegen und](#page-49-0)  [PIN eingeben](#page-49-0) (Seite [50\)](#page-49-0).

#### **Entsperren der SIM-Karte**

Das Entsperren der SIM-Karte ist im Kapitel [SIM-Karte einlegen und PIN eingeben](#page-49-0) (Seite [50\)](#page-49-0) beschrieben.

Von Ihrem Mobilfunkbetreiber haben Sie eine PIN zu Ihrer SIM-Karte erhalten.

1. Geben Sie die PIN Ihrer SIM-Karte in das Eingabefeld ein.

Wenn Sie eine SIM-Karte ohne PIN benutzen, lassen Sie das Feld ohne Eintrag.

- 2. Durch Klicken auf die Schaltfläche "Übernehmen" speichern Sie die PIN mit den restlichen Einstellungen.
	- Ein grüner Haken unterhalb des Eingabefeldes zeigt an, dass die PIN erfolgreich im Gerät gespeichert wurde.
	- Ein roter Punkt mit weißem Kreuz unterhalb des Eingabefeldes zeigt an, dass die Konfiguration nicht korrekt ist, und eine entsprechende Fehlermeldung wird angezeigt.

Es kommt keine Mobilfunkverbindung zustande.

### **Roaming zulassen**

Roaming bedeutet, dass das Mobilfunknetz Ihres Mobilfunkbetreibers nicht mehr erreichbar ist und ein anderer, beliebiger Mobilfunkbetreiber das CMR in sein Mobilfunknetz übernimmt.

Wenn das festgelegte Mobilfunknetz nicht mehr erreichbar ist, legen Sie fest, ob sich das CMR bei einem anderen Mobilfunknetz anmelden soll.

• Aktivieren des Optionskästchen "Roaming zulassen".

Wenn das festgelegte Mobilfunknetz nicht verfügbar ist, meldet sich das Gerät bei einem verfügbaren Mobilfunknetz an.

Das Anmelden bei einem anderen Mobilfunkbetreiber kann zu höheren Verbindungskosten führen.

• Deaktivieren des Optionskästchen "Roaming zulassen".

Wenn das festgelegte Mobilfunknetz nicht verfügbar ist, wird keine Verbindung zu anderen Mobilfunknetzen hergestellt.

## **5.11.2.1 Auswahl des Mobilfunkstandards**

## **Auswahl des Mobilfunkstandards (CMR 2040 HW3)**

Hier legen Sie den Mobilfunkstandard fest, den das CMR nutzen soll. Folgende Optionen stehen zur Verfügung:

• Automatisch

Das Mobilfunknetz mit dem höheren Standard (UMTS bzw. LTE) wird automatisch ausgewählt.

Rückfallverhalten des CMR: Wenn der Aufbau einer Verbindung über ein Mobilfunknetz mit UMTS- bzw. LTE-Standard fehlschlägt, dann versucht das CMR, sich in ein verfügbares Netz mit dem nächst niedrigeren Mobilfunkstandard (GSM) einzuwählen.

• Nur GSM/GPRS

Das CMR versucht, eine Verbindung nur in einem GSM-Netz (GPRS) aufzubauen.

• Nur UMTS

Das CMR versucht, eine Verbindung nur in einem UMTS-Netz aufzubauen.

 $\cdot$  Nur  $\mathsf{ITF}$ 

Das CMR versucht, eine Verbindung nur in einem LTE aufzubauen.

### **SMSC-Nummer**

Die Rufnummer des SMSC des Mobilfunkbetreibers kann über das CMR nicht geändert werden. Wenn Sie die Nummer ändern möchten, dann nehmen Sie die SIM-Karte aus dem CMR, legen die SIM-Karte in ein Mobiltelefon und ändern die Nummer des SMSC mit den Funktionen des Mobiltelefons.

## **Datendienst im Mobilfunknetz aktivieren**

#### **Hinweis**

#### **Mobile Datenverbindungen freischalten lassen**

Lassen Sie die benötigten mobilen Datenverbindungen von Ihrem Mobilfunkbetreiber freischalten.

Sie können für Ihr Gerät die mobile Datenverbindung ein- oder ausschalten.

• Aktivieren des Optionskästchen "Datendienst im Mobilfunknetz aktivieren":

Wenn Sie zusätzlich zum Senden und Empfangen von SMS IP-basierte Datendienste Ihres Mobilfunkbetreibers nutzen wollen, z. B. Uhrzeitsynchronisation über NTP.

• Deaktivieren des Optionskästchen "Datendienst im Mobilfunknetz aktivieren": Das CMR kann nur SMS senden und empfangen.

## **APN / Benutzername / Passwort**

### • **APN**

Tragen Sie in das Eingabefeld den APN Ihres Mobilfunkbetreibers ein.

Der APN (Access Point Name) ist der DNS-Host-Name des Zugangspunkts vom Mobilfunknetz zu einem externen Paketdatennetz (LTE/UMTS/GPRS).

Informationen über diese Zugangsdaten erhalten Sie von Ihrem Mobilfunkbetreiber oder über das Internet.

#### • **Authentifizierungsmethode**

Wählen Sie aus der Klappliste "Authentifizierungsmethode" eine Methode aus, mit welcher der Name und das Passwort für den APN zum Kommunikationspartner übertragen werden sollen:

CHAP hat die höhere Priorität. Wenn der Kommunikationspartner CHAP nicht unterstützt, werden Name und Passwort über PAP übertragen.

– Keine

Keine Authentifizierung

– CHAP

Verschlüsselte Übertragung von Name und Passwort über das Challenge Handshake Authentication Protocol.

– PAP

Unverschlüsselte Übertragung von Name und Passwort über das Password Authentication Protocol.

Die beiden nachfolgenden Parameter werden nur bei aktivierter Authentifizierung benötigt.

#### • **Name**

Tragen Sie in das Eingabefeld den Namen ein, den Ihnen Ihr Mobilfunkbetreiber mitgeteilt hat.

Einige Mobilfunkbetreiber verzichten auf die Zugangskontrolle durch einen Namen. In diesem Fall lassen Sie das Eingabefeld leer.

#### • **Passwort**

Tragen Sie in das Eingabefeld das Passwort des entsprechenden Anbieters ein. Einige Mobilfunkbetreiber verzichten auf die Zugangskontrolle durch ein Passwort. In diesem Fall lassen Sie das Eingabefeld leer.

## **5.11.3 Funkzelle**

## **Antennen optimal ausrichten**

Zur optimalen Ausrichtung der Antenne, die an die SMA-Buchse angeschlossen ist, steht Ihnen das Register "Funkzelle" zur Verfügung. Das Register "Funkzelle" ermöglicht es Ihnen, die Signalstärke an verschiedenen Antennenpositionen zu testen.

Die Angaben werden in Abständen von wenigen Sekunden aktualisiert. Um die optimale Position festzulegen, erhalten Sie dadurch umgehend Auskunft über die Signalstärke an den Testpositionen.

## **Status der Funkzellen**

Anzeige von Parametern der Mobilfunkzelle, in die sich das CMR aktuell eingebucht hat:

- Funkzellenkennung (CI)
- Signalstärke (CSQ / dBm)

Signalstärke des Mobilfunknetzes als CSQ (Cell Signal Quality) und als Empfangsfeldstärke RSSI [dBm]

CSQ und RSSI korrespondieren folgendermaßen:

- $-$  CSQ = 0... 8 (-112 ...  $\leq$  -97 dBm): Kein Empfang möglich
- CSQ = 9 .. 16 (-95 .. -81 dBm): Mittlere Signalqualität
- CSQ = 17 .. 31 (≥ -79 dBm): Gute Signalqualität
- CSQ = 99 (≤ -113 dBm): Kein Signal feststellbar
- Signalqualität

Signalqualität in Prozent

• Location Area Code

Aufenthaltsbereichskennung

- Mobilfunk-Standard der Funkzelle
- Netzwerktyp
- Netzwerkname
- PLMN

Public Land Mobile Network

Weltweit eindeutige Kennung von Mobilfunknetzen, bestehend aus:

- MCC (Mobile Country Code)
- MNC (Mobile Network Code) des Netzbetreibers

Beispiel: PLMN 26276 setzt sich zusammen aus MCC = 262 und MNC = 76.

## **5.11.4 SMS**

In diesem Register können Sie den Empfang von SMS durch das CMR zulassen oder sperren.

Informationen zum Schreiben von Daten per SMS finden Sie im Anhang [Ergänzende](#page-184-0)  [Informationen zu SMS](#page-184-0) (Seite [185\)](#page-184-0).

### • **SMS-Empfang zulassen**

- Bei aktivierter Option kann das CMR SMS empfangen und wertet diese aus.
- Bei deaktivierter Option kann das CMR SMS empfangen, wertet diese aber nicht aus.

Das CMR wertet empfangene SMS nicht aus, unabhängig von den SMS-Rechten, die Sie auf der Seite [Benutzer / Gruppen](#page-120-1) (Seite [121\)](#page-120-1) für die Benutzer vergeben haben.

#### **Hinweis**

## **Roamingkosten bei deaktivierter Option**

Auch bei deaktivierter Option empfängt das CMR SMS. Daher können auch bei gesperrtem SMS-Empfang Roamingkosten entstehen.

### • **SMS-Passwort aktivieren**

Mit dieser Option vergeben Sie optional ein Passwort für schreibende Befehle, die per SMS übertragen werden. Mit der Vergabe eines Passworts ist der schreibende Zugriff auf das CMR über SMS besser geschützt.

Bei aktivierter Option wertet das CMR nur SMS aus, die im Text das projektierte Passwort enthalten.

Beachten Sie, dass SMS bei deaktivierter Option kein Passwort enthalten dürfen.

#### • **Passwort für schreibende Befehle**

Geben Sie hier das Passwort ein, das mit schreibenden SMS übertragen werden muss.

#### • **Positive Quittungen versenden**

Nach Erhalt einer SMS, bei der ein Fehler auftritt, schickt das CMR immer eine Quittung mit der betreffenden Fehlermeldung an den Absender. Dies kann beispielsweise im Fall von ungültigen Parametern oder einer unvollständigen SMS-Konfiguration sein.

Nach Erhalt einer SMS mit schreibenden Daten, die an das Zielmodul übertragen werden konnten, gilt das folgende Verhalten:

- Bei aktivierter Option schickt das CMR immer eine positive Quittung an den Absender der SMS, wenn der Auftrag abgewickelt wurde.
- Bei deaktivierter Option reagiert das CMR folgendermaßen:

Nach Erhalt einer SMS mit schreibenden Daten, die an das Zielmodul übertragen werden konnten, schickt das CMR keine Quittung an den Absender der SMS.

Nach Erhalt einer SMS mit Lesebefehlen (bspw. "STATUS?") schickt das CMR immer eine Antwort.

## **Test-SMS**

Zum Prüfen der ausgewählten Einstellungen und der Verbindung können Sie vom CMR eine Test-SMS an eine projektierte Empfängergruppe versenden lassen.

• **Empfängergruppe**

Benutzergruppe, welche die Test-SMS erhalten soll.

• **Text**

Projektierter Text, der in der Test-SMS versendet wird.

• **Test-SMS senden**

Über die Schaltfläche wird das Versenden der Test-SMS mit dem ausgewählten (zuvor unter "Nachrichtentexte" projektierten) Textblock ausgelöst.

## **5.11.5 SMS-Alias**

## **SMS-Alias-Projektierung**

In der Tabelle projektieren Sie bis zu 20 Werte für die Alias-Texte von SMS, die das CMR empfangen soll. Das sind SMS mit schreibendem Zugriff oder SMS mit einem Lesebefehl, bspw. "DIAG?" zum Anfordern einer Diagnose-SMS.

Sie projektieren symbolische Namen als Platzhalter für den gesamten SMS-Text.

• Name

Symbolischer Name des Texts

• Inhalt

Entsprechender Text der Alias-SMS in korrekter Syntax.

Beispiel:

• Der Alias-Name lautet: Lampe3EIN

(Dieser Text wird als SMS-Text übertragen.)

• Der projektierte Inhalt lautet: <Passwort>;LOGO=VM125,1,WORD

(Die Variable VM125 vom Typ WORD ist verknüpft mit dem Ausgang für Lampe 3.)

Bei Erhalt einer SMS mit dem Text "Lampe3EIN" prüft das CMR zunächst das projektierte Passwort.

Dann übersetzt das CMR entsprechend der Projektierung in der Tabelle den weiteren Text in "LOGO=VM125,1,WORD" und setzt die Variable VM125 vom Typ WORD auf 1.

## **5.11.6 E-Mail**

In diesem Register können Sie die Daten für das Senden von E-Mails durch das CMR projektieren.

Wenn Sie nicht wünschen, dass das CMR E-Mails versendet, dann lassen Sie diese Seite unbearbeitet.

### • **SMTP-Server-Name**

Name des SMTP-Servers. Die Daten erhalten Sie von Ihrem Dienstbetreiber.

• **Portnummer**

Portnummer des SMTP-Servers. Die Daten erhalten Sie von Ihrem Dienstbetreiber.

#### • **Verbindungssicherheit**

Wählen Sie hier aus folgenden Optionen:

– Nur STARTTLS

In dieser Einstellung werden E-Mails nur gesendet, wenn STARTTLS vom Dienstbetreiber unterstützt wird.

Für diese Option muss ein Stammzertifikat vom Dienstbetreiber importiert werden, siehe unten.

– STARTTLS, wenn möglich

In dieser Einstellung werden E-Mails auch gesendet, wenn STARTTLS nicht vom Dienstbetreiber unterstützt wird.

#### • **Eigene E-Mail-Adresse**

E-Mail-Adresse des CMR. Die Daten erhalten Sie von Ihrem Dienstbetreiber.

• **Name**

Name, der vom SMTP-Server verlangt wird. Die Daten erhalten Sie von Ihrem Dienstbetreiber.

• **Passwort**

Passwort, das vom SMTP-Server verlangt wird. Die Daten erhalten Sie von Ihrem Dienstbetreiber.

#### **Stammzertifikat**

Hier haben Sie die Möglichkeit, das Stammzertifikat des Dienstbetreibers für den E-Mail-Versand per STARTTLS zu importieren.

#### • **Aktuell verwendete Datei**

Anzeige des Dateinamens der aktuell verwendeten Datei

• **Löschen**

Über die Schaltfläche löschen Sie die aktuell verwendete Datei.

Der Löschvorgang wird erst mit Klicken auf die Schaltfläche "Übernehmen" durchgeführt.

### • **Verwendete Datei nach Übernahme**

Nach dem Laden des Zertifikats wird hier der Name der geladenen Datei angezeigt.

• **Neue Datei laden**

Nach Auswahl einer auf dem Projektierungs-PC gespeicherten Datei über die Schaltfläche "Durchsuchen" wird der Dateiname hier angezeigt.

• **Durchsuchen**

Durchsucht das Dateisystem des Projektierungs-PC nach einer dort gespeicherten Zertifikatsdatei, welche in das CMR geladen werden soll.

• **Laden in Gerät**

Über die Schaltfläche "Laden in Gerät" laden Sie die selektierte Datei in das CMR.

#### **Test-E-Mail**

Hier können Sie die Einstellungen und den Verbindungsaufbau durch Versenden einer Test-E-Mail prüfen.

Voraussetzungen sind, dass die nachfolgenden Parameter (Empfänger, Betreff, Text) unter "Benutzer / Gruppen" bzw. "Überwachung" projektiert sind und dass der Projektierungs-PC an das Internet angeschlossen ist.

- Empfängergruppe
- Betreff
- Text
- Test-E-Mail senden

Durch Klicken auf die Schaltfläche wird die Test-Mail versendet.

## **5.11.7 DynDNS**

In diesem Register können Sie die Nutzung der Adressvergabe durch dynamisches DNS (DynDNS) an der Mobilfunk-Schnittstelle aktivieren. Hierzu benötigen Sie einen der unten auswählbaren Dienstbetreiber und die entsprechenden Zugangsdaten.

DynDNS ist empfohlen bei Nutzung von OpenVPN und HTTPS.

#### **Hinweis**

#### **DynDNS nur mit öffentlicher IP-Adresse**

DynDNS ist nur mit öffentlichen IP-Adressen nutzbar. Prüfen Sie dies bei Ihrem Netzbetreiber.

Wenn Sie das CMR bei einem DynDNS-Dienst anmelden, dann ist das Gerät aus dem Internet unter einem Host-Namen erreichbar, z. B. "myName.dyndns.org".

In der Regel wird das CMR an der Mobilfunk-Schnittstelle keine feste IP-Adresse haben und nicht unter einem Host-Namen registriert sein. Bei Nutzung eines Dynamischen Domain Name System (DynDNS) kann es jedoch im Internet erreichbar sein. Dabei wird die öffentliche IP-Adresse per DynDNS-Dienst bekannt gegeben.

Mit jeder Einwahl in das Datennetz und bei Änderung der IP-Adresse an der Mobilfunk-Schnittstelle wird der DynDNS-Server mittels HTTPS über die erhaltene IP-Adresse informiert. Es wird ein Eintrag mit der IP-Adresse in den Diagnosepuffer geschrieben.

Die Erreichbarkeit der IP-Adresse aus dem Internet muss vom Dienstbetreiber freigegeben sein.

- **Aktiv**
	- Bei aktivierter Option wird die Nutzung von DynDNS aktiviert.
	- Bei deaktivierter Option wird keine Nutzung von DynDNS freigegeben.

### • **DynDNS-Betreiber**

Sie können folgende Dienstbetreiber auswählen:

– DynDNS

Adresse: http://www.dyndns.org/

– No-IP

Adresse: http://www.noip.com/

• **Host**

Host-Name des CMR, den Sie mit Ihrem Dienstbetreiber vereinbart haben (DynDNS) bzw. den Sie selbst wählen (No-IP).

• **Benutzername**

Benutzername, den Ihnen der Dienstbetreiber mitgeteilt hat (DynDNS) bzw. den Sie selbst wählen (No-IP).

• **Passwort**

Passwort, das Ihnen der Dienstbetreiber mitgeteilt hat (DynDNS) bzw. das Sie selbst wählen (No-IP).

## **Stammzertifikat**

Hier importieren Sie die Datei des Stammzertifikats des DynDNS-Dienstbetreibers. Das Zertifikat dient der Authentifizierung des Dienstbetreibers gegenüber dem CMR.

Zertifikate sind für den Betrieb nicht zwingend erforderlich.

Abhängig vom Dienstbetreiber wird das folgende Zertifikat benötigt:

• DynDNS

DigiCert CA

• No-IP

Geo Trust Global CA

Fordern Sie das jeweils gültige Zertifikat bei Ihrem Betreiber an.
## **Parameter**

## • **Aktuell verwendete Datei**

Anzeige des Dateinamens der aktuell verwendeten Datei

#### • **Löschen**

Über die Schaltfläche löschen Sie die aktuell verwendete Datei.

Der Löschvorgang wird erst mit Klicken auf die Schaltfläche "Übernehmen" durchgeführt.

## • **Verwendete Datei nach Übernahme**

Nach dem Laden des Zertifikats wird hier der Name der geladenen Datei angezeigt.

#### • **Neue Datei laden**

Nach Auswahl einer auf dem Projektierungs-PC gespeicherten Datei über die Schaltfläche "Durchsuchen" wird der Dateiname hier angezeigt.

#### • **Durchsuchen**

Durchsucht das Dateisystem des Projektierungs-PC nach einer dort gespeicherten Zertifikatsdatei, welche in das CMR geladen werden soll.

#### • **Laden in Gerät**

Über die Schaltfläche "Laden in Gerät" laden Sie die selektierte Datei in das CMR.

# **5.11.8 Anrufe**

In diesem Register können Sie eingehende Anrufe zulassen oder sperren und die Dauer ausgehender Anrufe projektieren.

# **Eingehende Anrufe**

Eingehende Anrufe werden als Signale projektiert.

#### • **Eingehende Anrufe zulassen**

- Bei aktivierter Option kann das CMR Anrufe empfangen, überprüft diese und wertet sie aus. Dazu muss für den Benutzer auf der Seite "Benutzer / Gruppen > Benutzer" die Option "Anrufe zulassen" aktiviert sein. Außerdem muss der Benutzer einer Benutzergruppe für eingehende Anrufe zugeordnet sein, die in einem Ereignis einer aktiven Zuordnung verwendet wird.
- Bei deaktivierter Option legt das CMR bei eingehenden Anrufen direkt auf ohne weitere Aktionen auszuführen.

#### • **Positive Quittierung per SMS**

– Bei einem eingehenden Anruf, der alle Kriterien und Prüfungen bestanden hat, gilt folgendes Verhalten:

Bei aktivierter Option beendet das CMR den Anruf, führt die aktive Zuordnung aus und schickt eine positive Quittierung per SMS an die anrufende Nummer mit folgendem Inhalt: "Call successfully received".

Bei deaktivierter Option beendet das CMR den Anruf, führt die aktive Zuordnung aus und schickt keine SMS.

## **Sicherheitseinstellung**

Wählen Sie aus, welchen Code der Anrufer zusätzlich zu der Telefonnummer bei Anrufen am CMR eingeben muss, damit eine Aktion ausgeführt wird. Der Code wird als DTMF-Signale übertragen und im Register "Überwachung > Signale" projektiert.

#### • **Anruf ohne Code**

Sicherheit: keine

Das CMR nimmt nach erfolgreicher Authentifizierung der anrufenden Nummer den Anruf an, beendet ihn sofort und führt die Aktion aus.

#### • **Einstelliger Code**

Für CMR2040: nur ab HW 3

Sicherheit: niedrig

Das CMR nimmt nach erfolgreicher Authentifizierung der anrufenden Nummer den Anruf an und sendet einen Signalton. Geben Sie anschließend den einstelligen Code ein.

#### • **Vierstelliger Code**

Für CMR2040: nur ab HW 3

Sicherheit: höher

Das CMR nimmt nach erfolgreicher Authentifizierung der anrufenden Nummer den Anruf an und sendet einen Signalton. Geben Sie anschließend den vierstelligen Code ein.

#### **Regeln für die Eingabe**

- Zeit für Eingabe: 5 s pro Ziffer, ansonsten beendet das CMR den Anruf.
- Bei der Eingabe über die Tastatur eines Mobiltelefons: Pause von mind. 1 s zwischen Eingabe der Zeichen.
- Schalten Sie auf der SIM-Karte, welche für die Anrufe verwendet wird, die Mailbox-Funktion aus, da ansonsten vom CMR abgelehnte Anrufe zu Mailbox-SMS an das CMR führen, die nicht ausgewertet werden können.

#### **Voraussetzungen, damit bei einem Anruf die projektierte Aktion ausgelöst wird:**

- Die anrufende Nummer muss einem Benutzer zugeordnet sein.
- Dem anrufenden Benutzer ist das Recht "Anruf tätigen" zugeordnet.
- Der anrufende Benutzer ist Teil einer Benutzergruppe vom Typ "Eingehende Anrufe".
- Die Benutzergruppe ist in einem Ereignis projektiert, welches Teil einer aktiven Zuordnung ist.
- Bei Anrufen mit Code: Wenn der eingegebene Code mit den projektierten Codes des aktiven Ereignisses übereinstimmt.

#### **Schutz vor Brute-Force Attacken**

• Wird ein falscher Code eingegeben, wird der Benutzer, dem die anrufende Nummer zugeordnet ist, in einer Liste (max. 12 Einträge) gespeichert. Verwenden mehrerer

Benutzer bei der Nummer ein Wildcard-Zeichen (\*), werden alle Benutzer, bei denen die anrufende Nummer passt, in der Liste gespeichert.

- Wird der Code 3x falsch eingegeben, wird der/die betreffende(n) Benutzer für 10 Minuten gesperrt und ein Diagnosepuffereintrag angelegt. Danach wird der Eintrag wieder aus der Liste entfernt.
- Wenn in der Liste keine Einträge mehr frei sind, werden alle eingehenden Anrufe für 10 Minuten gesperrt und ein Diagnosepuffereintrag angelegt.

# **Ausgehende Anrufe**

Ausgehende Anrufe werden als Aktionen projektiert. Dazu legen Sie eine Benutzergruppe fest, deren zugewiesene Benutzer beim Auslösen der Aktion nacheinander angerufen werden.

- **Anrufe beenden nach (Sekunden)**
	- Zeitspanne in Sekunden (Wertebereich der Mindestdauer: 1 ... 12), nach welcher ein ausgehender Anruf vom CMR beendet wird.

## **Mailbox aktivieren**

Aktivieren Sie die Mailbox bei einer nicht erreichbaren Nummer, da ansonsten der verpasste Anruf des CMR verloren geht.

## **Testanruf**

Zum Prüfen der ausgewählten Einstellungen und der Verbindung können Sie vom CMR einen Testanruf an eine projektierte Benutzergruppe versenden lassen.

#### • **Benutzergruppe**

Benutzergruppe, welche den Testanruf erhalten soll. In einer Benutzergruppe für ausgehende Anrufe können maximal 2 Benutzer gespeichert werden. Jeder Teilnehmer der Gruppe wird nacheinander angerufen.

# **5.12 Security**

# **5.12.1 Übersicht**

#### **OpenVPN-Verbindung**

# • **Verbindung zum OpenVPN-Partner besteht**

Verbindungsstatus zum OpenVPN-Client

#### • **IP-Adresse des OpenVPN-Partners**

Zeigt die öffentliche IP-Adresse des OpenVPN-Client an.

## • **Lokaler Endpunkt**

Zeigt die IP-Adresse des OpenVPN-Servers (CMR) an.

Die IP-Adresse des OpenVPN-Servers innerhalb des VPN-Tunnels ist fest auf 10.8.0.2 eingestellt.

#### **Hinweis**

#### **Netzeinstellungen bei Nutzung von OpenVPN**

Wenn Sie OpenVPN nutzen, dann achten Sie darauf, dass sich das LAN-Subnetz des CMR und das OpenVPN-Subnetz nicht überschneiden, da sonst über OpenVPN keine Verbindung mit dem CMR aufgebaut werden kann.

Zu den LAN-Einstellungen siehe Kapitel [LAN](#page-94-0) (Seite [95\)](#page-94-0).

#### • **Ferner Endpunkt**

Zeigt die IP-Adresse des OpenVPN-Client an.

Die IP-Adresse des OpenVPN-Client innerhalb des VPN-Tunnels ist fest auf 10.8.0.1 eingestellt.

#### • **Verbunden seit (dd:hh:mm:ss)**

Dauer der bestehenden Verbindung mit dem OpenVPN-Client

#### **Statistik der aktuellen Verbindung**

Die Zahlen gelten für die aktuell aufgebaute Verbindung.

Zur Bedeutung der Parameter siehe unten.

#### **Statistik seit Neustart**

Die Zahlen gelten für alle Verbindungen, die seit dem letzten Neustart des CMR aufgebaut wurden.

#### • **Bytes empfangen**

Anzahl der Bytes, welche das CMR empfangen hat.

#### • **Frames empfangen**

Anzahl der Frames, welche das CMR empfangen hat.

#### • **Empfangene Frames verloren**

Anzahl der empfangenen Frames, welche das CMR empfangen hat und nicht verarbeiten konnte.

#### • **Bytes gesendet**

Anzahl der Bytes, welche das CMR gesendet hat.

#### • **Frames gesendet**

Anzahl der Frames, welche das CMR gesendet hat.

#### • **Zu sendende Frames verloren**

Anzahl der Frames, welche beim CMR zum Senden anstanden, die aber nicht gesendet werden konnten.

# **5.12.2 OpenVPN-PSK**

Informationen zu den Funktionen und Voraussetzungen finden Sie in den folgenden Kapiteln:

[Weitere Funktionen](#page-14-0) (Seite [15\)](#page-14-0)

[Voraussetzungen für den Einsatz](#page-18-0) (Seite [19\)](#page-18-0)

# **Hinweis**

# **DynDNS bei Nutzung von OpenVPN**

Um bei Nutzung von OpenVPN den Verbindungsaufbau zu vereinfachen, wird die Nutzung von DynDNS empfohlen.

## **Anwendungsbeispiele**

Den OpenVPN-Tunnel können Sie für folgende Zwecke nutzen:

• Verbindung vom Mobiltelefon oder Projektierungs-PC mit dem CMR über HTTP

Sie können das CMR über die Mobilfunkschnittstelle via HTTP erreichen (nicht über HTTPS). Hierfür verwenden Sie die folgende Tunnel-IP Adresse des CMR: http://10.8.0.2

• Verbindung mit BM über den Tunnel

Sie können LOGO BM! direkt über die projektierte IP-Adresse erreichen, bspw. 192.168.0.1. Das CMR dient in diesem Fall als Router für den Datenaustausch. Tragen Sie hierzu das CMR im BM als Router ein.

Nach der Prüfung des Verbindungsaufbaus können Sie das BM überwachen (per Web oder Mobile App) und es über LOGO!Soft Comfort konfigurieren.

# **Einrichten einer OpenVPN-Verbindung**

Nachfolgend finden Sie die Schritte zum Einrichten einer OpenVPN-Verbindung in der Übersicht.

- 1. Projektieren und prüfen Sie die Mobilfunkverbindung.
- 2. Optional: Projektieren und prüfen Sie DynDNS.
- 3. Erzeugen Sie den Pre-shared Key im CMR oder im OpenVPN-Client.

Wenn Sie den Pre-shared Key im OpenVPN-Client erzeugen, dann laden Sie ihn in das CMR (siehe unten).

4. Passen Sie im CMR ggf. den Port und die Inaktivitäts-Überwachungszeit an.

Stellen Sie sicher, dass der Port beim Partner (OpenVPN-Client) freigeschaltet wird, bzw. dass die Port-Weiterleitung beim Router, an den der Partner angeschlossen ist, freigeschaltet ist.

5. Laden Sie die Standard-Server-Konfiguration ("vpnpeer.conf") in den Projektierungs-PC. Benennen Sie die Datei "vpnpeer.conf" in "vpnpeer.ovpn" um und spielen Sie diese in den OpenVPN-Client ein. Passen Sie ggf. die Datei an: IP-Adresse, DNS-Adresse, PSK in Unified-Format

- 6. Aktivieren Sie OpenVPN im CMR.
- 7. Aktivieren Sie den OpenVPN-Client und prüfen Sie den Verbindungszustand im WBM: "Security > Übersicht", ggf. Diagnosepuffer.

# **OpenVPN-PSK**

#### • **Aktiv**

Aktivieren Sie die Option, um die gesicherte Kommunikation über OpenVPN freizuschalten.

#### • **Portnummer**

Hier projektieren Sie die Nummer des OpenVPN-Ports des CMR. In der Voreinstellung ist der Port mit der Nummer 1194 vorbelegt.

#### • **Inaktivitäts-Überwachungszeit (s)**

Zeitspanne ohne Telegrammverkehr, nach der das CMR ein Keep-alive-Telegramm an den OpenVPN-Client schickt.

Dieser Parameter ist beispielsweise sinnvoll, wenn der Partner eine dynamische IP-Adresse hat und ein DNS-Name für ihn verwendet wird.

Wertebereich (Sekunden): 60...65535

#### • **Standard-Server-Konfiguration speichern**

Das CMR bietet die Möglichkeit, die eigenen Standardeinstellungen (OpenVPN-Server) für den OpenVPN-Client über die Datei "vpnpeer.conf" in das Dateisystem des angeschlossenen PC zu exportieren. Die Datei enthält Einstellungen, die sicherstellen, dass eine Verbindung des CMR mit dem OpenVPN-Client zustande kommt. Die Datei kann in den OpenVPN-Client (Mobiltelefon oder PC) importiert werden. Benennen Sie dazu die Datei "vpnpeer.conf" in "vpnpeer.ovpn" um.

Die Handhabung der Datei hängt von der Methode der Adresszuweisung des CMR ab:

- Wenn Sie DynDNS nutzen, dann können Sie die Datei direkt für den OpenVPN-Client nutzen.
- Wenn Sie kein DynDNS nutzen, dann müssen Sie die Adressdaten in der Datei anpassen. Hierzu kann die Datei mit einem Texteditor editiert werden, siehe Abschnitt unten.

# **Pre-shared Key**

In diesem Block können Sie einen neuen Schlüssel erzeugen oder eine Schlüsseldatei aus dem Dateisystem des angeschlossenen Projektierungs-PC laden. Dies kann bspw. ein Pre-shared Key sein, der vom OpenVPN-Client erzeugt wurde.

Folgende Funktionen stehen zur Verfügung:

#### • **Neuen Schlüssel erzeugen**

Über die Schaltfläche erzeugen Sie einen neuen Pre-shared Key im CMR.

(Die Funktion entspricht der "genkey"-Funktion eines OpenVPN-Client.)

Zum Speichern des Schlüssels siehe Eintrag "Standard-Server-Konfiguration für Client speichern" unten.

#### • **Aktuell verwendete Datei**

Anzeige des Dateinamens der aktuell verwendeten Schlüsseldatei

#### • **Verwendete Datei nach Übernahme**

Nach dem Laden einer Schlüsseldatei aus dem Dateisystem wird der Name der geladenen Datei hier angezeigt.

#### • **Neue Datei laden**

Nach Auswahl einer auf dem Projektierungs-PC gespeicherten Datei über die Schaltfläche "Durchsuchen" wird der Dateiname hier angezeigt.

#### • **Durchsuchen**

Durchsucht das Dateisystem des Projektierungs-PC nach einer dort gespeicherten Schlüsseldatei, welche in das CMR geladen werden soll.

#### • **Laden in Gerät**

Über die Schaltflächen laden Sie die selektierte Datei in das CMR.

#### • **Standard-Server-Konfiguration für Client speichern**

Über den Eintrag können Sie die Konfigurationsdatei des CMR in das Dateisystem Ihres Projektierungs-PC speichern. Die Datei hat den Namen "vpnpeer.conf" und enthält unter anderem den vom CMR erzeugten Pre-shared Key.

#### **Zusätzliche Port-Weiterleitung**

Standardmäßig sind im VPN-Tunnel des CMR die TCP-Ports 8443, 10005, 80 und 443 offen.

Somit kann über das CMR eine VPN-Verbindung vom LOGO! Soft Comfort auf das LOGO! BM aufgebaut oder auf das WBM zugegriffen werden.

Um über das CMR eine VPN-Verbindung zu einem anderen Gerät aufzubauen, können Sie bis zu 4 Ports zusätzlich freischalten.

Aktivieren Sie dazu das jeweilige Protokoll UDP und/oder TCP und tragen Sie die entsprechende Portnummer ein. Klicken Sie zur Bestätigung auf die Schaltfläche "Übernehmen".

Die Telegramme werden dann von der VPN-Schnittstelle zur LAN-Schnittstelle über den jeweiligen Port weitergeleitet.

# **Datei "vpnpeer.conf"**

# • **Vorgeschlagene Client-Konfiguration herunterladen**

Über den Eintrag können Sie die Konfigurationsdatei des CMR in das Dateisystem Ihres Projektierungs-PC speichern. Die Datei hat den Namen "vpnpeer.conf" und enthält unter anderem den vom CMR erzeugten Pre-shared Key.

Nachfolgend finden Sie den Inhalt der vom CMR exportierten Konfigurationsdatei für den OpenVPN-Client (Kommunikationspartner des CMR).

## **Hinweis**

# **Unverschlüsselte Konfigurationsdatei: Verschlüsselte Übertragung**

Die Konfigurationsdatei für den OpenVPN-Client ist nicht verschlüsselt. Der Pre-shared Key liegt unverschlüsselt in der Datei.

Übertragen Sie die Datei nur gesichert an den Partner, z. B. per HTTPS.

5.12 Security

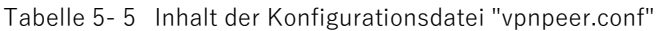

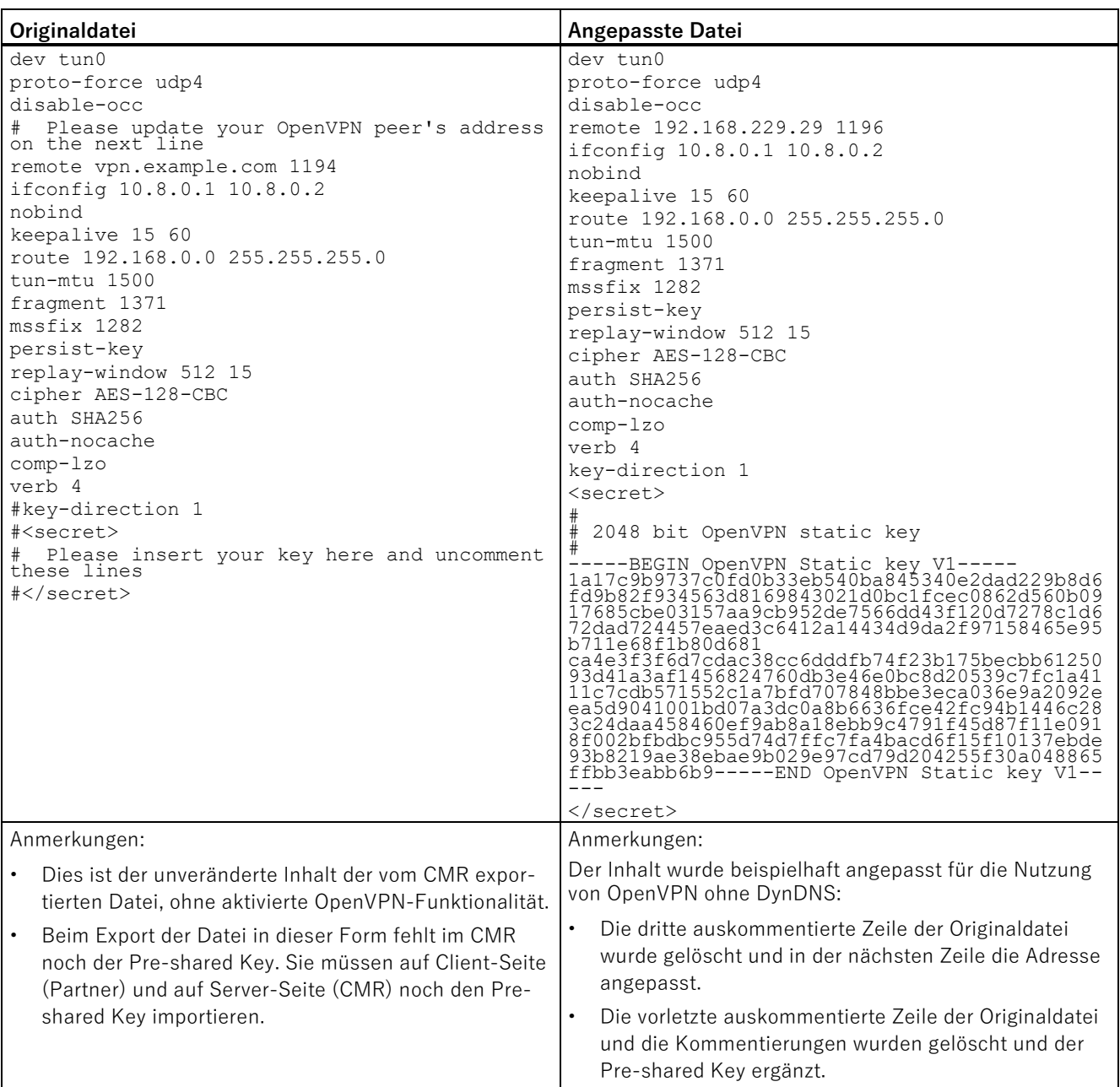

# **5.12.3 HTTPS**

Voraussetzung für die Nutzung von HTTPS für die gesicherte Kommunikation über das Internet und das Mobilfunknetz mit dem CMR ist eine SIM-Karte für das CMR mit öffentlich erreichbarer IP-Adresse.

Informationen zu den Funktionen und Voraussetzungen finden Sie in den folgenden Kapiteln:

[Weitere Funktionen](#page-14-0) (Seite [15\)](#page-14-0)

[Voraussetzungen für den Einsatz](#page-18-0) (Seite [19\)](#page-18-0)

# **HTTPS**

### • **Nur HTTPS-Zugriff erlauben**

Bei aktivierter Option können Verbindungen nur über HTTPS mit dem WBM des CMR aufgebaut werden. Ungesicherte Verbindungen über HTTP werden nicht zugelassen.

Wenn Sie sich über eine HTTP-Verbindung mit dem CMR verbinden, diese Option aktivieren und speichern, dann ist die bestehende HTTP-Verbindung zwischen PC und CMR nicht mehr nutzbar. Nach Aktivierung dieser Option und dem Speichern wird oben auf der Seite die neue HTTPS-URL des CMR als Link eingeblendet. Klicken Sie auf den Link, um ohne Unterbrechung weiter mit dem CMR verbunden zu bleiben.

#### • **HTTPS auf der Mobilfunk-Schnittstelle aktivieren**

Aktivieren Sie die Option, um die gesicherte Kommunikation über das Internet und das Mobilfunknetz mit dem CMR über HTTPS freizuschalten. Damit wird Port 443 auf der WAN-Schnittstelle geöffnet.

Anmerkung: Auf der LAN-Schnittstelle ist HTTPS immer aktiv.

#### **Hinweis**

## **Verbindungen beim HTTPS-Zugriff über die Mobilfunkschnittstelle**

Das CMR stellt auf der Mobilfunkschnittstelle genau eine Verbindung zur Verfügung. Verwenden Sie daher Browser, die auch nur mit einer Verbindung arbeiten (Mozilla Firefox, Apple Safari). Bei Browsern, die mindestens zwei Verbindungen benötigen (z. B. Internet Explorer 11, Edge, Chrome), wird keine funktionierende Verbindung aufgebaut oder die Webseiten werden nicht korrekt angezeigt.

#### **Hinweis**

#### **Aktualisieren von Seiten beim HTTPS-Zugriff**

Benutzen Sie folgende Möglichkeiten, um eine Webseite zu aktualisieren und nachzuladen:

- Die WBM-Schaltfläche "Aktualisieren"
- Klicken Sie auf den Link der gewünschten Seite in der Navigation links im Browserfenster
- Wiederholen Sie die Eingabe in der Adresszeile

Vermeiden Sie eine Seitenaktualisierung über die Standard-Browsermechanismen ("Seite neu laden" oder F5).

Abhängig vom Gerät und dem verfügbaren Mobilfunknetz kann der Aufbau der Seiten einige Sekunden dauern und bei schlechter Verbindung oder Zellwechseln unterbrochen werden.

# **Eigenes Zertifikat**

In den Werkeinstellungen verwendet das CMR ein selbst ausgestelltes Server-Zertifikat zur Authentifizierung beim Kommunikationspartner (Client). Im Browser des PC, von dem aus Sie sich mit dem CMR verbinden möchten, kommt in diesem Fall beim Verbindungsaufbau eine Meldung.

#### **Hinweis**

#### **Warnmeldung zum Zertifikat (HTTPS)**

Wenn Sie die Verbindung über HTTPS aufbauen, dann kommt beim Anmelden eine Warnmeldung, dass die Webseite unsicher ist oder das Zertifikat nicht vertrauenswürdig. Wenn Sie sicher sind, dass Sie die richtige Adresse eingegeben haben, dann ignorieren Sie die Meldung. Fügen Sie die Verbindung in Ihrem Webbrowser gegebenenfalls zu den Ausnahmen hinzu (abhängig vom Browser).

Alternativ können Sie ein Fremdzertifikat importieren, beispielsweise ein von der Client-Applikation ausgestelltes Zertifikat.

• **Aktuell verwendete Datei**

Anzeige des Dateinamens der aktuell verwendeten Datei

• **Löschen**

Über die Schaltfläche löschen Sie die aktuell verwendete Datei. Der Löschvorgang wird erst mit Klicken auf die Schaltfläche "Übernehmen" durchgeführt.

Nach dem Löschen eines importierten Zertifikats verwendet das CMR wieder das selbst ausgestellte Zertifikat aus den Werkseinstellungen.

#### • **Verwendete Datei nach Übernahme**

Nach dem Laden des Zertifikats wird hier der Name der geladenen Datei angezeigt.

#### • **Neue Datei laden**

Nach Auswahl einer auf dem Projektierungs-PC gespeicherten Datei über die Schaltfläche "Durchsuchen" wird der Dateiname hier angezeigt.

#### • **Durchsuchen**

Durchsucht das Dateisystem des Projektierungs-PC nach einer dort gespeicherten Zertifikatsdatei, welche in das CMR geladen werden soll.

#### • **Laden in Gerät**

Über die Schaltfläche "Laden in Gerät" laden Sie die selektierte Datei in das CMR.

#### **Eigener Schlüssel**

In den Werkeinstellungen verwendet das CMR einen selbst generierten privaten Schlüssel zur Verschlüsselung der zu übertragenden Daten über SSL/TLS.

Alternativ können Sie einen Fremdschlüssel importieren, beispielsweise einen privaten Schlüssel. Es muss ein privater Schlüssel ohne Passwort verwendet werden.

### • **Aktuell verwendete Datei**

Anzeige des Dateinamens der aktuell verwendeten Datei

• **Löschen**

Über die Schaltfläche löschen Sie die aktuell verwendete Datei.

Der Löschvorgang wird erst mit Klicken auf die Schaltfläche "Übernehmen" durchgeführt.

#### • **Verwendete Datei nach Übernahme**

Nach dem Laden der Schlüsseldatei wird hier der Name der geladenen Datei angezeigt.

#### • **Neue Datei laden**

Nach Auswahl einer auf dem Projektierungs-PC gespeicherten Schlüsseldatei über die Schaltfläche "Durchsuchen" wird der Dateiname hier angezeigt.

#### • **Durchsuchen**

Durchsucht das Dateisystem des Projektierungs-PC nach einer dort gespeicherten Schlüsseldatei, welche in das CMR geladen werden soll.

### • **Laden in Gerät**

Über die Schaltflächen "Laden in Gerät" laden Sie die selektierte Datei in das CMR.

# **5.13 Benutzer / Gruppen**

Sie können im CMR maximal 50 Benutzer anlegen und projektieren.

Anschließend können Sie bis zu 25 Benutzergruppen anlegen. Den einzelnen Benutzergruppen können Sie bis zu 10 Benutzern zuordnen.

Die Beschreibung zum Anlegen, Ändern und Löschen von Benutzern und Gruppen finden Sie im Kapitel [Allgemeine Funktionen des WBM](#page-61-0) (Seite [62\)](#page-61-0).

# **5.13.1 Benutzer**

Im Register können Sie maximal 50 Benutzer eintragen. Diesen Benutzern ordnen Sie Attribute und Rechte zu.

Mit dem Klicken auf die Schaltfläche "Übernehmen" werden alle Ihre vorgenommenen Einstellungen im Register "Benutzer" übernommen.

#### **Hinweis**

#### **Zugelassene Zeichen und Längen von Passwörtern**

Die Bedingungen für Passwörter finden Sie im Kapitel [Zugelassene Zeichen und String-](#page-65-0)[Längen](#page-65-0) (Seite [66\)](#page-65-0).

#### **Neuen Benutzer hinzufügen / Benutzer ändern**

• Um einen neuen Benutzer hinzuzufügen, klicken Sie auf die Schaltfläche "Hinzufügen".

Es wird die Parametergruppe "Neuen Benutzer hinzufügen" geöffnet, unter der Sie in den Eingabefeldern und Klapplisten die Parameter projektieren.

• Um die Daten eines vorhandenen Benutzers zu ändern, selektieren Sie den Benutzer in der Liste oben.

In der Parametergruppe "Benutzer ändern" können Sie alle Daten des Benutzers außer Benutzername und Passwort ändern.

Um auch Benutzername und Passwort eines Benutzers zu ändern, klicken Sie auf die Schaltfläche "Benutzerdaten ändern". Danach werden die Eingabefelder für den Benutzernamen und das Passwort freigegeben.

#### **Projektierung**

#### • **Name**

Frei von Ihnen wählbarer Name, beispielsweise Vor- und Nachname. Dieser Name wird nicht zum Anmelden am WBM verwendet und darf Sonderzeichen enthalten.

#### • **Beschreibung**

Frei von Ihnen wählbarer Text zur näheren Beschreibung des Benutzers, z. B. "Service-Mitarbeiter".

#### • **Telefonnummer**

Telefonnummer unter der der Benutzer erreichbar ist.

Sie können auch Telefonnummerngruppen durch die Verwendung des Zeichens \* (Stern) anlegen. Z. B. sind bei dem Eintrag "+49172\*" alle Telefonnummern, die mit "+49172" beginnen, dazu autorisiert, SMS an das CMR zu senden.

#### **Hinweis**

#### **Bei Verwendung von Telefonnummerngruppen beachten**

Beachten Sie bei der Verwendung von Telefonnummerngruppen, dass die Benutzer dieser Gruppen keine SMS-Nachrichten empfangen können. Die Benutzer dieser Gruppen sind lediglich dazu autorisiert, SMS-Nachrichten an das CMR zu senden.

## • **SMS-Empfang zulassen**

"SMS-Empfang zulassen" bedeutet, dass der angelegte Benutzer SMS-Befehle an das CMR senden kann.

- Eine SMS des Benutzers mit der angegebenen Telefonnummer wird empfangen und ausgewertet (Empfang zulassen)
- Eine SMS des Benutzers mit der angegebenen Telefonnummer wird verworfen: die SMS wird nicht ausgewertet (Empfang nicht zulassen).

#### • **Telefonnummer per SMS für diesen Benutzer änderbar**

Sie können die Telefonnummer dieses Benutzers durch den Befehl "CHANGEUSER" über eine SMS ändern.

Das Ändern der Telefonnummer über SMS kann in folgenden Fällen sinnvoll sein:

- Wenn Sie für eine bestimmte Zeit eine Urlaubsvertretung einrichten möchten.
- Wenn sich eine Telefonnummer geändert hat, und Sie diese Änderung nicht vor Ort über das WBM durchführen können oder wollen.

#### • **Anrufe erlauben**

"Anrufe erlauben" bedeutet, dass der angelegte Benutzer das CMR mit der projektierten Telefonnummer bzw. Telefonnummerngruppe anrufen kann, um Aktionen auszulösen.

#### • **E-Mail-Adresse**

E-Mail-Adresse des Benutzers zum Empfang von E-Mails

Wenn keine E-Mail-Adresse eingetragen wird, kann der Benutzer keine E-Mails vom CMR empfangen.

#### • **Anmeldedaten ändern**

Klicken Sie auf die Schaltfläche, wenn Sie Benutzername und Passwort des Benutzers ändern möchten.

#### • **Benutzername**

Dies ist der Benutzername, mit dem sich der Benutzer am WBM des CMR anmeldet.

#### • **Passwort**

Passwort des Benutzers für die Anmeldung am WBM des CMR

Das Passwort muss den eingeblendeten Passwortregeln entsprechen.

#### • **Passwort wiederholen**

#### • **Keine Passwortregeln anwenden**

Wenn Sie die Option aktivieren, dann sind die werkseitigen Passwortregeln ausgeschaltet und Sie können ein frei wählbares Passwort vergeben. Die Länge ist weiterhin auf max. 20 Zeichen begrenzt.

Über die Schaltfläche "Übernehmen" werden alle Änderungen übernommen und die Liste wird aktualisiert.

# **5.13.2 Benutzergruppen**

In diesem Register richten Sie Ihre Benutzergruppen ein oder nehmen in bereits eingerichteten Benutzergruppen Änderungen vor.

Sie können maximal 25 Gruppen mit je 10 Benutzern pro Gruppe einrichten.

# **Neue Gruppe hinzufügen / Gruppendaten ändern**

• Um eine neue Gruppe hinzuzufügen, klicken Sie auf die Schaltfläche "Neue Gruppe hinzufügen".

Projektieren Sie in der Parametergruppe "Neue Gruppe hinzufügen" die Eingabefelder und Klapplisten der Parameter.

• Um die Daten einer vorhandenen Gruppe zu ändern, selektieren Sie die Gruppe in der Liste oben.

Ändern Sie in der Parametergruppe "Gruppendaten ändern" die Eingabefelder und Klapplisten der Parameter.

Im unteren Teil der Seite finden Sie alle projektierten Benutzer mit Telefonnummer und E-Mail-Adresse.

Bei Selektion einer Gruppe in der Liste oben auf der Seite sind die Benutzer, die dieser Gruppe zugeordnet sind, mit einem Häkchen gekennzeichnet.

#### **Projektierung**

• **Name**

Frei von Ihnen wählbarer Gruppenname. Dieser Name darf Sonderzeichen enthalten.

• **Beschreibung**

Frei von Ihnen wählbarer Text zur näheren Beschreibung der Gruppe.

- **Gruppentyp**
	- SMS: Diese Gruppe ist für den Empfang von SMS vorgesehen.
	- E-Mail: Diese Gruppe ist für den Empfang von E-Mails vorgesehen.
	- Eingehende Anrufe: Enthält nur Benutzer, die eine Telefonnummer eingestellt haben. Wildcard-Zeichen (\*) in Telefonnummer erlaubt.
	- Ausgehende Anrufe: Enthält maximal 2 Benutzer, deren Telefonnummer kein Wildcard-Symbol (\*) enthalten darf.

Über die Schaltfläche "Übernehmen" werden alle Änderungen übernommen und die Liste wird aktualisiert.

# **5.14 Überwachung**

Bevor Sie beginnen, die Überwachung des BM oder des CMR im Stand-alone-Betrieb zu projektieren, empfehlen wir Ihnen, sich einen Überblick über das Prinzip der Überwachung und dessen Funktionen im folgenden Kapitel zu schaffen.

Eine ausführliche Beschreibung der Funktionen erhalten Sie dann in den jeweiligen Kapiteln zu den einzelnen WBM-Registern.

Die Beschreibung zum Anlegen, Ändern und Löschen von Elementen in den einzelnen Registern (Texte, Signale, Aktionen etc.) finden Sie im Kapitel [Allgemeine Funktionen](#page-61-0)  [des WBM](#page-61-0) (Seite [62\)](#page-61-0).

Ein Beispiel für die Überwachungsprojektierung finden Sie am Schluss im Kapitel [Beispiel für eine Überwachungskonfiguration](#page-142-0) (Seite [143\)](#page-142-0).

# **Hinweis**

# **Höheres Datenvolumen durch Überwachung des BM**

Beachten Sie, dass die Überwachung des BM mit einem höheren Datenvolumen verbunden ist.

# **5.14.1 Überwachung - Was muss ich tun?**

Eine zur besseren Orientierung dienende grafische Übersicht über die einzelnen Anwendungen/Aufgaben und die dafür notwendigen Schritte finden Sie hier:

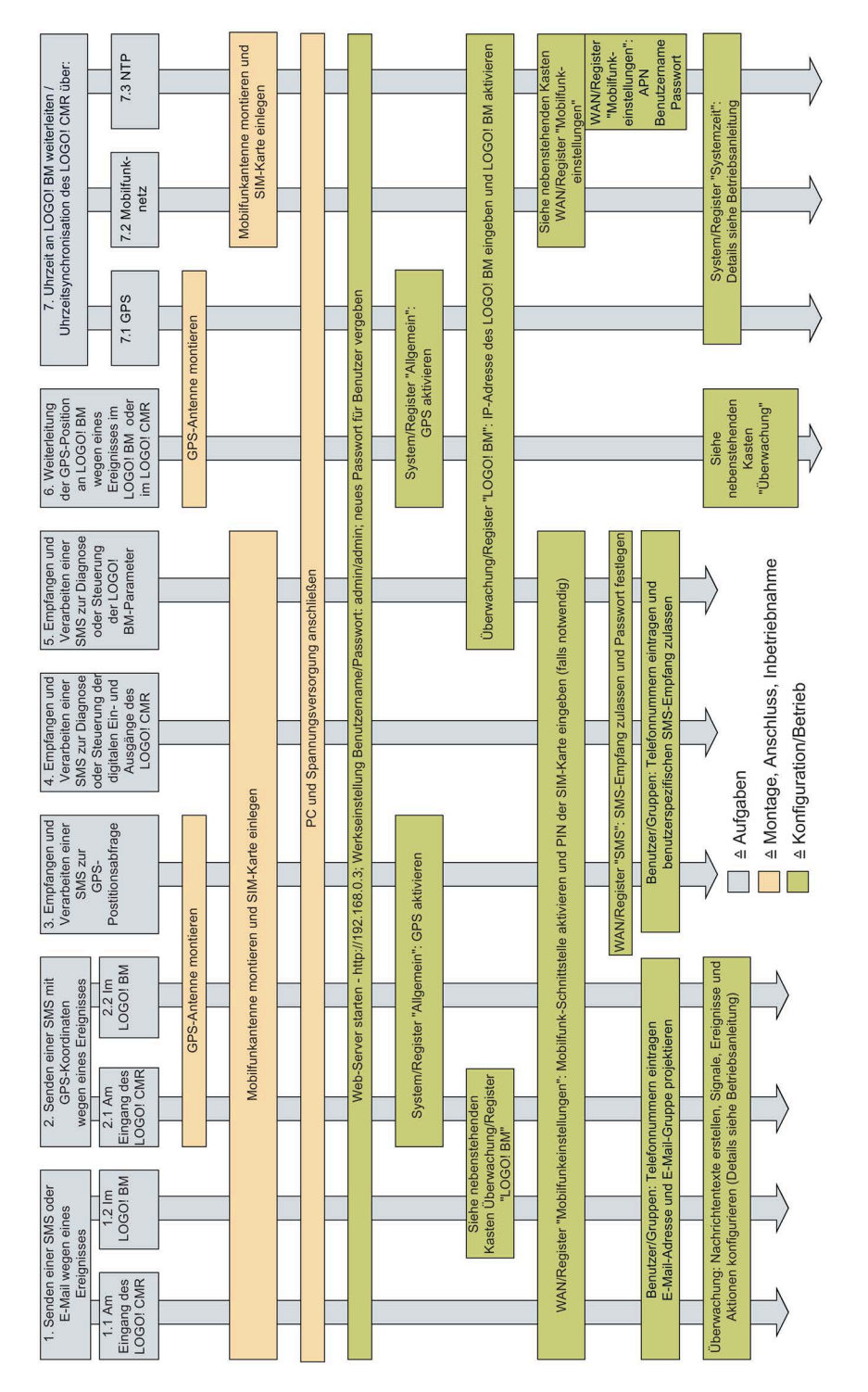

# **5.14.2 Überwachungsfunktionen**

# **Die Überwachungsfunktionen**

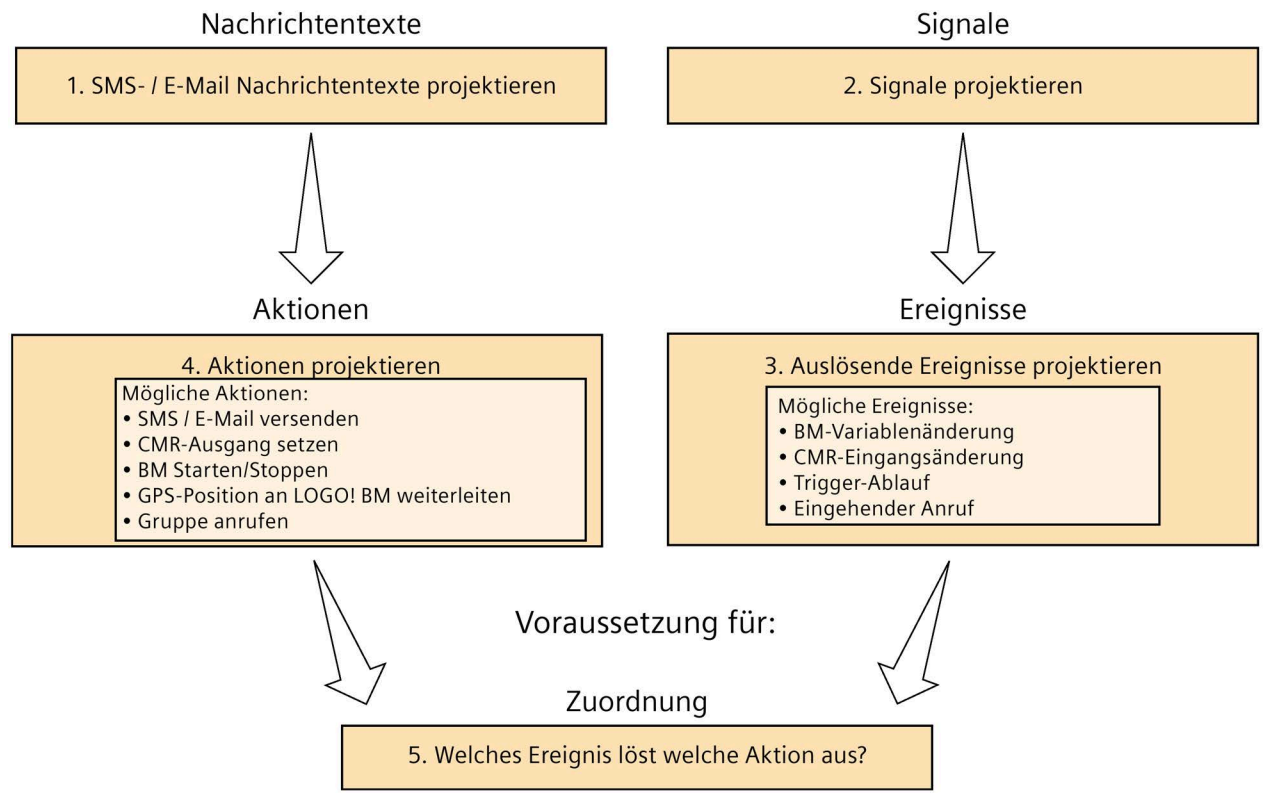

Bild 5-4 Überwachung - Vorgehen beim Konfigurieren

# **Register der Gruppe "Überwachung" - Überblick**

# • **Register "Übersicht"**

Im Register "Übersicht" werden alle konfigurierten Signale mit deren aktuellem Zustand angezeigt.

Im Auslieferungszustand sind die Ein- und Ausgänge des CMR bereits als Signale angelegt.

Signale der Signalquelle LOGO! BM werden rot dargestellt, wenn keine Verbindung zwischen CMR und BM besteht.

## • **Register "LOGO! BM"**

Nur wenn Sie die Option "Aktiv" aktiviert haben, wird eine Verbindung zwischen CMR und BM hergestellt.

Bei deaktivierter Option wird keine Verbindung zum BM hergestellt.

- Tragen Sie die IP-Adresse Ihres BM ein.
- Prüfen Sie, ob die eingetragene IP-Adresse für das CMR erreichbar ist.
- Abfrageintervall für Prozessabbild: Legen Sie die Zeitabstände, in welchen das Prozessabbild des BM vom CMR gelesen wird, fest.

#### • **Register "Konstanten"**

Hier legen Sie für den schreibenden Zugriff auf das BM per SMS feste Werte für zu schreibende Variablen fest.

#### • **Register "Nachrichtentexte"**

Sie erstellen Texte, die Sie über SMS oder E-Mail verschicken wollen. Den Nachrichtentexten geben Sie symbolische Namen.

Das Versenden dieser Texte an einen Empfänger oder eine Empfängergruppe projektieren Sie im Register "Aktionen" als Aktion. Dieser Aktion weisen Sie einem Ereignis im Register "Zuordnungen" zu.

#### • **Register "Signale"**

Sie legen zunächst fest, welche Signale Sie von dem BM oder dem CMR überwachen wollen, z. B. den digitalen Eingang 1 (I1) des BM.

Sie können allen Signalen symbolische Namen geben.

#### • **Register "Ereignisse"**

Sie projektieren für das gewählte Signal ein Ereignis, z. B. I1 "Wechselt auf 0".

# • **Register "Aktionen"**

Sie legen eine oder mehrere Aktionen fest, zunächst unabhängig von einem Ereignis:

- Eine SMS oder E-Mail an eine Benutzergruppe senden bzw. einen Anruf tätigen
- Einen Ausgang im CMR setzen
- Eine SMS mit dem Prozessabbild senden
- Eine GPS-Position an LOGO! BM weiterleiten
- Programmzustand des LOGO! BM ändern

Sie können allen Aktionen symbolische Namen geben.

## • **Register "Zuordnungen"**

Sie ordnen den projektierten Ereignissen bestimmte Aktionen zu, z. B. beim Wechsel eines Ausgangs des BM eine SMS an eine bestimmte Empfängergruppe versenden.

Im unteren Teil der Seite unter "Wenn:" und "Dann:" wird Ihnen mit allen eingestellten Parametern angezeigt, welche Aktion ausgeführt wird.

# **5.14.3 Übersicht**

Alle konfigurierten Signale des BM und des CMR werden mit symbolischen Namen und aktuellem Zustand angezeigt.

Die Ein- und Ausgänge des CMR werden nach dem Zurücksetzen auf die Werkseinstellungen im Lieferzustand angezeigt.

# **Anzeige bei unterbrochener Verbindung zwischen CMR und BM**

- Sie haben im Register "LOGO! BM" eine Verbindung zwischen CMR und BM konfiguriert.
- Sie haben im Register "Signale" LOGO!-BM-Signaltypen konfiguriert.

Die Verbindung zwischen CMR und BM wird unterbrochen, z. B. durch Entfernen des Ethernet-Kabels:

- Die Fehler-LED des CMR leuchtet rot.
- Im Register "Übersicht" werden alle konfigurierten Signaltypen des BM mit roter Schrift dargestellt.
- Wenn das Signal "LOGO! BM" mit dem Signaltypen "CS Kommunikationsstatus" konfiguriert wurde, wechselt das Signal in den Zustand "Aus".

#### **Hinweis**

#### **Zeitverzögerte Anzeige der Verbindungsunterbrechung**

Die Verbindungsunterbrechung wird mit einer Zeitverzögerung von mehreren Sekunden vom CMR erkannt.

# **5.14.4 LOGO! BM**

# **Kommunikation zwischen BM 8.0 bis 8.2 und CMR herstellen**

- 1. Tragen Sie die IP-Adresse Ihres BM im Eingabefeld "IP-Adresse des LOGO! BM" ein.
- 2. Aktivieren Sie das Optionskästchen "Aktiv": Dadurch stellen Sie eine Verbindung zwischen CMR und BM her.

Wenn das Optionskästchen deaktiviert ist, besteht keine Verbindung zwischen CMR und BM.

3. Mit dem "Aktualisierungsintervall für Prozessabbild" legen Sie fest, in welchen Zeitabständen (Auswahl: "1 Sekunde" und "10 Sekunden") das Prozessabbild des BM vom CMR gelesen werden soll.

Das CMR hält eine Kopie des aktuellen Prozessabbildes und verschickt dieses auf Anforderung per SMS oder E-Mail, siehe Kapitel [SMS-Befehle](#page-187-0) (Seite [188\)](#page-187-0) und [Antwort-SMS des Befehls "MONITOR?"](#page-192-0) (Seite [193\)](#page-192-0).

- 4. Belassen Sie die "Maximal zulässige Verarbeitungszeit (100 ms)" bei dem Wet "1".
- 5. Wählen Sie als Kommunikationsprofil "LOGO! BM 8.0 bis 8.2" aus.
- 6. Klicken Sie anschließend auf die Schaltfläche "Übernehmen". Ihre vorgenommenen Einstellungen werden übernommen.
- 7. Klicken Sie auf die Schaltfläche "Ping LOGO! BM":

Sie testen, ob die eingetragene IP-Adresse für das CMR erreichbar ist. Eine Meldung wird angezeigt, ob die IP-Adresse erreichbar ist oder nicht.

# **Kommunikation zwischen BM ab 8.3 und CMR herstellen**

Ab Version 8.3 unterstützt das BM ausschließlich eine gesicherte Verbindung zwischen CMR und BM. Das CMR kommuniziert dabei über den LSC- / LWE-Zugriff des BM. Aktivieren Sie diesen Zugriff im LSC und schützen Sie diesen optional mit einem Passwortschutz.

# **Hinweis**

#### **Gleichzeitiger Zugriff von CMR und LSC/LWE auf BM**

Wenn die gesicherte Überwachung durch ein CMR aktiviert ist, kann nicht gleichzeitig vom LSC/LWE auf das BM zugegriffen werden. Wenn bei aktiver Überwachung auf das BM zugegriffen werden soll, muss die Prozesskommunikation des CMR gestoppt werden.

Bei einer aktiven LSC- / LWE-Verbindung zum BM kann keine Überwachung des CMR gestartet werden.

- 1. Tragen Sie die IP-Adresse Ihres BM im Eingabefeld "IP-Adresse des LOGO! BM" ein.
- 2. Aktivieren Sie das Optionskästchen "Aktiv": Dadurch stellen Sie eine Verbindung zwischen CMR und BM her.

Wenn das Optionskästchen deaktiviert ist, besteht keine Verbindung zwischen CMR und BM.

3. Mit dem "Aktualisierungsintervall für Prozessabbild" legen Sie fest, in welchen Zeitabständen (Auswahl: "1 Sekunde" und "10 Sekunden") das Prozessabbild des BM vom CMR gelesen werden soll.

Das CMR hält eine Kopie des aktuellen Prozessabbildes und verschickt dieses auf Anforderung per SMS oder E-Mail, siehe Kapitel [SMS-Befehle](#page-187-0) (Seite [188\)](#page-187-0) und [Antwort-SMS des Befehls "MONITOR?"](#page-192-0) (Seite [193\)](#page-192-0).

- 4. Tragen Sie die "Maximal zulässige Verarbeitungszeit (100 ms)" ein. Damit legen Sie die Zeit (Wertebereich: 1 ... 50) fest, die im LOGO! BM zwischen Empfang eines Lese- oder Schreibauftrags vom CMR und dessen Bearbeitung vergehen darf. Je komplexer das geladene Programm ist, desto höher sollte der eingetragene Wert sein.
- 5. Wählen Sie als Kommunikationsprofil "LOGO! BM 8.3 und höher" aus. Dadurch aktivieren Sie eine gesicherte Verbindung zwischen CMR und BM und die folgenden Felder werden freigeschaltet.
- 6. Aktivieren Sie analog der Einstellung "Passwortschutz für LSC- & LWE-Zugriff aktivieren" im LSC das Optionskästchen "Passwortschutz".

Das Feld "Passwort" wird freigeschaltet. Wenn das Optionskästchen deaktiviert ist, verwendet das CMR kein Passwort beim Anmelden am BM. Verwenden Sie diese Einstellung, wenn Sie im LSC den Passwortschutz deaktiviert haben.

7. Tragen Sie in das Feld "Passwort" das im LSC projektierte Passwort für den LSC- / LWE-Zugriff ein.

#### **Stammzertifikat**

Das Stammzertifikat "LOGO! Root Zertifikat" des BM ist standartmäßig in das CMR geladen.

#### **Hinweis**

#### **Authentifizierung des BM gegenüber dem CMR**

Das Zertifikat dient der Authentifizierung des BM gegenüber dem CMR. Um sicherzustellen, dass das CMR nur mit dem gewünschten BM kommuniziert, stellen Sie im LSC ein individuelles Zertifikat für das BM ein und importieren Sie anschließend dieses Zertifikat in das CMR.

Zertifikate sind für den Betrieb nicht zwingend erforderlich.

#### • **Fingerabdruck SHA-1 aktuell verwendet**

Anzeige des Fingerabdrucks der aktuell verwendeten Datei.

#### • **Fingerabdruck SHA-1 nach Übernahme**

Anzeige des Fingerabdrucks einer neu geladenen Zertifikatsdatei vor Drücken der Schaltfläche "Übernehmen".

### • **Neue Datei laden**

Nach Auswahl einer auf dem Projektierungs-PC gespeicherten Datei über die Schaltfläche "Durchsuchen" wird der Dateiname hier angezeigt.

#### • **Durchsuchen**

Durchsucht das Dateisystem des Projektierungs-PC nach einer dort gespeicherten Zertifikatsdatei, welche in das CMR geladen werden soll.

#### • **Laden in Gerät**

Über die Schaltfläche "Laden in Gerät" laden Sie die selektierte Datei in das CMR.

#### • **Zertifikat löschen**

Über die Schaltfläche löschen Sie die aktuell verwendete Datei. Der Löschvorgang wird erst mit Klicken auf die Schaltfläche "Übernehmen" durchgeführt.

- 1. Laden Sie optional ein anderes Zertifikat in das CMR.
- 2. Klicken Sie anschließend auf die Schaltfläche "Übernehmen". Ihre vorgenommenen Einstellungen werden übernommen.
- 3. Klicken Sie auf die Schaltfläche "Ping LOGO! BM": Sie testen, ob die eingetragene IP-Adresse für das CMR erreichbar ist. Eine Meldung, ob die IP-Adresse erreichbar ist oder nicht, wird angezeigt.

Prozesskommunikation starten / stoppen

#### **Hinweis**

#### **Umkonfiguration bei gestopptem CMR**

Wenn Sie die Konfiguration eines CMR im Zustand STOP ändern, wechselt dieses nach dem erfolgreichen Übernehmen der Konfiguration automatisch in den Zustand RUN**.**

Für den LSC- oder LWE-Zugriff auf ein überwachtes BM ≥ 8.3 muss die Kommunikation des CMR mit dem BM gestoppt werden. Nach dem LSC- oder LWE-Zugriff am BM kann die Kommunikation wieder gestartet werden.

Informationen hierzu finden Sie im Kapitel [Allgemeine Funktionen des WBM](#page-61-0) (Seite [62\)](#page-61-0).

# **5.14.5 Konstanten**

#### **Projektierung der Konstanten**

In der Tabelle projektieren Sie die Werte für die Konstanten für schreibende SMS. Dies bietet sich an, wenn Sie häufig gleiche Werte per SMS übertragen. Sie brauchen dann nicht den skalaren Wert in den SMS-Text zu schreiben, sondern schreiben statt dessen den Namen der Konstante.

Sie projektieren symbolische Namen als Platzhalter für den zu schreibenden Wert.

• Name

Name der Konstante

• Wert

Zu schreibender Wert, der den Namen der Konstante bei Empfang der SMS ersetzt.

# **Beispiel 1**

• Der Name der Konstante lautet: AUS

Der Name der Konstante wird im SMS-Text anstatt des tatsächlichen Werts übertragen.

- Der projektierte Wert der Konstante lautet: 0
- Der SMS-Text lautet: <Passwort>:LOGO=VM125,AUS,BYTF

Bei Erhalt einer SMS mit dem Text "<Passwort>;LOGO=VM125,AUS,BYTE" prüft das CMR zunächst das projektierte Passwort.

Dann übersetzt das CMR entsprechend der Projektierung in der Tabelle den weiteren Text in "LOGO=VM125,0,BYTE" und schreibt dies in den Variablenspeicher des BM.

# **Beispiel 2**

In diesem Beispiel wird anstatt der Adresse im Variablenspeicher ein projektiertes Signal verwendet, siehe hierzu Kapitel [Signale](#page-133-0) (Seite [134\)](#page-133-0).

• Der Name der Konstante lautet: AUS

Der Name der Konstante wird im SMS-Text anstatt des tatsächlichen Werts übertragen.

- Der projektierte Wert der Konstante lautet: 0
- Das Signal "Licht" ist projektiert als: VM125,BYTE
- Der SMS-Text lautet: <Passwort>;LOGO=Licht,AUS

Beachten Sie: Bei Verwendung eines projektierten Signals dürfen Sie den Datentyp (hier: BYTE) nicht mit im SMS-Text versenden.

Bei Erhalt einer SMS mit dem Text "<Passwort>;LOGO=Licht,AUS" prüft das CMR zunächst das projektierte Passwort.

Entsprechend der Projektierung der Konstante und des Signals übersetzt das CMR den weiteren Text in "LOGO=VM125,0,BYTE" und schreibt dies in den Variablenspeicher des BM.

# **5.14.6 Nachrichtentexte**

# **Neuen Nachrichtentext hinzufügen**

Sie können verschiedene SMS- und E-Mail-Nachrichtentexte erstellen.

Jedem Nachrichtentext können Sie einen symbolischen Namen geben. Den Text können Sie beliebig erstellen, mit max. 160 Zeichen pro Nachrichtentext.

- Welcher Ihrer Texte an welche Empfängergruppen versendet wird, konfigurieren Sie im Register [Aktionen](#page-137-0) (Seite [138\)](#page-137-0).
- Mit dem Klicken auf die Schaltfläche "Übernehmen" werden alle Ihre vorgenommenen Einstellungen im Register "Nachrichtentexte" übernommen.

# **Prozesswerte und Parameter mitsenden**

In den SMS- und E-Mail-Nachrichtentexten sowie im E-Mail-Betreff können Sie Prozesswerte und Parameter wie Zeit, Datum und GPS-Position mitsenden.

Durch die Verwendung von Platzhaltern werden unter Umständen 2 SMS-Nachrichten verschickt.

Die für die Platzhalter der Prozesswerte zulässigen Formate finden Sie in [Zugelassene](#page-65-0)  [Zeichen und String-Längen](#page-65-0) (Seite [66\)](#page-65-0).

# <span id="page-133-0"></span>**5.14.7 Signale**

In diesem Register projektieren Sie individuelle Signale für die weitere Verwendung.

Maximal 32 Signale sind projektierbar.

#### **Signale für die Überwachung**

Hier legen Sie fest, welche Prozessdaten bzw. Änderungen, Zustände, Trigger oder weitere interne Daten Sie als Signale für die weitere Überwachung nutzen wollen. Diese Signale verwenden Sie dann für die Projektierung der Ereignisse.

# **Signale für SMS- und E-Mail-Texte**

Sie können alle Signale der Datenquelle BM und CMR als Platzhalter für Variablen im Text von SMS und E-Mails verwenden, außer Anrufsignale. Anrufsignale werden nicht ersetzt und sind nicht Teil des Prozessabbildes.

Beachten Sie: Bei Verwendung eines projektierten Signals dürfen Sie den Datentyp nicht mit im SMS-Text versenden.

## **Beispiele**

# • **Beispiel 1**

Sie projektieren:

- Signalname = Motor\_2
- Signalquelle = LOGO! CMR
- $-$  Signaltyp =  $E/A$
- $E/A-TvD = Ausgang$
- $-$  Nummer = 1

SMS-Empfang:

Beim Empfang einer SMS mit dem Text "OUTPUT=Motor\_2,0" interpretiert das CMR den SMS-Text als "OUTPUT=O1,0".

Der Befehl setzt das Signal "Motor\_2", das heißt den Ausgang 1 des CMR, auf den Wert Null.

#### • **Beispiel 2**

Durch die SMS soll veranlasst werden, dass ein Wert aus dem Variablenspeicher des BM in eine andere Variable des BM geschrieben wird. Hierzu verwenden Sie zwei Signale.

Sie projektieren:

- $-$  Signalname  $1 =$  Basin 1
- Signalquelle = LOGO! BM
- Signaltyp = VM Variablenspeicher
- $-$  Datentyp = WORD
- $-$  Adresse = 107

#### und

- $-$  Signalname  $2 =$  Volume 3
- Signalquelle = LOGO! BM
- Signaltyp = VM Variablenspeicher
- $-$  Datentyp = WORD
- $-$  Adresse =  $50$

#### SMS-Empfang:

Beim Empfang einer SMS mit dem Text "LOGO=Basin\_1,Volume\_3" kopiert das CMR den Wert von "Volume\_3" in das Signal "Basin\_1".

# **Signale für Anrufe**

Folgende Signaltypen sind auswählbar:

#### • **Anruf ohne Code**

Sie können 1 Signal von diesem Signaltyp projektieren, wenn im Register "WAN > Anrufe" die Sicherheitseinstellung "keinen Code verwenden" eingestellt ist.

#### • **Anruf mit einstelligem Code**

Sie können bis zu 10 Signale (mit unterschiedlichem Code) von diesem Signaltyp projektieren, wenn im Register "WAN > Anrufe" die Sicherheitseinstellung "Einstelliger Code" eingestellt ist. Legen Sie im Feld "Sicherheitscode" den einstelligen Code (Wertebereich: 0 ... 9) fest. Um eine Aktion auszulösen, muss der anrufende Benutzer diesen Code eingeben.

#### • **Anruf mit vierstelligem Code**

Sie können bis zu 10 Signale (mit unterschiedlichem Code) von diesem Signaltyp projektieren, wenn im Register "WAN > Anrufe" die Sicherheitseinstellung "Vierstelliger Code" eingestellt ist. Legen Sie im Feld "Sicherheitscode" den vierstelligen Code (Wertebereich: 0000 ... 9999) fest. Um eine Aktion auszulösen, muss der anrufende Benutzer diesen Code eingeben.

#### **Signalquellen und Signaltypen**

Als Signalquelle sind das BM oder das CMR mit jeweils eigenen Signaltypen projektierbar. Folgende Signaltypen stehen Ihnen zur Auswahl:

• **Signaltypen BM**

Bei "LOGO! BM" sind dies alle Komponenten des BM-Prozessabbildes, die Bereiche des Variablenspeichers, der Programmzustand und der Verbindungsstatus mit dem CMR.

- Digitaler Eingang
- Digitaler Ausgang
- Digitaler Merker
- Analoger Eingang
- Analoger Ausgang
- Analoger Merker
- Funktionstaste
- Cursortaste
- Digitales Schieberegister
- Programmstatus
- Kommunikationsstatus (Status der Kommunikation mit dem CMR)
- Variablenspeicher

# • **Signaltypen CMR**

Beim "LOGO! CMR" sind dies die Ein- und Ausgänge, Trigger, Verbindungsstatus der Mobilfunk-Schnittstelle oder Anrufsignale.

- E/A (Eingang/Ausgang)
- Trigger

Alternativ können Sie folgende Trigger-Typen anlegen:

- Periodischer Trigger, der zyklisch auslöst.
- Uhrzeit-Trigger, der einmal täglich auslöst.
- Verbindungsstatus Mobilfunknetz
- Verbindungsstatus Datendienst
- Je nach Sicherheitseinstellung (siehe Abschnitt "Signale für Anrufe"): Anruf ohne Code, Anruf mit einstelligem Code, Anruf mit vierstelligem Code

# **Signal ändern / Neues Signal hinzufügen**

• **Name**

Symbolischer Name des Signals

Der Signalname wird nachfolgend für die Ereignis- und Zuordnungs-Projektierung verwendet und kann in SMS-Befehlen verwendet werden.

• **Signalquelle**

"LOGO! BM" für das BM oder "LOGO! CMR" für das CMR

• **Signaltyp**

(siehe Auflistung oben)

Abhängig vom Signaltyp werden weitere Klapplisten eingeblendet:

- **Triggertyp**
- **Nummer**
- **Adresse**
- **Bit**

# <span id="page-136-0"></span>**5.14.8 Ereignisse**

Sie projektieren für ein gewähltes Signal ein Ereignis, z. B. I1 "Wechselt auf 0".

Im oberen Teil der Seite wird Ihnen eine Liste mit den aktuell konfigurierten Ereignissen angezeigt.

Maximal 32 Ereignisse sind projektierbar.

# **Ereignis hinzufügen / Ereignis ändern**

Ihnen werden anschließend ein Eingabefeld und weitere Klapplisten für die Konfiguration angeboten:

• **Name**

Frei von Ihnen wählbarer, symbolischer Name für das Ereignis.

Der Ereignisname wird nachfolgend für die Zuordnungs-Projektierung verwendet.

#### • **Signalname**

Wählen Sie aus der Klappliste das entsprechende Signal aus. Alle von Ihnen konfigurierten Signale mit ihren symbolischen Namen werden angeboten.

#### • **Ereignis**

Sie projektieren das Ereignis. Beispiele: Der digitale Eingang wechselt von "1" auf "0". Der analoge Merker unter- oder überschreitet den Wert, den Sie an dieser Stelle festlegen.

Anruf-Ereignisse

#### • **Gruppe**

Bei Auswahl "wird angerufen von" muss zusätzlich die Gruppe gewählt werden. Das Ereignis wird nur ausgelöst, wenn die anrufende Nummer Teil dieser Gruppe ist.

Entsprechend Ihrer Auswahl in "Signalname" und "Ereignis" werden Ihnen weitere Schaltflächen angeboten, über die Sie Ihr Ereignis fertig stellen können.

# <span id="page-137-0"></span>**5.14.9 Aktionen**

Projektieren Sie eine oder mehrere Aktionen, die Sie später im Register "Zuordnungen" mit Ereignissen verknüpfen können.

Im oberen Teil der Seite wird Ihnen eine Liste mit den aktuell konfigurierten Aktionen angezeigt.

Maximal 32 Aktionen sind projektierbar.

# **Neue Aktion hinzufügen / Aktion ändern**

#### **Aktion hinzufügen**

Klicken Sie im unteren Teil der Seite auf die Schaltfläche "Hinzufügen".

Ihnen werden anschließend ein Eingabefeld und drei Klapplisten für die Konfiguration angeboten:

# **Aktion ändern**

Zum Ändern einer Aktion gehen Sie entsprechend vor.

- 1. Selektieren Sie in der Liste die Zeile mit der Aktion, die Sie ändern wollen.
- 2. Ändern Sie Ihre Aktion über "Aktion ändern" im unteren Teil der Seite.
- 3. Klicken Sie abschließend auf "Übernehmen".

## **Parameter**

• **Name**

Frei von Ihnen wählbarer symbolischer Name für diese Aktion.

Der Aktionsname wird nachfolgend für die Zuordnungs-Projektierung verwendet.

#### • **Zielsystem**

Zielsystem der Aktion:

– LOGO! CMR

Wenn Sie das CMR wählen, können Sie die beiden Ausgänge des CMR als Zielelement einer Aktion nutzen, z. B. einen Ausgang öffnen.

– LOGO! BM

Wenn Sie das BM als Zielsystem Ihrer Aktion wählen, können Sie den Zustand des BM-Programms ändern oder die GPS-Position an das BM weiterleiten.

– E-Mail versenden

Bei dieser Auswahl projektieren Sie die Benutzergruppe (siehe unten), den Betreff, den Nachrichtentext und ggf. einen Anhang.

– SMS versenden

Bei dieser Auswahl projektieren Sie die Benutzergruppe (siehe unten) und den Nachrichtentext.

– PA-SMS versenden (SMS des Prozessabbildes senden)

Bei dieser Auswahl projektieren Sie die Benutzergruppe (siehe unten).

– Anruf tätigen

Bei dieser Auswahl projektieren Sie die Benutzergruppe (siehe unten).

• **Zielelement**

Nur bei Auswahl der Zielsysteme "CMR" und "BM". Hier wählen Sie das gewünschte Element aus.

- CMR: Ausgang
- BM: Programmzustand, GPS-Position

Entsprechend Ihrer Auswahl werden Ihnen weitere Klapplisten angeboten, über die Sie Ihre Aktion spezifizieren.

#### **Weitere Parameter**

#### • **Benutzergruppe**

Bei Auswahl eines Zielelements zum Versenden einer SMS oder E-Mail oder zum Ausführen eines Anrufs, wählen Sie eine Benutzergruppe aus, jedoch keine einzelnen Benutzer oder Telefonnummern.

Bei Auswahl des Zielsystems "E-Mail versenden" werden Ihnen zusätzlich die Optionen "Betreff" und "Text" angeboten, für die Sie projektierte Nachrichtentexte auswählen müssen, sowie die Option, mit der E-Mail einen Anhang mitzuschicken.

Wenn Sie als Zielsystem "SMS versenden" oder "PA-SMS versenden" wählen, werden die von Ihnen konfigurierten SMS-Benutzergruppen angeboten.

Bei Auswahl des Zielsystems "Anruf tätigen" projektieren Sie die Benutzergruppe vom Typ "ausgehende Anrufe".

#### • **Betreff / Nachrichtentext**

Abhängig vom Typ der zu sendenden Nachricht (E-Mail / SMS) projektieren Sie einen Betreff und einen Nachrichtentext. Die Texte müssen Sie vorher im Register "Nachrichtentexte" projektiert haben.

Sie können die Übertragung der aktuellen GPS-Positionsdaten an LOGO! BM als Aktion auswählen. Auslösende Ereignisse können z. B. ein Timerablauf oder der Zustandswechsel eines BM- oder CMR-Eingangs sein.

Der grundsätzliche Ablauf für die Konfiguration bleibt unverändert:

- 1. LOGO! BM-Einstellungen konfigurieren
- 2. Signal konfigurieren
- 3. Ereignis konfigurieren
- 4. Aktion konfigurieren mit dem Ziel "LOGO! BM" und dem Zielelement "GPS-Position"
- 5. Zuordnung konfigurieren

Die Anfangsadresse, ab der die GPS-Positionsdaten im VM des LOGO! BM abgelegt werden, muss im Bereich 0 bis 112 liegen.

#### **Datenstruktur der GPS-Positionsdaten**

Der an das BM übergebene Datenblock wird Byte-weise geschrieben und umfasst eine Länge von 16 Byte. Der Datenblock ist wie folgt aufgebaut:

#### **Hinweis**

#### **Darstellung der Buchstaben**

Buchstaben werden als dezimale ASCII-Zeichen dargestellt: Z. B. "78" für "N" und "83" für "S" sowie "69" für "E" und "87" für "W".

## **Hinweis**

#### **Applikation auf dem BM: "state" und "count" auswerten**

Um Datenkonsistenz zu gewährleisten, müssen von der BM-Applikation die Bytes "state" und "count" ausgewertet werden:

1. Bei "state" = "invalid": Daten werden vom CMR gerade geschrieben.

Erst wenn "state" = "valid" gesetzt ist, ist ein Zugriff möglich.

- 2. Bei "state" = "valid": Sie lesen als Nächstes den Write Counter und speichern den eingelesenen Wert ab.
- 3. Nachdem Sie die Datenstruktur vollständig gelesen haben, prüfen Sie, ob der Write Counter seinen Wert geändert hat:
	- Wenn der Wert sich nicht geändert hat, können Sie die Datenstruktur weiterverwenden.
	- Wenn der Wert sich geändert hat, wiederholen Sie den Lesezyklus und beginnen Sie bei "1.".

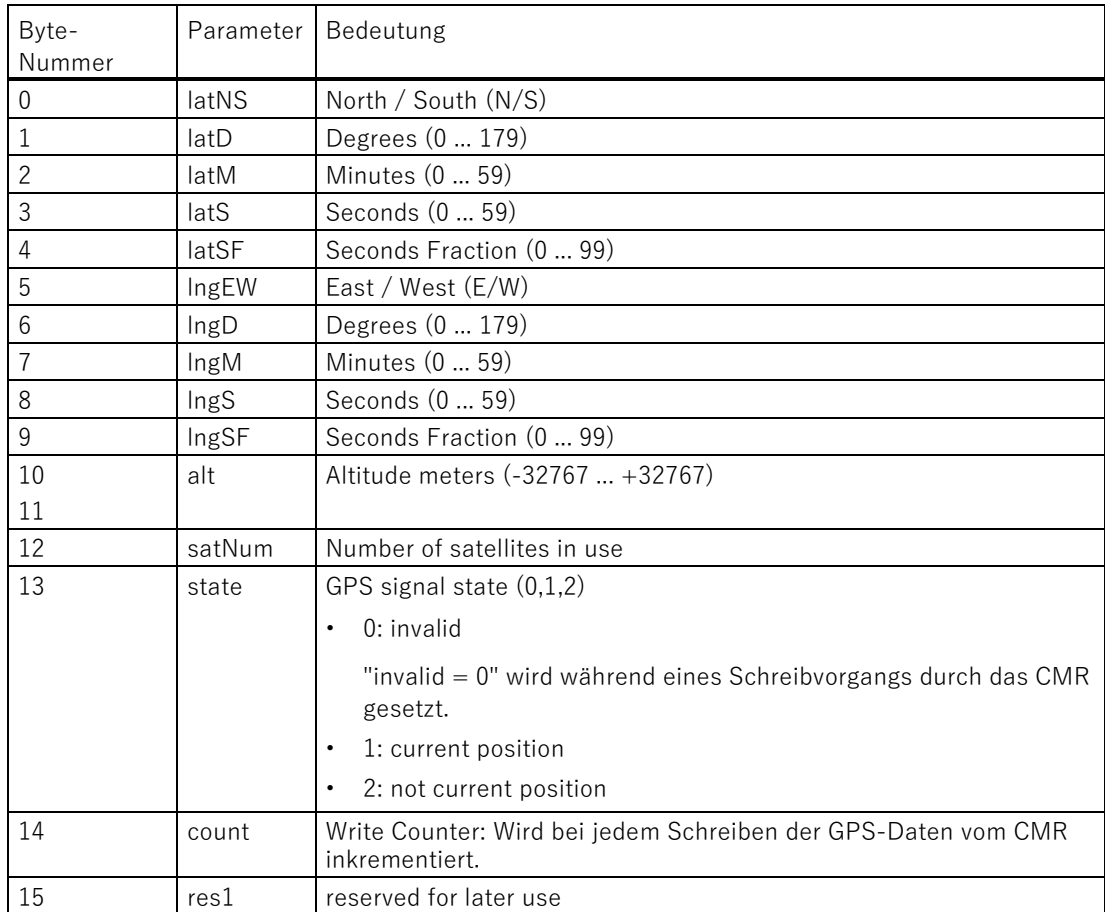

# **5.14.10 Zuordnungen**

Sie ordnen einem von Ihnen konfigurierten Ereignis eine entsprechende Aktion zu.

Im oberen Teil der Seite wird Ihnen eine Liste mit den bisher konfigurierten Zuordnungen angezeigt:

• Maximal 32 Zuordnungen sind möglich.

Wenn Sie noch keine Zuordnung festgelegt haben, ist die Liste leer.

Im unteren Teil der Seite finden Sie unter "Zuordnung ändern" den Bereich, der für eine Festlegung einer Zuordnung erforderlich ist.

# **Hinweis**

## **Erst mit der Zuordnung Ereignis → Aktion wird die Überwachung des Ereignisses aktiv**

- 1. Sie haben Nachrichtentexte, Signale, Ereignisse und Aktionen konfiguriert.
- 2. Ordnen Sie das Ereignis einer Aktion zu.
- 3. Aktivieren Sie das Optionskästchen "Zuordnung aktivieren".

Damit aktivieren Sie die Zuordnung für eine Überwachung.

Nur wenn diese Zuordnung aktiv ist, wird mit der Zuordnung einer Aktion zu einem Ereignis das entsprechende Ereignis überwacht.

# **Hinweis**

# **Aktionen aus Ereignissen von LOGO! BM**

Folgende Voraussetzungen gelten für die Überwachung von Ereignissen aus BM und deren Projektierung als Zuordnung:

- Die Verbindung zwischen CMR und BM ist aufgebaut.
- Der Programmstatus von LOGO! BM ist gleich 1 (RUN)

# **Neue Zuordnung hinzufügen**

- 1. Klicken Sie im unteren Teil der Seite auf die Schaltfläche "Hinzufügen".
- 2. Ihnen werden anschließend drei Blöcke mit Eingabefeldern, Klapplisten, Optionskästchen und gegrauten Textfeldern für die Konfiguration angeboten:

Name

- Frei von Ihnen wählbarer, symbolischer Name für diese Zuordnung.
- Aktivieren/Deaktivieren Sie die Zuordnung im Optionskästchen "Zuordnung aktivieren".

# **Wenn:**

Ereignis

• Wählen Sie aus der Klappliste den Eintrag des von Ihnen angelegten Ereignisses aus.

Der Eintrag wird mit dem symbolischen Namen angezeigt, den Sie vergeben haben.

Die gegrauten Felder "Signalname", "Signal" und "Ereignis" zeigen Ihnen an, welches Ereignis mit den aufgeführten Angaben als Wenn-Bedingung übernommen werden soll:

– Signalname

Diese Einstellung haben Sie bereits im Register [Signale](#page-133-0) (Seite [134\)](#page-133-0) vorgenommen:

Anzeige des symbolischen Namens, den Sie für ein Signal vergeben haben.

– Signaldefinition

Diese Einstellung haben Sie bereits im Register [Signale](#page-133-0) (Seite [134\)](#page-133-0) vorgenommen:

Anzeige des Signals (Signalquelle, Signaltyp), das Sie unter dem von Ihnen gewählten symbolischen Signalnamen verwenden.

– Ereignisdefinition

Diese Einstellung haben Sie bereits im Register [Ereignisse](#page-136-0) (Seite [137\)](#page-136-0) vorgenommen:

Anzeige des Ereignisses, das Sie projektiert haben. Der Name stammt aus der Spalte "Ereignisprojektierung".

# **Dann:**

Aktion

• Wählen Sie aus der Klappliste den Eintrag der von Ihnen angelegten Aktion aus.

Der Eintrag wird mit dem symbolischen Namen angezeigt, den Sie vergeben haben.

Das gegraute Feld "Aktionsprojektierung" zeigt Ihnen zur Kontrolle die projektierte Aktion an. Der Inhalt entspricht der entsprechenden Spalte der Tabelle im Register "Aktionen".

# <span id="page-142-0"></span>**5.14.11 Beispiel für eine Überwachungskonfiguration**

Das nachfolgende einfache Beispiel soll Ihnen die zuvor erklärten Schritte für eine Überwachungskonfiguration veranschaulichen.

# **Annahmen**

- Ein Behälter wird auf seinen Füllstand überwacht. Bei einer Überschreitung des maximalen Füllstandes soll eine Alarmmeldung in Form einer SMS an das Wartungspersonal verschickt werden.
- Das Wartungspersonal umfasst zwei Mitarbeiter, "User-1" und "User-2".
- Der Füllstandmesser ist mit dem digitalen Eingang Nr.1 des LOGO! BM verbunden:

Bei Überschreitung des Grenzwerts setzt der Füllstandmesser den digitalen Eingang Nr.1 auf "1".

# **Vorgehensweise**

Voraussetzung: CMR und BM müssen über ein Ethernet-Kabel miteinander verbunden sein.

- 1. Tragen Sie im Register "LOGO! BM" die IP-Adresse des BM im Eingabefeld "IP-Adresse des LOGO! BM" ein.
- 2. Damit das CMR eine Verbindung mit dem BM aufbaut, aktivieren Sie das Optionskästchen "Aktiv".

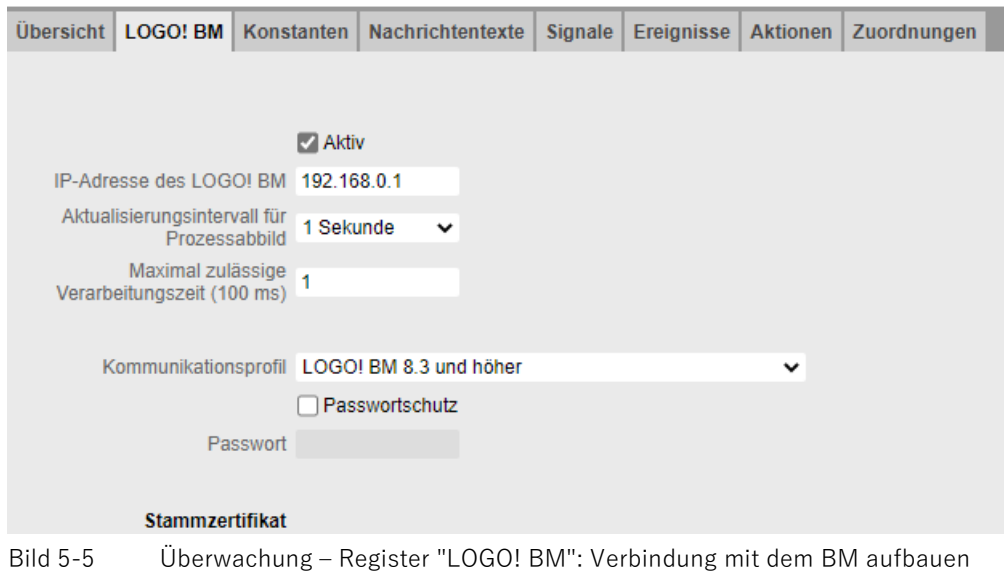
3. Tragen Sie im Register "Benutzer" die beiden Benutzer User 1 und User 2 mit den folgenden Eigenschaften ein:

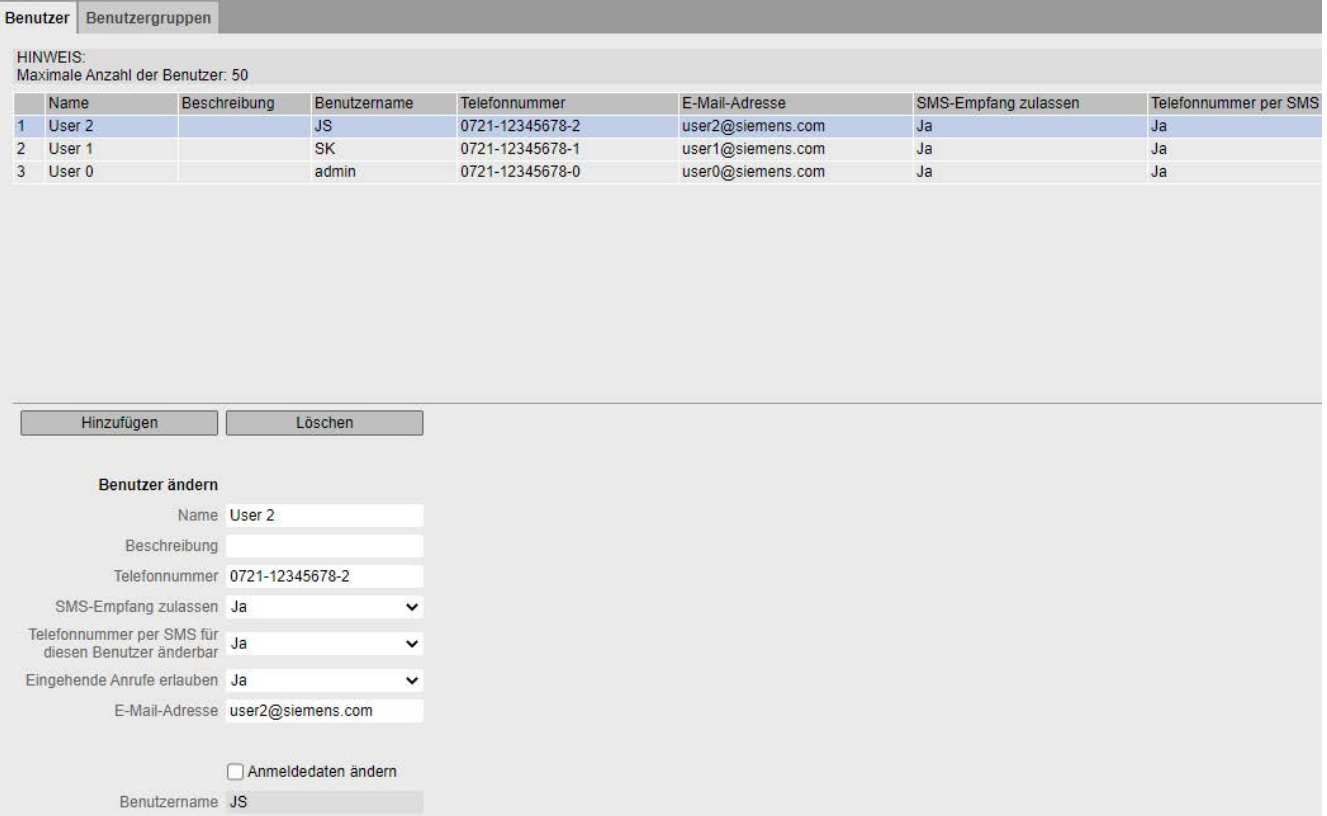

Bild 5-6 Benutzer / Gruppen – Register "Benutzer": Benutzer projektieren

#### User 1

- User 1 ist der Installateur mit dem Benutzernamen "SK".
- User 1 ist mit seiner Telefonnummer 0721-12345678-1 berechtigt, SMS an das CMR zu senden (z. B. schreibende Befehle, DIAG? etc.).
- Die Telefonnummer von User 1 kann über den SMS-Befehl "CHANGEUSER" geändert werden: z. B. bei vorübergehender Urlaubsvertretung durch einen Kollegen mit anderer Telefonnummer.

#### User 2

- User 2 ist der Vorgesetzte mit dem Benutzernamen "JS".
- User 2 ist mit seiner Telefonnummer 0721-12345678-2 berechtigt, SMS an das CMR zu senden (z. B. schreibende Befehle, DIAG? etc.).
- Die Telefonnummer von User 2 kann ebenfalls über den SMS-Befehl "CHANGEUSER" geändert werden.

4. Ordnen Sie die beiden Mitarbeiter der Benutzergruppe "Maintenance" zu. Die Gruppe gehört zur Organisationseinheit "Service" (Parameter "Beschreibung"):

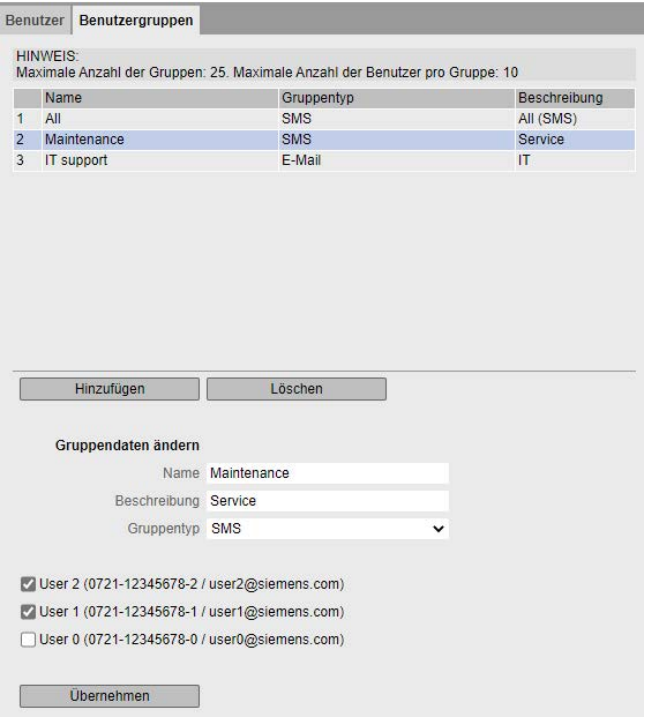

Bild 5-7 Benutzer / Gruppen – Register "Benutzergruppen": Benutzergruppe zuordnen

### 5. Tragen Sie im Register "Nachrichtentexte" für den Text "Alarm1" im Eingabefeld "Inhalt" den Text "Overflow 1" ein:

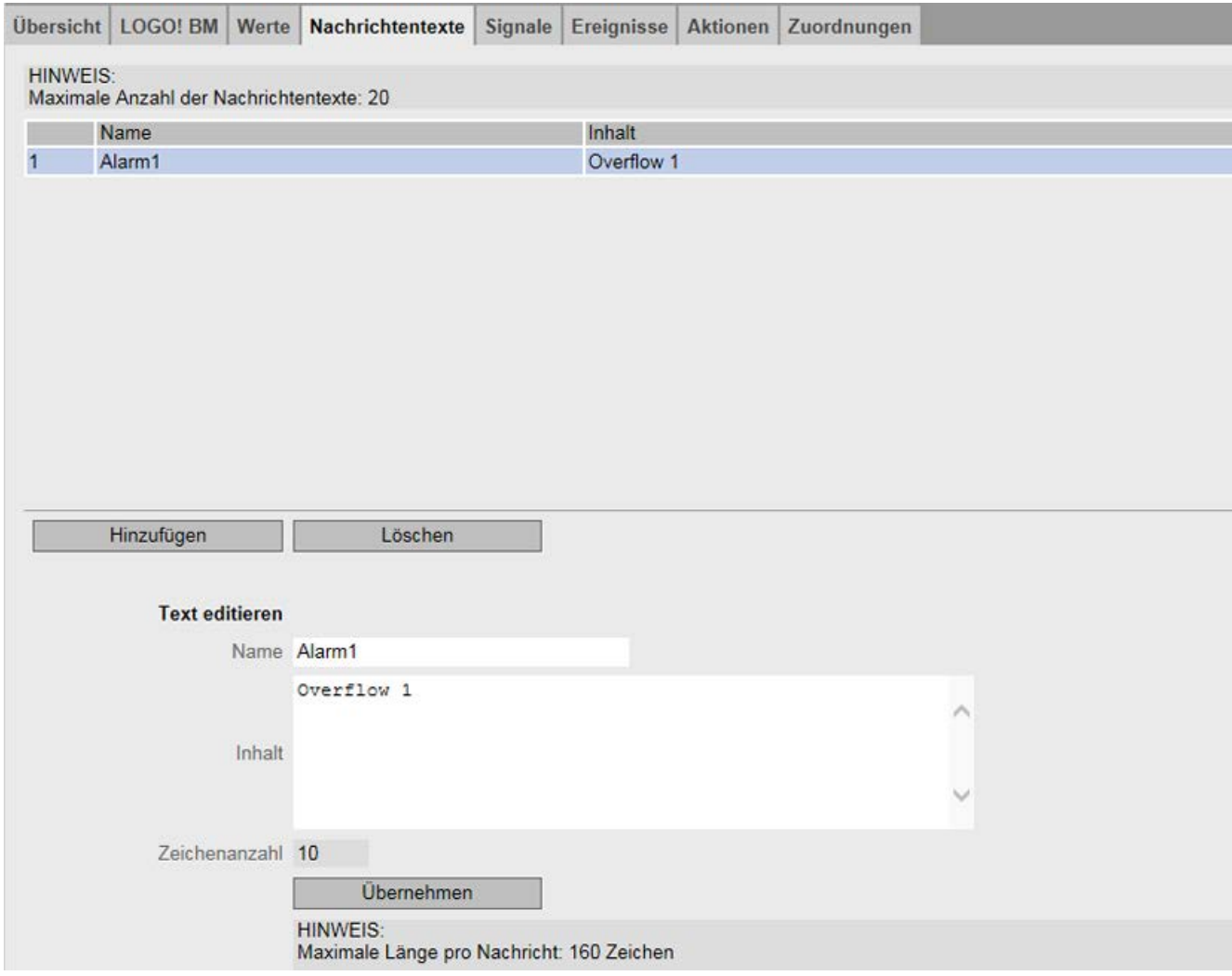

Bild 5-8 Überwachung – Register "Nachrichtentexte": Text der Alarm-SMS projektieren

6. Legen Sie das Signal an, indem Sie den Digitaleingang 1 des BM als Signalquelle dem Signalnamen "LOGO\_DI1" zuordnen:

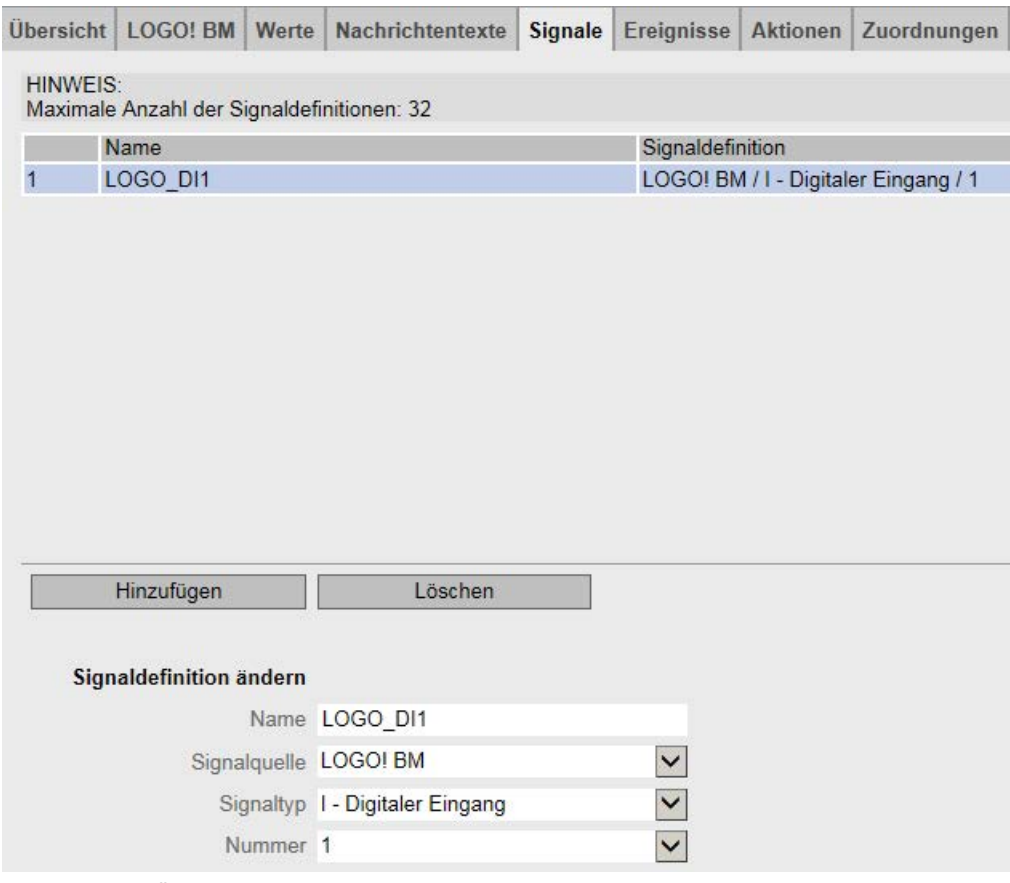

Bild 5-9 Überwachung – Register "Signale": Signal anlegen

7. Legen Sie das Ereignis an, das mit dem Signal verknüpft werden soll:

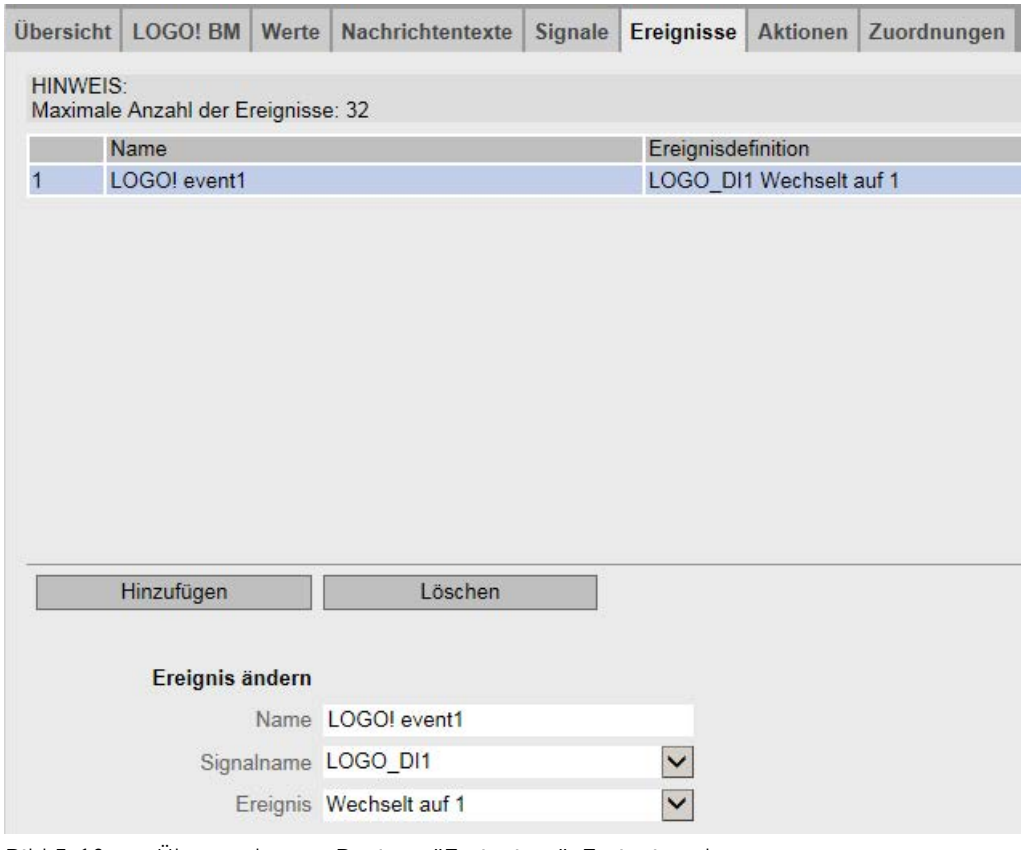

Bild 5-10 Überwachung – Register "Ereignisse": Ereignis anlegen

8. Konfigurieren Sie eine Aktion, die bei Eintreten des oben angelegten Ereignisses ausgeführt werden soll. Die Aktion soll sein, eine Alarm-SMS zu versenden:

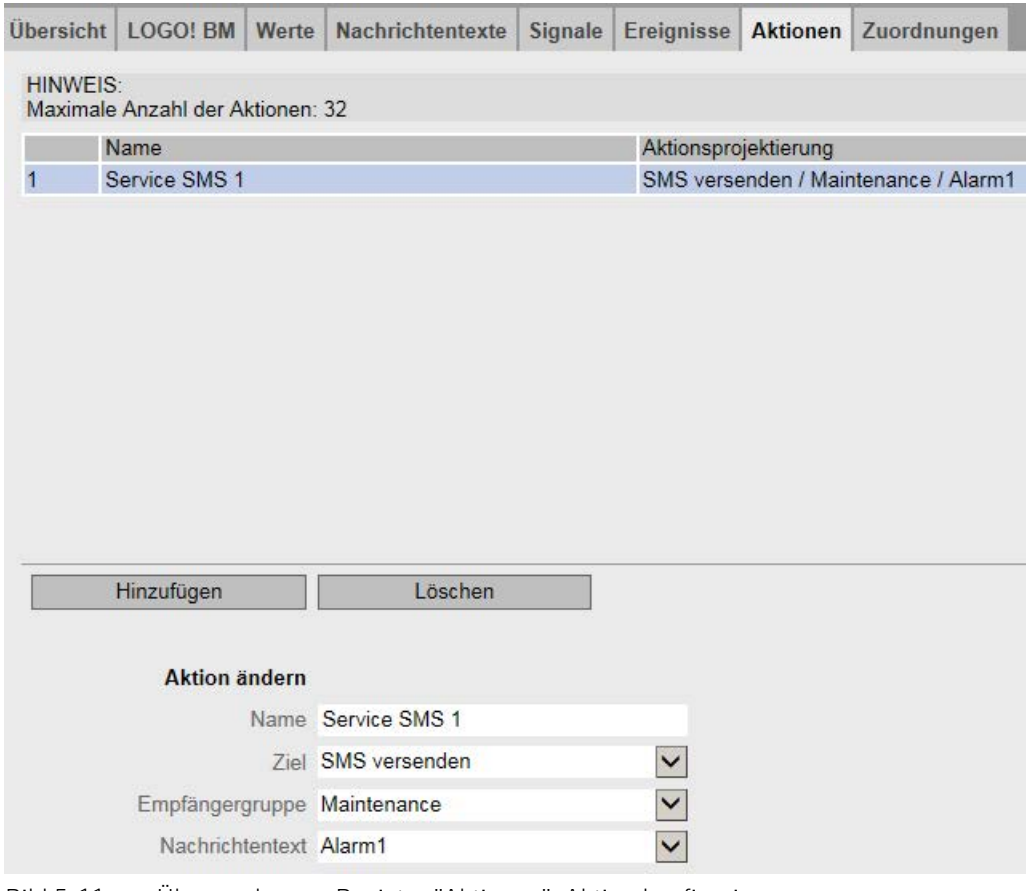

Bild 5-11 Überwachung – Register "Aktionen": Aktion konfigurieren

9. Zum Abschluss verknüpfen Sie das Ereignis mit der vorgesehenen Aktion:

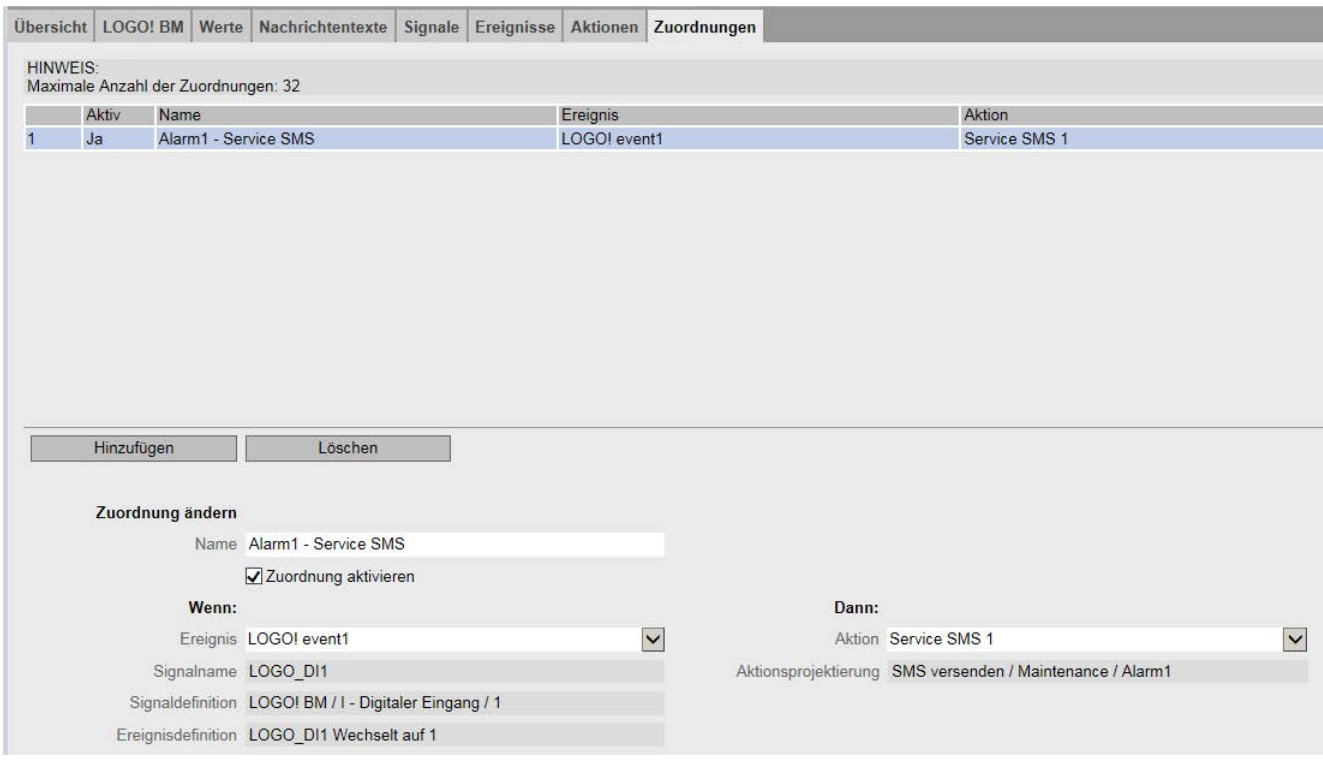

Bild 5-12 Überwachung – Register "Zuordnungen": Zuordnung festlegen

# **Ergebnis**

Das Ergebnis der Überwachung sieht nun wie folgt aus:

Wenn der Grenzwertgeber des Füllstandmessers den Digitaleingang "I1" von LOGO! BM auf 1 setzt, sendet das CMR eine SMS mit dem Text "Overflow 1" an die beiden Wartungs-Mitarbeiter "User 1" und "User 2".

# **Diagnose und Instandhaltung 6**

# **6.1 Diagnosemöglichkeiten**

Nachfolgende Diagnosemöglichkeiten stehen Ihnen zur Verfügung.

## **LEDs der Baugruppe**

Informationen zu den LED-Anzeigen finden Sie im Kapitel [LEDs für die Betriebsanzeige](#page-33-0) (Seite [34\)](#page-33-0).

Ausgewählte Fehlerbilder finden Sie im Kapitel [Störungen und ihre möglichen Ursachen](#page-156-0) (Seite [157\)](#page-156-0).

### **Web Based Management (WBM)**

Hierfür müssen Sie Ihren PC lokal oder über das Mobilfunknetz an das CMR anschließen.

Im WBM-Bereich "Diagnose" finden Sie die Diagnosemeldungen und die Einstellmöglichkeiten zum Versenden von Nachrichten beim Auftreten von Fehlern (siehe unten).

Auf den folgenden WBM-Seiten erhalten Sie Informationen zum Zustand des CMR:

- Allgemeine Informationen zum Status des CMR finden Sie auf der Startseite des WBM.
- Die Diagnosemeldungen finden Sie auf der Diagnoseseite des WBM, vgl. Kapitel [Diagnosepuffer](#page-84-0) (Seite [85\)](#page-84-0).

### **Diagnosemeldungen im Diagnosepuffer**

Bei wichtigen Ereignissen schreibt das CMR Diagnosemeldungen in ihren Diagnosepuffer.

Protokolliert werden z. B.:

- Betriebsmeldungen wie Anlauf, Änderung der Konfiguration
- Aufbau/Unterbrechung der Verbindung zum BM
- Aufbau/Unterbrechung der Verbindung ins Mobilfunknetz
- Aufbau/Unterbrechung der mobilen Datenverbindung
- Warnungen beim Einlesen der Konfiguration von SD-Karte oder vom PC
- Uhrzeitsynchronisation

Die Diagnosemeldungen werden in 4 Klassen unterteilt, vgl. Kapitel [Diagnosepuffer](#page-84-0) (Seite [85\)](#page-84-0).

Die Diagnosemeldungen können Sie über folgende Mechanismen auslesen bzw. übertragen:

- Auslesen des Diagnosepuffers über das WBM
- Übertragung von Diagnosemeldungen zu Fehlern per SMS oder E-Mail

Fehler können als Nachricht (SMS oder E-Mail) versendet werden. Die Beschreibung finden Sie im Kapitel [Nachrichten](#page-85-0) (Seite [86\)](#page-85-0).

# **Diagnose-SMS**

Neben dem projektierbaren Versenden des Diagnosepuffers kann das CMR standardisierte Diagnose-SMS auf Abfrage versenden. Eine Diagnose-SMS wird an ein Telefon mit autorisierter Rufnummer gesendet, wenn das CMR von diesem Telefon eine SMS mit folgendem Text erhält:

DIAG?

Zum Inhalt der Diagnose-SMS des CMR siehe Kapitel [Diagnose-SMS](#page-153-0) (Seite [154\)](#page-153-0).

# <span id="page-153-0"></span>**6.2 Diagnose-SMS**

### **SMS-Befehl "DIAG?"**

Die Antwort-SMS auf eine Diagnoseanforderung (SMS-Befehl "DIAG?") liefert Information mit folgender Struktur:

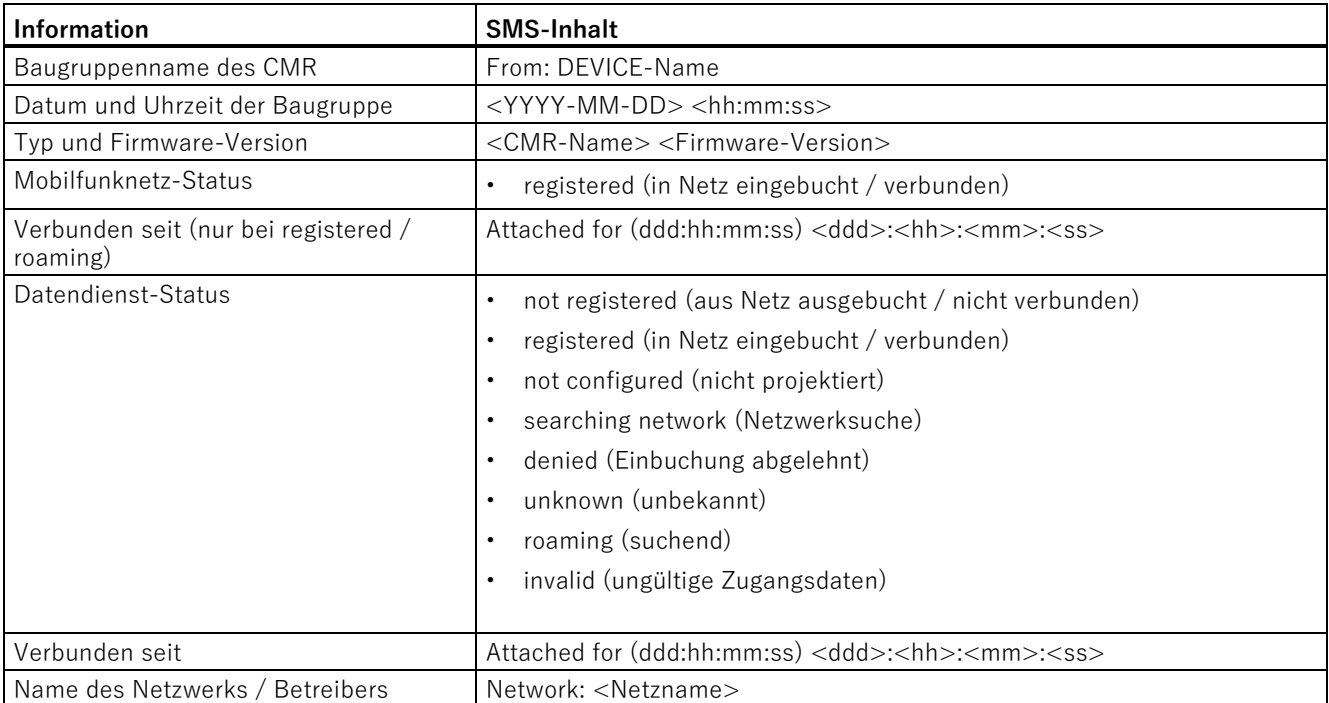

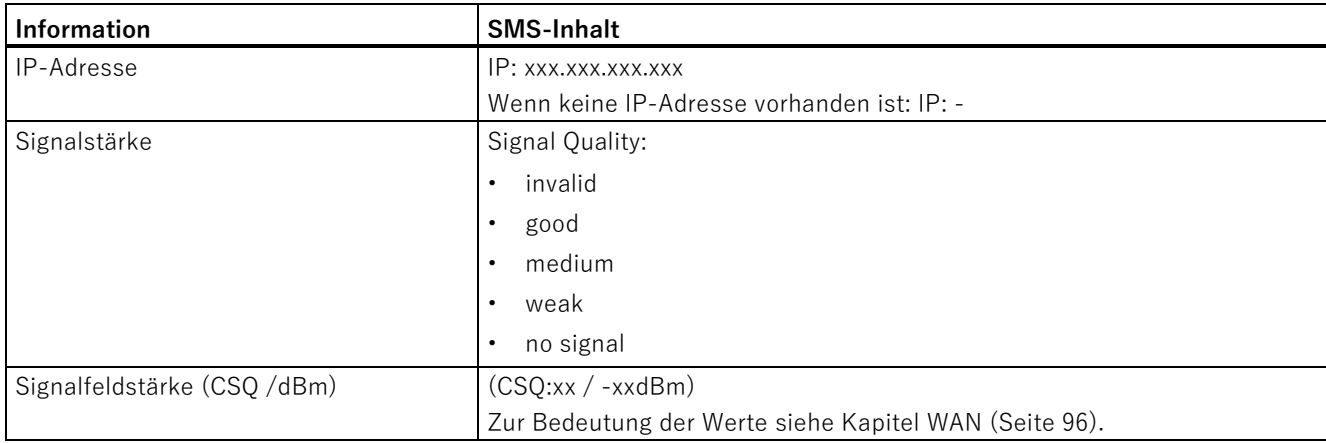

# **SMS-Befehl "DIAG? Response"**

Falls die Informationen nicht mit einer SMS versendet werden können, folgt eine 2. SMS, die mit "DIAG? Response" beginnt.

Eine solche Antwort-SMS kann folgendermaßen aussehen:

### **Beispiel für die zwei Antwort-SMS:**

1. SMS

- From: logo.cmr
- 2016-10-05 14:14:45
- LOGO! CMR2020 V2
- GSM: registered
- Attached for (ddd:hh:mm:ss): 000:00:03:36
- 2. SMS
- DIAG? Response
- GPRS: registered
- Attached for (ddd:hh:mm:ss): 000:00:03:36
- Network: <Betreiber>.com
- IP: 77.25.26.11
- Signal Quality: good (CSQ:29/-55dBm)

# **6.3 Fehlerkennungen zu E-Mails**

# **Angaben in Diagnosepuffereinträgen zu E-Mail**

Bei fehlerhafter Übertragung von E-Mails wird ein Diagnosepuffereintrag erzeugt.

Der Diagnosepuffereintrag kann folgende Angaben enthalten:

- Interne Fehlerkennung; die entsprechenden Fehlercodes werden auf der folgenden Seite erklärt: Link: [\(https://curl.haxx.se/libcurl/c/libcurl-errors.html\)](https://curl.haxx.se/libcurl/c/libcurl-errors.html)
- Letzte Antwort des Servers
- Anzahl der Versuche

# **Letzte Antwort des Servers**

Die Fehler-Codes der E-Mail-Server haben folgende Bedeutung:

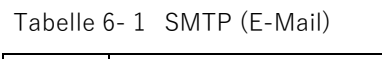

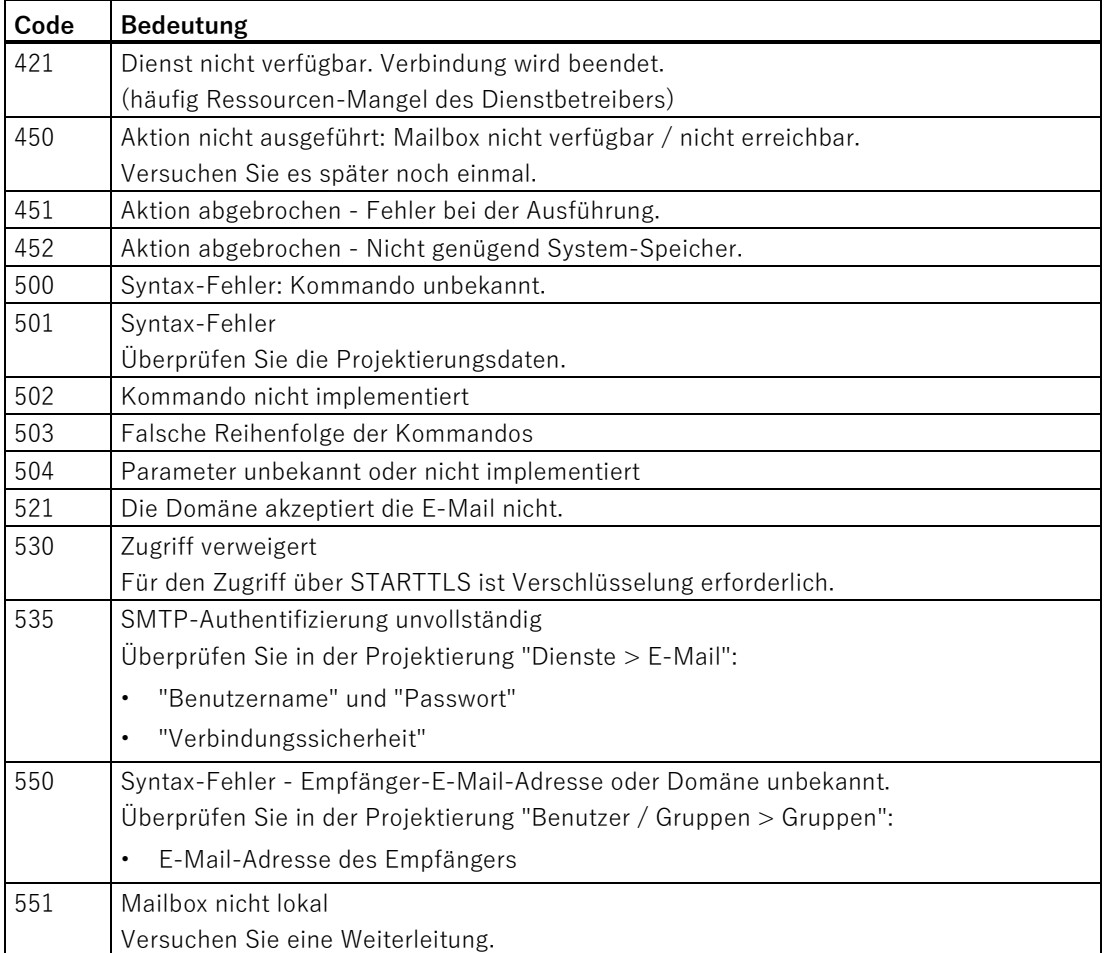

6.4 Störungen und ihre möglichen Ursachen

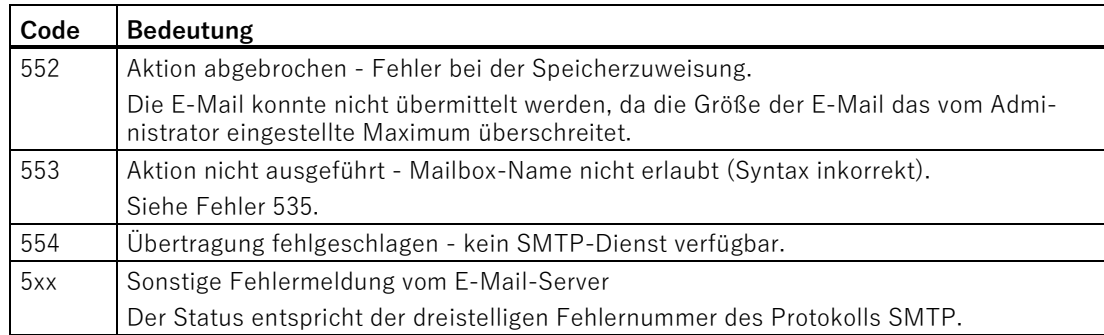

# <span id="page-156-0"></span>**6.4 Störungen und ihre möglichen Ursachen**

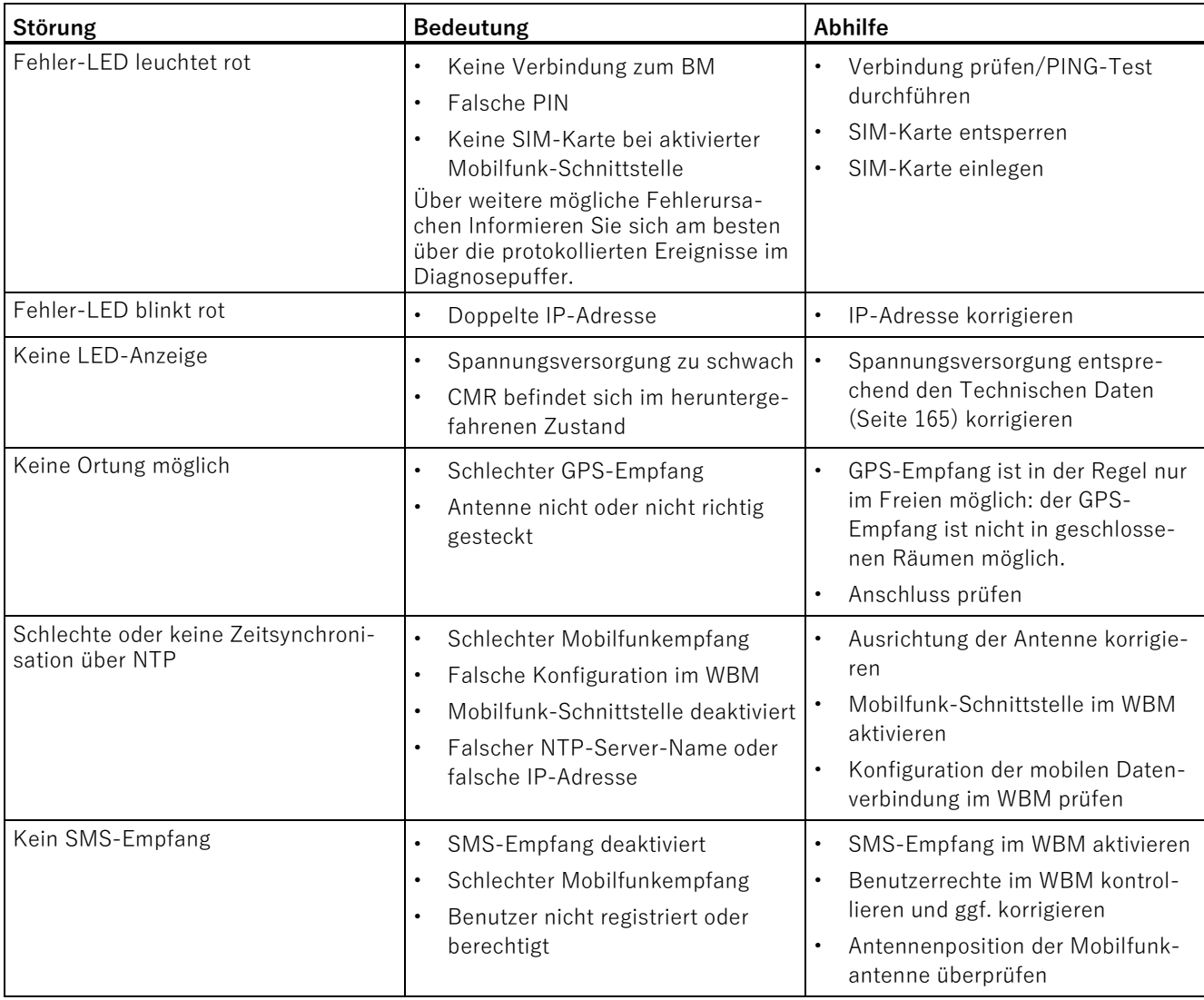

6.5 Firmware laden

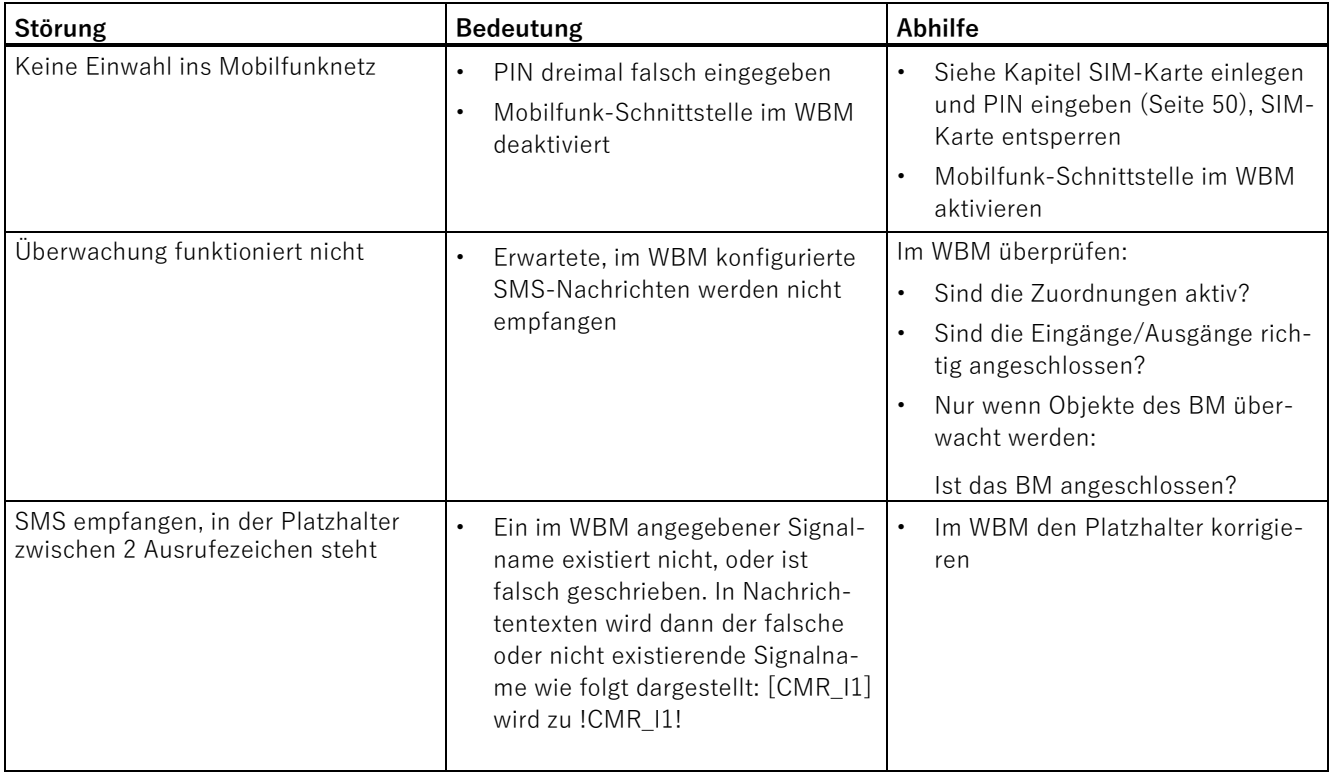

# **6.5 Firmware laden**

# **Neue Firmware-Versionen**

Wenn für die Baugruppe eine neue Firmware-Version zur Verfügung steht, dann finden Sie diese auf den Internet-Seiten des Siemens Industry Online Support unter:

Link: [\(https://support.industry.siemens.com/cs/ww/de/ps/15383/dl\)](https://support.industry.siemens.com/cs/ww/de/ps/15383/dl)

Speichern Sie die Firmware-Datei auf dem Projektierungs-PC.

### **Laden neuer Firmware-Dateien**

Eine neue Firmware-Datei laden Sie vom Projektierungs-PC über das WBM in das CMR.

Die Beschreibung zum Aufbau der Verbindung vom Projektierungs-PC mit dem CMR finden Sie im Kapitel [Verbindung zum CMR herstellen](#page-70-0) (Seite [71\)](#page-70-0).

Die Beschreibung des Ladens einer Firmware-Datei über das WBM dem CMR finden Sie im Kapitel [Firmware](#page-88-0) (Seite [89\)](#page-88-0).

# **6.6 Rücksetzen auf Werkseinstellungen**

## **Rücksetzen auf Werkseinstellungen: Auswirkung**

### **Hinweis**

### **Daten im CMR werden gelöscht**

Mit den hier beschriebenen Funktionen zum Rücksetzen auf Werkseinstellungen werden alle Projektierungsdaten im CMR gelöscht!

### **Hinweis**

### **CMR über VPN nicht mehr erreichbar**

Beim Rücksetzen auf Werkseinstellungen wird die VPN-Konfiguration gelöscht und das CMR ist über OpenVPN nicht mehr erreichbar.

### • **Gelöschte Daten**

Folgende Daten werden durch das Rücksetzen auf Werkseinstellungen gelöscht:

– Eine anwenderseitig projektierte IP-Adresse der LAN-Schnittstelle

Sie wird auf die werkseitig voreingestellte IP-Adresse 192.168.0.3 zurückgesetzt.

- Alle weiteren Projektierungsdaten im Speicher des CMR
- Projektierungsdaten auf einer gesteckten SD-Karte. Die Dateien "default.cfg" und "user.cfg" auf der SD-Karte werden gelöscht.
- **Nicht gelöschte Daten**

Folgende Daten werden durch das Rücksetzen auf Werkseinstellungen nicht gelöscht:

– MAC-Adresse der LAN-Schnittstelle

### **Ausführen der Funktion "Rücksetzen auf Werkseinstellungen"**

Für das Rücksetzen auf Werkseinstellungen stehen zwei Wege zur Verfügung:

### • **Rücksetzen über das WBM**

Die Beschreibung der Vorgehensweise finden Sie im Kapitel [Betriebszustand](#page-90-0) (Seite [91\)](#page-90-0).

### • **Rücksetzen über den Taster "SET"**

Zur Anzahl und Dauer des Drückens des Tasters siehe Kapitel [Der Taster "SET"](#page-36-0) (Seite [37\)](#page-36-0).

Zum LED-Verhalten während des Rücksetzens und beim Wiederanlauf siehe Kapitel [LEDs für die Betriebsanzeige](#page-33-0) (Seite [34\)](#page-33-0).

6.7 Austausch des CMR

## **Verhalten nach dem Rücksetzen auf Werkseinstellungen**

Nach dem Rücksetzen läuft die RTU automatisch wieder neu an. Das weitere Verhalten hängt von der Verwendung einer optionalen SD-Karte ab:

### • **Anlauf ohne SD-Karte**

- Wenn Sie keine SD-Karte verwenden, bleibt das CMR ohne Projektierungsdaten stehen.
- Das CMR ist lokal über die folgende werkseitig vorbelegte IP-Adresse 192.168.0.3 erreichbar.
- Das CMR läuft ohne Projektierungsdaten an.

Allgemein gelten die Voreinstellungen bei der ersten Inbetriebnahme, siehe Kapitel [Konfigurationsverbindung herstellen](#page-71-0) (Seite [72\)](#page-71-0).

### • **Anlauf mit SD-Karte**

Mit gesteckter SD-Karte sucht das CMR auf der SD-Karte nach der Konfigurationsdatei "default.cfg", welche beim Rücksetzen gelöscht wurde.

Eine anwenderseitig auf der SD-Karte gespeicherte Konfigurationsdatei "user.cfg" wird nicht verwendet.

Wenn Sie das CMR nach dem Rücksetzen ausschalten und dann mit gesteckter SD-Karte mit einer Konfigurationsdatei "default.cfg" anlaufen lassen, dann verwendet das CMR die Konfigurationsdatei "default.cfg". Siehe auch Kapitel [Konfiguration](#page-86-0) (Seite [87\)](#page-86-0).

# **6.7 Austausch des CMR**

# **Tausch des CMR**

Für den Austausch des CMR im Ersatzteilfall können Sie ebenfalls die SD-Karte verwenden, um die dort gespeicherten Projektierungsdaten des auszutauschenden CMR auf das neue Gerät zu übertragen. Auf einer gesteckten SD-Karte wird jede Änderung der Projektierungsdaten gespeichert.

# **WARNUNG**

### **Lesen Sie die Sicherheitshinweise**

Lesen Sie vor einem Wechsel des CMR die Sicherheitshinweise im Kapitel [Wichtige](#page-38-0)  [Hinweise zum Geräteeinsatz](#page-38-0) (Seite [39\)](#page-38-0).

Stellen Sie sicher, dass während der Arbeiten die Spannungsversorgung ausgeschaltet ist.

Gehen Sie beim Austausch des CMR entsprechend den Beschreibungen im Kapitel [Gerät](#page-43-0)  [montieren](#page-43-0) (Seite [44\)](#page-43-0) vor.

Denken Sie beim Tausch des CMR daran, die SIM-Karte vom alten in das neue Gerät zu übernehmen.

# **Übertragung der Konfigurationsdaten auf das neue CMR**

Die Vorgehensweise der Übertragung der Projektierungsdaten auf das CMR ist davon abhängig, ob Sie eine SD-Karte im CMR verwenden:

### • **Gerätetausch ohne SD-Karte**

Wenn Sie keine SD-Karte verwenden, dann übertragen Sie die Projektierungsdaten vor dem Gerätetausch vom Projektierungs-PC auf das neue CMR.

Beim Erstellen der Projektierungsdaten über das WBM des CMR haben Sie die Möglichkeit, die Projektierungsdaten im Projektierungs-PC zu speichern.

## • **Gerätetausch mit SD-Karte**

Wenn Sie eine SD-Karte im alten CMR verwendet haben, dann ziehen Sie nach dem Ausschalten der Spannungsversorgung die Karte aus dem alten CMR und stecken Sie diese vor dem Anschluss und der Montage in das neue CMR.

Beim Wiederanlauf liest das CMR die Projektierungsdaten von der SD-Karte.

Zum Speichern, Laden und Editieren von Konfigurationsdateien siehe Kapitel [Konfiguration](#page-86-0) (Seite [87\)](#page-86-0).

Diagnose und Instandhaltung

6.7 Austausch des CMR

# **Maßbilder 7**

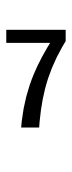

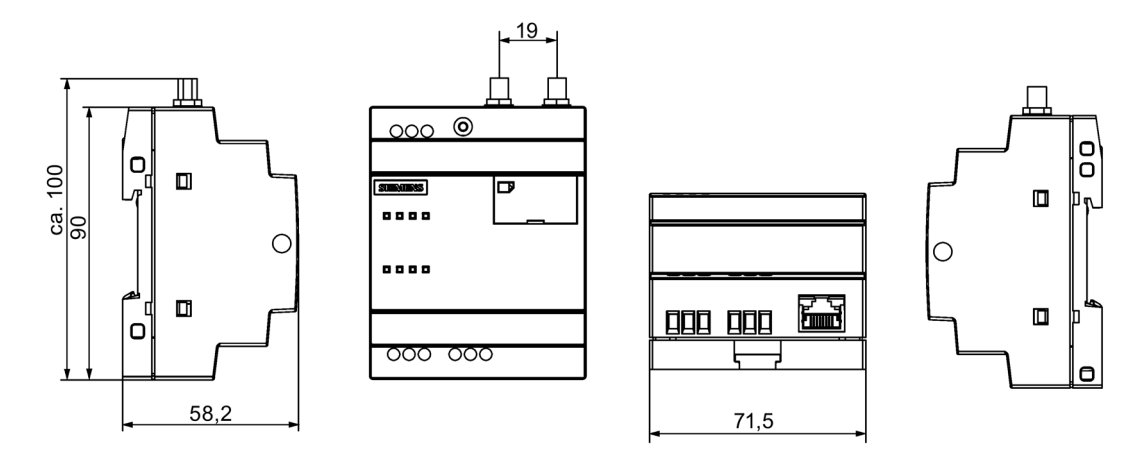

Bild 7-1 Alle Angaben in mm

# <span id="page-164-0"></span>**Technische Daten 8**

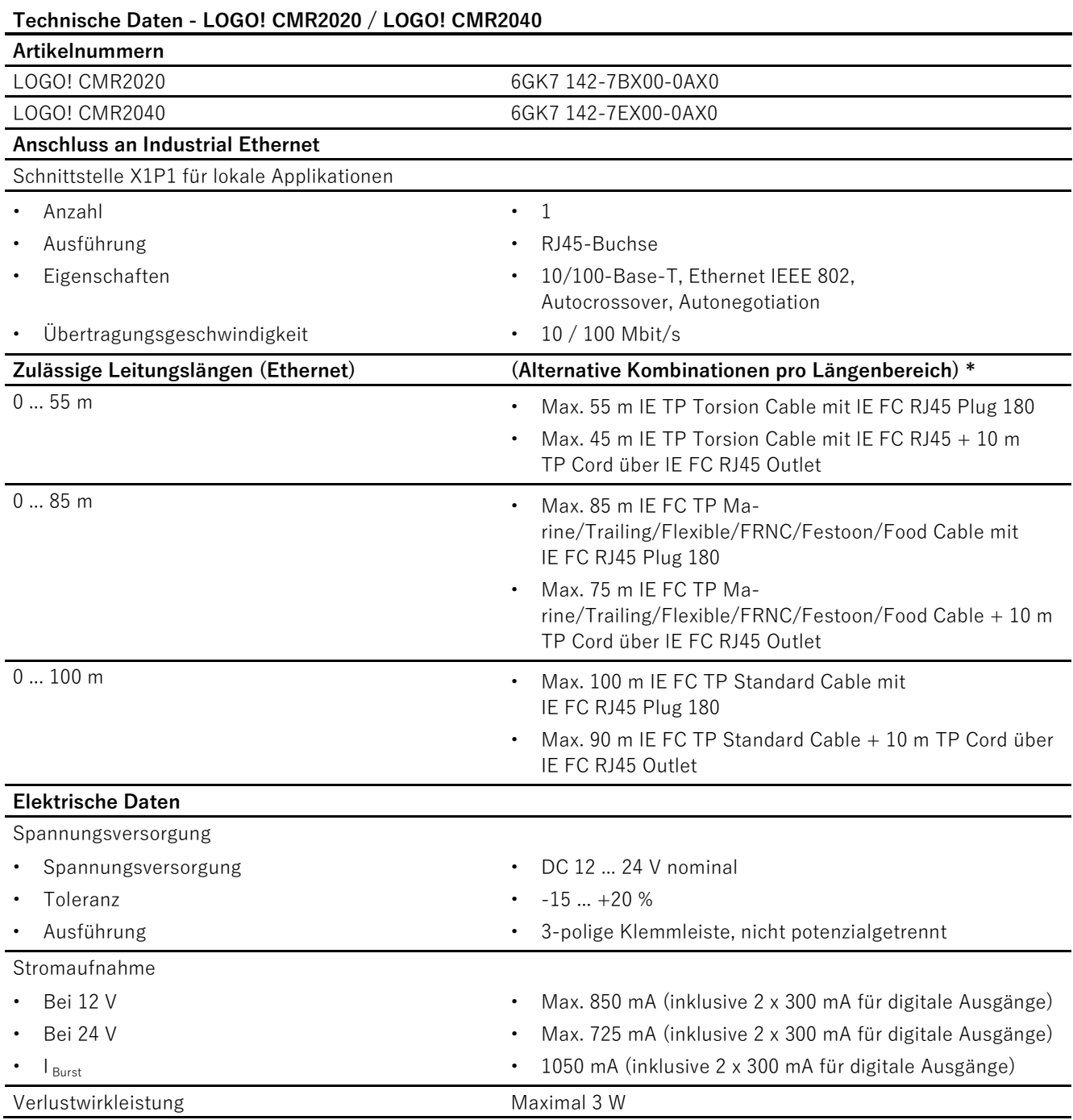

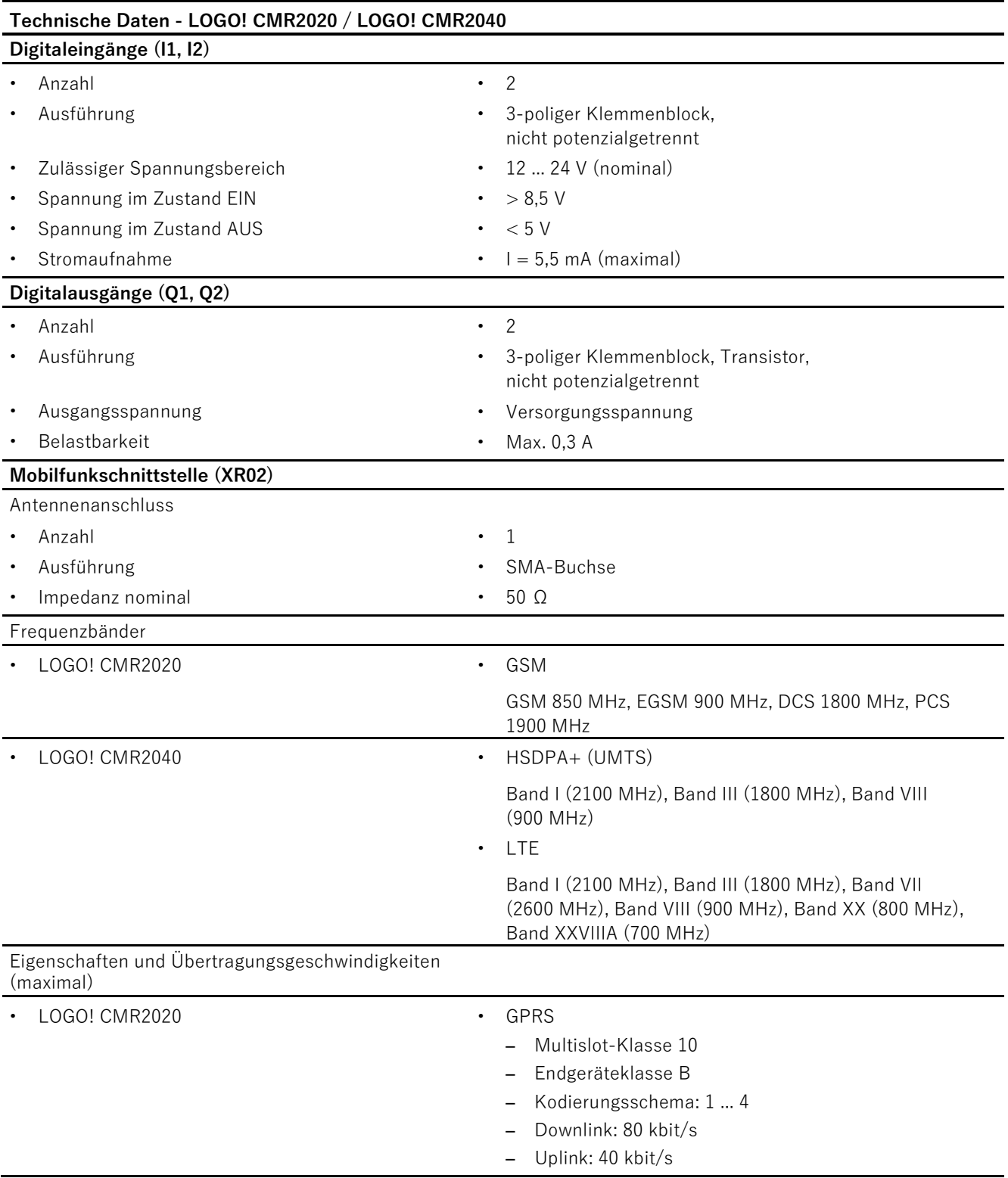

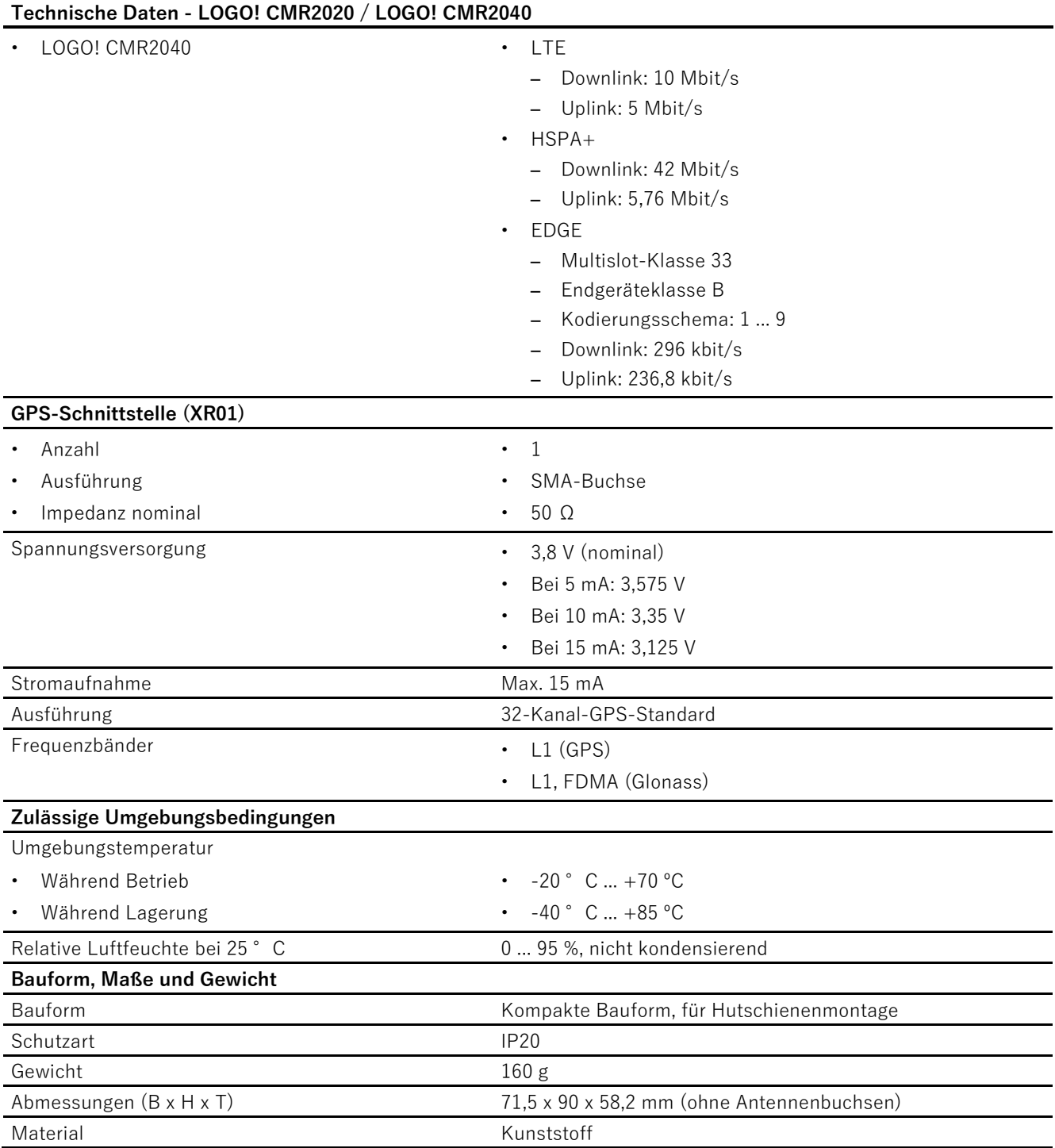

\* Zu Details siehe Katalog IK PI, Verkabelungstechnik

Weitere Funktionen und Leistungsdaten finden Sie im Kapitel [Anwendung und](#page-12-0)  [Funktionen](#page-12-0) (Seite [13\)](#page-12-0).

# **Zulassungen 9**

## **Erteilte Zulassungen**

#### **Hinweis**

### **Erteilte Zulassungen auf dem Typenschild des Geräts**

Die angegebenen Zulassungen gelten erst dann als erteilt, wenn auf dem Produkt eine entsprechende Kennzeichnung angebracht ist. Welche der nachfolgenden Zulassungen für Ihr Produkt erteilt wurde, erkennen Sie an den Kennzeichnungen auf dem Typenschild.

### **Dokumente im Internet**

Die nachfolgend aufgeführten Konformitätserklärungen und Zertifikate des Produkts finden Sie im Internet unter folgender Adresse: Link: [\(https://support.industry.siemens.com/cs/ww/de/ps/15383\)](https://support.industry.siemens.com/cs/ww/de/ps/15383)

Die aktuellen Fassungen der Normen können Sie im jeweiligen Zertifikat einsehen, das Sie im Internet unter der oben genannten Adresse finden.

### **Anschrift für Konformitätserklärungen**

Die EU- und die UK-Konformitätserklärung stehen allen zuständigen Behörden zur Verfügung bei:

Siemens Aktiengesellschaft Digital Industries Postfach 48 48 90026 Nürnberg Deutschland

# **EU-Konformitätserklärung**

 $\epsilon$ 

Das Produkt erfüllt die Anforderungen und sicherheitsrelevanten Ziele der folgenden EU-Richtlinien und entspricht den harmonisierten europäischen Normen (EN) für speicherprogrammierbare Steuerungen, die in den Amtsblättern der EU aufgeführt sind.

### • **2014/34/EU (ATEX-Explosionsschutzrichtlinie)**

Richtlinie des Europäischen Parlaments und des Rates vom 26. Februar 2014 zur Angleichung der Rechtsvorschriften der Mitgliedstaaten für Geräte und Schutzsysteme zur bestimmungsgemäßen Verwendung in explosionsgefährdeten Bereichen; Amtsblatt der EU L96, 29/03/2014, S. 309-356

### • **2014/30/EU (EMV)**

EMV-Richtlinie des Europäischen Parlaments und des Rates vom 26. Februar 2014 zur Angleichung der Rechtsvorschriften der Mitgliedstaaten über die elektromagnetische Verträglichkeit; Amtsblatt der EU L96, 29/03/2014, S. 79-106

### • **2011/65/EU (RoHS)**

Richtlinie des Europäischen Parlaments und des Rates vom 8. Juni 2011 zur Beschränkung der Verwendung bestimmter gefährlicher Stoffe in Elektro- und Elektronikgeräten

Nachfolgend werden die nach den oben genannten Richtlinien produktrelevanten harmonisierten Normen aufgeführt.

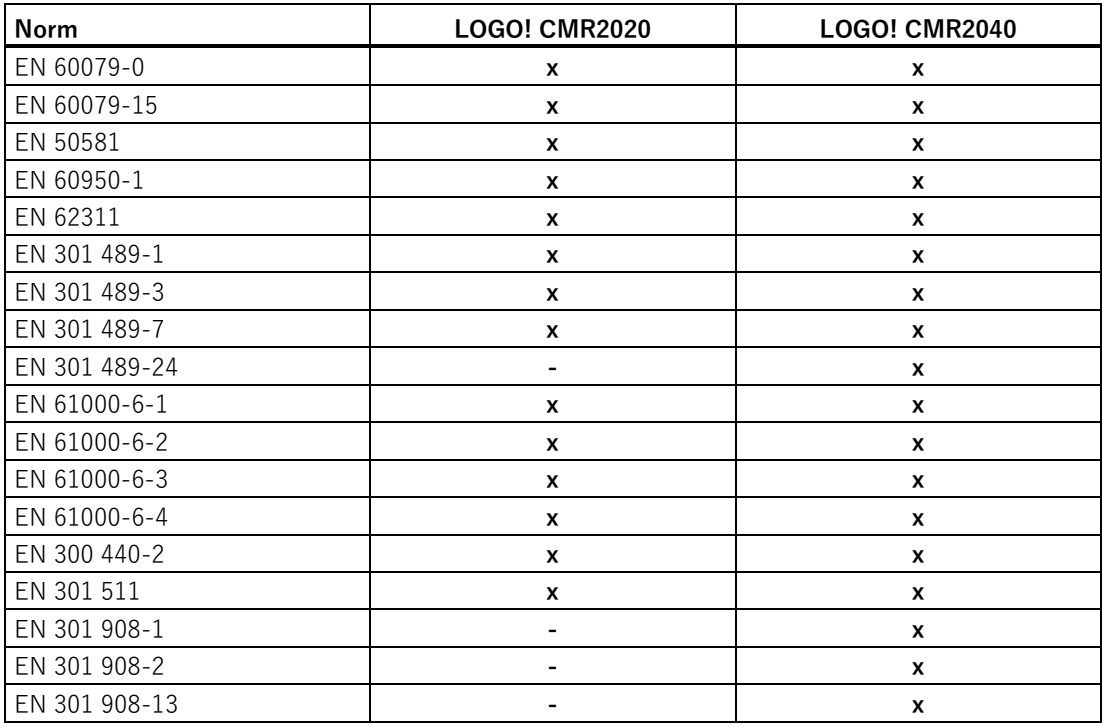

# **UK-Konformitätserklärung**

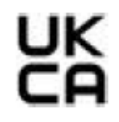

Importer UK:

Siemens plc Sir William Siemens House Princess Road Manchester M20 2UR

Das Produkt erfüllt die Anforderungen folgender Richtlinien:

• UKEX Regulations

SI 2016/1107 The Equipment and Protective Systems Intended for Use in Potentially Explosive Atmospheres Regulations 2016, and related amendments

• EMC Regulations

SI 2016/1091 The Electromagnetic Compatibility Regulations 2016

• RoHS Regulations

SI 2012/3032 The Restriction of the Use of Certain Hazardous Substances in Electrical and Electronic Equipment Regulations 2012

# **ATEX / IECEx / UKEX / CCC-Ex**

Beachten Sie die Angaben im Dokument "Use of subassemblies/modules in a Zone 2 Hazardous Area", das Sie im Internet unter der folgenden Adresse finden: Link: [\(https://support.industry.siemens.com/cs/ww/de/ps/15383/cert\)](https://support.industry.siemens.com/cs/ww/de/ps/15383/cert)

Die Bedingungen für den sicheren Einsatz des Geräts gemäß Kapitel [Hinweise bei](#page-41-0)  [Verwendung im EX-Bereich gemäß ATEX, IECEx, UKEX und CCC-Ex](#page-41-0) (Seite [42\)](#page-41-0) müssen erfüllt sein.

Das Produkt erfüllt die nachfolgenden Anforderungen an den Explosionsschutz.

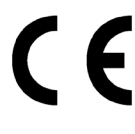

# **IECEx**

Klassifikation: Ex ec IIC T4 Gc, Zertifikat-Nr.: DEK 18.0018X

Das Produkt erfüllt die Anforderungen der Normen:

- EN IEC/IEC 60079-0 Explosive atmospheres Part 0: Equipment General requirements
- EN/IEC 60079-7 Explosive Atmospheres Part 7: Equipment protection by increased safety 'e'

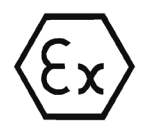

# **ATEX**

Klassifikation: II 3G Ex ec IIC T4 Gc, Zertifikat-Nr.: DEKRA 18 ATEX 0026 X

Das Produkt erfüllt die Anforderungen der Normen:

- EN IEC 60079-0 Explosive atmospheres Part 0: Equipment General requirements
- EN 60079-7 Explosive Atmospheres Part 7: Equipment protection by increased safety 'e'

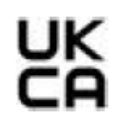

# **UKEX**

Klassifikation: Ex ec IIC T4 Gc, Zertifikat-Nr.: DEKRA 21UKEX0002 X Das Produkt erfüllt die Anforderungen der Normen:

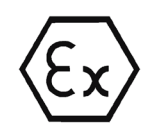

# • EN IEC 60079-0 - Explosive atmospheres - Part 0: Equipment - General requirements

• EN 60079-7 - Explosive Atmospheres - Part 7: Equipment protection by increased safety 'e'

Importer UK: Siemens plc (siehe oben)

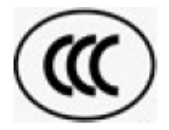

# **CCC**

Klassifikation: Ex na IIC T4 Gc, Zertifikat-Nr.: 2020322310002998

Das Produkt erfüllt die Anforderungen folgender Normen:

• GB 3836.1

Explosionsgefährdete Bereiche - Teil 0: Betriebsmittel - Allgemeine Anforderungen

• GB 3836.8

Explosionsfähige Atmosphäre - Teil 15: Geräteschutz durch Zündschutzart 'n'

# **EMV**

Das Produkt erfüllt die Anforderungen der folgenden Richtlinien:

- EU-Richtlinie 2014/30/EU "Elektromagnetische Verträglichkeit" (EMV-Richtlinie)
- SI 2016/1091 Electromagnetic Compatibility Regulations 2016, and related amendments

Angewandte Normen:

• EN 61000-6-2

Elektromagnetische Verträglichkeit (EMV) - Teil 6-2: Fachgrundnormen - Störfestigkeit für Industriebereiche

• EN 61000-6-4

Elektromagnetische Verträglichkeit (EMV) - Teil 6-4: Fachgrundnormen - Störaussendung für Industriebereiche

Die aktuellen Fassungen der Normen finden Sie in der aktuell gültigen EU-Konformitätserklärung.

# **RoHS**

Das Produkt erfüllt die Anforderungen der folgenden Richtlinien:

- EU-Richtlinie 2011/65/EU zur Beschränkung der Verwendung bestimmter gefährlicher Stoffe in Elektro- und Elektronikgeräten.
- RoHS Regulations: SI 2012/3032 Restriction of the Use of Certain Hazardous Substances in Electrical and Electronic Equipment Regulations 2012, and related amendments

Angewandte Norm: EN IEC 63000

# **cULus**

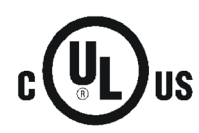

- UL 60950-1 (Information Technology Equipment Safety Part 1: General Requirements)
- CSA C22.2 No. 60950-1-07 (Information Technology Equipment Safety Part 1: General Requirements)
- UL 61010-1 (Safety Requirements for Electrical Equipment for Measurement, Control, and Laboratory Use - Part 1: General Requirements)
- UL 61010-2-201 (Part 2-201: Particular Requirements for Control Equipment)
- CAN/CSA C22.2 No. 61010-1-12 (Safety Requirements for Electrical Equipment for Measurement, Control, and Laboratory Use - Part 1: General Requirements)
- CAN/CSA-IEC 61010-2-201 (Part 2-201: Particular Requirements for Control Equipment)

# **cULus Hazardous (Classified) Locations**

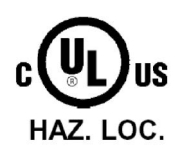

Underwriters Laboratories, Inc., Certificate / Report No. E240480

- ISA 12.12.01 (Nonincendive Electrical Equipment for Use in Class I and II, Division 2 and Class III, Divisions 1 and 2 Hazardous (Classified) Locations)
- CSA C22.2 No. 213 (Hazardous Location)

APPROVED for Use in:

- Cl. 1, Div. 2, GP. A, B, C, D T4; Ta = -20 ° C...+70 ° C
- Cl. 1, Zone 2, GP. IIC T4; Ta = -20  $^{\circ}$  C...+70  $^{\circ}$  C

**FM**

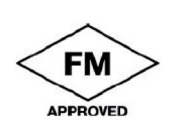

Factory Mutual Approval Standard Class Number 3600, 3611 Class I, Division 2, Group A, B, C, D, T4 or Class I, Zone 2, Group IIC, T4 Ta: Siehe Temperaturklasse auf dem Typenschild des CP. Certificate of Compliance: 3030463

## **Funkanlagen-Richtlinie**

Das CM erfüllt die Anforderungen der EU-Richtlinie 2014/53/EU (Funkanlagen) gemäß den Anforderungen nach Art. 3 (1) a, 3 (1) b und 3 (2).

### **Art. 3 (1) a - Gesundheit und Sicherheit**

Harmonisierte Normen:

•  $FN 60950 - 1 + A1 + A2 + A11 + A12$ 

Einrichtungen der Informationstechnik - Sicherheit - Teil 1: Allgemeine Anforderungen

• EN 62311

Bewertung von elektrischen und elektronischen Einrichtungen in Bezug auf Begrenzungen der Exposition von Personen in elektromagnetischen Feldern (0 Hz ... 300 GHz)

### **Art. 3 (1) b - EMV**

Harmonisierte Normen:

• ETSI EN 301 489-1

Elektromagnetische Verträglichkeit und Funkspektrumangelegenheiten (ERM) - Elektromagnetische Verträglichkeit für Funkeinrichtungen und -dienste - Teil 1: Gemeinsame technische Anforderungen

• ETSI EN 301 489-3

Elektromagnetische Verträglichkeit und Funkspektrumangelegenheiten (ERM) - Elektromagnetische Verträglichkeit (EMV) für Funkeinrichtungen und -dienste - Teil 3: Spezifische Bedingungen für Funkgeräte geringer Reichweite (SRD) für den Einsatz auf Frequenzen zwischen 9 kHz und 246 GHz

• ETSI EN 301 489-7

Elektromagnetische Verträglichkeit und Funkspektrumangelegenheiten (ERM) - Elektromagnetische Verträglichkeit für Funkeinrichtungen und -dienste - Teil 7: Spezifische Bedingungen für mobile und transportable Funk- und Zusatz- /Hilfseinrichtungen digitaler zellularer Funk-Telekommunikationssysteme (GSM und DCS)

• ETSI EN 301 489-24

Elektromagnetische Verträglichkeit und Funkspektrumangelegenheiten (ERM) - Elektromagnetische Verträglichkeit für Funkeinrichtungen und -dienste - Teil 24: Spezifische Bedingungen für mobile und transportable IMT-2000 CDMA-Direkt-Spreizspektrum-(UTRA-)Funkeinrichtungen und Zusatz-/Hilfseinrichtungen

• EN 61000-6-1

Elektromagnetische Verträglichkeit (EMV) - Teil 6-1: Fachgrundnormen - Störfestigkeit für Wohnbereich, Geschäfts- und Gewerbebereiche sowie Kleinbetriebe

• EN 61000-6-2+AC

Elektromagnetische Verträglichkeit (EMV) - Teil 6-2: Fachgrundnormen - Störfestigkeit für Industriebereiche

•  $FN 61000 - 6 - 3 + A1 + AC$ 

Elektromagnetische Verträglichkeit (EMV) - Teil 6-3: Fachgrundnormen - Störaussendung für Wohnbereich, Geschäfts- und Gewerbebereiche sowie Kleinbetriebe

•  $FN 61000 - 6 - 4 + A1$ 

Elektromagnetische Verträglichkeit (EMV) - Teil 6-4: Fachgrundnormen - Störaussendung für Industriebereiche

### **Art. 3 (2) - Maßnahmen zur effizienten Nutzung des Frequenzspektrums**

Harmonisierte Normen:

• ETSI EN 300 440-2

Elektromagnetische Verträglichkeit und Funkspektrumangelegenheiten (ERM) - Funkanlagen mit geringer Reichweite - Funkgeräte zum Betrieb im Frequenzbereich von 1 GHz bis 40 GHz. Teil 2: Harmonisierte Norm, welche die wesentlichen Anforderungen nach Artikel 3.2 der R&TTE-Richtlinie enthält.

• ETSI EN 301 511

Globales System für mobile Kommunikation (GSM). Harmonisierte Norm für Mobiltelefone im GSM 900- und GSM 1800-Band, welche die wesentlichen Anforderungen nach Artikel 3.2 der R&TTE- Richtlinie enthält.

• ETSI EN 301 908-1

IMT zellulare Netze - Harmonisierte Norm, welche die wesentlichen Anforderungen nach Artikel 3.2 der R&TTE-Richtlinie enthält. Teil 1: Einleitung und gemeinsame Anforderungen

• ETSI EN 301 908-2

IMT zellulare Netze. Harmonisierte Norm, welche die wesentlichen Anforderungen nach Artikel 3.2 der R&TTE-Richtlinie enthält. Teil 2: CDMA Direct Spread (UTRA FDD) Endgeräte (UE)

• ETSI EN 301 908-13

IMT cellular networks. Harmonized standard covering the essential requirements of article 3.2 of the R&TTE directive. Part 13: Evolved Universal Terrestrial Radio Access (E-UTRA) User Equipment (UE)

### **Maximaler Antennengewinn**

Benutzer und Installateure müssen Installationshinweise für die Antenne und die Bedingungen für den Betrieb der Sendeanlage erhalten, die einzuhalten sind, um der zulässigen HF-Exposition zu genügen.

Beachten Sie hierzu die technischen Daten der Antenne, siehe Anhang [Antennen](#page-176-0) (Seite [177\)](#page-176-0).

## **Nationale Funkzulassungen**

Für den Betrieb des Geräts in einigen Ländern müssen Zulassungen für den Funkbetrieb vorliegen, die vereinbarte Kennzeichnung auf dem Typschild vorhanden sein und spezielle Hinweise für das jeweilige Land beachtet werden.

## **Länderspezifische Mobilfunkzulassungen von SIMATIC NET-Geräten**

Eine Übersicht der länderspezifischen Mobilfunkzulassungen von SIMATIC NET-Geräten finden Sie hier: Link: [\(www.siemens.de/mobilfunkzulassungen\)](http://www.siemens.de/mobilfunkzulassungen)

Weitergehende Auskünfte zu länderspezifischen Mobilfunkzulassungen von SIMATIC NET-Geräten bekommen Sie beim Siemens Industry Online Support: Link: [\(http://www.siemens.de/automation/support-request\)](http://www.siemens.de/automation/support-request)

## **Aktuelle Zulassungen**

SIMATIC NET-Produkte werden regelmäßig für die Zulassungen hinsichtlich bestimmter Märkte und Anwendungen bei Behörden und Zulassungsstellen eingereicht.

Wenden Sie sich an Ihre Siemens-Vertretung, wenn Sie eine Liste mit den aktuellen Zulassungen für die einzelnen Geräte benötigen, oder informieren Sie sich auf den Internet-Seiten des Siemens Industry Online Support:

Link: [\(https://support.industry.siemens.com/cs/ww/de/ps/15383/cert\)](https://support.industry.siemens.com/cs/ww/de/ps/15383/cert)

# **Zubehör A**

# <span id="page-176-0"></span>**A.1 Antennen**

Folgende Antennen zur Montage im Innen- oder Außenbereich stehen zur Verfügung:

## **Antennen**

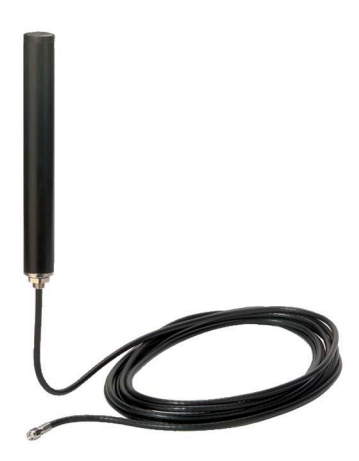

Bild A-1 GPRS-/LTE-Antenne, ANT794-4MR, Stabantenne

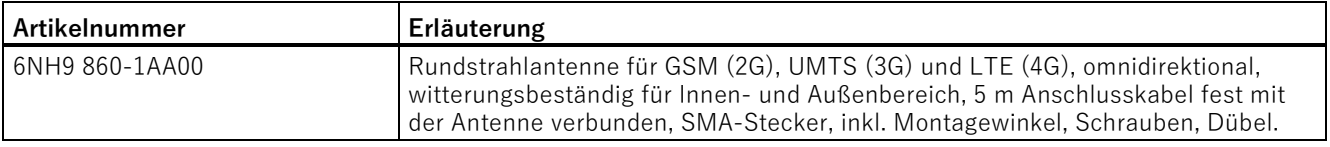

Detaillierte Informationen finden Sie im Handbuch des Geräts. Dieses finden Sie im Internet auf den Seiten des Siemens Industry Online Support unter folgender Adresse:

Link: [\(https://support.industry.siemens.com/cs/ww/de/view/23119005\)](https://support.industry.siemens.com/cs/ww/de/view/23119005)

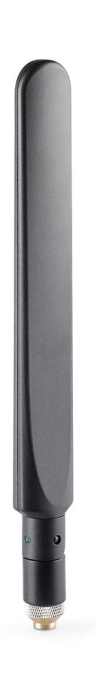

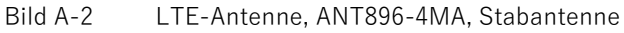

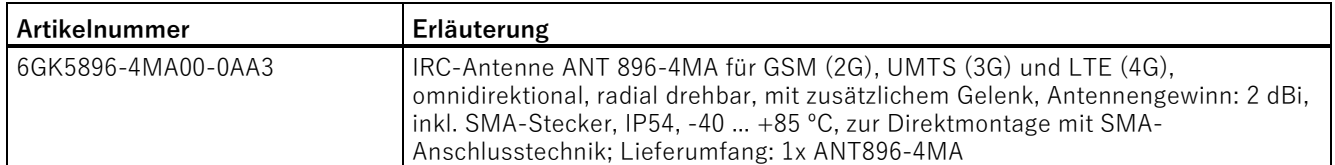

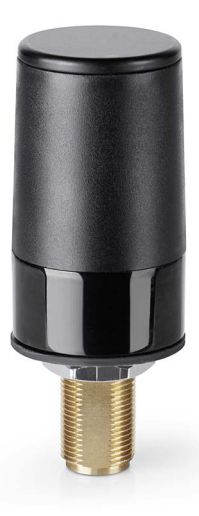

Bild A-3 LTE-Antenne, ANT896-4ME, zylinderförmige Antenne

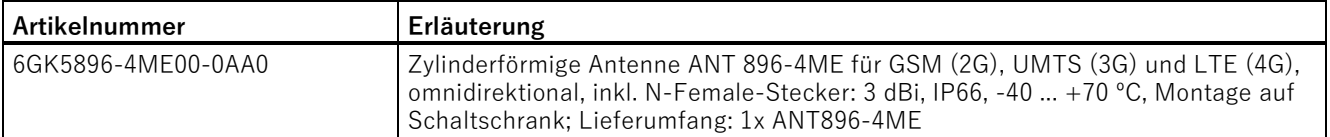

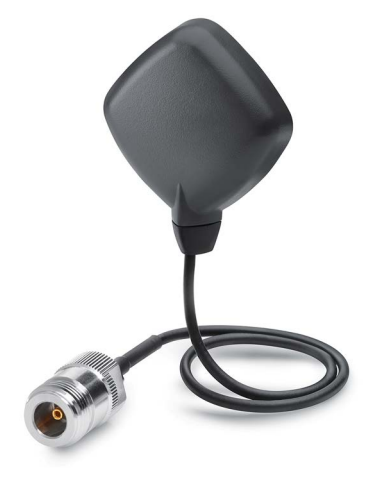

### Bild A-4 GPS-Antenne, ANT895-6ML, Flachantenne

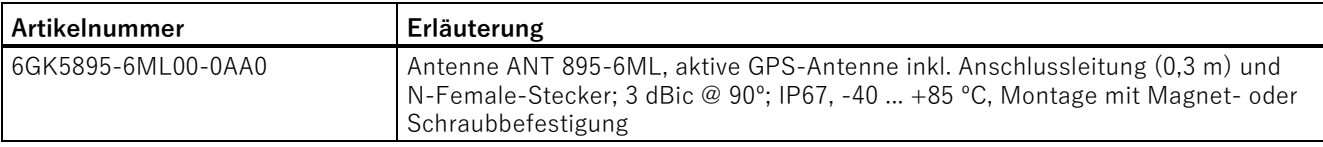

# **A.2 Antennenkabel**

# **Antennenkabel**

# **Hinweis Maximale Länge des Antennenkabels**

Die maximal zulässige Länge des Antennenkabels beträgt 15 m.

### Zubehör

A.2 Antennenkabel

Tabelle A- 1 Antennen-Anschlussleitungen

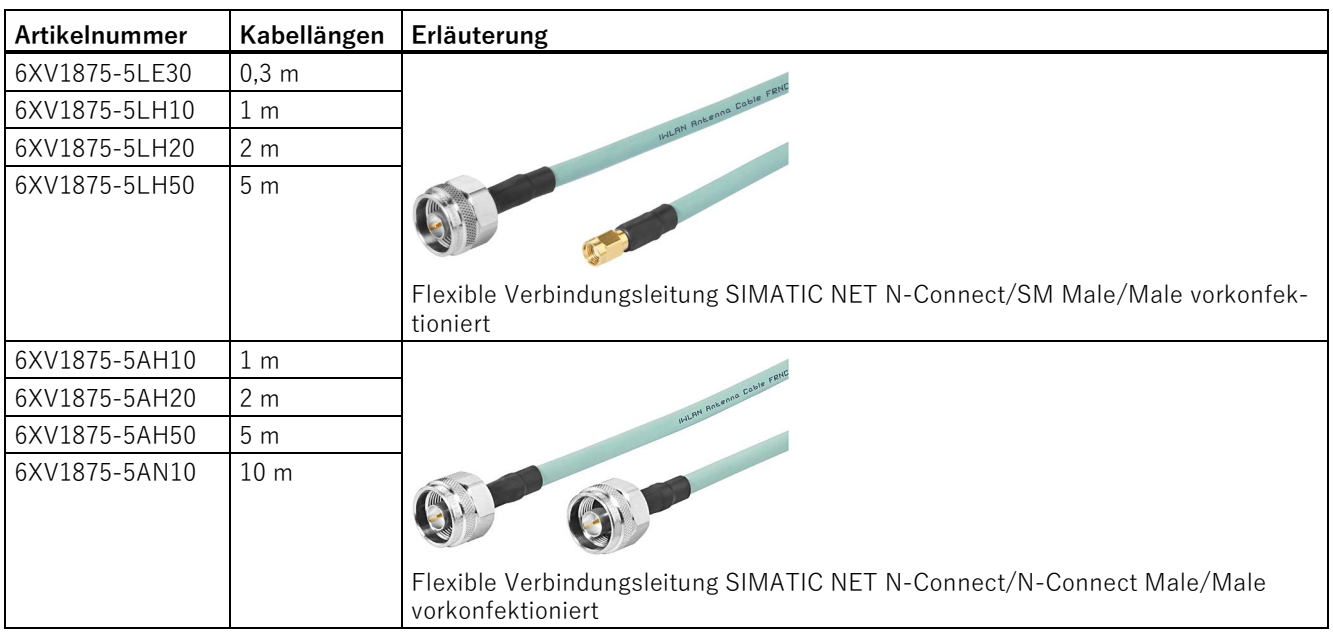

Nachfolgend finden Sie Vorschläge für die Antennenanschlüsse des CMR bei unterschiedlichen Aufbauvarianten.

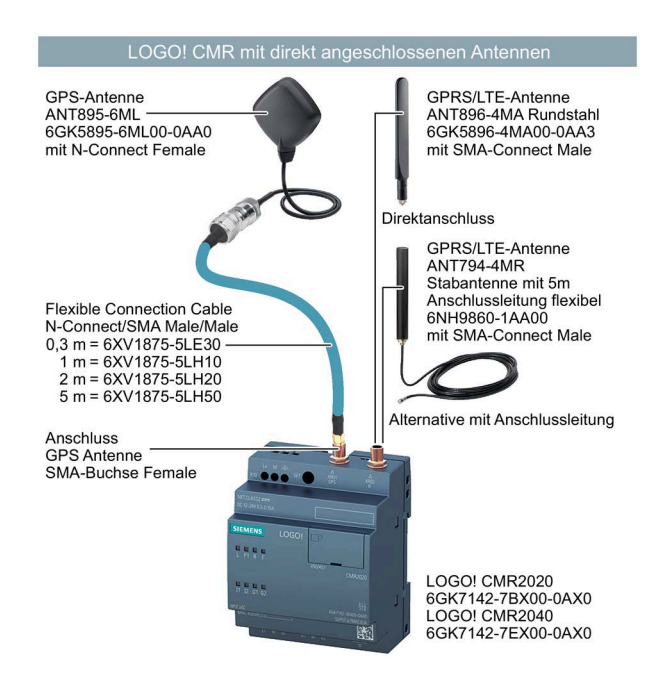
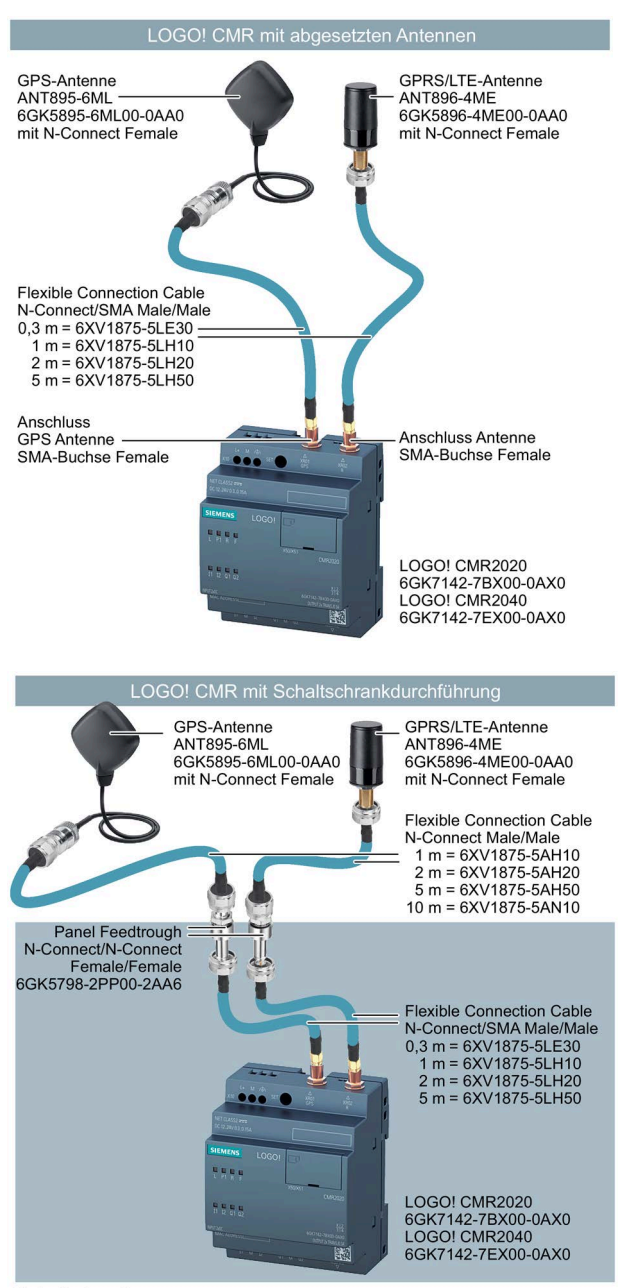

Schaltschrank

A.3 Schaltschrankdurchführung / Antennenkopplung

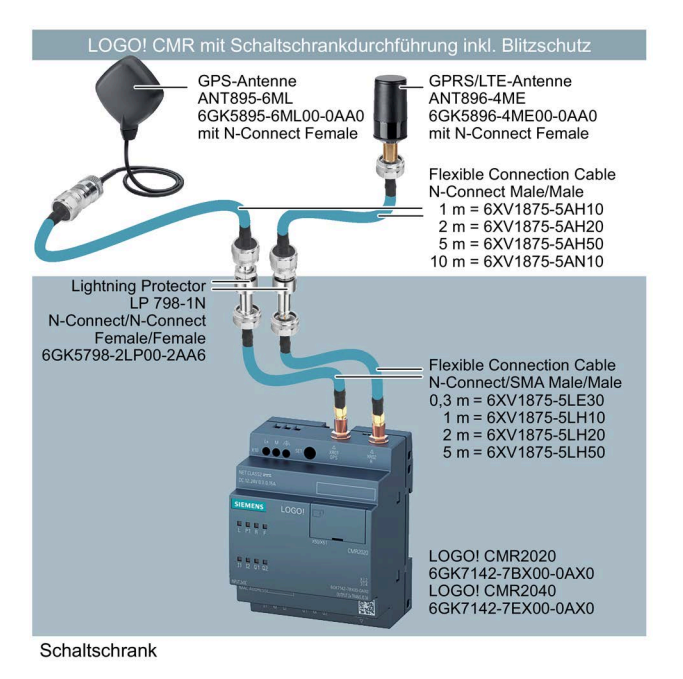

## **A.3 Schaltschrankdurchführung / Antennenkopplung**

### **Schaltschrankdurchführung**

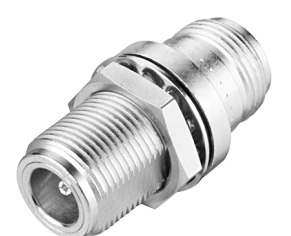

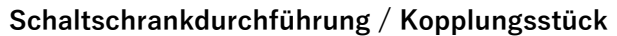

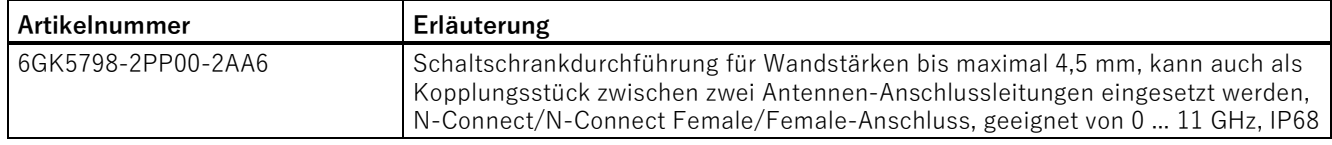

# **A.4 Überspannungsschutz**

### **Überspannungsschutz**

#### **Blitzschutzelement**

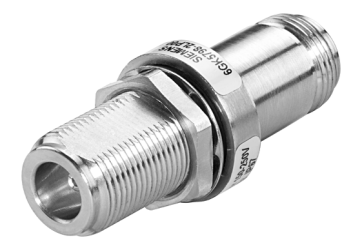

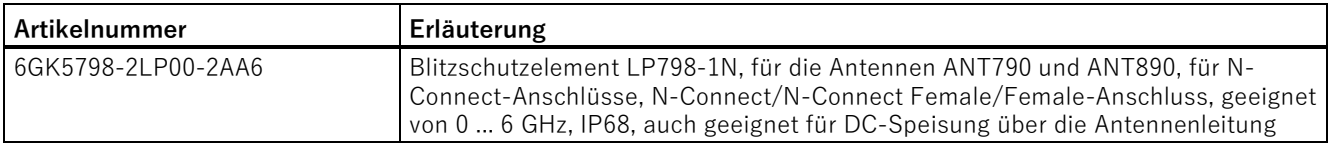

## **A.5 SD-Karte**

#### **Kompatible SD-Karten**

Zum Speichern von Konfigurationsdateien können Sie optional eine SD-Karte einsetzen. Das Kartenfach und das CMR sind kompatibel mit folgenden Kartenformaten:

• **MicroSD-Karte**

Format 15 x 11 mm

Spezifikationen:

- SD 1.0, 1 GB, FAT32
- SD 1.1, 2 GB, FAT32
- SDHC, bis 32 GB, FAT32

Informationen zur Verwendung der SD-Karte finden Sie im Kapitel [SD-Karte](#page-79-0) (Seite [80\)](#page-79-0).

#### **Hinweis**

#### **Temperaturbereich der SD-Karte**

Beachten Sie bei Verwendung einer SD-Karte, dass diese für den Temperaturbereich, in dem das CMR eingesetzt wird, geeignet ist.

Zubehör

A.5 SD-Karte

## **B.1 Verhalten des CMR bei SMS-Empfang/SMS-Antwort**

#### **Liste aller zugelassenen/nicht zugelassenen Zeichen**

Eine Auflistung aller zugelassenen und nicht zugelassenen Zeichen finden Sie im Kapitel [Zugelassene Zeichen und String-Längen](#page-65-0) (Seite [66\)](#page-65-0).

#### **Absendernummern überprüfen**

Beim Empfang einer SMS überprüft das CMR zunächst, ob der Absender mit seiner Telefonnummer im CMR registriert ist und die Rechte zum Senden einer SMS an das CMR hat (siehe Einstellungen im Kapitel [Benutzer](#page-120-0) (Seite [121\)](#page-120-0)):

- Nur Nachrichten mit autorisierten Absendernummern werden vom CMR akzeptiert.
- Sie können auch Telefonnummerngruppen durch die Verwendung des Zeichens "\*" projektieren, siehe Kapitel [Benutzer](#page-120-0) (Seite [121\)](#page-120-0).

#### **SMS-Text auf Schlüsselworte und Passwort überprüfen**

#### **Hinweis**

- Das Passwort muss mit einem Semikolon (;) vom Schlüsselwort getrennt sein.
- Lesende Zugriffe dürfen kein Passwort enthalten.
- Schreibende Zugriffe können ein Passwort enthalten (Passworteingabe deaktivierbar).

Voraussetzungen:

- Die Absendernummer der SMS wurde mit den konfigurierten Telefonnummern der autorisierten Benutzer überprüft.
- Alle von nicht autorisierten Telefonnummern stammenden Nachrichten wurden verworfen.

Folgende Konventionen gelten für Abfragen und Schreibzugriffe:

- Die Schlüsselwörter müssen immer in Großbuchstaben angegeben werden.
- Bei Schreibzugriffen entfällt das Zeichen "?" nach dem Schlüsselwort. Sie müssen ein Passwort voranstellen:
	- Schreibender Zugriff: <Passwort>;<Schlüsselwort>=<Parameter>
	- Lesender Zugriff: <Schlüsselwort>?<evtl. Parameter>

B.1 Verhalten des CMR bei SMS-Empfang/SMS-Antwort

Das CMR prüft den Text der SMS auf Schlüsselworte bzw. bei schreibenden SMS-Befehlen zuerst auf das in der Konfiguration angegebene Passwort:

- Enthält die SMS keine Schlüsselworte oder kein bzw. ein falsches Passwort erfolgt ein Eintrag im Diagnosepuffer.
	- Wenn die SMS von einer autorisierten Telefonnummer kommt, wird immer eine Antwort-SMS geschickt.
	- Ausnahme: Wenn die SMS von einer nicht autorisierten Telefonnummer kommt oder "SMS-Empfang zulassen" deaktiviert ist, wird die SMS verworfen.

#### <span id="page-185-0"></span>**Passwortkonfiguration bei SMS mit schreibendem Zugriff**

#### **Hinweis**

#### **Kein Semikolon im Passwort**

- Im Passwort darf kein Semikolon (;) enthalten sein.
- Das Passwort muss mit einem Semikolon vom Schlüsselwort getrennt sein.

Bei SMS-Nachrichten mit schreibendem Zugriff kann zu Beginn ein Passwort stehen. Konfigurieren Sie dieses Passwort über das WBM.

Das Passwort gilt als Autorisierung des Benutzers und verhindert das Manipulieren von LOGO! BM- oder LOGO! CMR-Werten.

#### **SMS beantworten**

SMS von autorisierten Benutzern können vom CMR beantwortet werden (projektierbar). Bei schreibenden Zugriffen besteht diese Antwort entweder aus einer positiven oder einer negativen Quittierung des Schreibvorgangs.

#### **Hinweis**

#### **Verhinderung einer SMS-Schleife bei gekoppelten CMR**

Damit sich bei mehreren über Mobilfunk gekoppelten CMR keine SMS-Schleife bildet, werden Quittungstelegramme empfangen aber nicht beantwortet.

#### **Anzahl der SMS-Sendeaufträge/Zeit ist begrenzt**

Das CMR legt SMS-Sendeaufträge in begrenzter Anzahl in einer Auftragswarteschlange ab.

Das Versenden einer SMS kann durch die zeitverzögerte Übertragung im Mobilfunknetz mehrere Sekunden in Anspruch nehmen.

Stellen Sie folgende Punkte sicher, damit SMS in der gewünschten Zeit verschickt werden:

- Passen Sie die Länge des Zeitintervalls bei zyklisch zu versendenden großen Datenmengen, z. B. PA-SMS (Überwachungs-SMS), entsprechend an.
- Achten Sie darauf, dass zwischen verschiedenen Aktionen mit Versenden von PA-SMS ausreichend Zeit liegt.

Wenn z. B. eine per SMS angeforderte PA-SMS-Nachricht unvollständig verschickt wurde, wiederholen Sie Ihre Anforderungs-SMS.

#### **SMS-Fehlermeldungen**

Eine Auflistung möglicher Fehlermeldungen finden Sie in [SMS-Fehlermeldungen](#page-186-0) (Seite [187\)](#page-186-0).

## <span id="page-186-0"></span>**B.2 SMS-Fehlermeldungen**

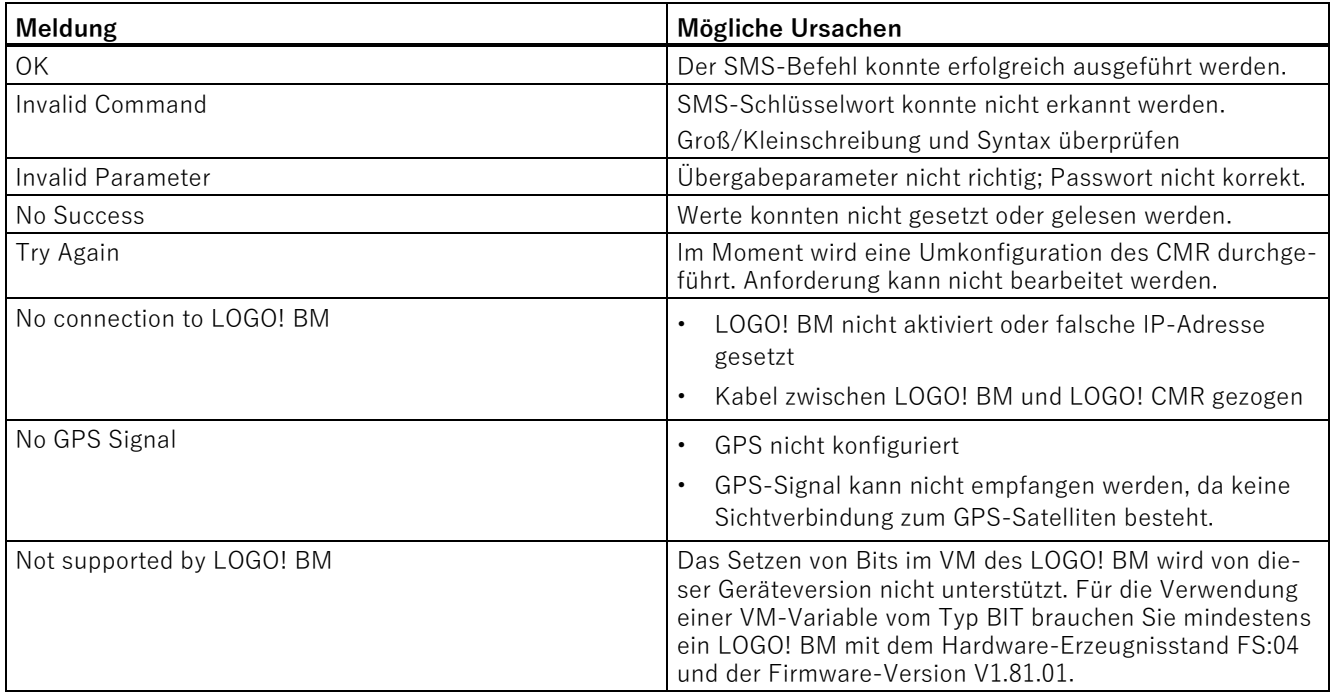

## **B.3 Syntax aller SMS-Befehle**

### **Syntax der SMS-Befehle und mögliche Antworten**

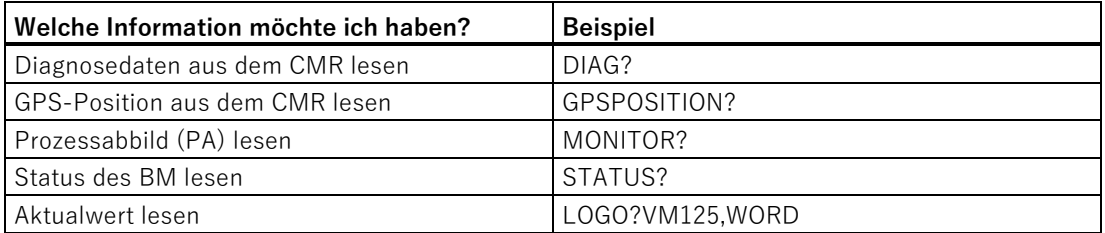

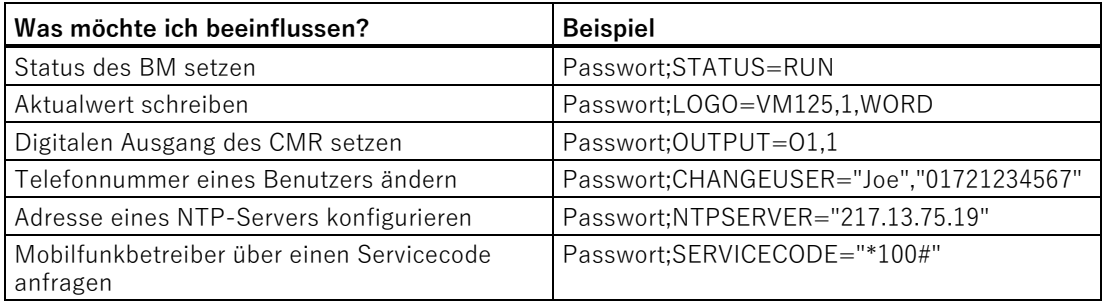

## **B.4 SMS-Befehle**

In den folgenden Tabellen werden alle möglichen SMS-Strukturen der SMS-Befehle beschrieben und mit Beispielen verdeutlicht.

#### **Hinweis**

Pro SMS an das CMR ist nur 1 SMS-Befehl möglich.

#### **Hinweis**

#### **Einsatz von Prepaid-SIM-Karten**

Wenn Sie eine Prepaid-SIM-Karte nutzen, können Sie das aktuelle Guthaben über den entsprechenden Servicecode Ihres Providers abfragen.

Wenn Ihr Guthaben aufgebraucht ist, sendet das CMR keine automatische Warnung.

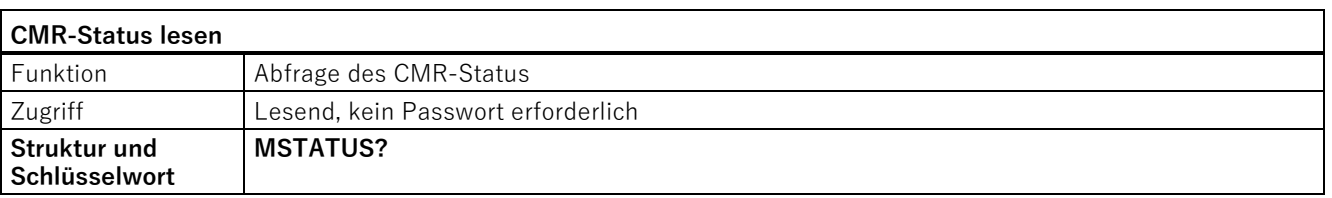

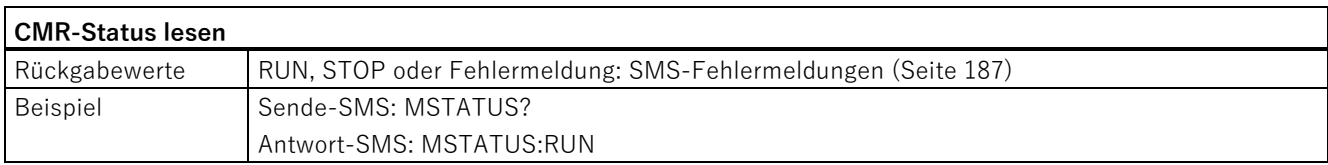

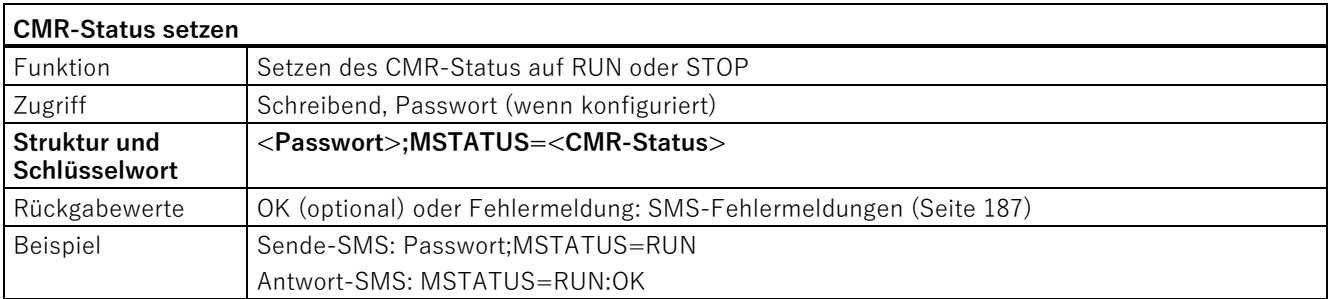

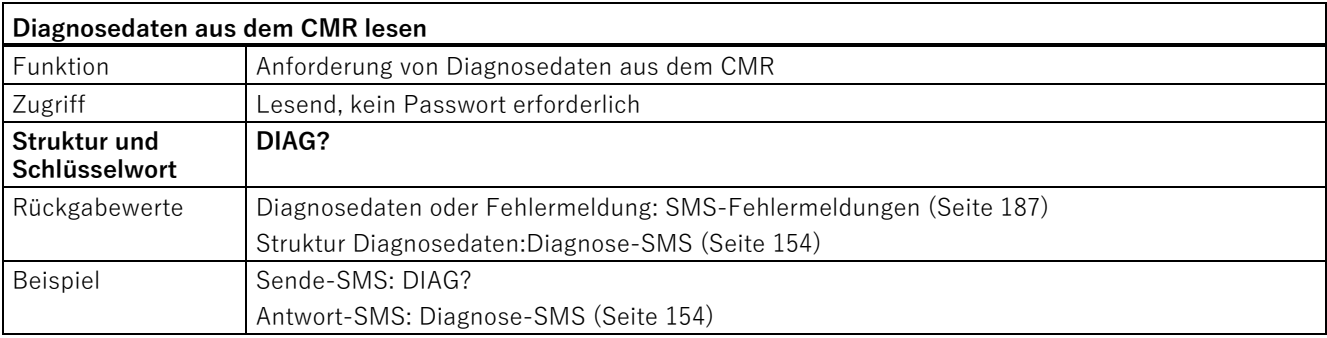

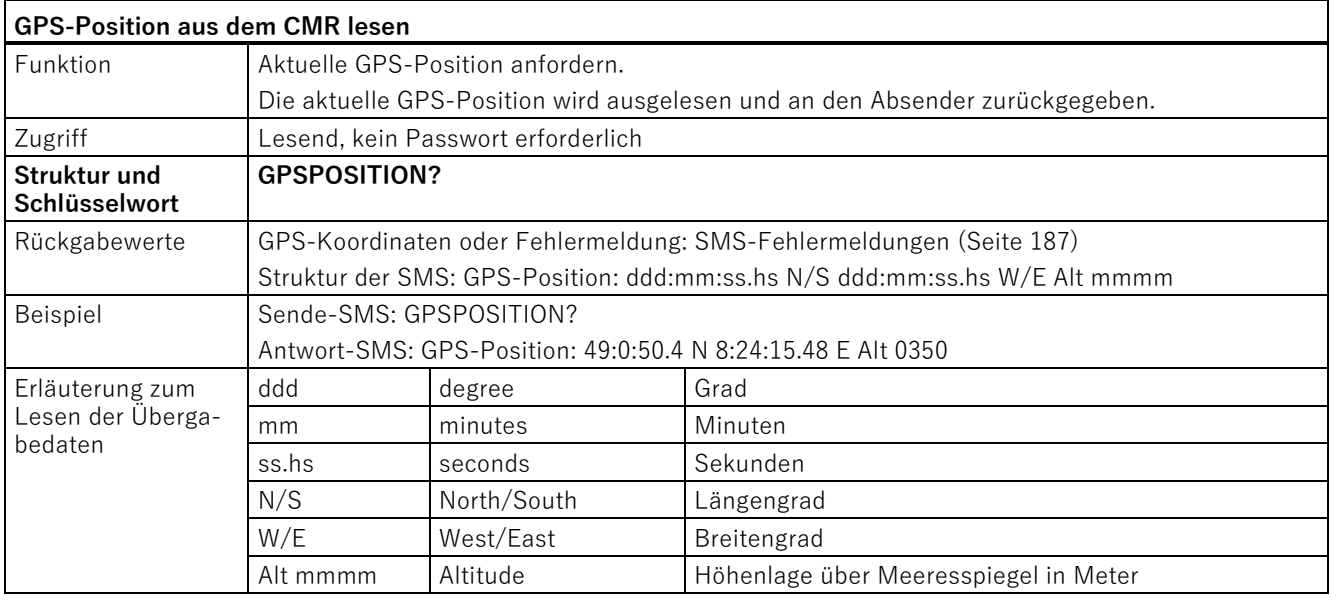

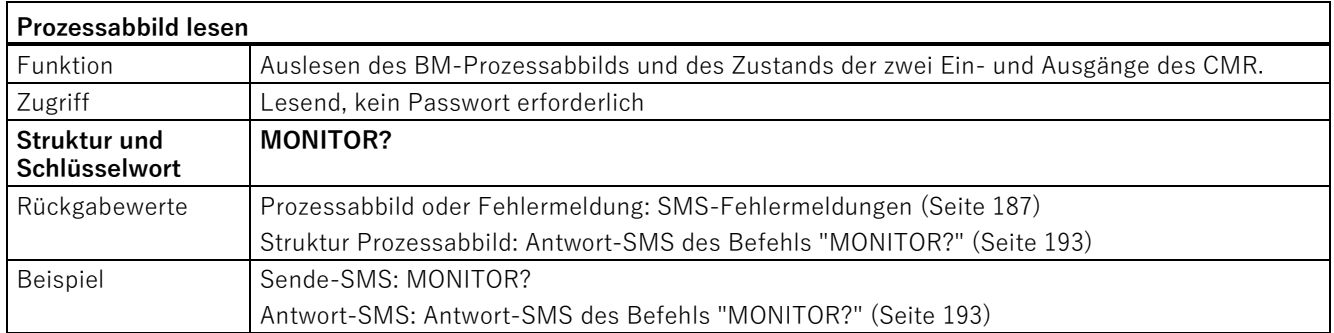

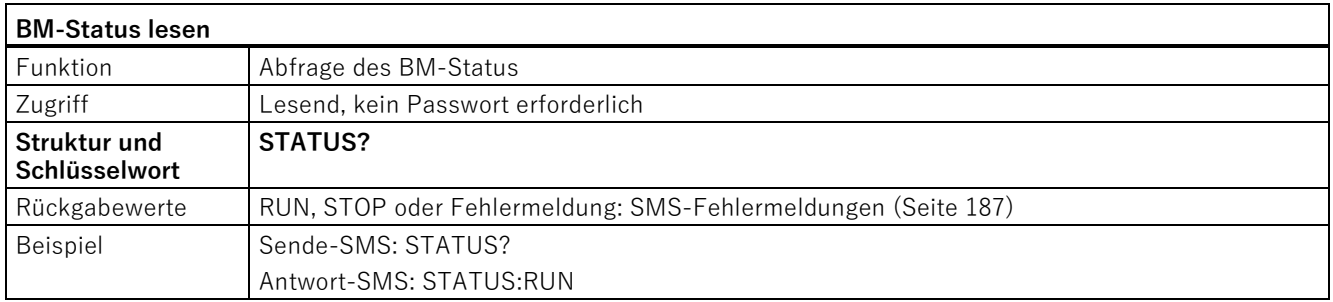

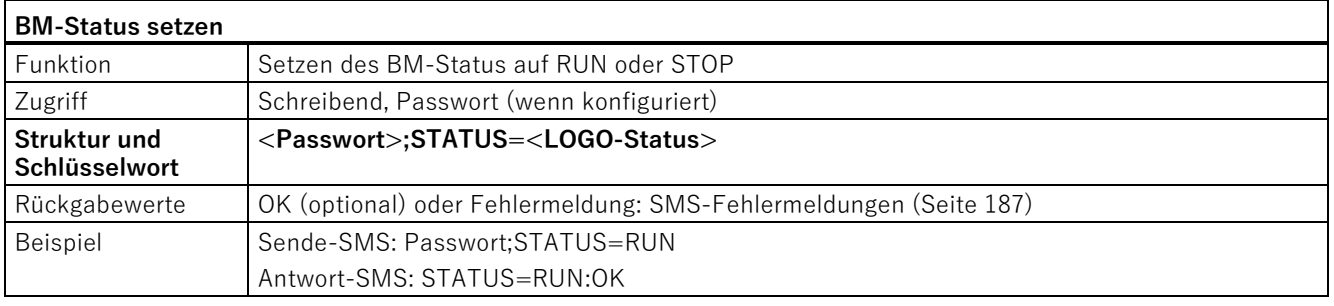

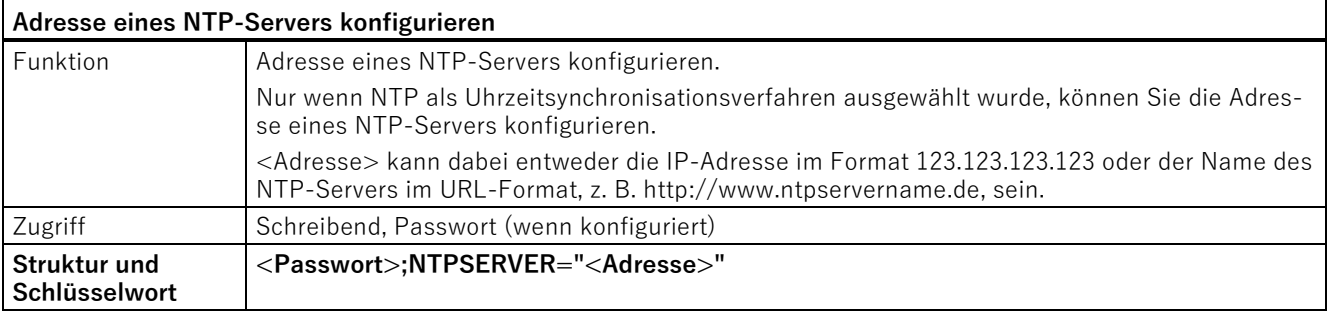

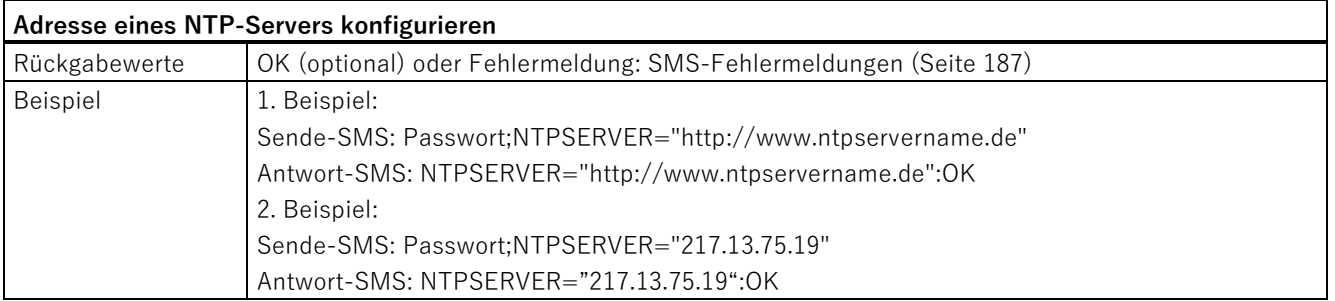

#### **Hinweis**

#### **Direkter Zugriff auf BM-Variablenspeicher**

Aus Sicherheitsgründen kann auf die Adresse im VM-Speicher nur dann lesend und schreibend per SMS zugegriffen werden, wenn die Adresse zuvor als Signal über das WBM angelegt wurde.

Die Befehle "Wert im BM-Variablenspeicher setzen bzw. lesen" greifen direkt auf den Variablenspeicher des BM zu.

Beachten Sie bei Verwendung dieser Befehle die Hinweise im Kapitel [Übersicht](#page-52-0) (Seite [53\)](#page-52-0).

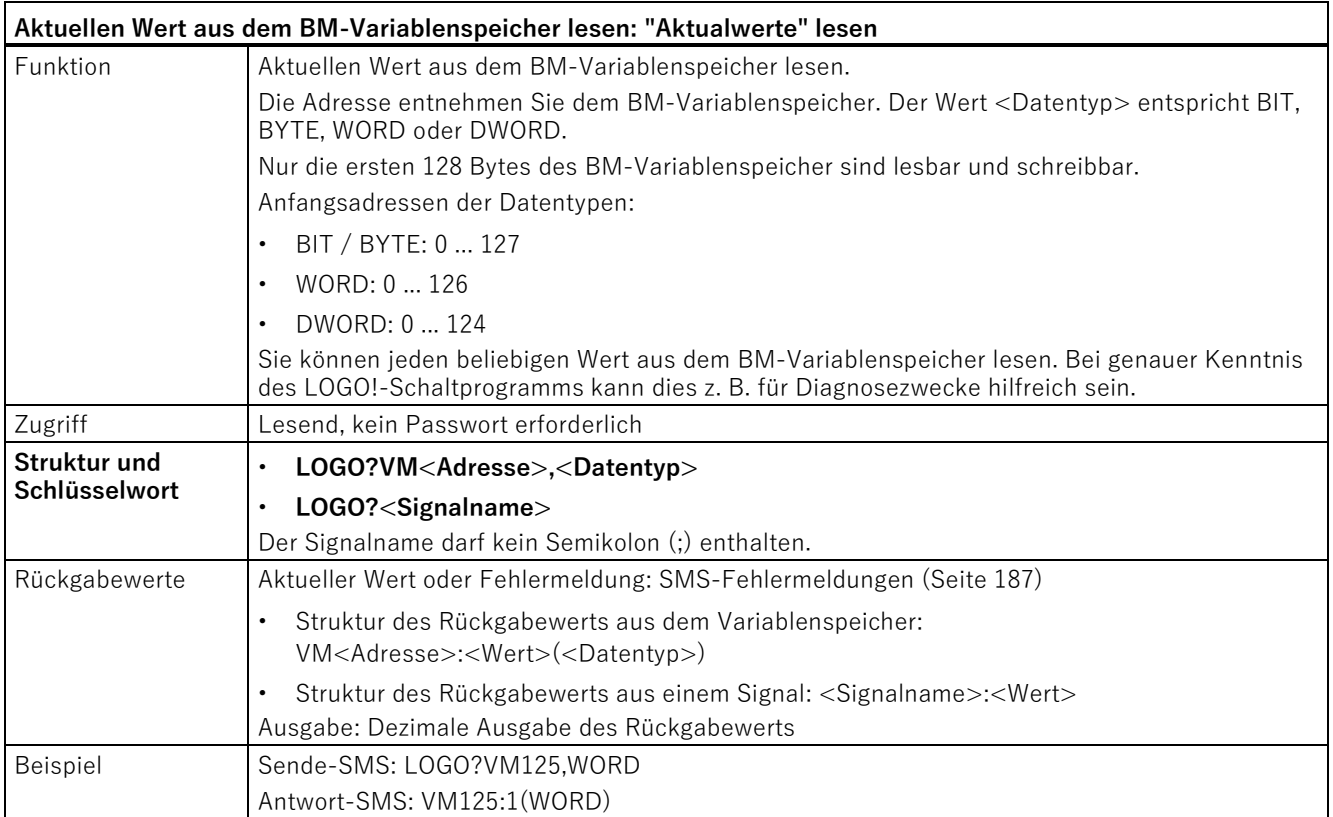

B.4 SMS-Befehle

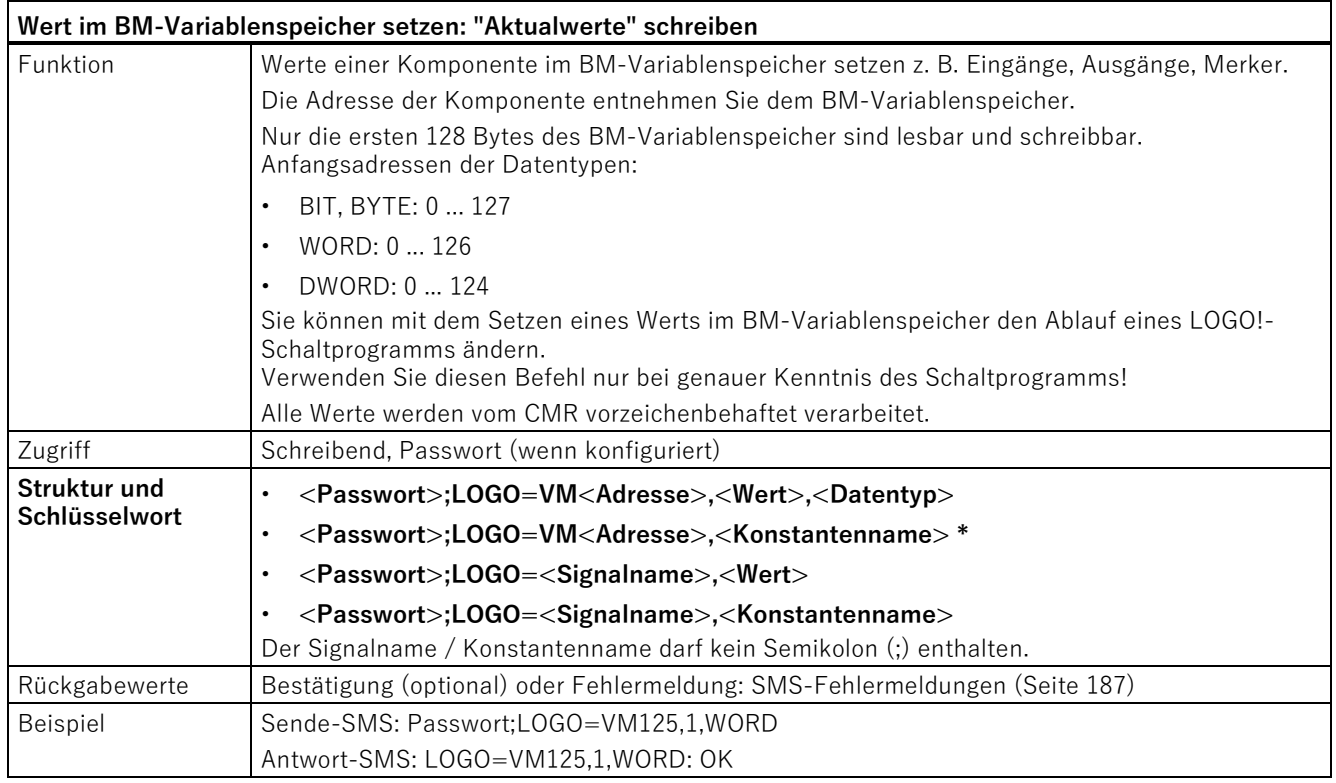

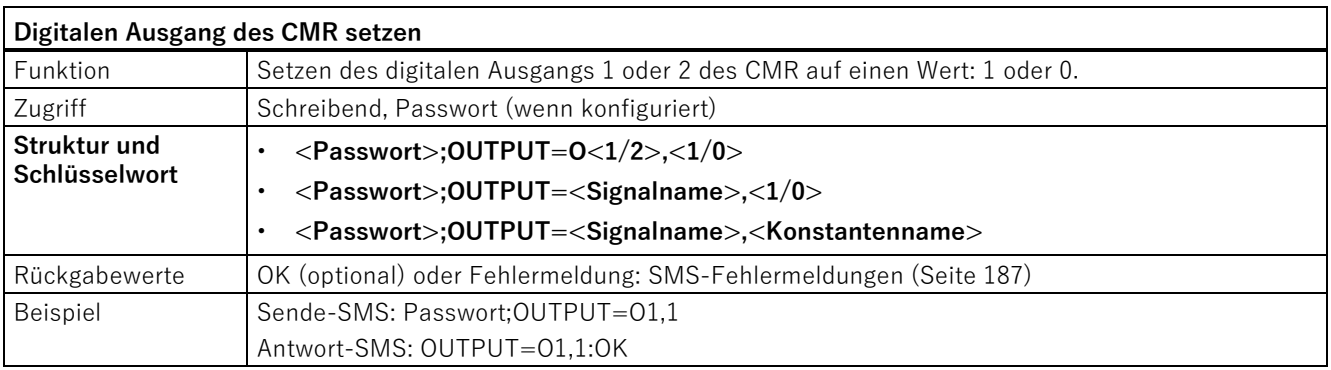

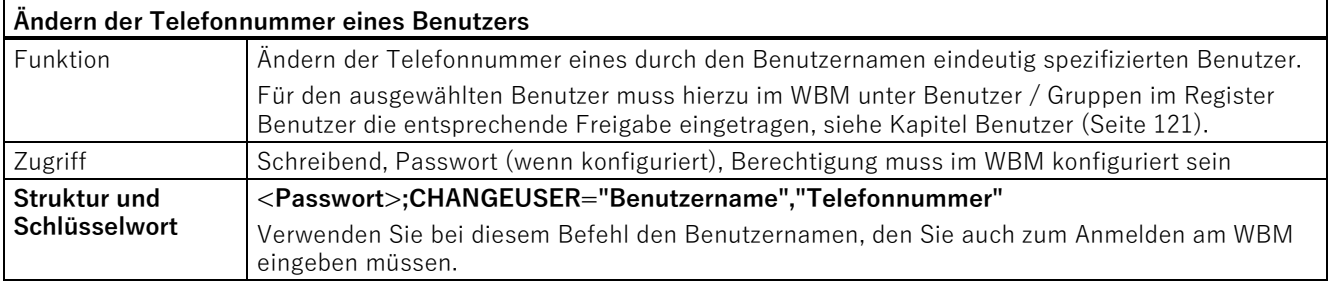

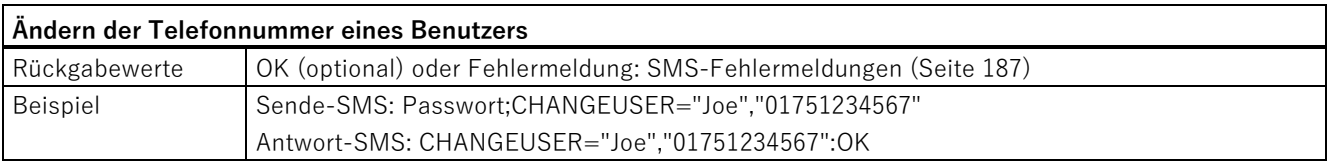

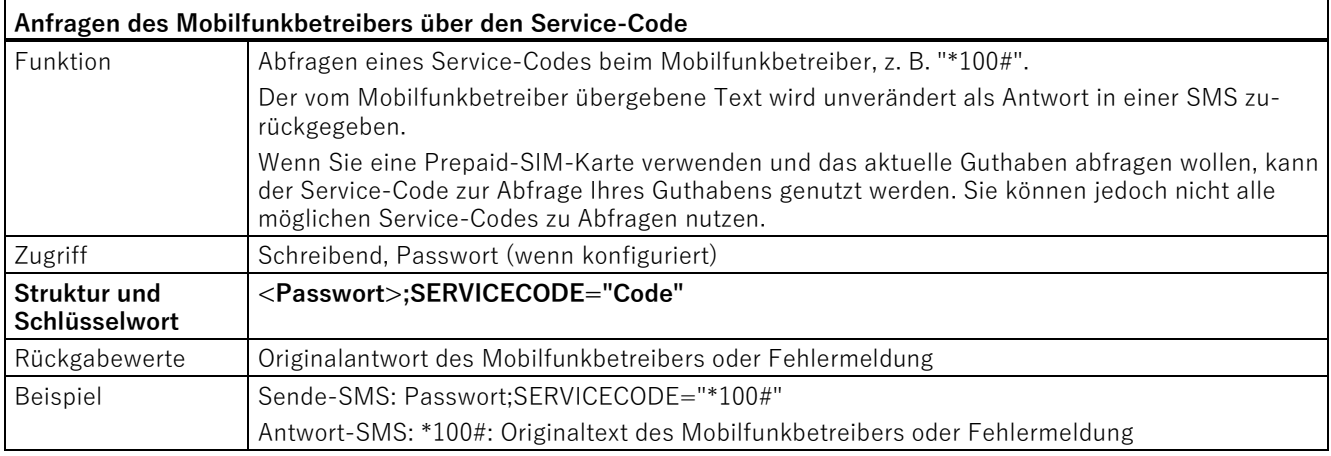

## <span id="page-192-0"></span>**B.5 Antwort-SMS des Befehls "MONITOR?"**

#### <span id="page-192-1"></span>**Prozessabbild**

Das Prozessabbild zeigt die aktuellen Zustände und Werte des CMR und des BM mit seinen Erweiterungsbaugruppen.

Die Anzahl der in der Anlage tatsächlich vorhandenen Peripherieelemente ist abhängig von verwendeten Erweiterungsmodulen.

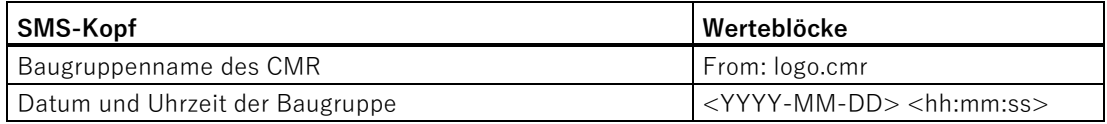

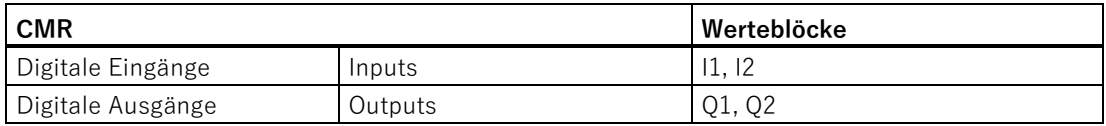

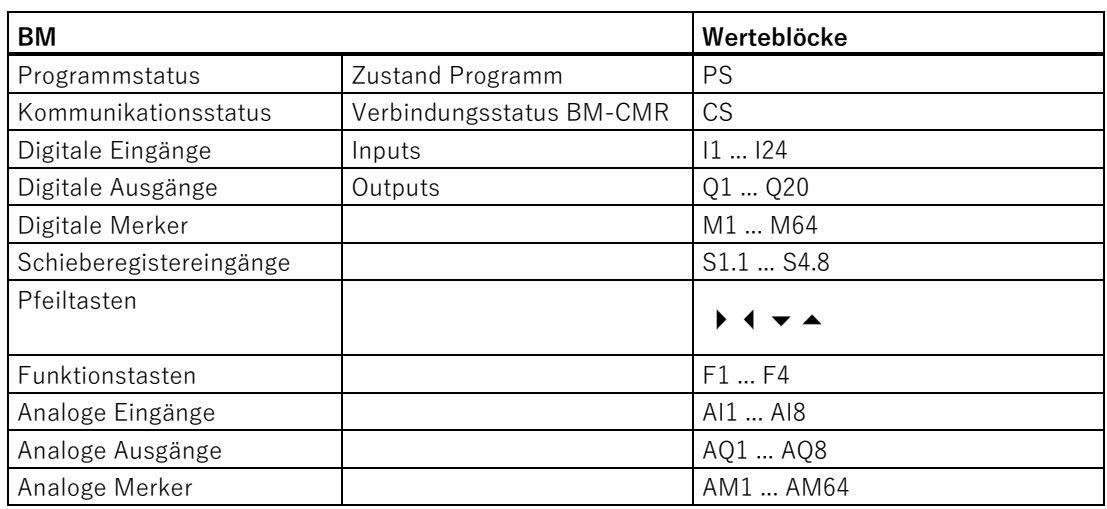

### **Struktur der Antwort-SMS des Prozessabbildes (PA-SMS)**

#### **Hinweis**

#### **Maximal 7 SMS-Nachrichten**

Die Antwort-SMS umfasst in Summe maximal 7 SMS-Nachrichten. Die Anzahl der SMS-Nachrichten ist abhängig von den überwachten Signalen.

#### **Bedeutung von "\*" in den Tabellen**

"\*" entsprechen Leerstellen in der Struktur der Antwort-SMS.

#### **Darstellung digitaler Werte, Schieberegister**

- Einstellig, mit ihrem logischen Zustand (0 oder 1).
- Acht Werte pro Zeile, Zählweise von rechts nach links.

#### **Darstellung analoger Werte**

- Analoge Werte entsprechend der internen Darstellung (max. 6 Zeichen) der analogen Werte des LOGO! BM.
- Die Darstellung der Werte erfolgt 6-stellig mit führenden Nullen. Je Zeile wird ein analoger Wert ausgegeben.

#### **Darstellung unbenutzter Werte und Werteblöcke**

- Unbenutzte Werte werden mit "x" dargestellt.
- Wenn in den restlichen Zeilen eines Werteblocks keine benutzten Werte mehr folgen, werden diese Zeilen nicht dargestellt. Siehe nachfolgendes "Beispiel einer Antwort-SMS" im Werteblock "BM I:".
- Ein nicht genutzter Werteblock entfällt komplett in der Darstellung einschließlich der Namensbezeichnung.

#### **Darstellung Bedientasten**

• 4 Werte pro Zeile

Die Antwort-SMS des CMR auf eine Abfrage des Prozessabbilds besitzt folgende aufbereitete Struktur:

Tabelle B- 1 Antwort-SMS: Struktur

| <b>SMS-Inhalt</b>                                                  | Information                                               |  |
|--------------------------------------------------------------------|-----------------------------------------------------------|--|
| SMS-Kopf                                                           |                                                           |  |
| From: lo-<br>go.cmr                                                | Baugruppenname des CMR                                    |  |
| 2016-10-05<br>14:14:45                                             | Datum und Uhrzeit der Baugruppe                           |  |
| CMR I: Bezeichnung des Werteblocks für CMR-Eingänge                |                                                           |  |
| ****** <sub>XX</sub>                                               | CMR Input 1 und 2, Werte von rechts (I1) nach links (I2)  |  |
| CMR Q: Bezeichnung des Werteblocks für CMR-Ausgänge                |                                                           |  |
| ****** XX                                                          | CMR Output 1 und 2, Werte von rechts (Q1) nach links (Q2) |  |
| BM PS/CS: Programm- und Kommunikationsstatus des BM                |                                                           |  |
| ******11                                                           | PS CS                                                     |  |
|                                                                    | PS=1 BM in RUN<br>PS=0 BM in STOP                         |  |
|                                                                    | CS=1 Verbindung zu CMR<br>CS=0 keine Verbindung zum CMR   |  |
| BM I: Bezeichnung des Werteblocks für LOGO! BM - Digitale Eingänge |                                                           |  |
| XXXXXXXX                                                           | Eingänge 8  1, Werte von rechts (11) nach links (18)      |  |
| XXXXXXXX                                                           | Eingänge 169                                              |  |
| XXXXXXXX                                                           | Eingänge 24  17                                           |  |
| BM Q: Bezeichnung des Werteblocks für LOGO! BM - Digitale Ausgänge |                                                           |  |
| XXXXXXXX                                                           | Ausgänge 8  1, Werte von rechts (Q1) nach links (Q8)      |  |
| XXXXXXXX                                                           | Ausgänge 16  9                                            |  |
| $****$ XXXX                                                        | Ausgänge 20  17                                           |  |
| BM M: Bezeichnung des Werteblocks für LOGO! BM- Digitale Merker    |                                                           |  |
| XXXXXXXX                                                           | Merker 8  1, Werte von rechts (M1) nach links (M8)        |  |
| XXXXXXXX                                                           | Merker 16  9                                              |  |
| XXXXXXXX                                                           | Merker 24  17                                             |  |
| XXXXXXXX                                                           | Merker 32  25                                             |  |
| XXXXXXXX                                                           | Merker 40  33                                             |  |
| XXXXXXXX                                                           | Merker 48  41                                             |  |
| XXXXXXXX                                                           | Merker 56  49                                             |  |
| XXXXXXXX                                                           | Merker 64  57                                             |  |

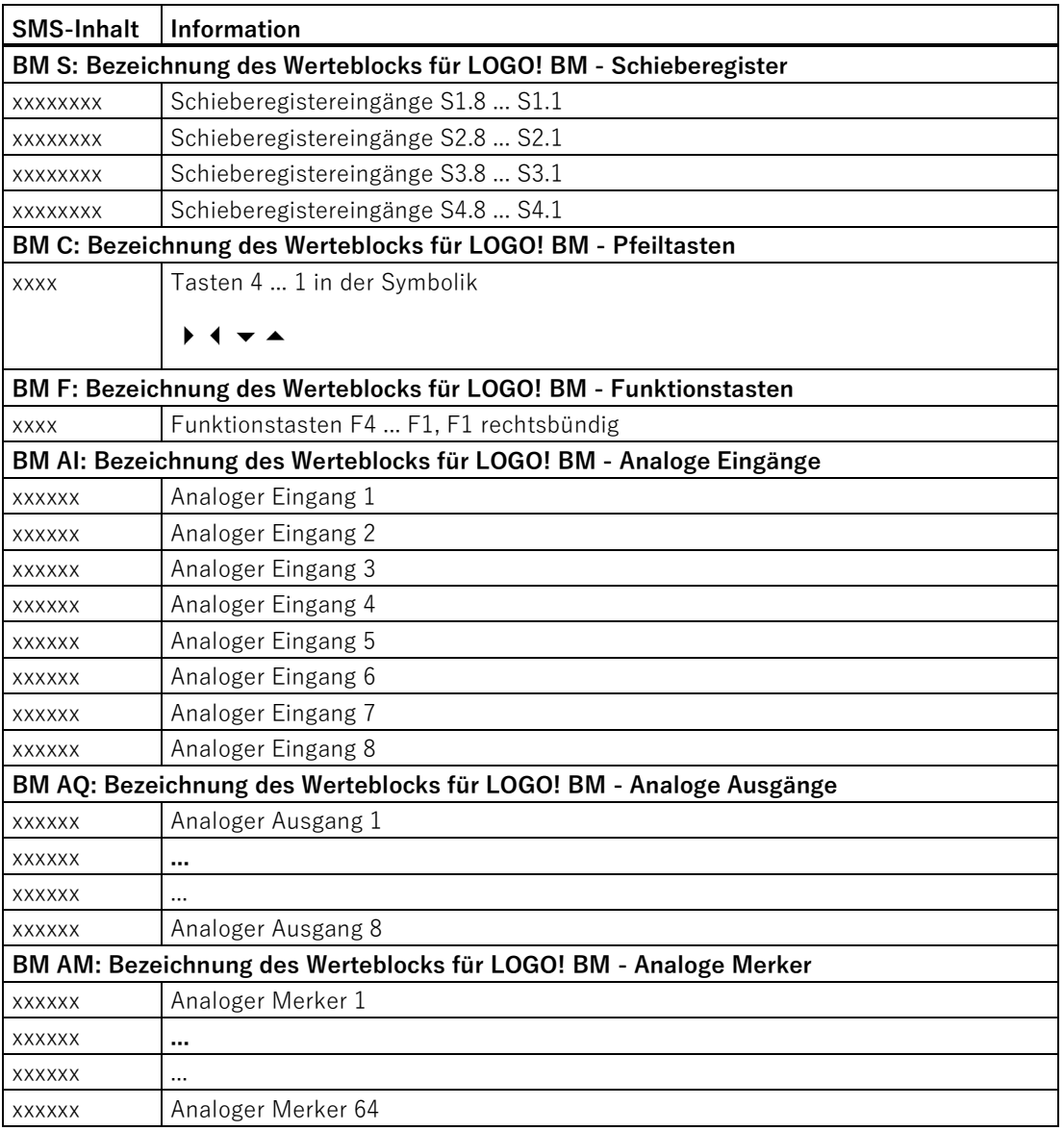

#### **Beispiel einer Antwort-SMS**

- Im CMR werden der Eingang 1 und Ausgang 2 benutzt.
- Im BM-Schaltprogramm werden zusätzlich I1, I2 und I6, sowie Q1, Q3,Q9 und Q17 sowie der analoge Eingang 2 überwacht.

#### **Annahme**

- BM in RUN, CMR Verbindung mit BM
- CMR:  $11=1, Q2=1$
- BM:  $11 = 0$ ,  $12 = 1$ ,  $16 = 0$ ,  $Q1 = 1$ ,  $Q3 = 0$ ,  $Q9 = 1$ ,  $Q17 = 0$ ,  $A12 = 3.5$  V

| Inhalt                   | Beschreibung                                                                                          |
|--------------------------|----------------------------------------------------------------------------------------------------|
| SMS-Kopf                 |                                                                                                    |
| From:<br>DEVICE-<br>Name | Baugruppenname des CMR                                                                                |
| 2016-10-05<br>14:14:45   | Datum und Uhrzeit der Baugruppe                                                                       |
| CMRI:                    |                                                                                                    |
| ****** $x1$              | * = 6 führende Leerzeichen                                                                            |
| CMRQ:                    |                                                                                                    |
| ******1x                 | $* = 6$ führende Leerzeichen                                                                          |
| BM PS/CS:                |                                                                                                    |
| ******11                 | BM in RUN, CMR mit BM verbunden                                                                       |
| BM I:                    |                                                                                                    |
| xx0xxx10                 | Eingang 9  24 im Werteblock nicht genutzt und nicht angezeigt                                         |
| BM Q:                    |                                                                                                    |
| xxxxx0x1                 |                                                                                                    |
| xxxxxxx1                 |                                                                                                    |
| **** x x x 0             | $* = 4$ führende Leerzeichen                                                                          |
| BM AI:                   | Werteblöcke BM M, BM S, BM C und BM F nicht genutzt und nicht angezeigt                               |
| <b>XXXXXX</b>            |                                                                                                    |
| 00350                    | Keine weiteren Werte in diesem und den nachfolgenden Werteblöcken, daher<br>keine Anzeige in der SMS. |

Tabelle B- 2 Antwort-SMS

#### **Beispiel mit LOGO! BM**

• Der Eingangsspannungsbereich des analogen Eingangs beträgt 0 bis 10 V:

Dieser Bereich wird durch Werte in 1 000 Schritten dargestellt.

• Eine Spannung am Analogeingang von 3,5 V hat einen Wert von 350 [00350]:

Eingangsspannung in V \* 100 = interner Wert der LOGO!

- Die Darstellung der Werte erfolgt 6-stellig mit führenden Nullen. Je Zeile wird ein analoger Wert ausgegeben.
- Unbenutzte Werte werden mit x dargestellt.

Werte, die nicht ausgelesen werden können, werden mit "e" dargestellt.

• Restliche Zeilen in einem Werteblock werden komplett weggelassen, wenn in diesen Zeilen keine benutzten Werte mehr folgen.

## Ergänzende Informationen zu SMS

B.5 Antwort-SMS des Befehls "MONITOR?"

# $L$ **iteraturverzeichnis**

#### **Auffinden der Siemens-Literatur**

#### • **Artikelnummern / Kataloge**

Die Artikelnummern für die hier relevanten Siemens-Produkte finden Sie in den folgenden Katalogen:

- SIMATIC NET Industrielle Kommunikation / Industrielle Identifikation, Katalog IK PI
- SIMATIC Produkte für Totally Integrated Automation und Micro Automation, Katalog ST 70

Die Kataloge finden Sie über die Internetseite der Siemens Industry Mall:

Link: [\(https://mall.industry.siemens.com\)](https://mall.industry.siemens.com/)

Kataloge und zusätzliche Informationen können Sie auch bei Ihrer Siemens-Vertretung anfordern.

#### • **Handbücher im Internet**

Die SIMATIC NET-Handbücher finden Sie auf den Internet-Seiten des Siemens Industry Online Support:

Link: [\(https://support.industry.siemens.com/cs/ww/de/ps/15247/man\)](https://support.industry.siemens.com/cs/ww/de/ps/15247/man)

Navigieren Sie dort im Produktbaum zum gewünschten Produkt und wählen Sie als Beitragstyp "Handbuch".

## $C.1$  /1/

SIMATIC NET LOGO! CMR2020 / CMR2040 Betriebsanleitung Siemens AG Link: [\(https://support.industry.siemens.com/cs/ww/de/ps/15383/man\)](https://support.industry.siemens.com/cs/ww/de/ps/15383/man)

**C.2 /2/**

LOGO! Systemhandbuch Siemens AG Aktuelle Ausgabe auf folgender Internetseite: Link: [\(https://support.industry.siemens.com/cs/ww/de/ps/13617/man\)](https://support.industry.siemens.com/cs/ww/de/ps/13617/man) Literaturverzeichnis C.2 /2/

# **Index**

## **A**

Abkürzung, [4](#page-3-0) Aktualisierung angezeigter Werte, [78](#page-77-0) Anruf ohne Code, [111](#page-110-0) Anrufe, [110](#page-109-0) Antennen Optimal ausrichten, [103](#page-102-0) Artikelnummer, [3](#page-2-0) Ausgänge, [46](#page-45-0)

## **B**

Benutzergruppe, [112](#page-111-0) BM-Programm laden, [26](#page-25-0) Brute-Force Attacken, [111](#page-110-1)

## **D**

Dateien - Formate, [81](#page-80-0) Dateinamen, [81](#page-80-0) Diagnosemeldungen, [153](#page-152-0) Diagnosepuffer, [153](#page-152-0)

## **E**

Eingänge, [46](#page-45-0) Einstelliger Code, [111](#page-110-2) E-Mails - Sendeversuche, [97](#page-96-0) Entsorgung, [7](#page-6-0)

## **F**

Fehlerursache, [157](#page-156-0) Firmware-Version, [3](#page-2-0) Frequenzbänder, [47](#page-46-0) Funkzulassungen, [176](#page-175-0)

### **G**

Gerätetausch, [38,](#page-37-0) [88](#page-87-0) Glossar, [7](#page-6-1)

## **H**

Hardware-Erzeugnisstand, [3](#page-2-0) Hutschienenmontage, [44](#page-43-0)

## **I**

Internet - direkter Anschluss, [96](#page-95-0)

## **K**

Konfiguration über lokale Schnittstelle, [72](#page-71-0) Wiederverwenden bei anderem CMR, [93](#page-92-0) Konfiguration speichern, [65](#page-64-0) Konfigurationsdatei - editieren, [89](#page-88-0)

### **L**

LSC, [130](#page-129-0) LWE, [130](#page-129-0)

### **M**

Mobilfunkvertrag - Empfehlungen, [20](#page-19-0)

## **N**

Neustart, [91](#page-90-0) NTP, [82](#page-81-0)

## **O**

Open Source Software-Lizenzbedingungen, [63](#page-62-0) OpenVPN Version, [18](#page-17-0)

## **P**

Passwort bei SMS, [186](#page-185-0) Port-Weiterleitung, [116](#page-115-0) Protokollierung, [93](#page-92-1)

Prozessabbild, [193](#page-192-1) Prozesswerte senden (SMS/E-Mail), [134](#page-133-0)

## **Q**

Querverweise (PDF), [5](#page-4-0)

## **R**

Recycling, [7](#page-6-0) Router, [96](#page-95-0) Rückfallstrategie LTE, [14](#page-13-0) Rücksetzen auf Werkseinstellungen, [92](#page-91-0)

## **S**

Schnittstelle X1P1, [45](#page-44-0) Schraubklemmen Spannungsversorgung, [48](#page-47-0) Service & Support, [7](#page-6-2) SET-Taster Funktionen, [37](#page-36-0) Sicherheitseinstellung, [111](#page-110-3) Sicherheitshinweise für den Geräteeinsatz, [39](#page-38-0) Signalstärke, [48,](#page-47-1) [77](#page-76-0) SIMATIC NET-Glossar, [7](#page-6-1) SIM-Karte Entsperren, [99](#page-98-0) SIM-Karte - Empfehlungen, [20](#page-19-0) SIM-Karte entsperren, [51](#page-50-0) SMSC Nummer ändern, [101](#page-100-0) SNTP-Server, [84](#page-83-0) Spannungsversorgung, [20](#page-19-1) externe, [40](#page-39-0) Speicherplatz, [80](#page-79-1) Startseite Anzeige, [74](#page-73-0) Aufrufen, [73](#page-72-0) Keine Anzeige, [74](#page-73-1)

## **T**

Training, [7](#page-6-2)

### **U**

Uhrzeitsynchronisation, [82](#page-81-1) Unterstützte Webbrowser, [71](#page-70-0)

## **V**

Verbindung zu BM, [128](#page-127-0) Vierstelliger Code, [111](#page-110-4)

## **W**

Wandmontage, [45](#page-44-1) WBM - Web Based Management, [62](#page-61-0) Webbrowser, [71](#page-70-0) Webbrowser einrichten, [72](#page-71-1)

## **Z**

Zugangsparameter, [98](#page-97-0) Zugriff auf LOGO! BM, [55](#page-54-0)